# FURUNO

# MANUAL OPERADOR

### **INMARSAT FLEET F55 ESTACION TERRENA DE BARCO**

MODELO **FELCOM 50**

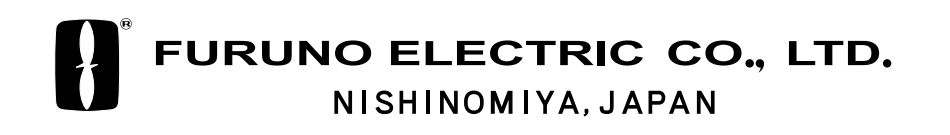

#### **FURUNO ESPAÑA S.A**

C/ Francisco Remiro 2-B 28028 Madrid, España

Teléfono : + 34 91 725 90 88 Fax : + 34 91 725 98 97

---------Todos los derechos reservados | Imprimido en Japón

PUB.No. OMS-56480

( J. M ) FELCOM50

Su Agente/Vendedor Local

PRIMERA EDICION : MAR. 2005 B2 : JUN 22, 2005

# **! MEDIDAS DE SEGURIDAD**

### **AVISO**

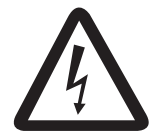

**RIESGO DE ELECTROCUCION No abrir el equipo.**

Sólo personal especializado.

**No aproximarse a la antena radomo a menos de 1 m con el equipo transmitiendo.**

La antena emite energía de RF que puede ser perjudicial, especialmente para los ojos.

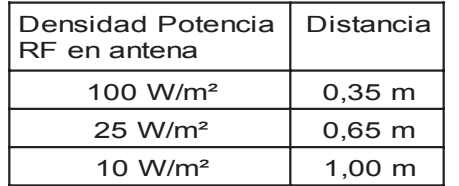

**Mantener el equipo funcionado durante la navegación.**

No podrán ser efectuadas comunicaciones de socorro si el equipo no está encendido.

### **AVISO**

**1 a RIESGO DE ELECTROCUCION** | Cualquier reparación debe ser efectuada | **Cualquier reparación debe ser efectuada por técnicos autorizados.** Una reparación inadecuada pued causar riesgo de incendio o de descarga eléctrica.

> **Desconectar inmediatamente la alimentación si entra agua en el equipo o éste emite humo o fuego.**

Mantenerlo en uso supone el riesgo de incendio o descarga eléctrica.

**No manejar el equipo con las manos mojadas.**

Riesgo descarga eléctrica.

**No desarmar o modificar el equipo.**

Riesgo de incendio o descarga eléctrica.

### Aviso Importante

- Ninguna parte de este manual puede ser copiado o reproducido sin el permiso del autor.
- Si este manual es perdido o deteriorado, contactar con su vendedor para reemplazarlo.
- Los contenidos de este manual y las especificaciones del equipo están sujetos a cambios sin previo aviso.
- El ejemplo de pantallas (o ilustraciones) mostradas en este manual pueden no coincidir con las que uno ve. Estas depende de la configuración del sistema y ajustes del equipo.
- Este manual está destinado para su uso por nativos españoles.
- FURUNO no asumirá responsabilidad alguna por el daño causado debido a un uso indebido, modificación del equipo o quejas de perdida de beneficio por una parte tercera.
- Por favor leer cuidadosamente y seguir los procedimientos de manejo y mantenimiento mostrados en este manual.

### **INDICE**

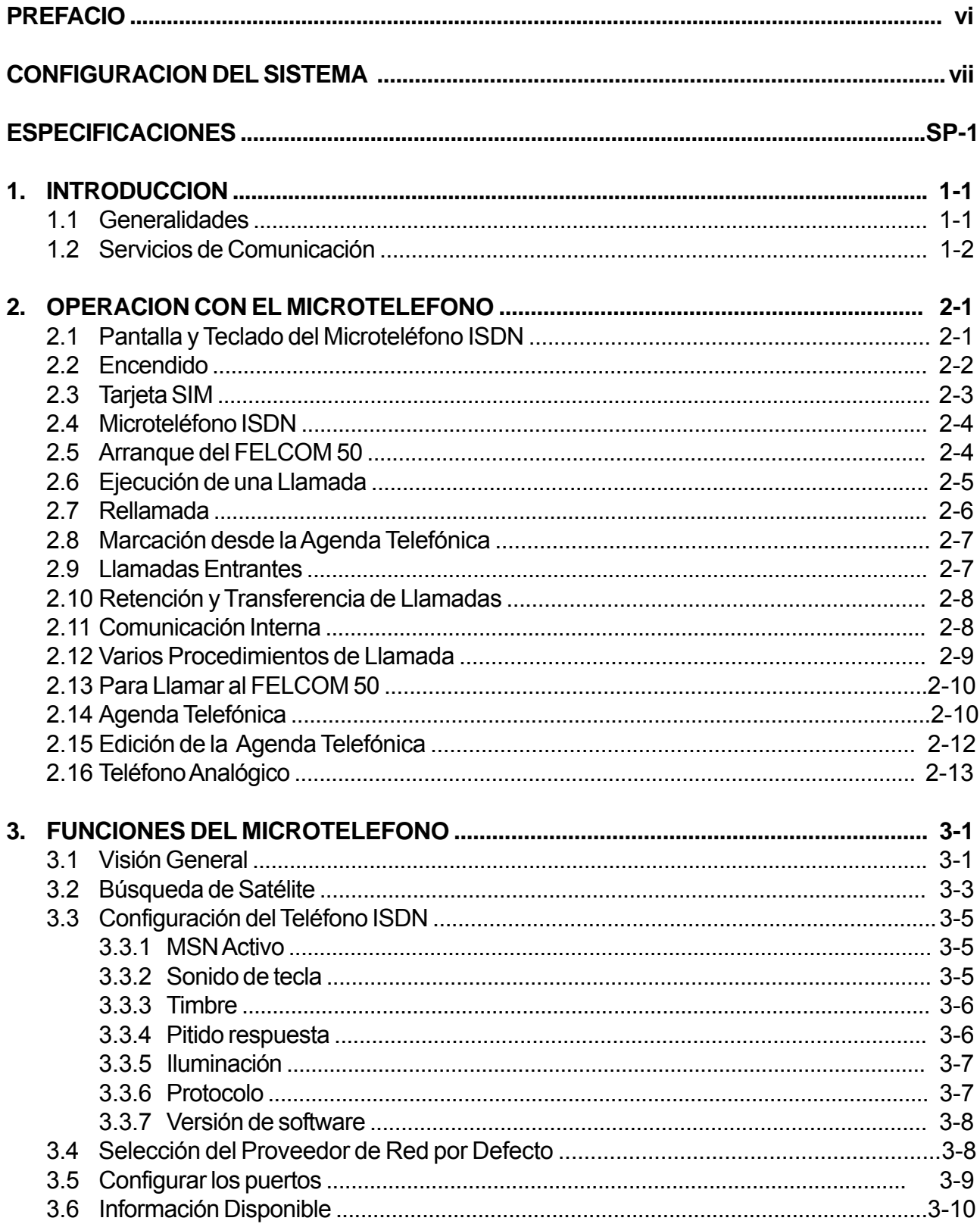

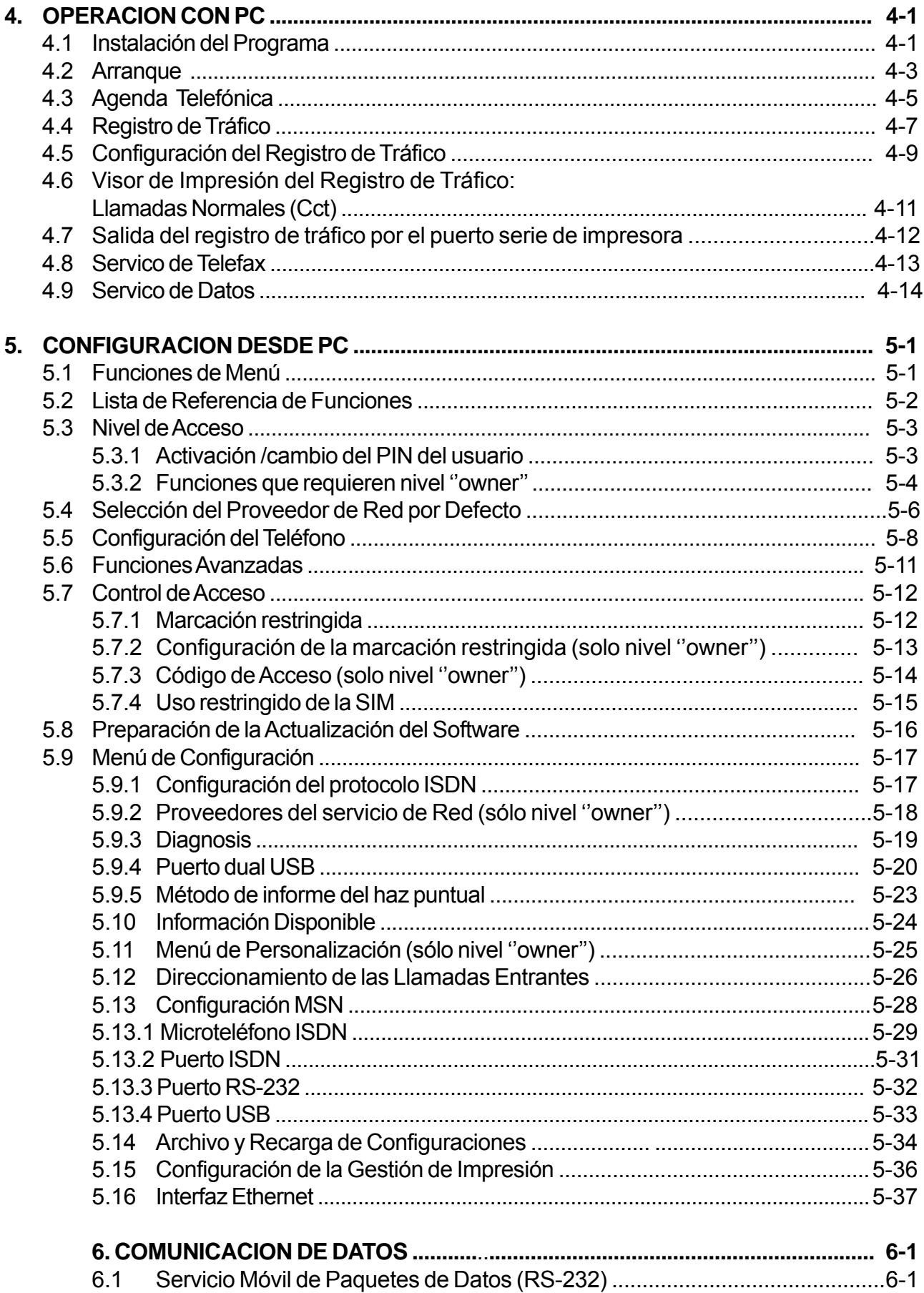

<span id="page-5-0"></span>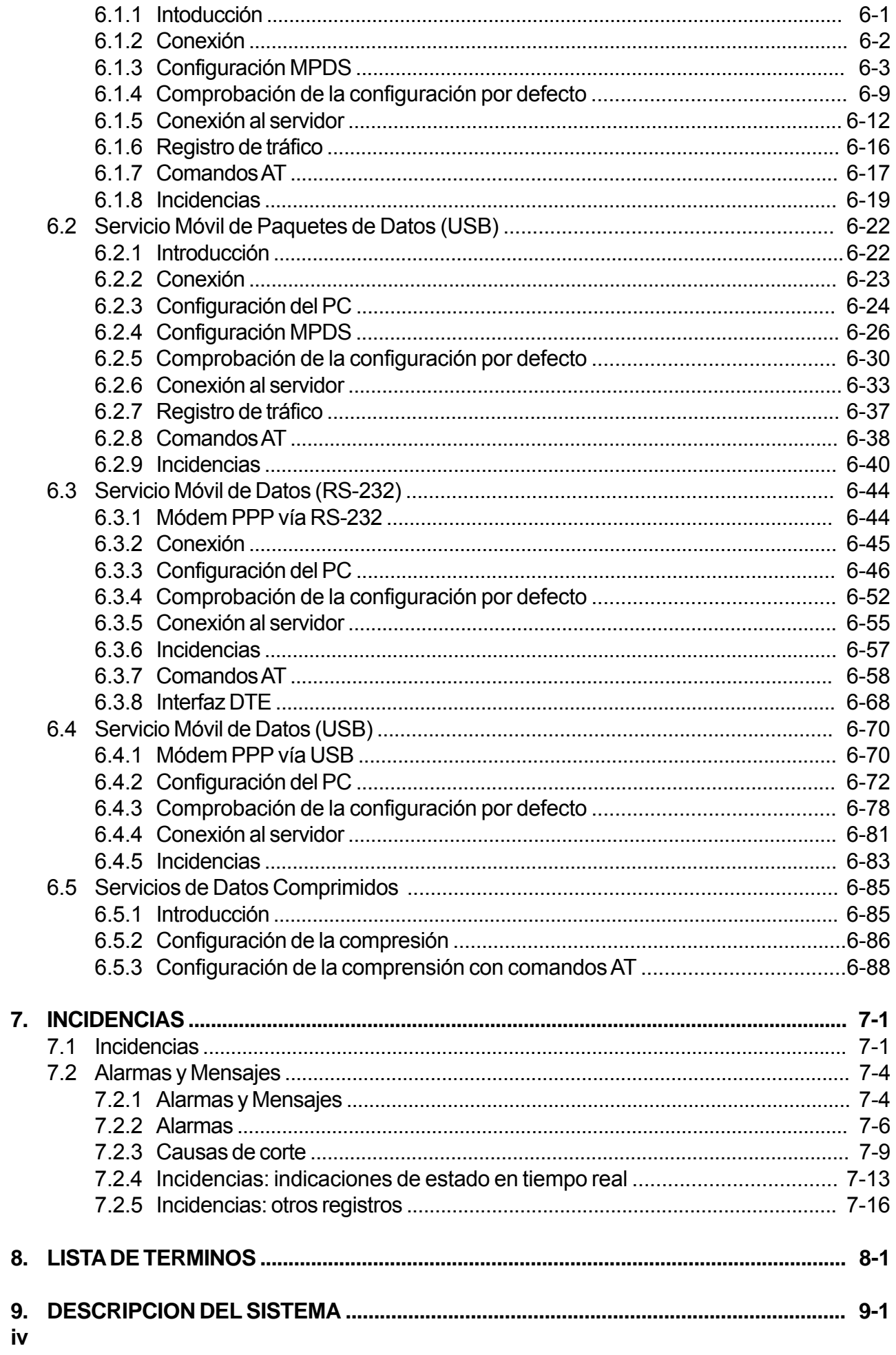

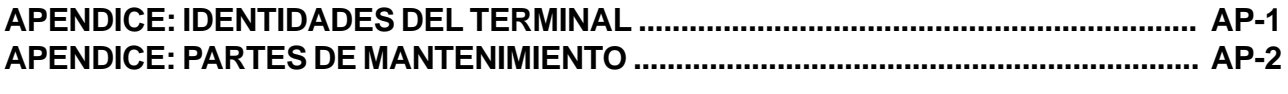

#### **Declaración de Conformidad**

#### **A los Usuarios del FELCOM 50**

Furuno desea hacer constar su agradecimiento por la consideración prestada a su FELCOM 50, en la seguridad de que muy pronto el usuario descubrirá porqué el nombre de FURUNO se ha convertido en sinónimo de calidad y fiabilidad.

Dedicada durante más de 50 años al diseño y fabricación de electrónica marina, FURUNO Electric Company goza de una envidiable reputación como líder del sector, resultado de su excelente técnica y de su eficiente red mundial de distribución y servicio.

Furuno ha diseñado y fabricado este equipo para soportar las rigurosas demandas del ambiente marino al que está destinado. No obstante, ningún aparato puede funcionar de forma satisfactoria si no es correctamente instalado o no se maneja bien o no se mantiene adecuadamente. Por tanto, se ruega leer y seguir la información de seguridad y los procedimientos de operación y mantenimiento descritos en este manual; así, el equipo resultará sumamente útil y fiable durante mucho tiempo.

#### **Características**

El FELCOM 50 consta principalmente de una unidad de antena, una unidad de comunicación y un microteléfono. Proporciona comunicaciones telefónicas, de fax y de datos.

Cabe destacar lo siguiente:

- Cumplimiento con los estándares INMARSAT MINI-M SDM, CN-MM056, 059, IEC 60945 (Ed. 4), IEC 60529 (Ed. 2), IEC 61162-1 (Ed. 2)
- Comunicación por voz: 64 kbps y 4,8 kbps.
- Facsimil: G4- 64 kbps, G3- Max 33,6 kbps
- Conexiones a Internet vía MPDS.
- Unidad de antena compacta 630 x 605 mm, 8 kg

#### **Software**

De la unidad de comunicación: REL 2.0 Para PC, vtLight: 6.2.

## **CONFIGURACION DEL SISTEMA**

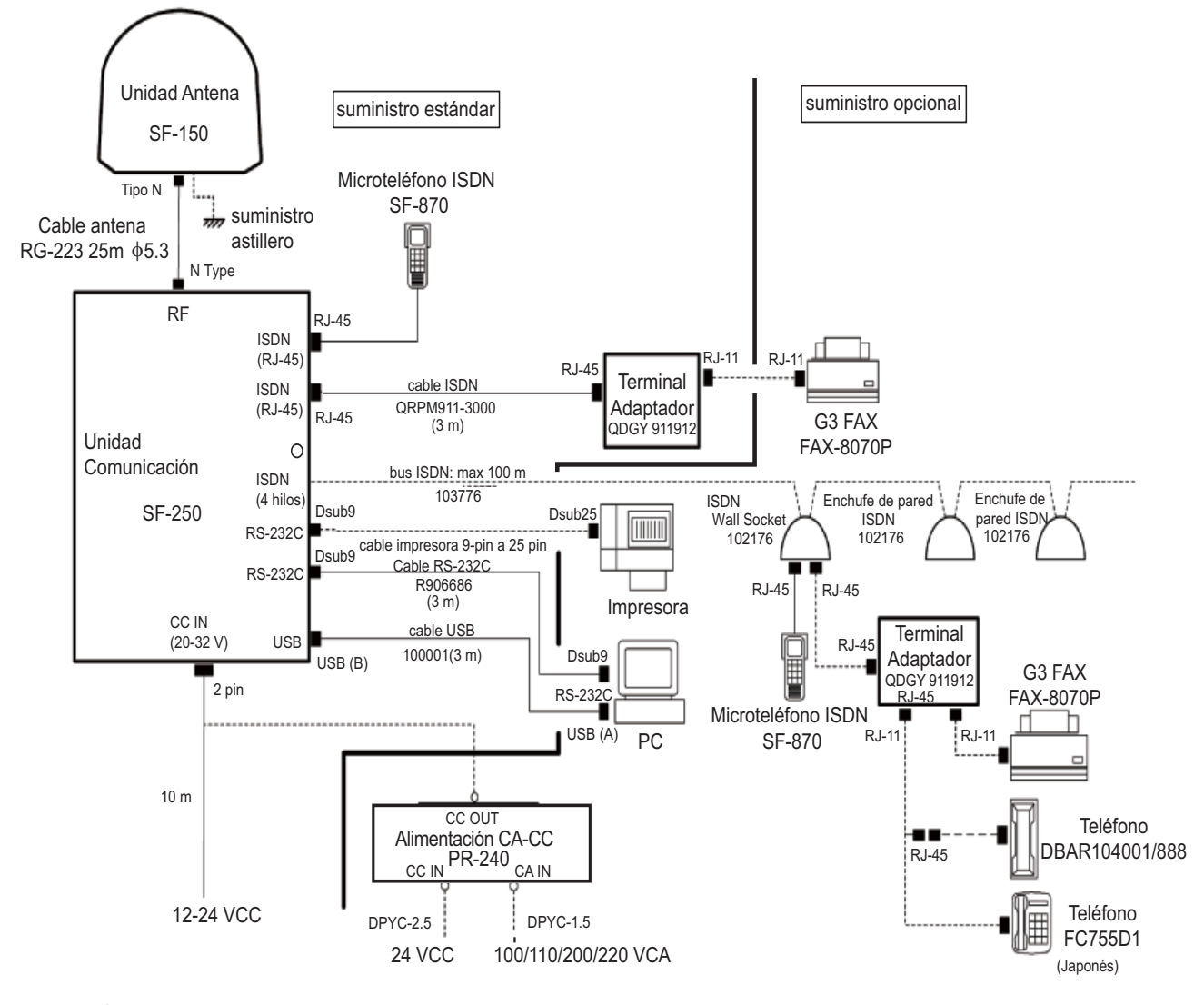

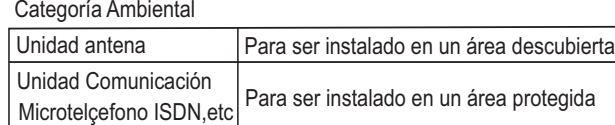

### **ESPECIFICACIONES**

#### **ESPECIFICACIONES DE LA ESTACION INMARSAT FLEET 55 FELCOM 50**

#### **1. UNIDAD DE ANTENA**

Relación Axial Menor de 2,0 dB Estabilización Control tri-axial

Seguimiento Sistema de seguimiento por pasos. Ganancia Mayor de 17,5 dBi Polarización Onda polarizada circulamente a derecha Ancho del haz Aprox. 20<sup>°</sup> (a -3 dB)

#### **2. UNIDAD DE COMUNICACION**

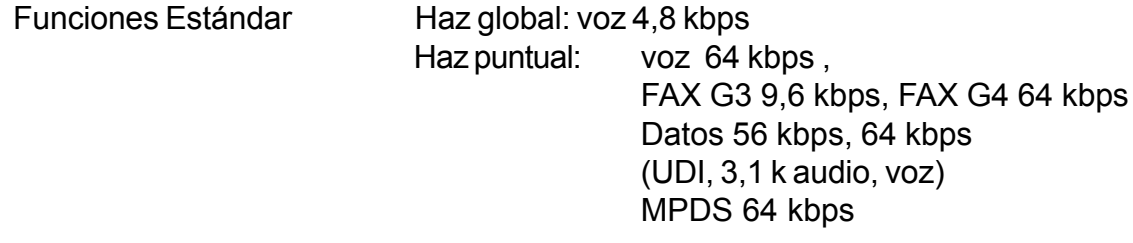

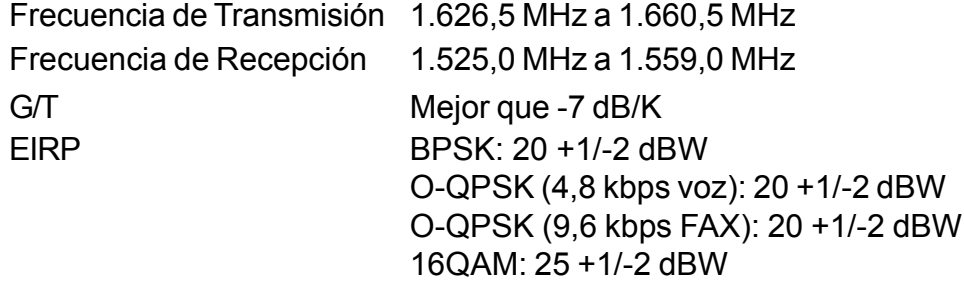

#### **3. INTERFAZ**

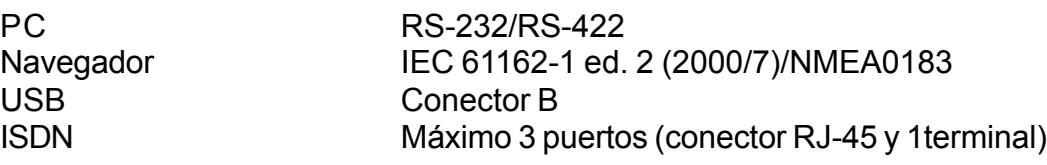

#### **4. ALIMENTACION**

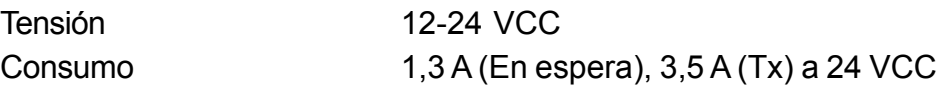

#### **5. CONDICIONES AMBIENTALES**

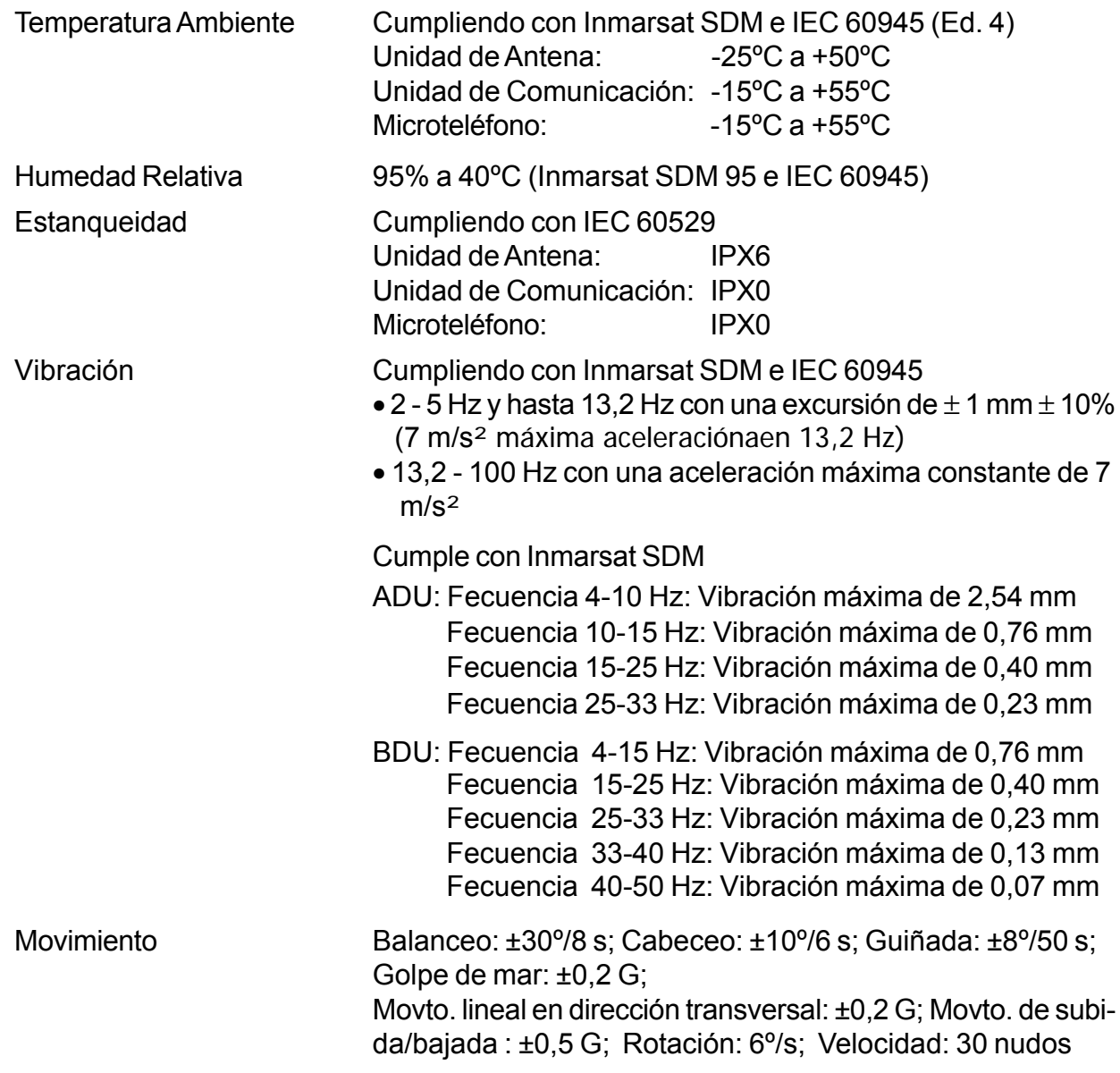

#### **6. COLOR DEL CHASIS**

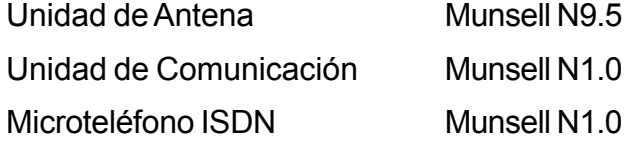

# **1. INTRODUCCION**

#### **1.1 Generalidades**

El FELCOM 50 consta de las unidades externas (ADE) y de las unidades internas (BDE).

#### **Equipado Externo (ADE)**

El FELCOM 50 como unidad externa consiste de:

- Antena estabilizada por servo con el transceptor de RF
- Receptor GPS
- Radomo
- Torre o mástil de montaje opcional

#### **Equipado Interno (BDE)**

**La Unidad de Comunicación (CU) del FELCOM 50**, la cual constituye la parte electrónica principal, está diseñada para montaje en mamparo o sobre mesa.

La CU se alimenta con 12-24 VCC (alimentación verdadera 11-32 VCC); consumo de aproximadamente 40 W en reposo/recepción y de 110 W en transmisión. La CU suministra 48 V CC al equipado externo vía el cable coaxial.

#### **Microteléfono ISDN**

El **Microteléfono ISDN** con pantalla y teclado permite la marcación y el control de la CU y de la antena.

#### **CD**

*El CD ROM suministrado con el FELCOM 50 contiene los software correspondientes para el PC (vLite Mobile y el driver).*

#### **1.2 Servicios de Comunicación**

*El FELCOM 50 proporciona los siguientes servicios:*

- **Voz:** 64/4,8 kbps
- **Datos :** 56/64 kbps (UDI)
- **MPDS:** Servicio Móvil de Paquetes de Datos  $FWD = 64$  kbps,  $RTN = 28.8$  kbps Canal compartido
- **Telefax:** 9,6 kbps, Grupo 3 vía Adaptador Terminal (TA) 64 kbps Grupo 4
- **Audio** 3,1 kHz (Audio)

#### **Comunicación interna**

Mediante la conexión de varias interfaces es posible la comunicación de una con otra vía un MSN (Número de Abonado Múltiple) interno asignado a cada unidad.

#### **Interfaz de control**

El puerto **RS-232/RS-422** o **USB** permite la conexión a un PC para configurar la Unidad de Comunicación del FELCOM 50. El software necesario (vtLite Mobile) se incluye en el CD suministrado. Se requiere al menos Windows 95.

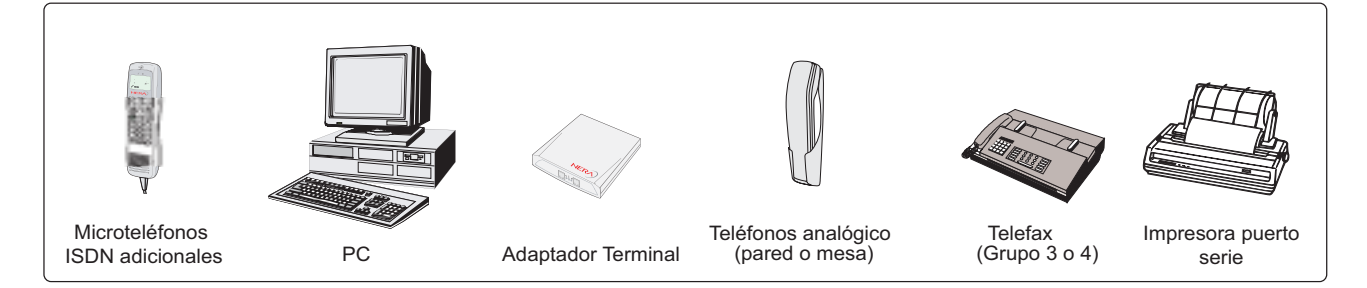

*Equipos adicionales*

### **2. OPERACION CON EL MICROTELEFONO**

#### **2.1 Pantalla y Teclado del Microteléfono ISDN**

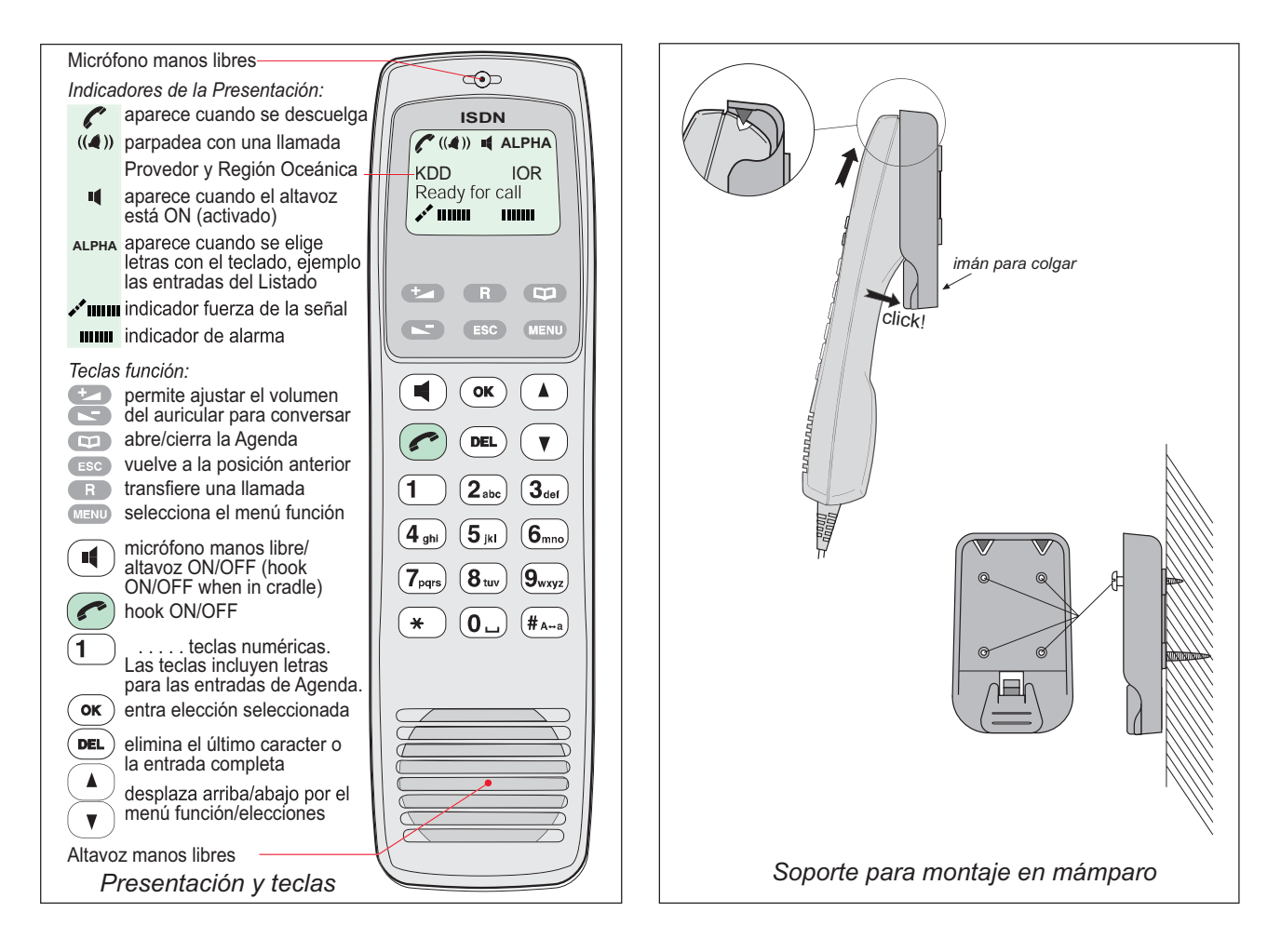

#### **2.2 Encendido**

El interruptor **ON/OFF**, localizado en el frontal de la Unidad de Comunicación, enciende y apaga las unidades básicas del terminal FELCOM 50.

- Microteléfono ISDN
- Unidad de Comunicación (CU)
- Unidad de Antena

*Vea la figura inferior para localizar el conmutador ON/OFF y el indicador*

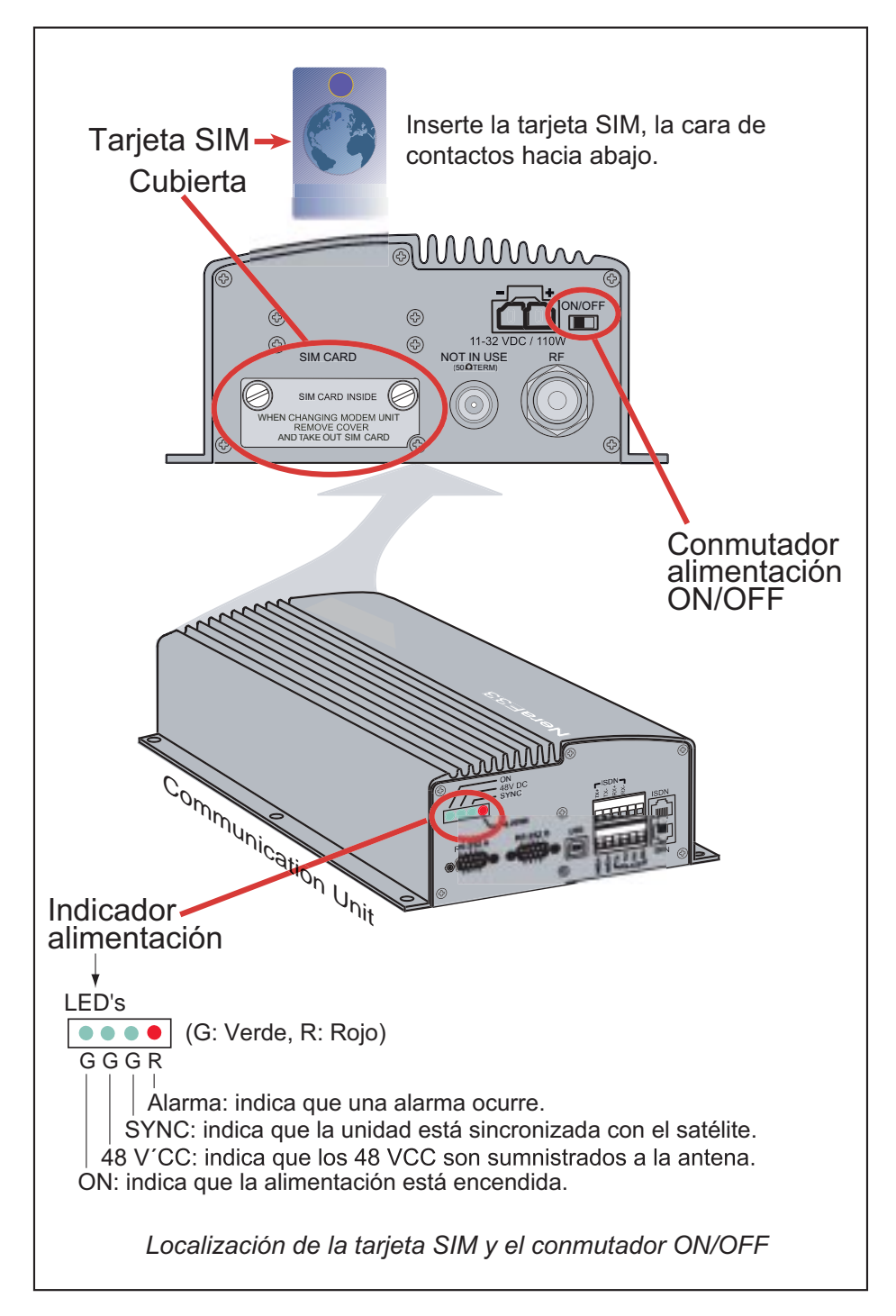

**Nota:** Esperar 10 segundos para encender después de haber apagado.

#### **2.3 Tarjeta SIM**

La tarjeta SIM contiene en un circuito integrado información del proveedor del servicio de la red. El FELCOM 50 usado con la tarjeta SIM asume la identidad de la misma.

La tarjeta SIM dispone de su propio conjunto de Números Móviles de Inmarsat (IMN), independiente del FELCOM 50 utilizado; las llamadas salientes serán facturadas a la tarjeta SIM.

La tarjeta SIM está protegida por un PIN (Número de identificación Personal), proporcionado por el proveedor del servicio de la red. Si se entra el PIN erróneo tres veces la tarjeta es bloqueada; para desbloquearla será necesario el código PUK, proporcionado por el proveedor del servicio. Cuando se utiliza este código el PIN de la tarjeta pasa a ser 1 2 3 4.

Para cambiar o inhabilitar el código PIN, ver **''5.3 Nivel de Acceso''**. La tarjeta SIM puede almacenar información varia, por ejemplo:

- Código PIN
- Agenda telefónica
- Proveedores del servicio de la red

**Nota:** El FELCOM 50 puede ser usado con o sin tarjeta SIM; sin embargo, algunas veces el proveedor del servicio de la red requiere el uso de la tarjeta.

La ranura para la tarjeta SIM está situada en el frontal de la Unidad de Comunicación (ver la ilustración de la página 2-2). La tapa de esta ranura está sujeta con dos tornillos moleteados para los que no son necesarias herramientas.

**Nota:** Encender el equipo, esperar la indicación ''Ready for call'' e insertar la tarjeta SIM; si la alimentación se interrumpe instantáneamente, extraer la tarjeta y apagar y encender otra vez.

Cuando la tarjeta es insertada, el terminal le avisa para introduir el PIN:

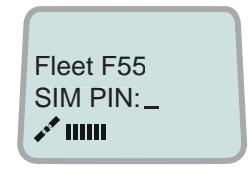

#### **2.4 Microteléfono ISDN**

Al conectarlo, el microteléfono establece automáticamente el modo ''Fleet'' con la presentación de reposo ilustrada en la página siguiente. Para conmutar al modo ''Microteléfono ISDN'', encender mientras se mantiene pulsada la tecla **DEL**.

*La conmutación al modo ''Fleet'' se consigue como sigue.*

- 1. Abrir el **MENU** y desplazarse a **Reset to Fleet**.
- 2. Pulsar $(\circledast)$ . El microteléfono permanece ahora en el modo ''Fleet''.

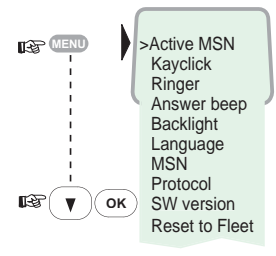

#### **2.5 Arranque del FELCOM 50**

El FELCOM 50 inizializa el sistema automáticamente y busca el satélite.

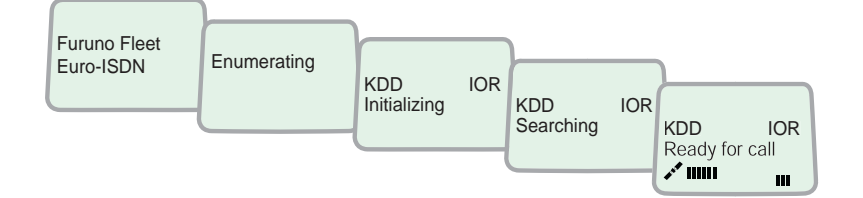

Para reiniar la búsqueda manualmente ver *''3.2 Búsqueda del Satélite''*. Si es necesario ver también *''3.4 Selección del Proveedor del Servicio de la red por Defecto''*.

#### **Reposo**

En reposo, la presentación del microteléfono ISDN es la siguiente:

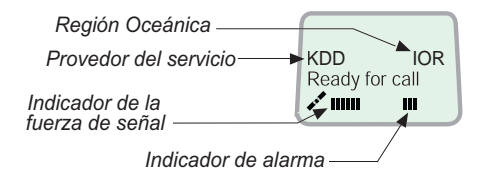

El indicador de alarma parpadea en condiciones de alarma. Cesa la intermitencia una vez que la alarma ha sido leída pulsando (MENU) > *Information* > Alarms & mes*sages*. El indicador continua presente mientras persista la condición de alarma.

**Nota:** Si la búsqueda comienza repentinamente debido al bloqueo del satélite, reanudar la búsqueda manualmente especificando la región oceánica; ver detalles en la página 3-3.

#### **2.6 Ejecución de una Llamada**

1. Marcar 00, el código de país y el número del abonado; por ejemplo:

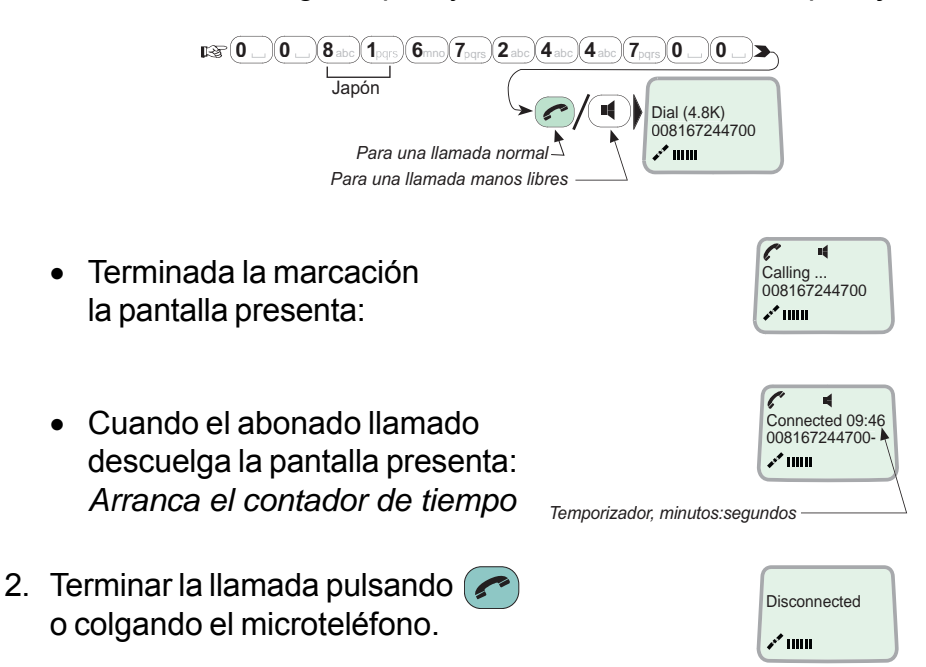

En caso de error al marcar, pulsando la tecla  $($  DEL $)$  una vez se borra un dígito; manteniéndola pulsada durante más de 0,5 segundos se borrra el número completo. Usar la tecla manos libres  $\left(\mathbb{I}\right)$  para conectar o desconectar el altavoz.

*Marcación alternativa:*

Pulsar  $\circ$  o  $\circ$   $\bullet$  para obtener el tono de línea; marcar el número:

 $\text{PSF}(\textbf{0}_{\text{max}})(\textbf{0}_{\text{max}})(\textbf{1}_{\text{pqrs}})(\textbf{1}_{\text{pqrs}})(\textbf{2}_{\text{mbo}})(\textbf{2}_{\text{mbo}})(\textbf{4}_{\text{mbo}})(\textbf{7}_{\text{pqrs}})(\textbf{0}_{\text{max}})(\textbf{1}_{\text{mbo}})(\textbf{1}_{\text{mbo}})(\textbf{1}_{\text{mbo}})(\textbf{1}_{\text{mbo}})(\textbf{1}_{\text{mbo}})(\textbf{1}_{\text{mbo}})(\textbf{1}_{\text{mbo}})(\textbf{1}_{$ 

#### **2.7 Rellamada**

Los últimos 30 números correspondientes a las llamadas efectuadas y recibidas son almacenados en la memoria (puesto que los números IMN entrantes no son transmitidos desde tierra, los números recibidos son listados mediante lo MSN locales). Esta información se borra cuando se desconecta el microteléfono o se apaga el FELCOM 50.

#### *Para remarcar:*

- **1** Pulsar la tecla de flecha arriba para recuperar el último número marcado.
- **2** Usar las teclas de flecha para desplazar la lista.
- **3** Pulsar la tecla colgar/descolgar (ON/OFF) para llamar al número seleccionado.

#### *Para ver las llamadas recibidas:*

**4** Pulsar la tecla de flecha abajo para recuperar el último número recibido. Desplazar la lista.

#### *Para borrar un número de la lista:*

**5** Pulsar la tecla $\left( \begin{smallmatrix} \texttt{DEL} \end{smallmatrix} \right)$  para borrar el número selaccionado. Pulsar **OK** para confirmar.

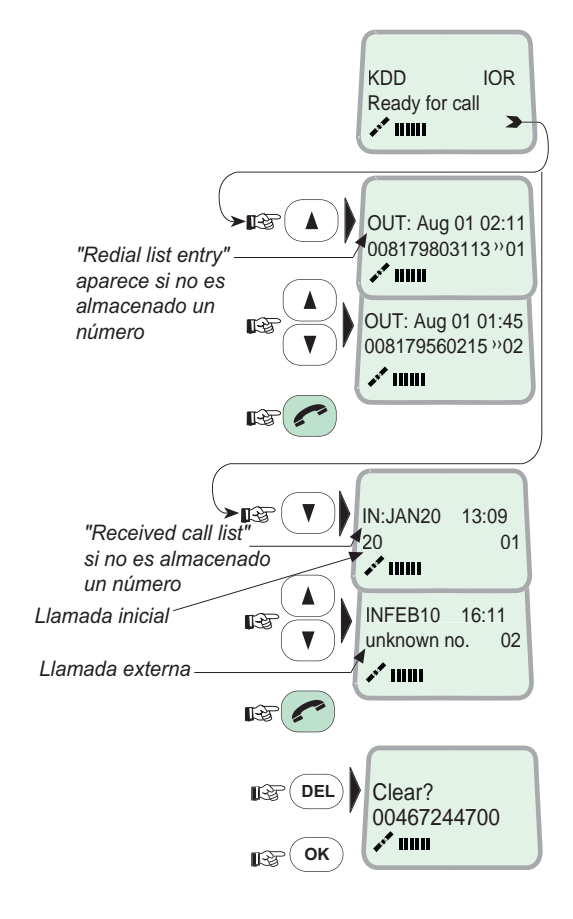

#### **2.8 Marcación desde la Agenda Telefónica**

- **1** Pulsar la tecla agenda y desplazar la agenda para seleccionar el nombre.
- **2** Pulsar la tecla  $\bullet$  ON/OFF para llamar al número seleccionado.

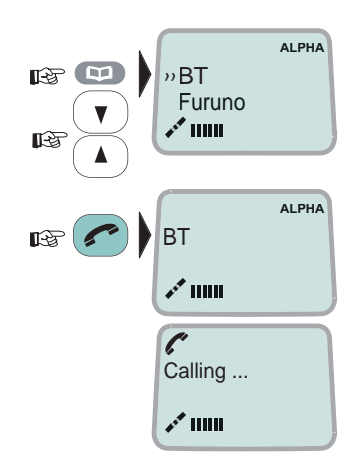

#### **2.9 Llamadas Entrantes**

Cuando se recibe una llamada suena el timbre del microteléfono y en la pantalla parpadea el símbolo de campana, hasta que se contesta la llamada.

• Costestar la llamada pulsando la tecla $\left( \right)$ o la tecla manos libres  $\left( \mathbf{u} \right)$ .

Con el microteléfono ISDN colgado el altavoz y el micrófono están activos para operación manos libres. Descolgando el microteléfono se desconecta el altavoz. Use la tecla de manos libres  $\mathbf{p}$  para activar/desactivar el altavoz.

- Cortar la llamada pulsando la tecla $\left( \right)$ o colgando el microteléfono.
- Se rechaza la llamada pulsando la tecla **DEL**.

**Nota:** Si el símbolo de llamada es presentado en reposo, se tiene una llamada perdida.

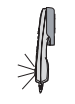

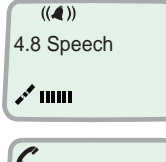

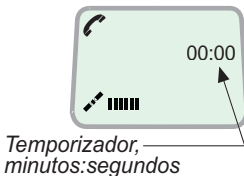

#### **2.10 Retención y Transferencia de Llamadas**

Pulsando (R) durante la conversación se retiene la llamada en curso. Ahora puede ser efectuada otra llamada.

*Para conmutar entre las dos llamadas:*

• La 2ª llamada se establece mediante la secuencia:

 $\bigcirc$   $\mathbb{R}$   $\mathbb{R}$ 

- La 1ª llamada es retenida y se conecta la 2ª.
- Se conmuta entre las dos llamadas pulsando  $\overline{R}$ .

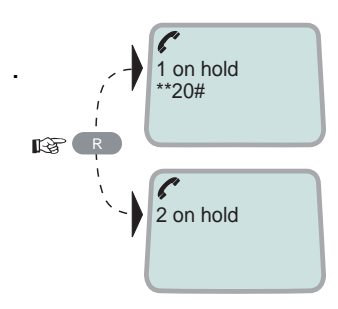

Se transfiere una llamada (conexión vía satélite):

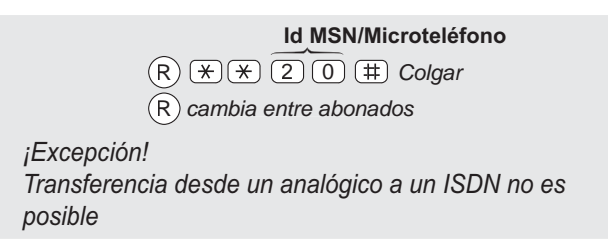

#### **2.11 Comunicación Interna**

El FELCOM 50 permite la comunicación entre los teléfonos ISDN y analógicos conectados.

*Llamadas internas:*

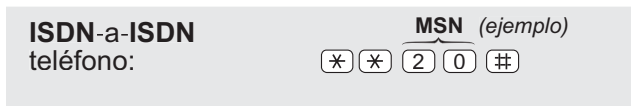

Cuando se recibe una llamada aparece en la pantalla el número MSN del que llama (si está programado). Cuando el FELCOM 50 está ocupado con una llamada vía satélite, esposible hacer mientras tanto llamadas internas.

Ejemplo de llamadas internas:

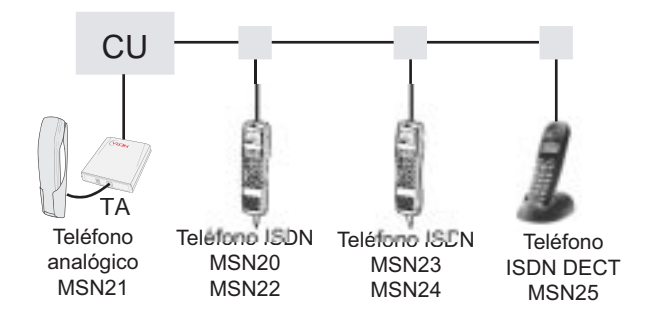

#### **2.12 Varios Procedimientos de Llamada**

#### **Llamada desde un teléfono estándar**

 $\boxed{0}$   $\boxed{0}$   $\boxed{8}$   $\boxed{1}$   $\boxed{6}$   $\boxed{7}$   $\boxed{2}$   $\boxed{4}$   $\boxed{4}$   $\boxed{7}$   $\boxed{0}$   $\boxed{0}$   $\boxed{1}$ 

#### **Marcación abreviada desde la Agenda Telefónica (prefijo 23)**

 $\text{\rm 2}\,({\text{\rm 3}}\,({\text{\rm 1}}\,){\text{\rm 5}}\,({\text{\rm \#}})$  llama al número de teléfono almacenado en la agenda teléfonica con el número 15.

#### **Marcación abreviada (prefijo 23) vía el proveedor de Red seleccionado**

 $\overline{3}(\divideontimes)$   $\overline{2}$   $\overline{3}$   $\overline{1}$   $\overline{5}$   $\overline{1}$  Ilama al número de teléfono almacenado en la agenda teléfonica con el número 15, vía el proveedor de Red Nº 3 (KDDI).

#### **Llamadas de servicio**

Se accede a servicios de información especiales mediante códigos de 2 dígitos.

**Nota:** No todos los proveedores de Red ofrecen todos los servicios.

*Ejemplos: Llamada al Operador Internacional:*

 $(1)(1)(\#)$ 

*Llamada a los técnicos de la Estación Costera (LES):*

 $(3)(3)(\mp)$ 

#### **Telefax**

En un telefax con teclado, marcar  $(\pm)$  como último dígito antes de iniciar la transmisión.

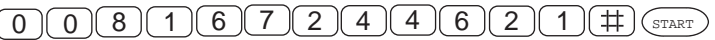

**Nota:** Algunos equipos no tienen el signo # implementado en el software, aun cuando esté en el teclado. En este caso, marcar antes del número telefónico: 903 si se marca el número dígito a dígito, 902 si el número será un bloque; por ejemplo:

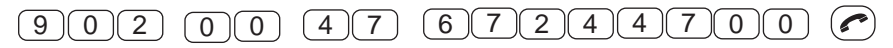

#### **2.13 Para Llamar al FELCOM 50**

Marcar el prefijo internacional (normalmente 00) seguido de **870** y el IMN; por ejemplo: 00 **870** 762420510.

*El número 870 (Región Oceánica Común) conecta la llamada al FELCOM 50 independiente de la región oceánica que éste esté utilizando. Algunos proveedores de Red no disponen de este servicio; en este caso marcar directamente el número de la región oceánica:*

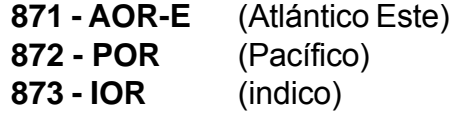

**874 - AOR-W** (Atlántico Oeste)

#### **2.14 Agenda Telefónica**

Los registos de la agenda telefónica del FELCOM 50 pueden constar de hasta 100 números. La lista de números/nombres se guarda en la unidad de Comunicación.

#### *Programación:*

- **1** Abrir **phone book > menu**.
- **2** Abrir la función **Add entry** pulsando **OK** antes de iniciar al escritura de caracteres:
- **3** Escribir el nombre, por ejemplo: Fera ASA: *Según la secuencia ilustrada a la derecha, pulsar la tecla 3 tres veces para escribir ''F''. Continuar escribiendo el nombre de manera similar.*

*Para modificar una entrada ver ''2.15 Edición de la Agenda Telefónica''.*

*Una entrada puede ser borrada pulsando*  $(EL)$ .

**4** Pulsar la tecla **OK**.

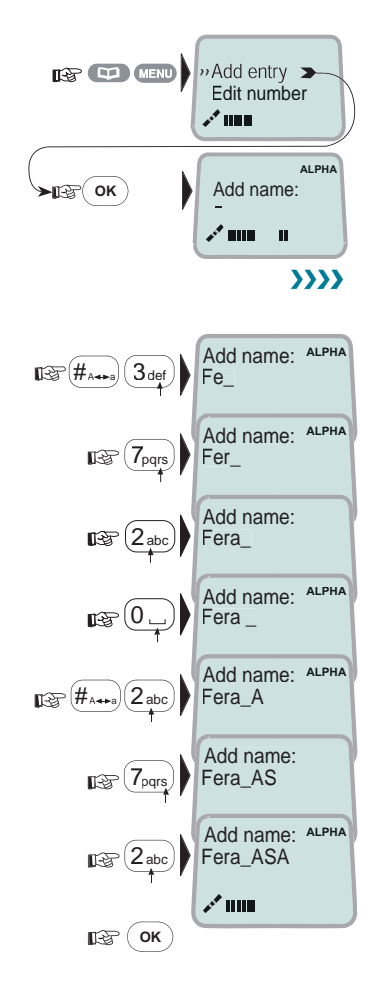

- **5** Entrar el número de teléfono:
- **6** La entrada es registrada en la agenda pulsando la tecla **OK**.
- **7** Pulsar la tecla para volver al estado de reposo.

La tabla siguiente muestra los caracteres disponibles.

#### **Notas:**

- La tecla # conmuta entre letras mayúsculas y letras minúsculas.
- Para escribir caracteres no Anglo-Americanos cambiar el idioma a Noruego.
- Los nombres escritos con caracteres no Anglo-Americanos tales como Æ, Ø, Å, etc., pueden contener solo de 6 caracteres diferentes(no obstante dos caracteres iguales cuentan como uno).

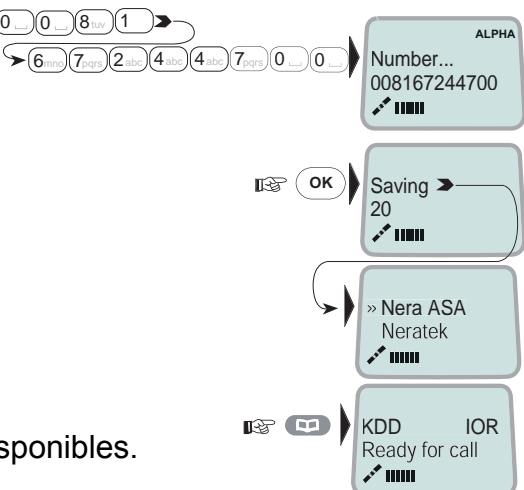

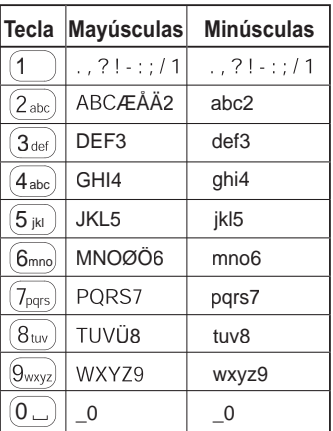

#### **2.15 Edición de la Agenda Telefónica**

Abrir el menú de la agenda y buscar la función requerida.

*Si se selecciona ''Clase por No. abreviado'' la función conmuta a ''Clase por nombre''.*

*Aparece* **ALPHA** *cuando hay que entrar letras.*

*Usar* **DEL** *para modificar las entradas.*

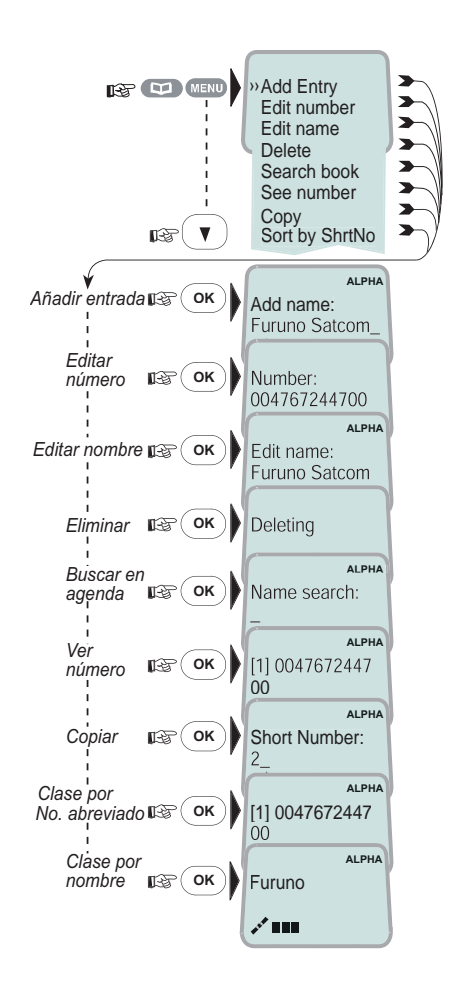

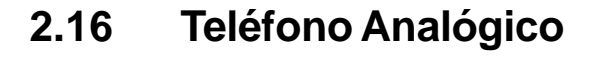

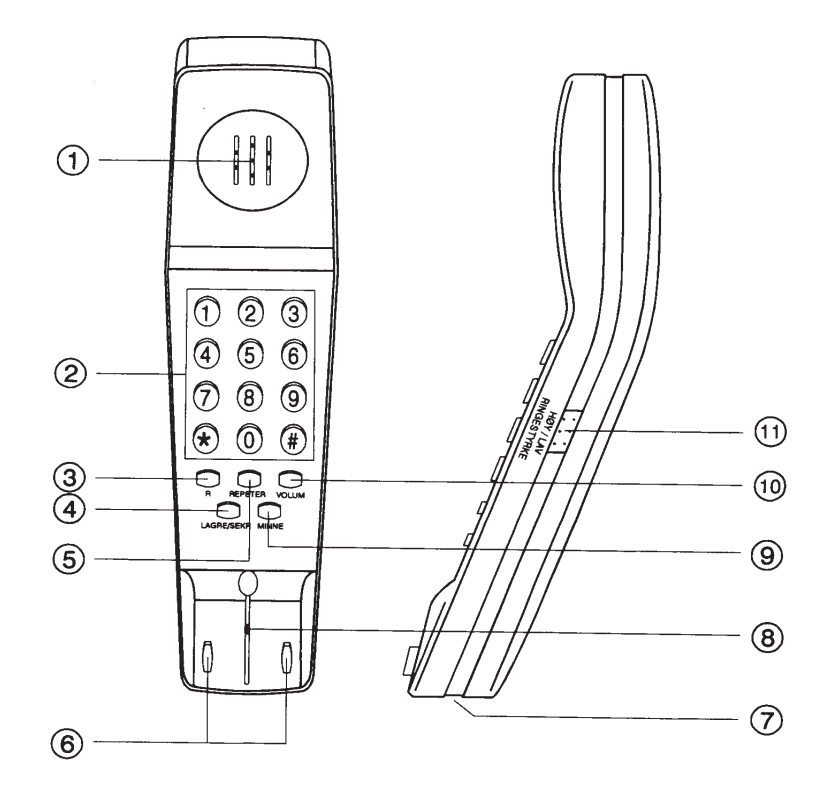

- **1** Altavoz
- **2** Teclado
- **3** Botón-R (no usado)
- **4** Almacenar/silenciar micrófono
- **5** Remarcar último número
- **6** Colgar/Descolgar
- **7** Toma para el cable de línea
- **8** Micrófono
- **9** Memoria (números almacena dos)
- **10** Control del volumen
- **11** Señal de llamada Alto/Bajo

#### **Llamada saliente**

- **1** Descolgar el microteléfono y oir el tono de marcar.
- **2** Marcar el número al que se llama (y #).
- **3** Terminada la comunicación colgar el microteléfono.

#### **Rellamada**

Si se quiere llamar otra vez al último número marcado, descolgar el microteléfono y oir el tono de marcar; pulsar el botón REPETER. Nótese que este botón solo actua para los números marcados manualmente, no para los almacenados en memoria.

#### **Registro de números abreviados**

En la memoria del teléfono pueden ser guardados hasta 10 números de teléfono en forma abreviada. Estos números pueden ser marcados pulsando dos teclas solamente.

- **1** Descolgar el microteléfono y pulsar LAGRE/SEKR.
- **2** Pulsar MINNE.
- **3** Seleccionar la posición de registro pulsando 0 -9.
- **4** Marcar el número telefónico (máx. 21 dígitos) y #.
- **5** Pulsar LAGRE/SEKR.
- **6** Colgar el microteléfono. El número queda registrado.
- **7** Repetir los pasos 1-6 para otros números.
- Si se necesita cambiar un número, sobreescriba justo el número existente.

#### **Marcación abreviada**

- **1** Descolgar el microteléfono y oir el tono de línea.
- **2** Pulsar MINNE.
- **3** Pulsar la tecla del número donde está registrado el número a marcar.
- **Nota:** Si se pone el teléfono analógico con el teclado hacia abajo para retener la llamada, la línea se corta.

## **3. FUNCIONES DEL MICROTELEFONO**

#### **3.1 Visión General**

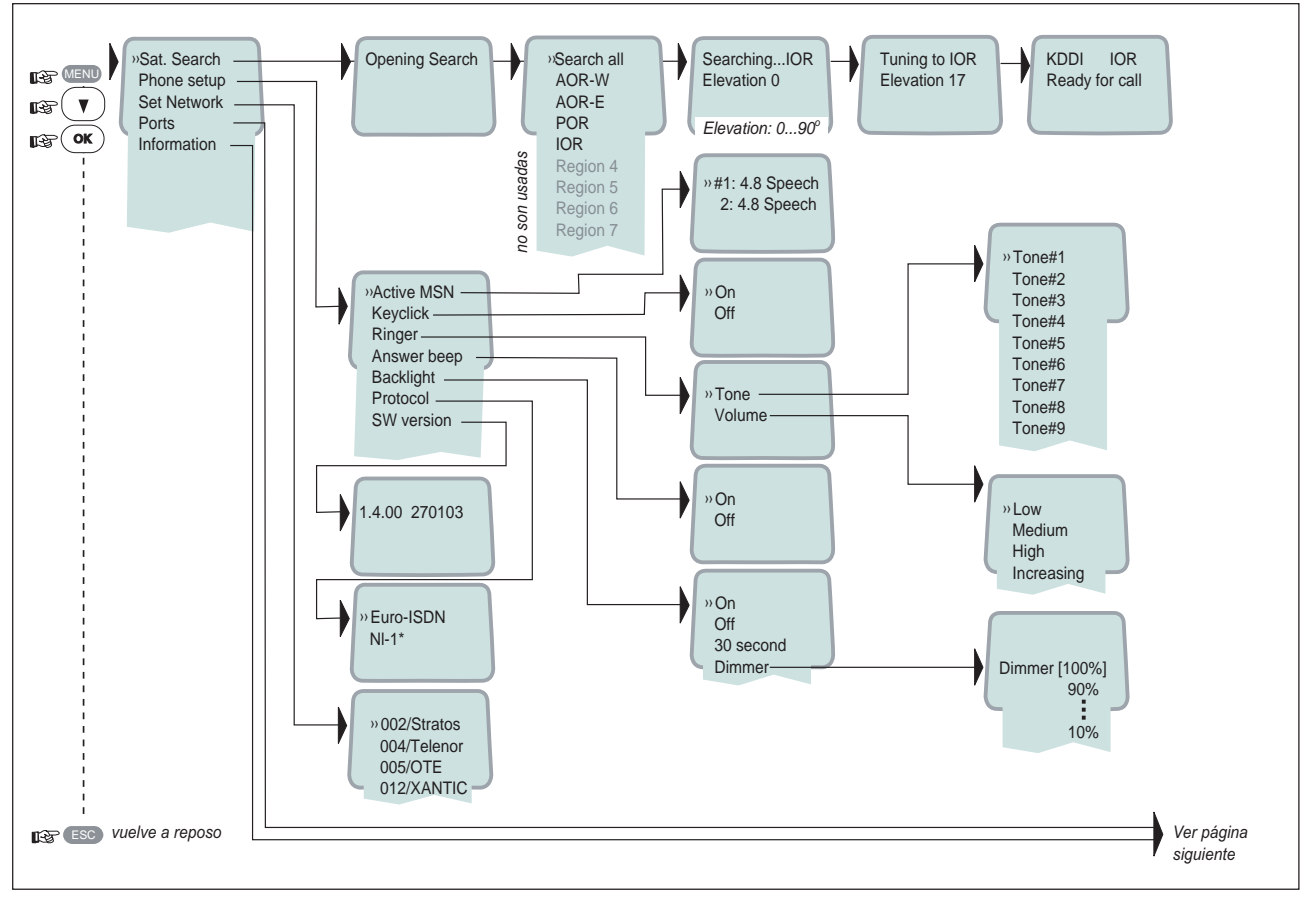

\*: NI-1 no puede ser usado.

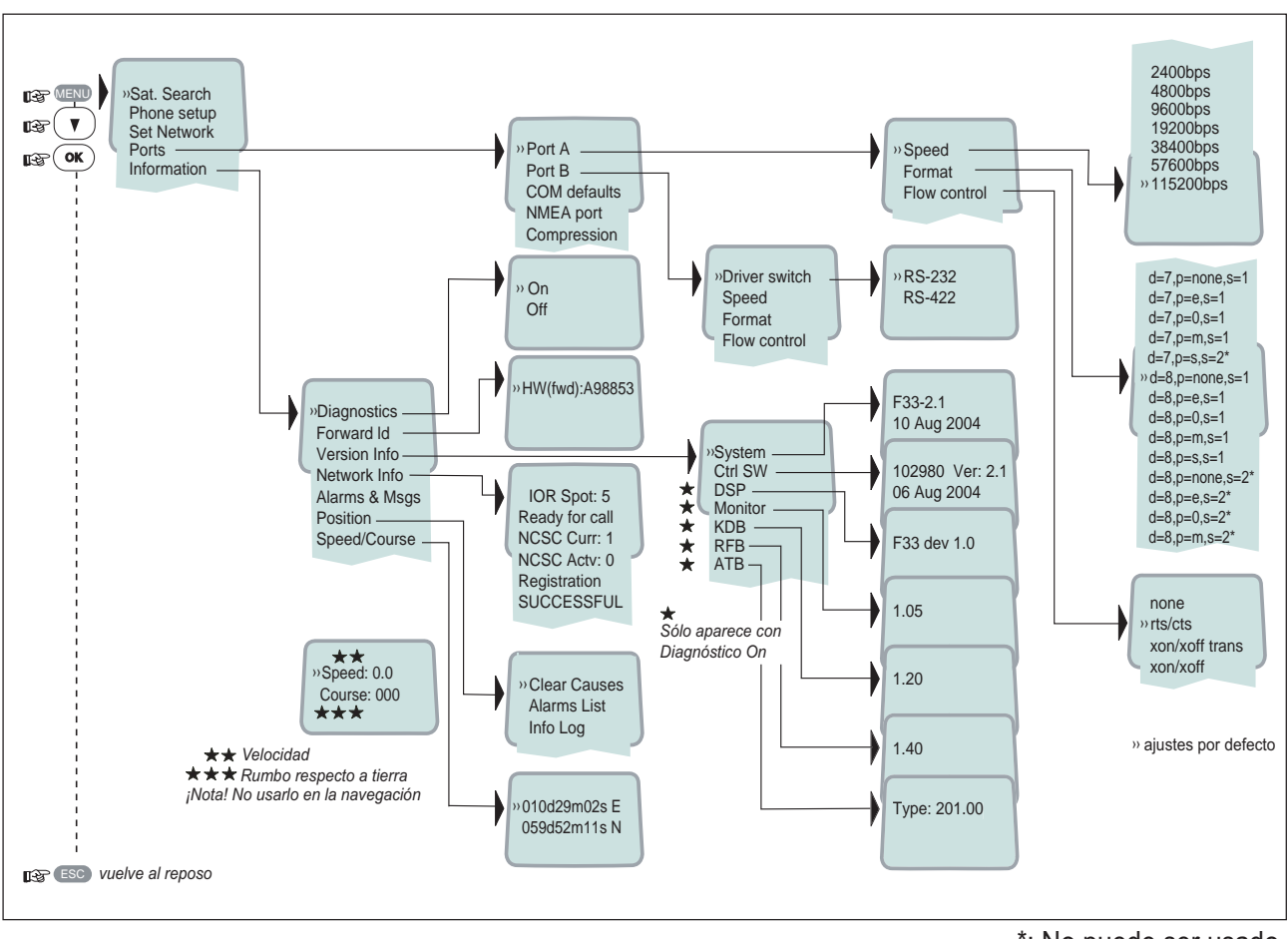

\*: No puede ser usado.

#### **3.2 Búsqueda del Satélite**

Algunas situaciones geográficas permiten conectar con más de una región oceánica. Se recomienda usar la que proporcione la mejor calidad de señal y menor coste. Ver **el mapa de cobertura** de la página siguiente.

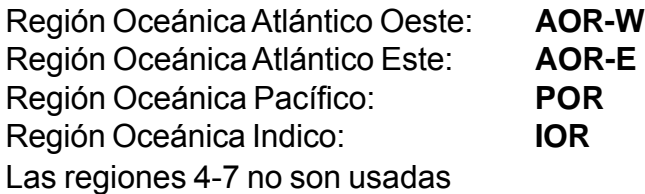

#### **Para seleccionar la Región Oceánica**

**1** Abrir el **MENU** y pulsar **Sat. Search**.

Pulsar **OK** para abrir la lista de alternativa de búsqueda.

**2** Seleccionar.

*Si se selecciona Search all la antena busca una región oceánica después de otra, hasta encontrar señal del satélite.* Cuando se selecciona una Región específica (**AOR-W, AOR-E, POR** o **IOR**) el sistema conoce la elevación y buscará rápidamente el satélite si está visible.

*La antena ejecuta una búsqueda hemisférica con ángulos de elevación de 0º a 90º.*

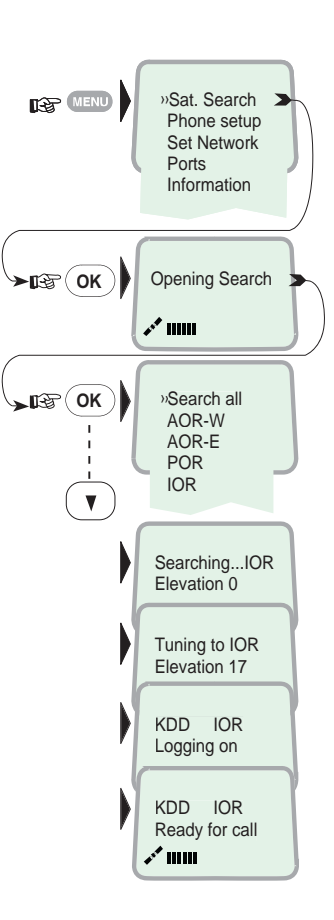

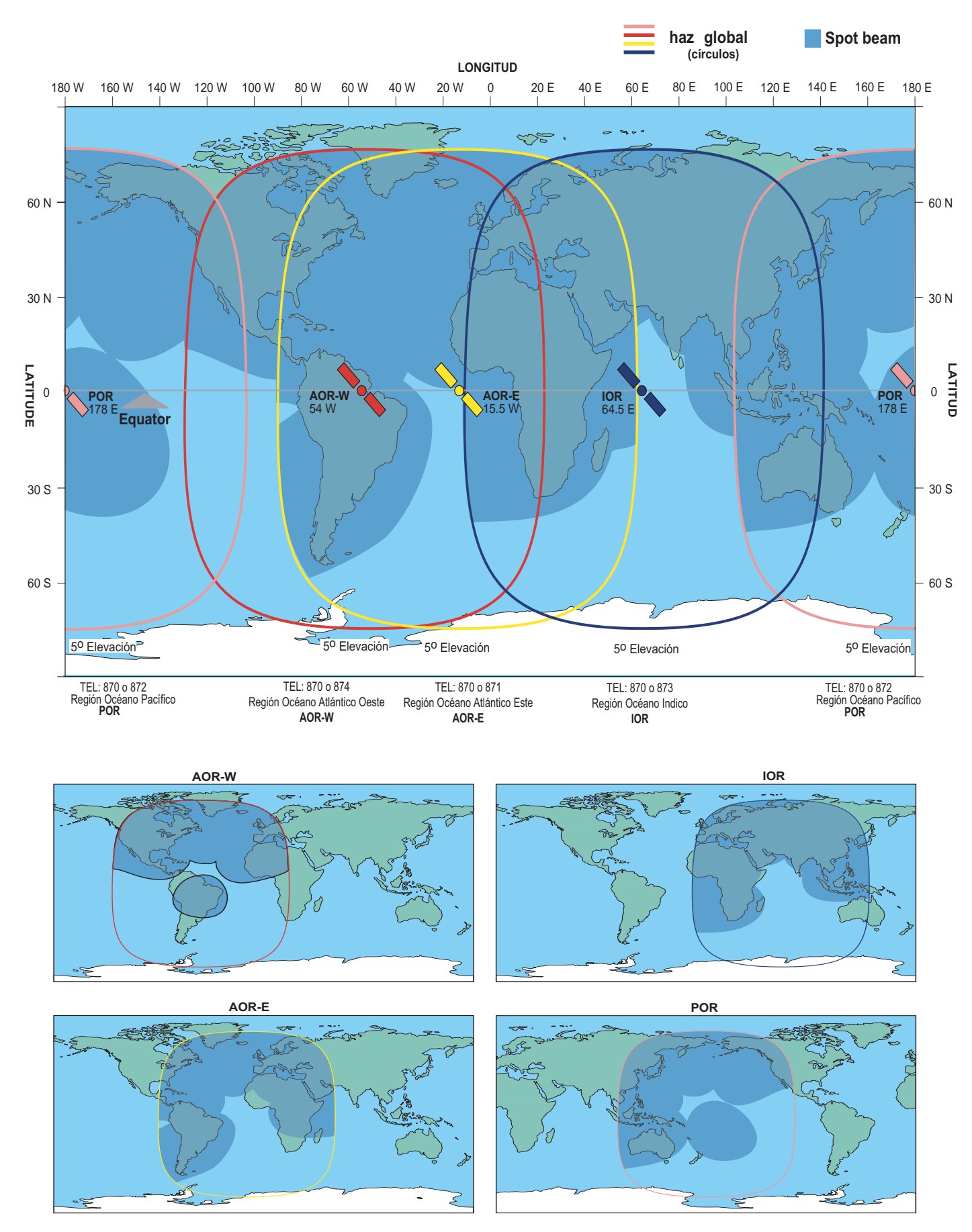

*Regiones Oceánicas. Mapa de cobertura*

#### **3.3 Configuración del Teléfono ISDN**

#### **3.3.1 MSN (Número de Abonado Múltiple) Activo**

Cuando se hace una llamada, el dispositivo conectado al FELCOM 50 se identifica a si mismo mediante su MSN.

*El primer microteléfono ISDN conectado tiene los siguientes MSN:*

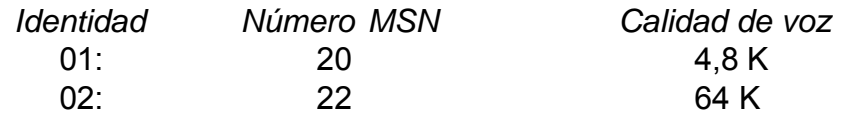

#### **3.3.2 Sonido de tecla**

Activado suena un ''clic'' cuando se pulsa una tecla. Este sonido puede ser activado o desactivado; como sigue.

- **1** Abrir el **MENU** y desplazarse a **Phone setup**.
- **2** Seleccionar la función **Keyclick**.
- **3** Pulsar **OK** para establecer On u Off.
- **4** Pulsar **OK** para registrar lo seleccionado.

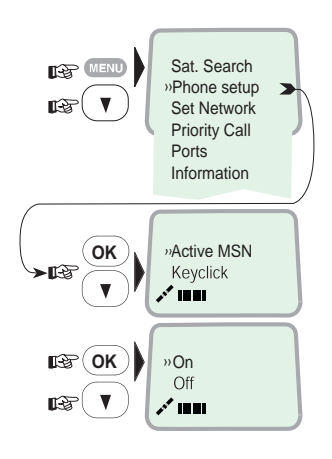

#### **3.3.3 Timbre**

El tono y nivel del sonido del timbre pueden ser seleccionados como sigue.

- **1** Abrir el **MENU** y seleccionar **Phone setup > Ringer**.
- **2** Pulsar **OK** para seleccionar la función **Tone**.
- **3** Pulsar **OK** otra vez y seleccionar el tono.
- **4** Pulsar **OK** para registrar lo seleccionado.
- **5** Selccionar otra vez **Ringer** y después **Volume**.
- **6** Pulsar **OK** para presentar las opciones de volumen; seleccionar y pulsar **OK**.

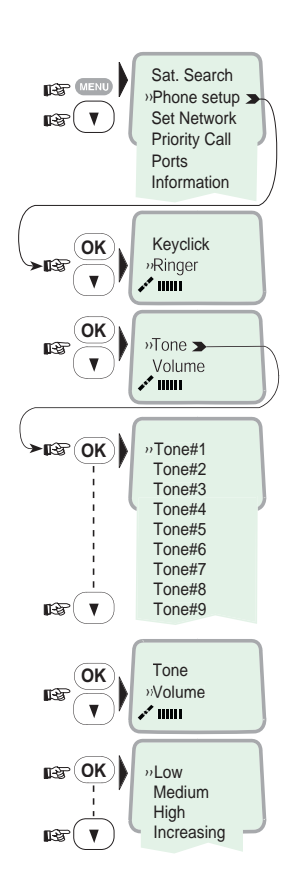

#### **3.3.4 Pitido respuesta**

El FELCOM 50 puede emitir una señal en el microteléfono cuando una llamada saliente es contestada; esta señal suena también cuando una llamada es transferida.

*El pitido respuesta puede ser activado o desactivado como sigue:*

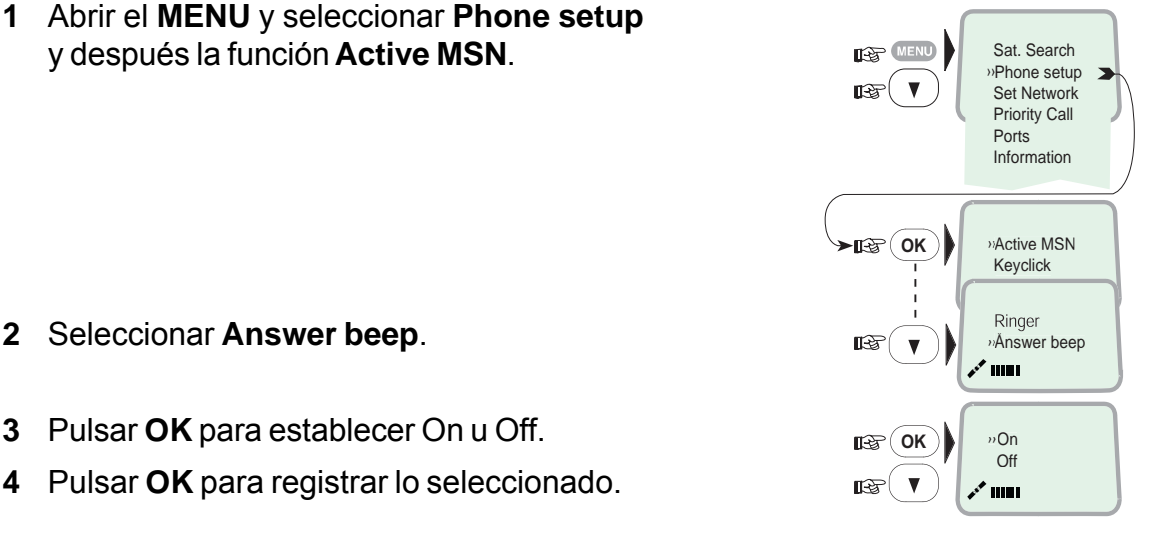

- **2** Seleccionar **Answer beep**.
- **3** Pulsar **OK** para establecer On u Off.
- **4** Pulsar **OK** para registrar lo seleccionado.

#### **3.3.5 Iluminación On/Off**

La iluminación de la pantalla y del teclado puede ser establecida como sigue.

- **On**, encendida permanentemente.
- **Off**, apagada permanentemente.
- **30 second**, se enciende al pulsar una tecla o al recibir una llamada y permanece encendida durante 30 segundos.
- **Dimmer**, ajustable en 10 pasos.
- **1** Abrir el **MENU** y seleccionar **Phone setup** y después la función **Backlight**.
- **2** Pulsar **OK** y seleccionar la opción.
- **3** Si se seleciona **Dimmer**, pulsar **OK** para abrir la ventana de ajuste. Ajustar con las flechas arriba/abajo.
- **4** Pulsar **OK** para registrar la seleccionado.

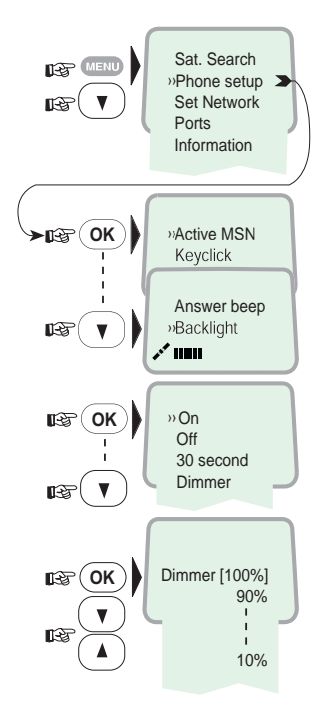

#### **3.3.6 Protocolo**

El FELCOM 50 permite la selección entre los protocolos ISDN siguientes.

- **Euro ISDN**, para conexión a equipos conformes al estándar ISDN europeo (por defecto).
- **NI-1**, no utilizado.

**Nota:** La CU y todos los dispositivos ISDN deben usar el mismo protocolo.

#### *Para comprobar el protocolo actual*

- **1** Abrir el **MENU** y seleccionar **Phone setup** y después la función **Protocol**.
- **2** Pulsar **OK** y seleccionar.
- **3** Pulsar **OK** para registrar la seleccionado.

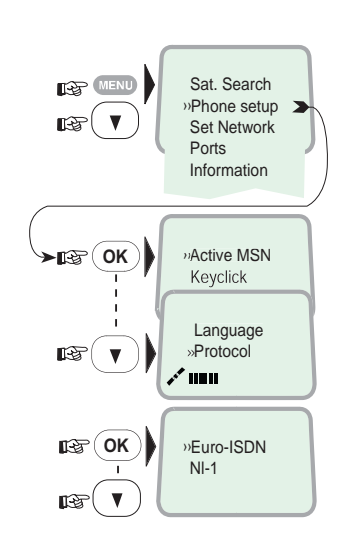

#### **3.3.7 Versión de software**

Esta función presenta la versión de software del microteléfono ISDN.

- **1** Abrir el **MENU** y seleccionar **Phone setup** y después la función **SW version**.
- **2** Pulsar **OK** para leer.

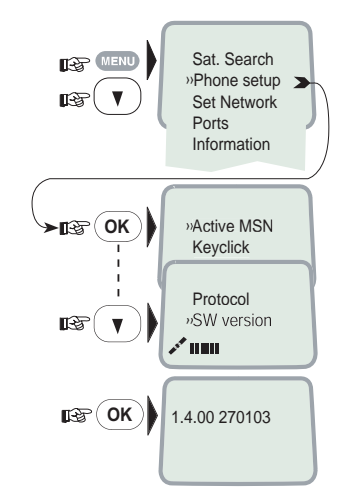

#### **3.4 Selección del Proveedor de Red por Defecto**

Se usa automáticamente el proveedor por defecto para un satélite (región oceánica) si el operador no selecciona otro.

*Cuando se usa la tarjeta SIM, la selección de proveedores Net queda restringida a los habilitados.*

*Cambio del proveedor Net por defecto:*

- **1** Abrir el **MENU** y seleccionar **Set Network**.
- **2** Seleccionar el proveedor de Red.
- **3** Registrar el nuevo proveedor de Red para la región oceánica actual.

Para preprogramar el proveedor de servicio para todas las regiones oceánicas se debe usar el software «vLite». Ver el capítulo 5.

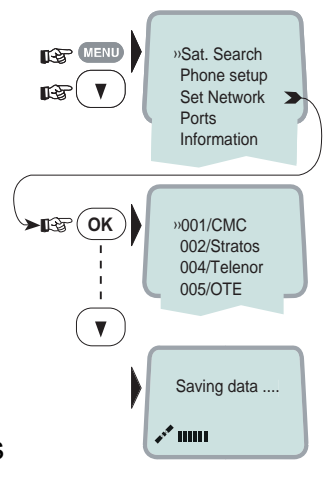

#### **3.5 Configurar los puertos**

#### **Puertos serie A y B**

La velocidad de datos, formato y control del flujo para los puertos **RS-232 A** y **B** se establecen como sigue.

**1** Abrir el **MENU** y desplazarse a **Ports**.

*Ver opciones disponibles en* **"***3.1 Visión General* **"**

- **2** Seleccionar el parámetro a establecer para el puerto A.
- **3** Seleccionar la velocidad (**Speed**) 115200bps (por defecto); observe que el valor 1200 bps no puede ser usado.
- **4** Seleccionar el formato (**Format**): 8 bist de datos, paridad no, 1 bit de parada (por defecto). *Observe que las configuraciones con ''S=2'' (dos bits de parada) no pueden ser usadas.*
- **5** Seleccione **rts/cts** en el control de flujo (por defecto). Observe que ''xon/xoff trans'' no puede ser usado.

#### **Puerto Conmutación B**

Seleccionar la velocidad de datos, formato y control del flujo como arriba.

*Para conmutar de RS-232 a RS-422.*

- **6** Seleccionar **Ports** y después **Port B**.
- **7** Abrir la función **Driver switch** y seleccionar **RS-422**.

*Ahora está activado el puerto RS-422 para conexión, por ejemplo, a PC con cable de hasta 100 m. El puerto RS-232 B está desconectado.*

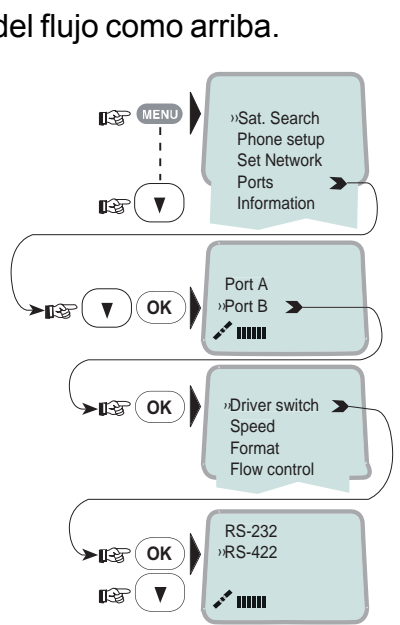

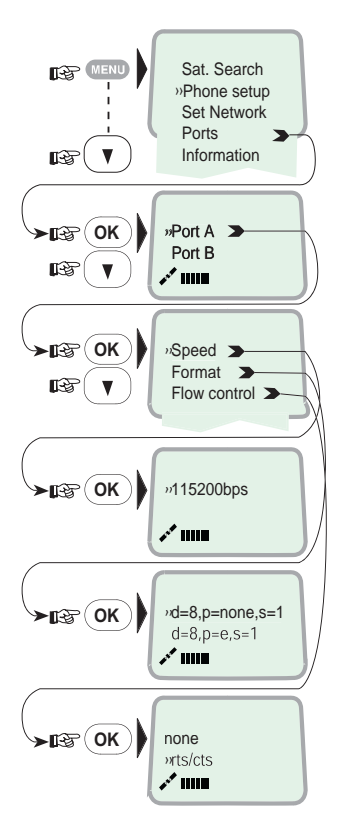
# **3.6 Información Disponible**

*Abrir el menú y desplazarse para encontrar la información requerida, como se ilustra a continuación.*

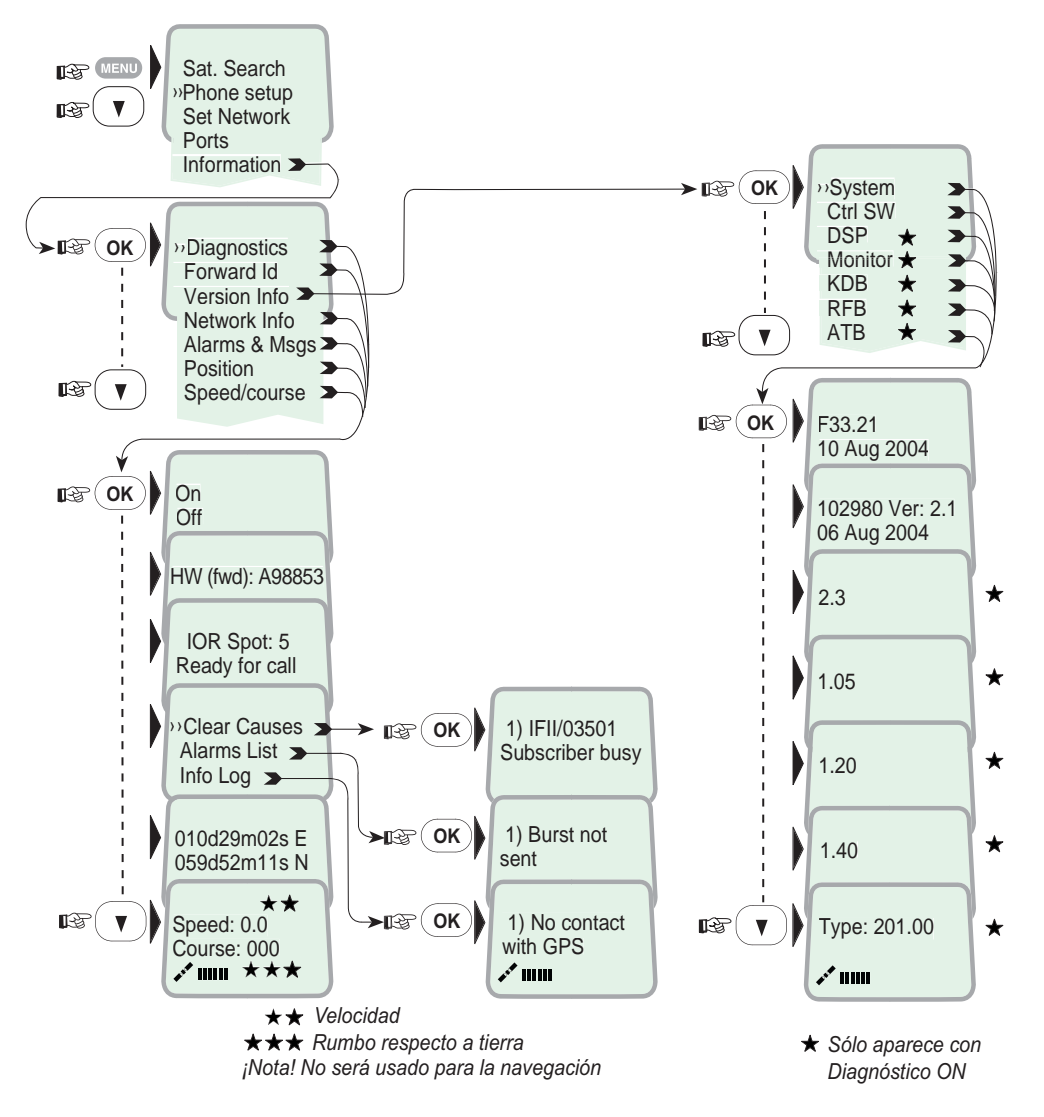

#### **Alarma**

El indicador de alarma parpadea cuando ocurre una alrma

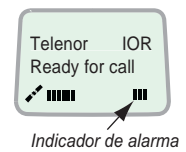

El indicador para una vez la alarma haya sido leida en la presentación del microtelefono al pulsar **MENU** > *Information* > Alarms & messages. El indicador continua presentandose si la condición de alarma persiste.

*El indicador de alarma rojo en la CU (ver página siguinete) parapadea con el indicador de alarma es presentado.*

# **4. OPERACION CON PC**

# **4.1 Instalación del Programa**

El programa **vtLite Mobile** permite que el FELCOM 50 pueda ser manejado o configurado desde un PC, incluyendo funciones tales como :

- Agenda telefónica
- Registro del tráfico
- Configuración de los puertos (ISDN/RS-232/USB/RS-422)
- Configuración de la CU

Conecte el PC como se muestra abajo..

El programa **vtLite Mobile** está incluido en el CD y debe ser instalado en el disco duro del PC.

Para una explicación de las funciones, *verla más tarde en este manual.*

Nota: Para instalar el **vtLite Mobile,** el nombre de usuario del PC deberá ser carac teres de un byte.

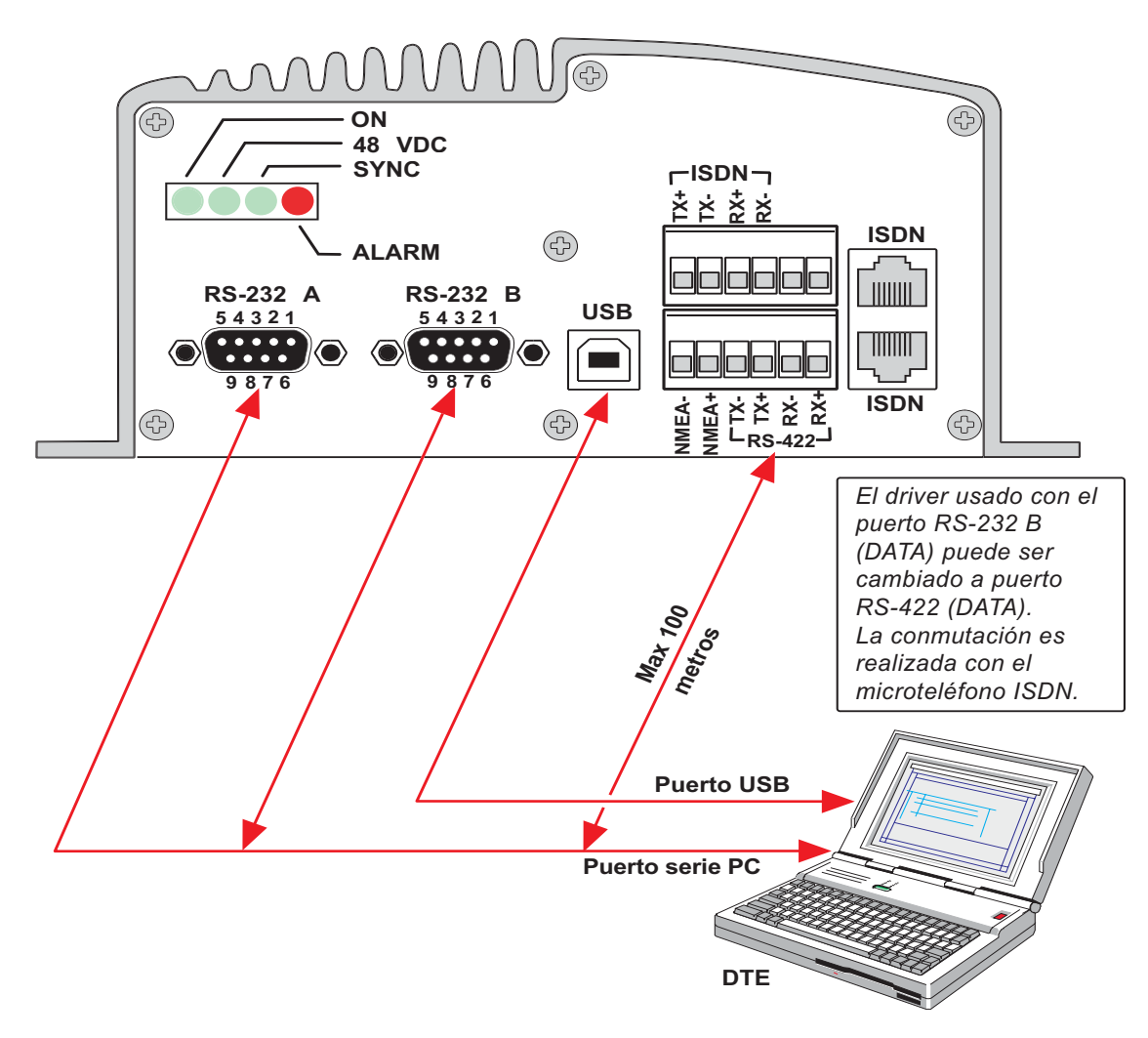

*Procedimiento:*

- **1** Insertar el CD y abrirlo desde ''Mi PC''.
- **2** Instalar **vtLite Mobile** en el disco duro:
	- a. Abrir la carpeta ''vtLite 6.1''.
	- b. Hacer doble clic en ''setup.exe'' seguir las instrucciones presentadas.
	- c. Hacer doble clic en ''furuno.bat''.
- **3** Conectar el cable serie entre el puerto serie del PC y el puerto RS-232 de la Unidad de Comunicación del FELCOM 50. *Ver la página anterior*.
- **4** Encienda la unidad de comunicación.
- **5** Arrancar el programa ''vtLite Mobile'' haciendo clic en **Start>Programs>vtLite Mobile**. Si no hay contacto, hacer clic en **Mode>Terminal MMI**.

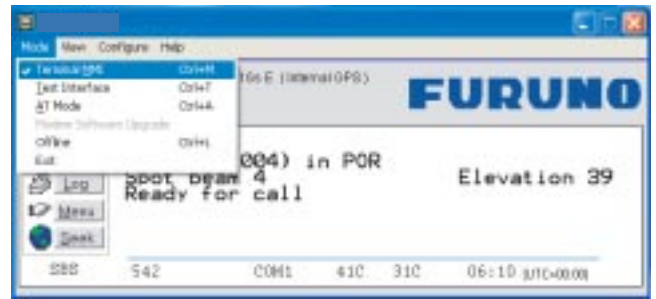

**6** Hacer click en **Configure>Port** para comprobar las configuraciones de los puertos.

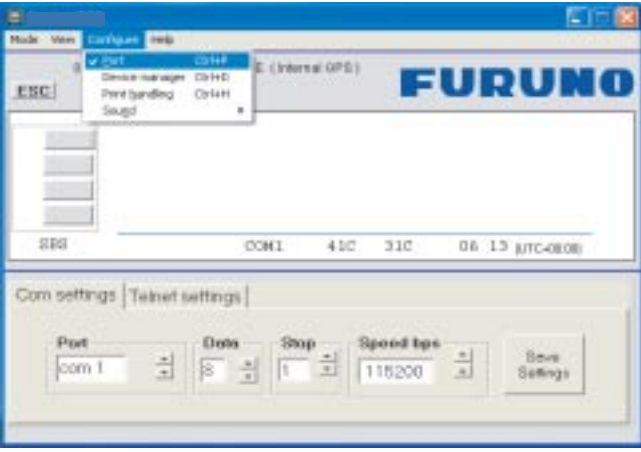

**7** El puerto USB puede ser usado al activar vLite Mobile. El driver del modem USB requerido es accesible en el CD.

### **4.2 Arranque**

- Encender el FELCOM 50 (*ver la situación del interruptor de encendido en la ilustración de la página 2-2*).
- Encender el PC y hacer clic en **Start>Programs>vtLite Mobile**.
- **1** Se inicia el programa de búsqueda de satélite (ver también *''3.2 Búsqueda de Satélite'').*

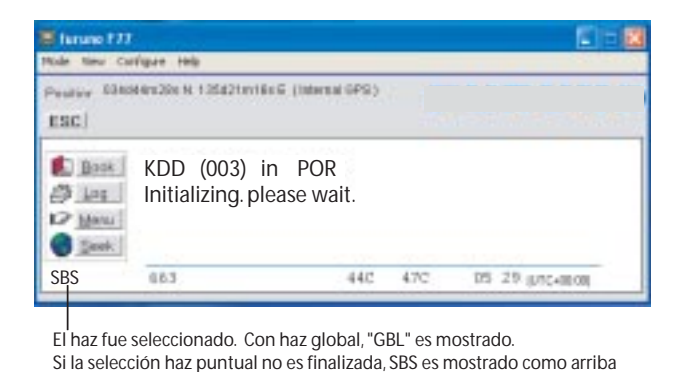

**2** El FELCOM 50 inicia la búsqueda del **último satélite conocido/elevación** (re gión oceánica) por defecto.

**3** Cuando se recibe una señal de satélite aparece en la ventana de búsqueda la barra de intensidad de señal. El marcador de máximo indica la señal más intensa obtenida durante la búsqueda actual.

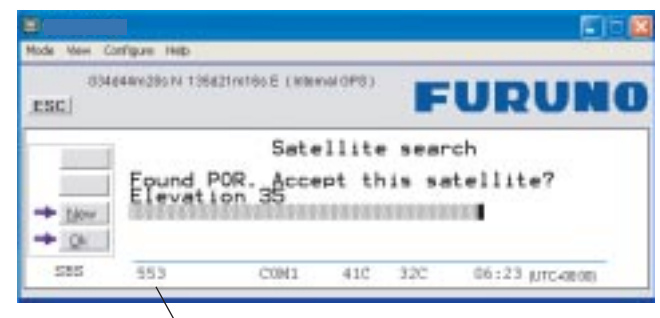

Relación S/N

**Nota:** Se recomienda que la relación señal/ruido (S/N) sea de al menos 550, típicamente 600. La antena se sintonizará con la mejor señal y la aceptará.

Pulsando en **Seek** se inicia la búsqueda otra vez. Si es necesario seleccionar un satélite concreto pulsando en **New**.

Ver también *''5.4 Selección del Proveedor de Red por Defecto''.*

**4** El equipo está listo para operar cuando aparezca **la ventana principal**.

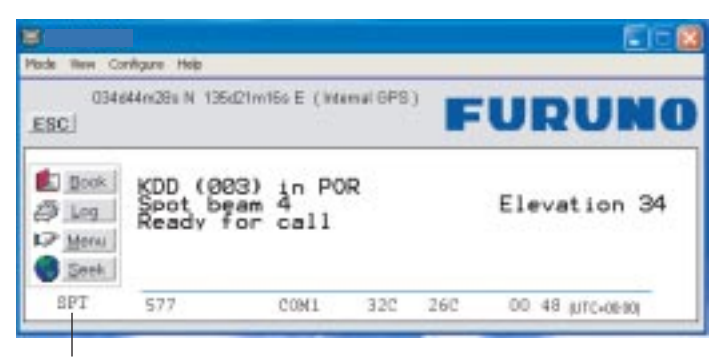

SPT es mostrado cuando un haz puntual es seleccionado.

*Para realizar una conexión, ver ''2.6 Realizar una llamada''*

# **4.3 Agenda Telefónica**

La adición y edición de registros en la agenda telefónica también pueden ser efectuadas desde el microteléfono. *Ver el Capítulo 2 OPERACION CON EL MICROTELEFONO***.**

#### **Capacidad de la agenda telefónica**

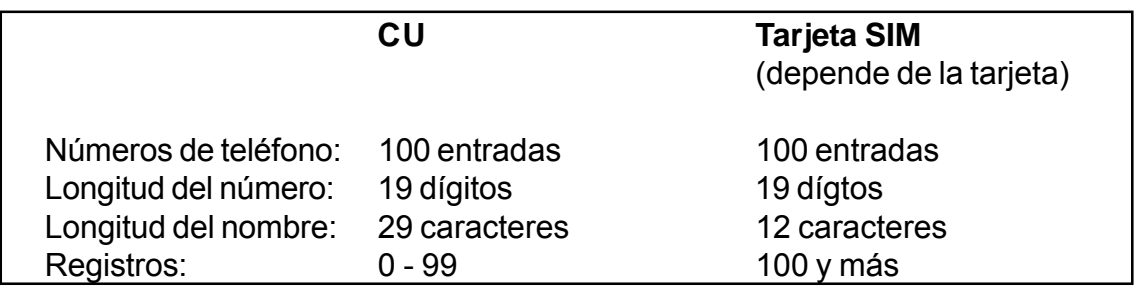

*Los registros de la tarjeta SIM y los de la CU se juntan cuando se inserta la tarjeta. La lista se ordena por nombres.*

#### **Marcación abreviada (prefijo 23)**

**1** Pulsando en **Book** se abre la agenda.

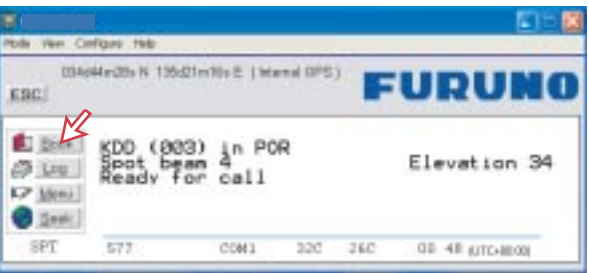

**2** Desplácese a través de la lista **D**/D para buscar la entrada

Por ejemplo: marcando  $(2)$  $(3)$  $(1)$  $(0)$  $($ # $)$  en el teléfono analógico o en el teclado ISDN se llama al número almacenado en el registro Nº 10 de la agenda.

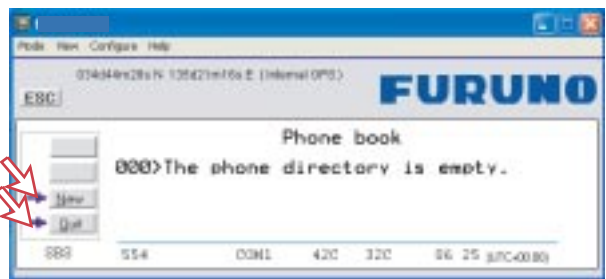

#### **Adición o edición de registros**

**3** Pulsando en **New** (ventana 2 anterior) se abre la ventana de entrada de nuevos registros. Para seleccionar un proveedor de red, elegir NETWORK y después el proveedor.

Usar **Del** para modificar. **Save** para guardar la nueva entrada.

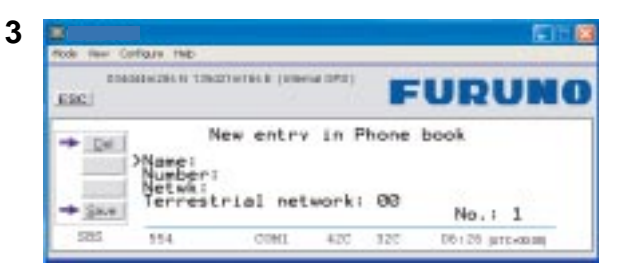

**4** Pulsando en **Edit** (ventana 2 anterior) se abre la ventana que permite efectuar cambios en la agenda telefónica.

Usar **Del** para modificar. **Remov** para borrar.

**Nota:** La agenda se utiliza también con la restricción ''Marcar solo desde la agenda'' (ver **''Configuración de la marcación restringida''** en la página 5- 11).

#### **Netwk=Proveedor de red**

Se puede seleccionar otro proveedor cuando se marca este número desde la agen da. Si no hay selección, el sistema usa uno por defecto.

#### **Red terrestre**

Es posible cambiar a red terrestre en la selección del proveedor (00 es el más común). Llame a su proveedor para más información.

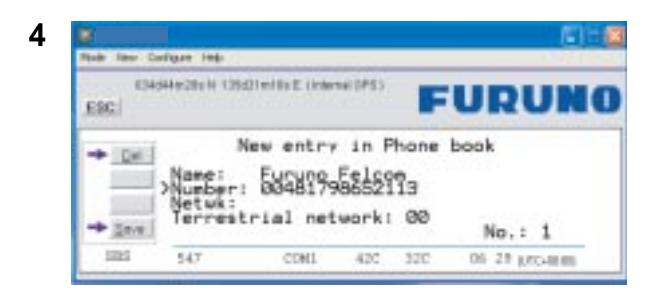

# **4.4 Registro de Tráfico**

Esta función registra todas las llamadas salientes y entrantes, con y sin tarjeta SIM insertada.

*Pueden ser registradas hasta 100 llamadas. Circuito de llamadas conmutadas (Cct) incluyendo:*

- Voz
- Fax
- Datos

*Llamadas de paquetes de datos conmutados (Mpds) incluyendo:*

• Llamadas del Servicio Móvil de Paquetes de Datos

El propietario del FELCOM 50 puede establecer el modo de salida del registro como sigue (ver *''4.5 Configuración del Registro de Tráfico''*):

- paused
- cleared (detiene el registro y lo borra)
- enabled
- automatic printout to RS-232A (Impresión automática por RS-232A)
- automatic printout to RS-232B (Impresión automática por RS-232B)

#### **Lectura del registro de tráfico**

- **1** Pulsando **Log** se abre la ventana del registro de tráfico (Traffic log).
- **2** La ventana Traffic log muestra si el registo está habilitado, si son registradas las llamadas entrantres y el número total de llamadas no impresas (MPDS y Cct).

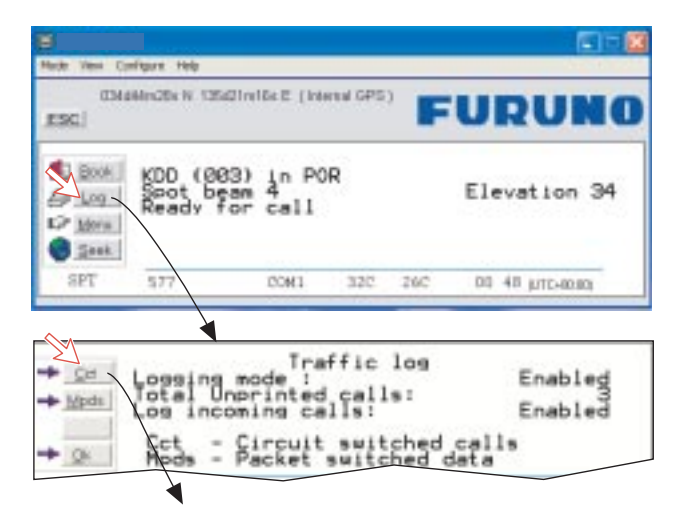

(Ver página siguiente.)

#### *Circuito de llamadas conmutadas:*

Pulsando **Cct** se presenta la lista de llamadas.

**3** Buscar el registro de interés pulsando  $\boxed{\text{m}}/\boxed{\text{m}}$  ; pulsar  $\boxed{\text{m}}$  para presentar los detalles de la llamada seleccionada.

**4** Los detalles incluyen el número marcado, el inicio de la llamada, la duración, el servicio y el Id del terminal. Pulsando **Quit** se restaura la ventana principal.

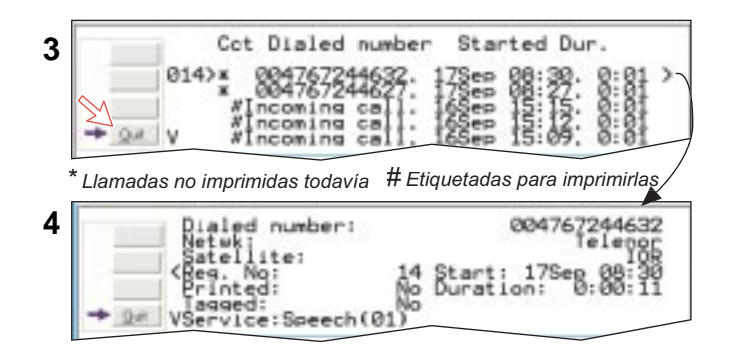

#### *Llamadas del Servico Móvil de Paquetes de Datos:*

- **5** Pulsando **Mpds** se presenta la lista de llamadas.
- **6** En la lista se incluyen datos tales como proveedor de Red, inicio y duración de la llamada. Buscar el registro de interés pulsando  $\textcolor{blue}{\textbf{m}}/\textcolor{blue}{\textbf{m}}\;$ ; pulsar  $\textcolor{blue}{\textbf{m}}\;$  para presentar los detalles de la llamada seleccionada.
- **7** Los detalles incluyen los errores en el sistema MPDS, cuadros recibidos, etc. Pulsando **Quit** se restaura la ventana principal.

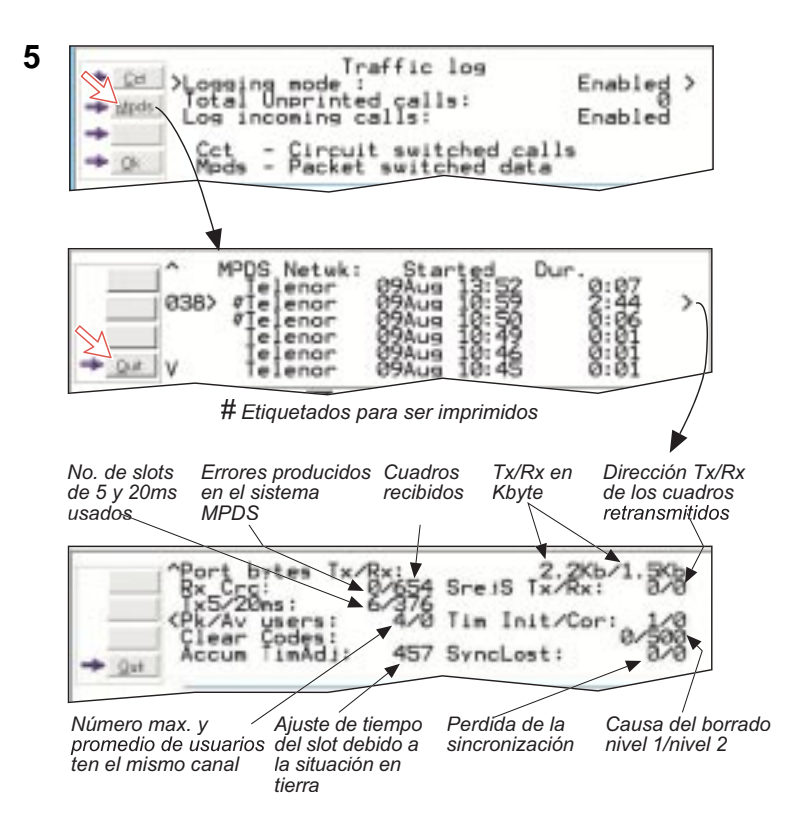

# **4.5 Configuración del Registro de Tráfico**

*(Sólo nivel ''Owner'' ; ver ''Nivel Owner'' en la página 5-4).*

**1** Pulsando **Log** en la ventana principal se abre la ventana de registro de tráfico (Traffic log), en la cual sepresenta el modo de registro actual, número de llamadas no impresas y si está habilitado o inhabilitado el registro de llamadas entrantes.

Señalando Logging mode, pulsar Edit o  $\Box$  para elegir el modo de operación:

- **Paused:** desactivado cualquier registro.
- **Cleared:** borrado de todos los registros (entrantes y salientes).
- **Enabled:** activados los registros de entrada y salida.
- **Enabled & Automatic printing to RS-232A :** salida a una impresora local
- **Enabled & Automatic printing to RS-232B :** salida a una impresora local

Pulsar  $\boxed{\square}/\boxed{\square}$  para seleccionar el modo y hacer clic en ENTER.

• Pulsar **i** para seleccionar **Log incoming calls** y pulsar **Edit** o **para** activar o desactivar el registro de llamadas entrantes.

#### *Circuito de llamadas conmutadas:*

**2** Pulsando **Cct** en Traffic log (ventana **1** de la ilustración siguiente) se abre la lista de todos los registros de llamadas, excepto las MPDS.

**Print** activa la impresión de todas las llamadas no impresas (marcadas con una estrella).

- Pulsando **Tag\*** se marcan *todas* las llamadas con #, lo cual añade los registros al archivo de impresión.
- Pulsando **Tag** se marca la llamada *seleccionada* con #, lo cual añade el registro al archivo de impresión.
- Pulsando **Tag** otra vez se elimina la marca del registro seleccionado.
- **3** Pulsando  $\Box$  en un registro de la ventana 2 se presentan los detalles de la llamada.

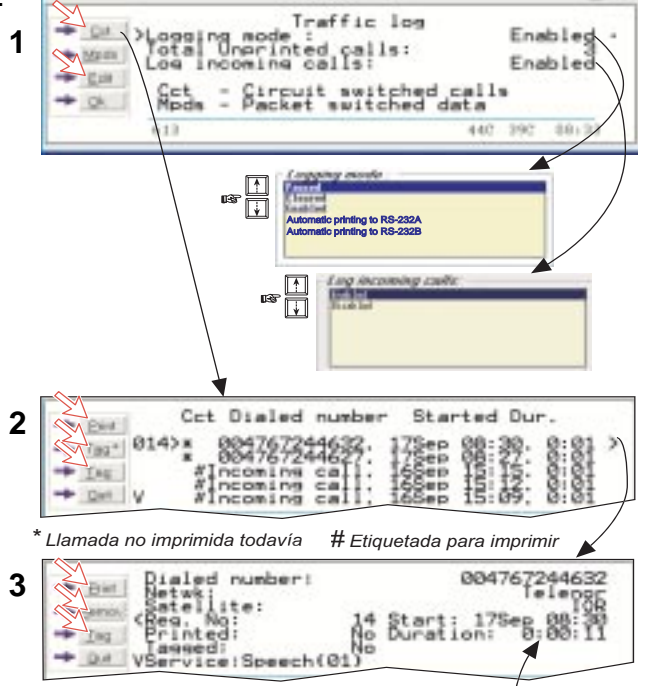

*Hors:minutos:segundos*

#### *Llamadas del Servico Móvil de Paquetes de Datos:*

- **4** Pulsando **Mpds** en Traffic log (ventana 1 de la ilustración de la página anterior) se abre la lista de los registros de llamadas del Servicio Móvil de Paquetes de Datos .
- **5 Print** activa la impresión de todas las llamadas no impresas (marcadas con #).
	- Pulsando **Tag\*** se marcan *todas* las llamadas con #, lo cual añade los registros al archivo de impresión.
	- Pulsando **Tag** se marca la llamada *seleccionada* con #, lo cual añade el registro al archivo de impresión.
	- Pulsando **Tag** otra vez se elimina la marca del registro seleccionado.
- **6** Pulsando  $\Box$  en un registro de la ventana 5 se presentan los detalles de la llamada.

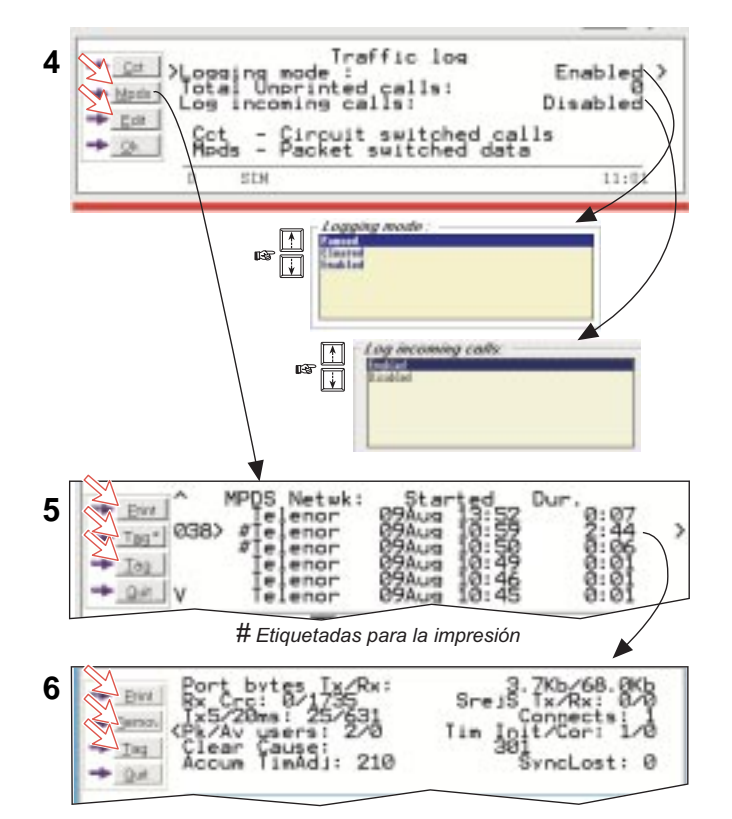

# **4.6 Visor de Impresión del Registro de Tráfico: 4.6.1 Llamadas Normales (Cct)**

El visor presenta los registros de las llamadas marcadas. Los registros que han sido impresos previamente aparecen marcados con #. El archivo puede ser impreso o guardado en el disco. Ver *''5.15 Configuración de la Gestión de Impresión''*.

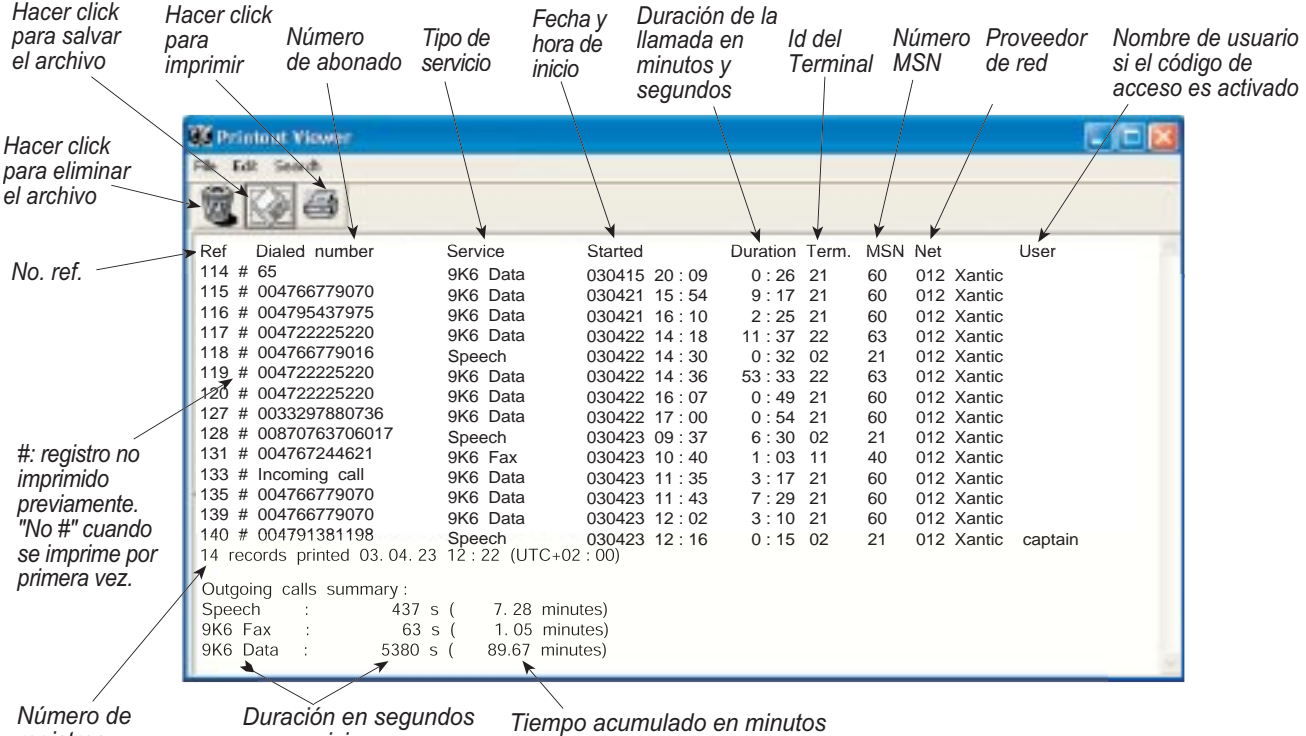

*registros*

*por servicio*

*y 1/100 de minuto*

# **4.6.2 Llamadas del Servico Móvil de Paquetes de Datos (MPDS)**

El visor presenta los registros de las llamadas marcadas. Los registros que han sido impresos previamente aparecen marcados con #. El archivo puede ser impreso o guardado en el disco. Ver *''5.15 Configuración de la Gestión de Impresión''*.

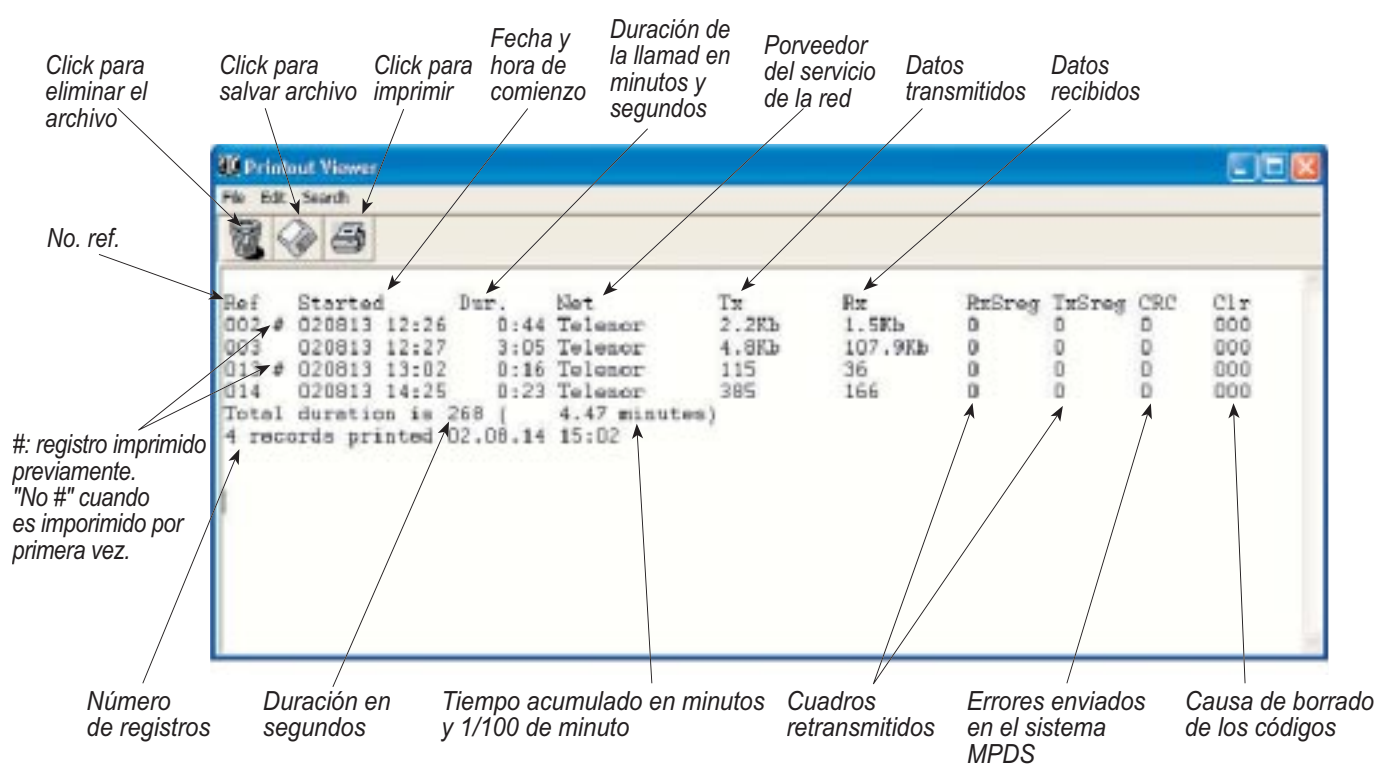

### **4.7 Salida del registro de tráfico por el puerto serie de impresora**

Cuando la impresora es conectada, los detalles del registro de tráfico son sacados como se indica más abajo. Una línea es imprimida después de cada llamada. *Seleccione el modo logging en vLite Mobile log a: Impresión automática a RS232A o RS232B, ver Ajustes de registro del tráfico.*

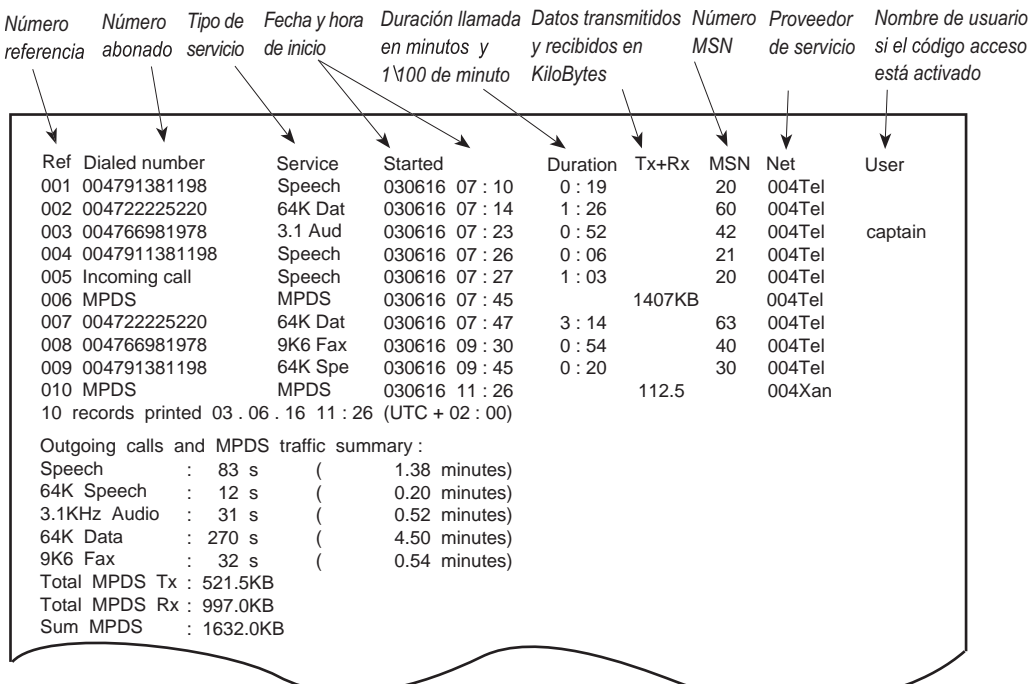

# **4.8 Servicio Telefax**

#### **General**

El FELCOM50 proporciona acceso al servicio telefax Grupo 3 vía Terminal Adaptador. La velocidad de transmisión es 9,6 kbps.

### **Limitaciones**

El FELCOM50 es totalmente compatible con las máquinas telefax líderes mundiales y estándares de software. Sin embargo, la transmisión puede no ser posible a través de algunas máquinas existentes en el mercado.. Por favor compruebe con su proveedor de servicio/distribuidor FURUNO antes de comprar un telefax para ser usado con el FELCOM50.

### **Transmisión**

Las llamadas telefax realizadas por el FELCOM50 son telefax sólo. Cualquier telé fono conectado a la máquina telefax no puede ser usado.

Para enviar un fax, use la misma secuencia de marcación que cuando se hace una llamada. Ver en este manual "*2.12 Varios Procedimientos de Llamada*".

*¡Observe! En un telefax con teclado, entrar*  井 *como último dígito antes de comenzar la transmisión.*

Las transmisiones telefax tardan normalmente 1 minuto por página de texto usando una definición estándar. Usando una resolución superfina o medio tono se doblará el tiempo de transmisión. Para acortar el tiempo. evite usar una página como cubierta. Si ocurre un fallo en la llamada mientras se está enviando un documento con varias páginas, reenviar sólo las páginas falladas.

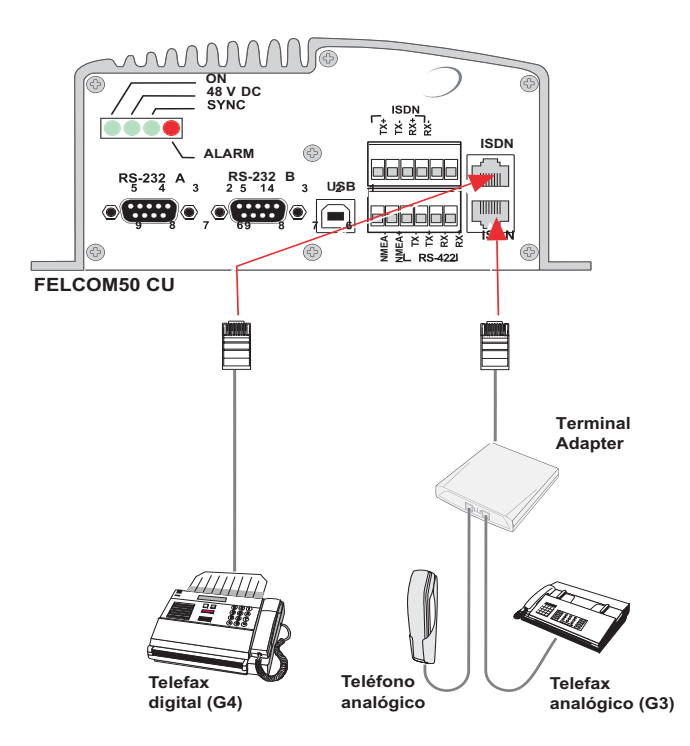

### **4.9 Servicio de Datos**

#### **Transmisión de datos a 9,6 kbps**

El FELCOM 50 proporciona acceso a los servicios de datos en red ISDN/PSTN internacional a través de un modem incorporado.

El servicio es adecuado para aplicaciones tales como transferencia de archivos a alta velocidad, video, email e internet.

La velocidad de transmisión es 64 kbps y cualquier PC con un puerto serie puede ser usado.

*Puertos soportando servicios de datos a 64 kbps (UDI):*

- RS232A
- RS232B/RS422
- USB
- ISDN

*Para conexión y configuración, ver el capítulo 6.*

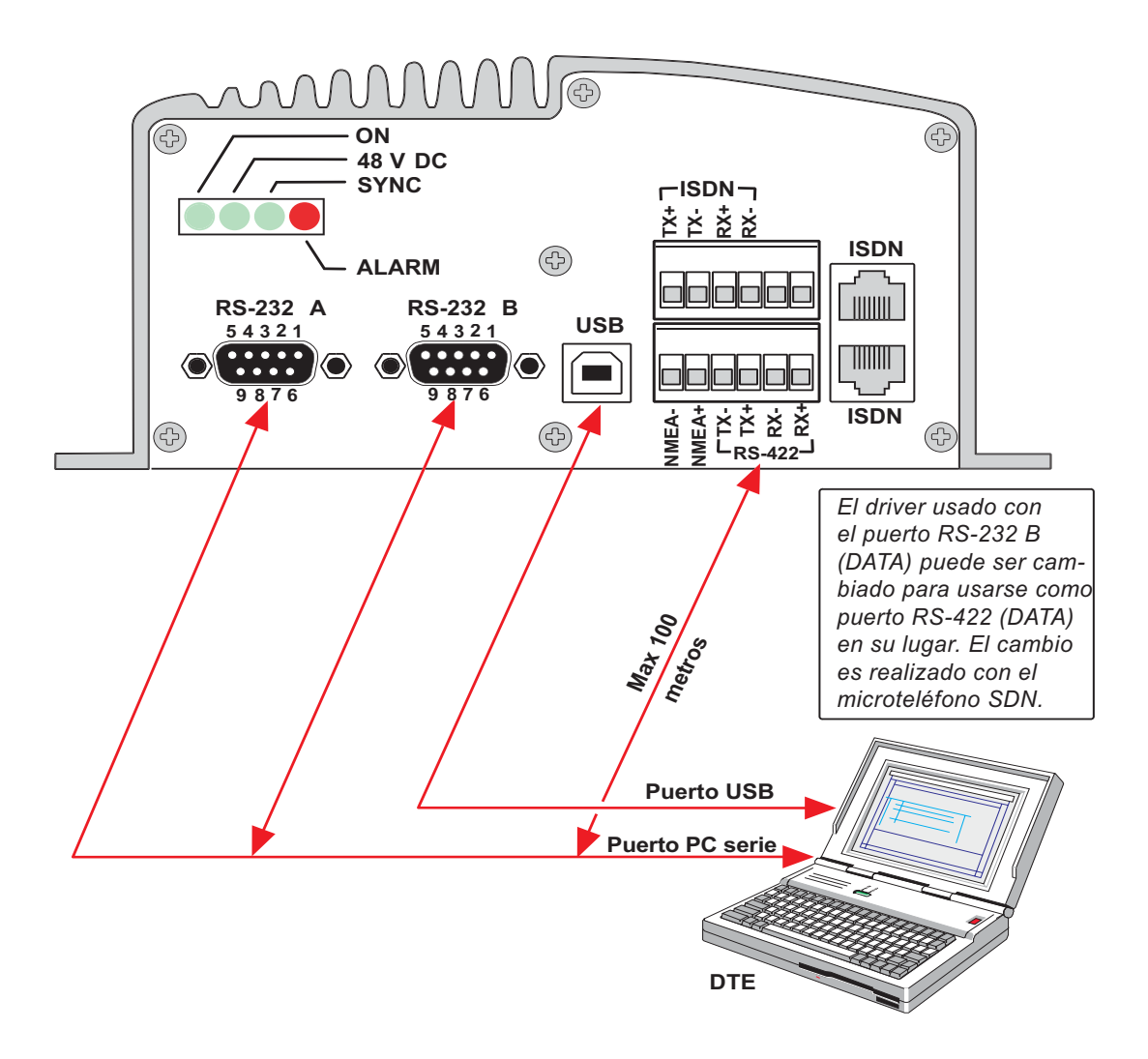

# **5.1 Funciones de Menú**

*Hacer doble clic en los iconos para abrir los menús y funciones.*

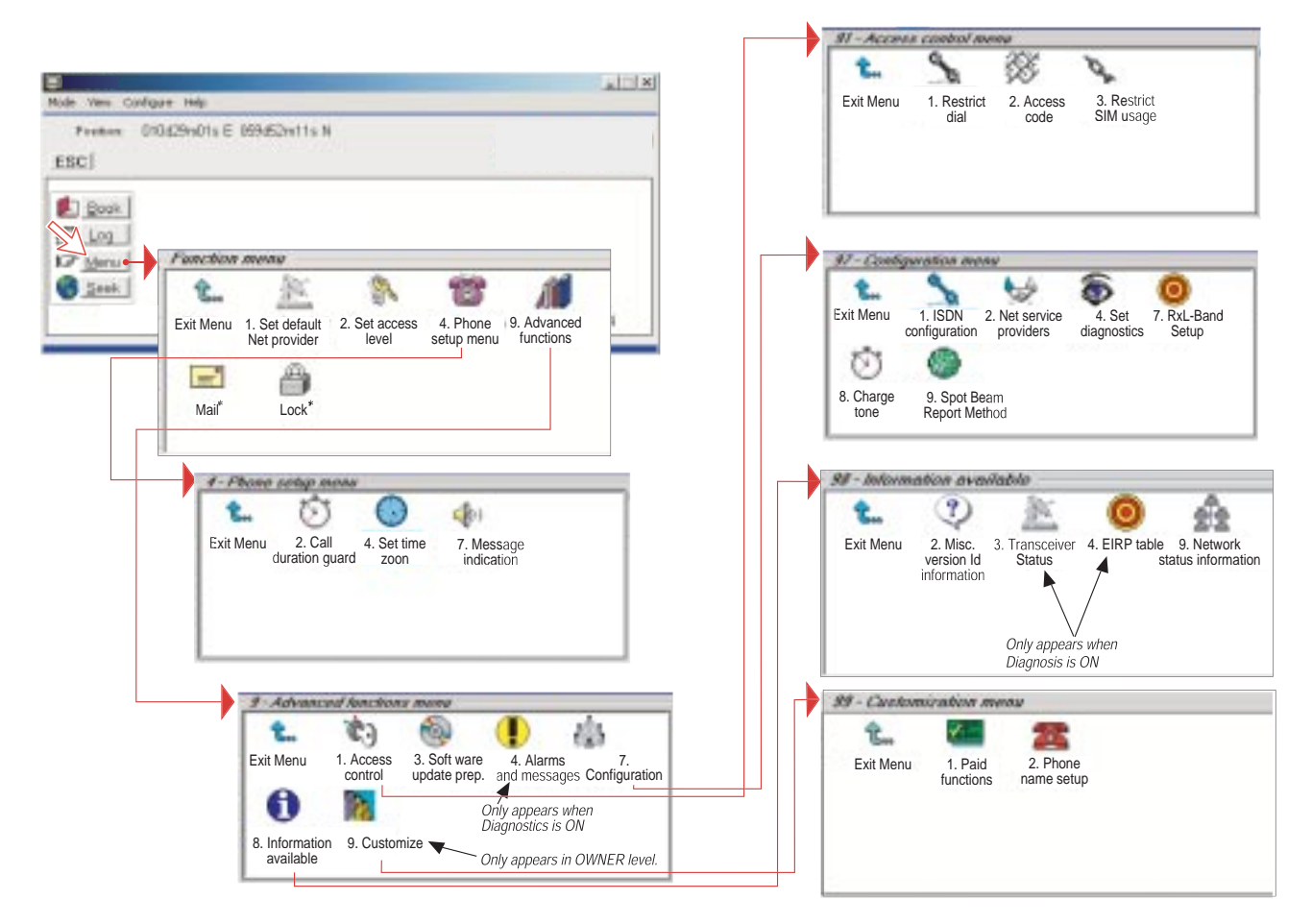

- \*: "Mail" no se puede usar.
- \*\*: Este icono no es presentado cuando se usa la tarjeta SIM.

À

# **5.2 Lista de Referencia de Funciones**

• *Número de referencia para selección directa. Hacer clic en el menú de la ventana principal y después teclear el número.*

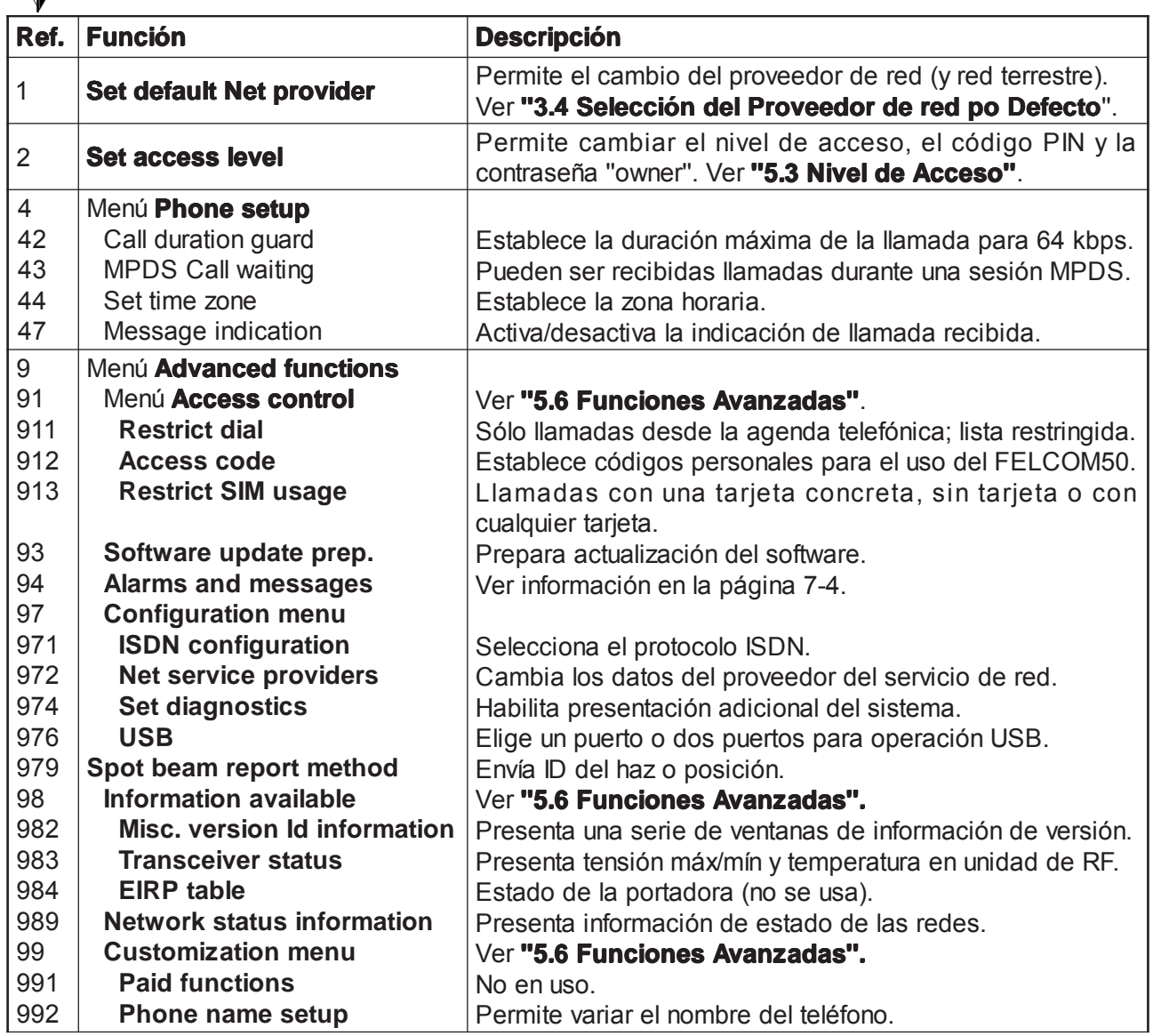

# **5.3 Nivel de Acceso**

El programa del FELCOM 50 es accesible a dos niveles:

- Nivel **USER**
- Nivel **OWNER** (con contraseña)

**Atención:** Las contraseñas distintas de las por defecto deben ser establecidas antes de poner el FELCOM 50 en funcionamiento.

### **5.3.1 Activación /cambio del PIN del usuario**

**1** Hacer doble clic en el icono **Set access level** del **Fuction menu**.

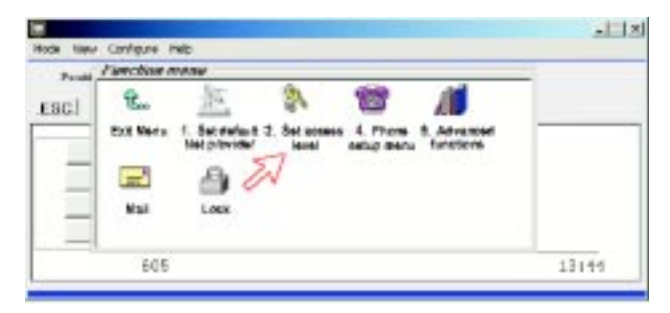

**2** Pulsar **Edit** para entrar/modificar el PIN.

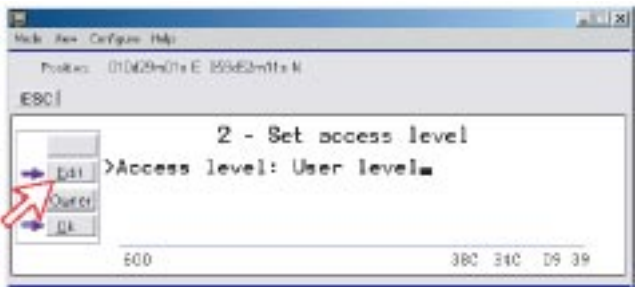

- **3** Teclear:
	- El código PIN antiguo (por defecto: 1234)
	- El código PIN nuevo (4-10 dígitos)
	- Reescribir el nuevo PIN para confirmar

Pulsar **Ok** para cada entrada y registrar el nuevo código.

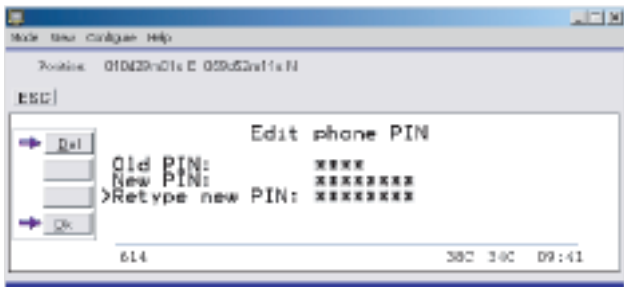

- **Nota:** Pulsando **Ok** sin entrar ningún número para **New PIN** (nuevo PIN) y para **Retype new PIN** (reescribir nuevo PIN), se desactiva el código PIN.
- **Nota:** Debe ser entrado el código **Old PIN** (PIN antiguo) para reactivar el PIN anterior.
- **Nota:** Si accidentalmente se pierde el PIN es posible restaurar la contraseña del usuario por defecto (1234) mediante el registro como ''owner'':
	- $\mathbb{T}$  + contraseña owner" (esto no es posible en la tarjeta SIM).

### **5.3.2 Funciones que requieren nivel ''owner''**

- Configuración del registro de tráfico/Impresión.
- Modificación de contraseña
- Nombres de los proveedores del servicio de red
- Marcación restringida
- Uso restringida de la tarjeta SIM
- Configuración ISDN (excepto fecha/hora)
- Código de acceso
- Funciones de pago
- Nombres de teléfonos
- Método de informe del haz puntual

#### **Nivel ''owner''**

**1** Pulsar **Owner** en la ventana **Set access level**.

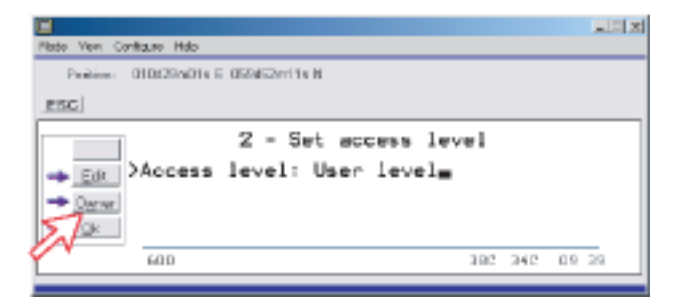

- **2** Teclear la contraseña.
	- **Nota:** La contraseña por defecto es **1 2 3 4 5 6 7 8 9 0**. Pulsando **Ok** se activa el **nivel ''owner''.**

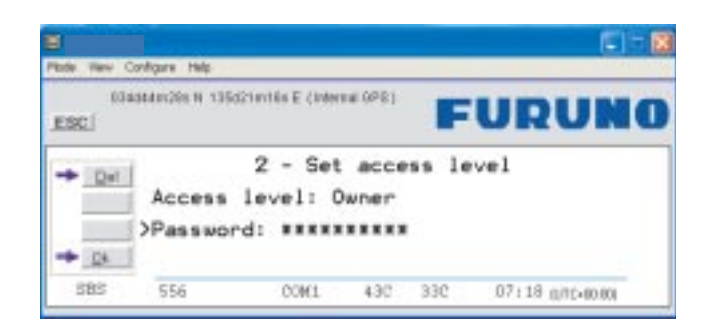

#### **Cambio de la contraseña del nivel ''owner''**

- **3** Abrir la ventana **Set access level** otra vez y pulsar **Edit**. Teclear:
	- Contraseña actual
	- Contraseña actual (*10-12 dígitos*)
	- Reescribir para confirmar

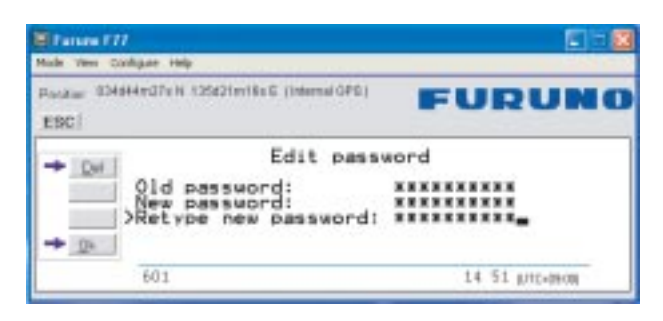

**4** Pulsar **Ok** para cada entrada y registrar la nueva contraseña.

*Para restaurar ''User Level'', abrir la ventana Set access level y pulsar User.*

# **5.4 Selección del Proveedor de Red por Defecto**

El proveedor Inmarsat de Red por defecto para un satélite (región oceánica) es utilizado automáticamente cuando se efectua una llamada si el operador no selecciona otro. Asegurarse de elegir el proveedor que comisionó el equipo; de otra manera puede haber costes adicionales. En este menú se puede pre-programar el proveedor de Red por defecto para la región oceánica *actual*.

*Cuando se usa la tarjeta SIM, la selección es restringida automáticament a los proveedores de Red habilitados y no es necesario pre-programarlo.*

*Procedimiento:*

**1** En **Function menu**, hacer doble clic en el icono **Set default Net provider**.

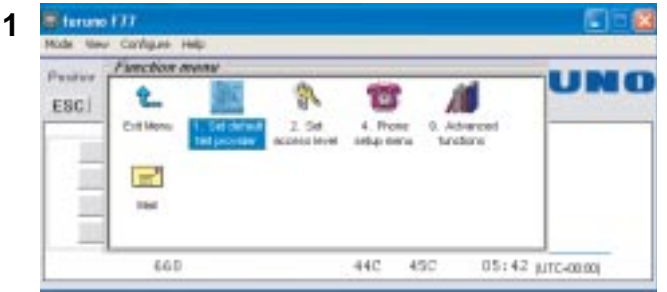

**2** Desplazarse para seleccionar el satélite $\textcolor{red}{\square/\square}$  :

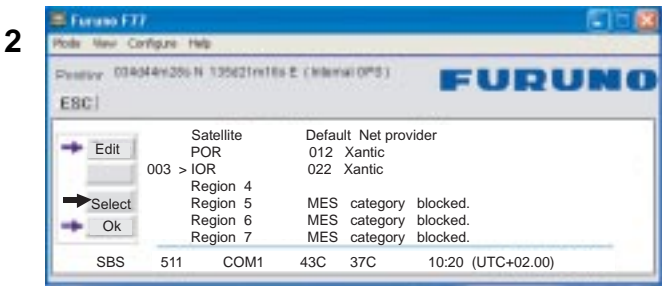

**3** Pulsando **Selct** se requiere la confirmación del satélite seleccionado, con el proveedor de Red por defecto actual.

(*Para cambiar el proveedor de Red por defecto para un satélite, ver la página siguiente*).

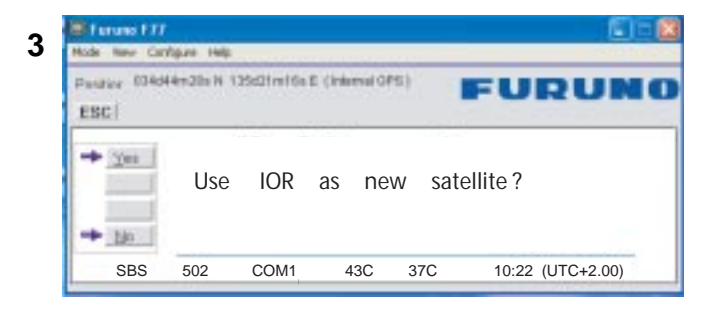

**4** Pulsando Edit o  $\Box$  en la regiónsatelitaria seleccionada en el paso 2 se presenta la lista de los proveedores de Red disponibles.

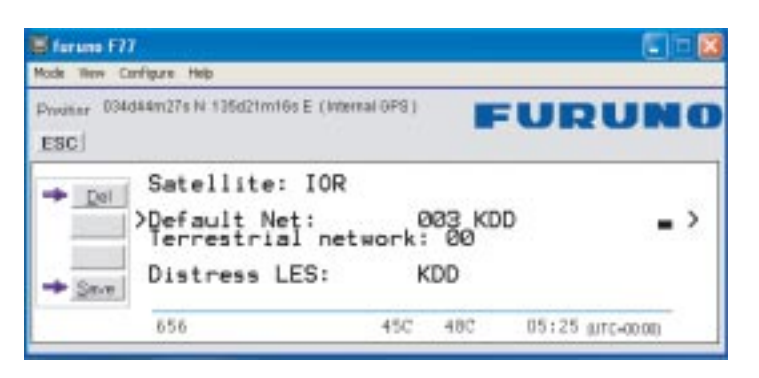

**5** Seleccionar el proveedor pulsando  $\boxed{\Box}/\boxed{\Box}$ ; pulsar  $\boxed{\Box \boxtimes}$ . **Save** almacena el proveedor seleccionado para este satélite (Región Oceánica).

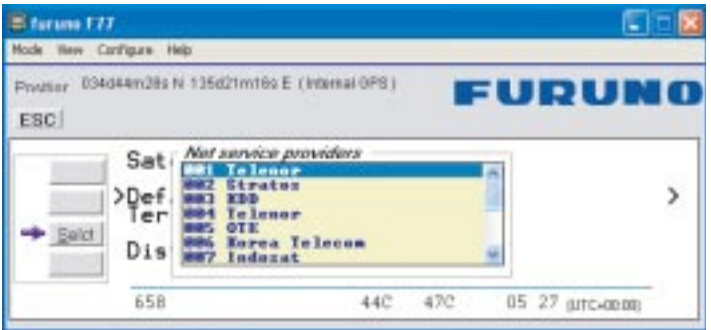

**6** Pulsando **Yes** se establece el proveedor para todos los satélites (Regiones Oceánicas).

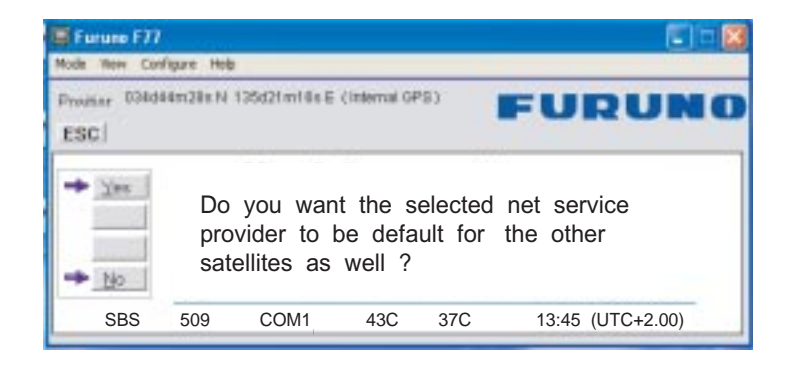

# **5.5 Configuración del Teléfono**

Este menú de configuración del teléfono incluye las funciones siguientes:

- Limitación de la duración de la llamada
- Establecimiento de la zona horaria
- Indicación de llamada recibida (ver página siguiente)

*Para acceder a estas funciones, hacer doble clic en el icono Phone setup menú, en Function menu.*

#### **Limitación de la duración de la llamada**

Se establece el tiempo transcurrido el cual las llamadas de 64 kbps se corta automáticamente.

- **1** Hacer doble clic en el icono **Call duration guard**.
- **2** Pulsar **Edit** para abrir la ventana de tiempos.
- **3** Seleccionar el límite requerido pulsando  $\boxed{\text{f}}/\boxed{\text{f}}$ ; pulsar **Selct** para registrar lo seleccionado.

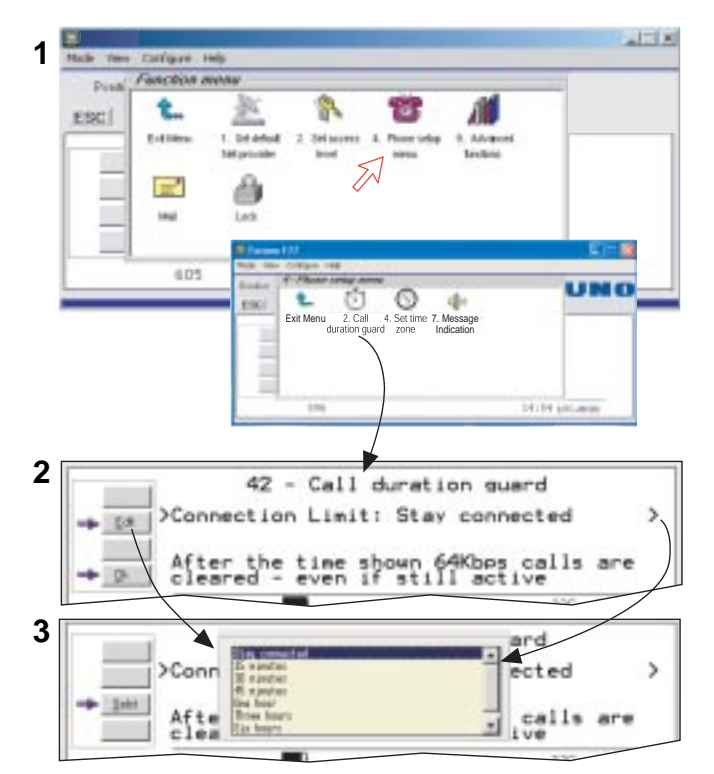

#### **Llamada MPDS en espera**

Esta función sirve para notificar la presencia de una llamada de voz o datos SCPC a una MES implicada en una llamada MPDS. Esto permite mantener la conexión a la red MPDS sin la preocupación de perder llamadas.

Habilitada la función (por defecto inhabilitada), pueden ser recibidas llamadas durante una sesión MPDS, la cual termina si se aceptan tales llamadas. Nótese que esta función debe estar implementada en la LES.

**1** Hacer doble clic en el icono **MPDS Call Waiting**.

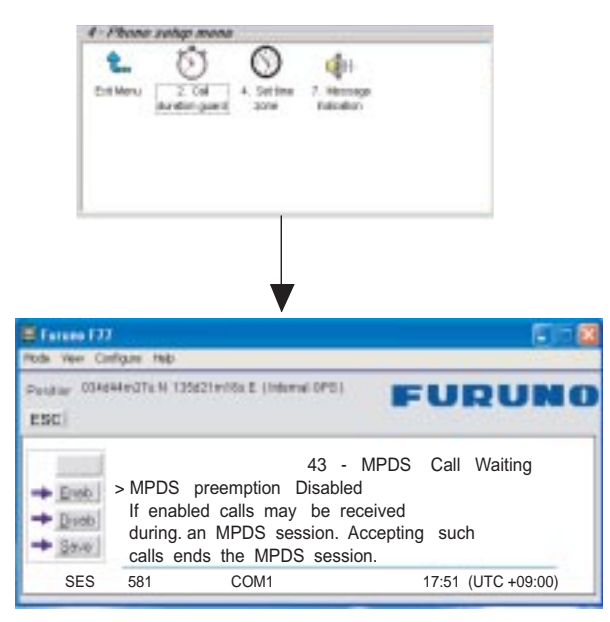

- **2** Pulsar **Enab** (habilitar) o **Disab** (inhabilitar).
- **3** Pulsar **Save** para registrar la seleccionado .

#### **Establecimiento de la zona horaria**

Se presenta la hora UTC procedente del GPS. Para presentar la hora local:

- **1** Hacer doble clic en el icono **Set time zone**.
- **2** Pulsar **Edit**.

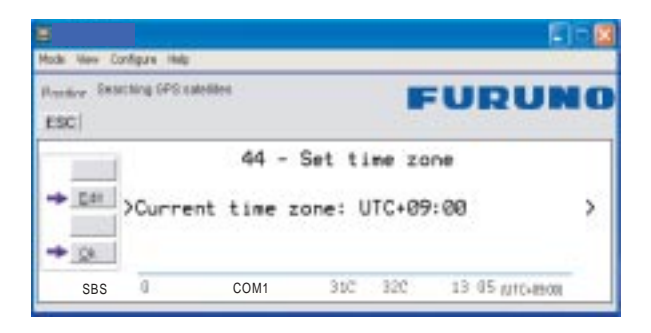

**3** Seleccionar la diferencia horaria con las teclas  $\boxed{\uparrow}$  /  $\boxed{\downarrow}$  y pulsar **Selct**.

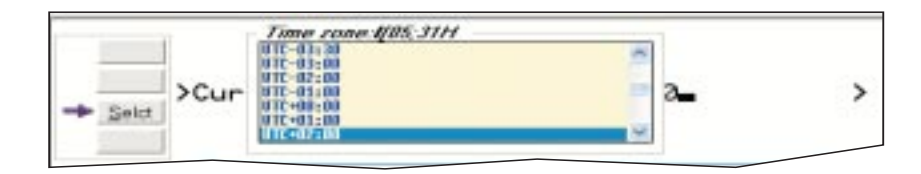

#### **Indicación de mesaje**

Activada esta función la recepción de llamadas de datos y/o fax es señalada en todos los microteléfonos del FELCOM 50.

un <sup>nu huu</sup> un <sup>nu</sup>

El sonido cesa cuando se pulsa la tecla **ESC**.

*Llamada de datos:*

*Llamada de fax:*

*F2M = Fijo a Móvil*

*Terminada la llamada se restaura la presentación de reposo*

*Configuración:*

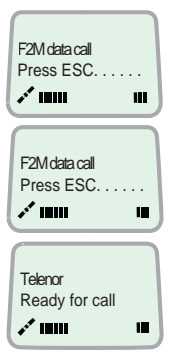

**1** Hacer doble clic en el icono **Message Indication** en **Phone setup menu**.

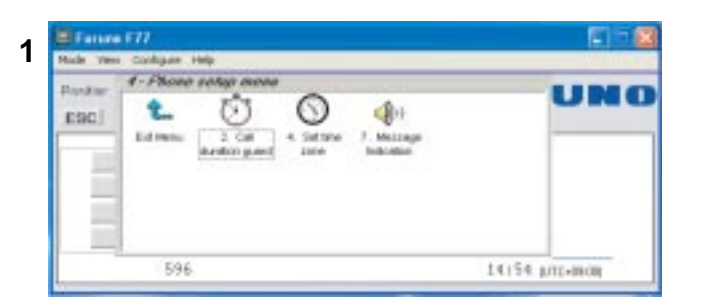

**2** Seleccionar **Fax** o **Data** y **Enable** o **Disable.** Pulsar **Save** para registrar lo seleccionado.

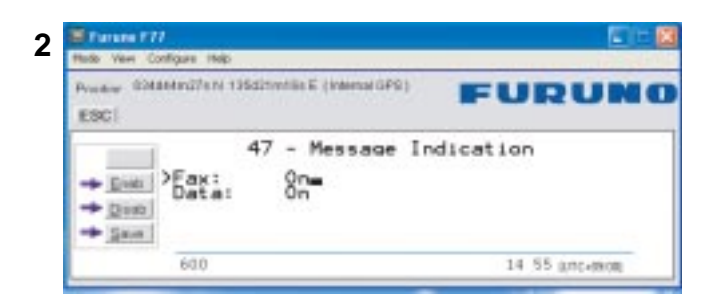

*La conexión fax G3 por defecto es configurada en TEL2 en TA (MSN40)*

 $Fax = 9.6$  kbps fax o 3.1 kHz Audio

 $Datos = 64 kbps$  datos

# **5.6 Funciones Avanzadas**

''9. Customize'' es accesible solo desde el ''**NIVELOWNER**'', protegido por una contraseña. Ver ''*5.3 Nivel de Acceso*''.

''4. Alarms and messages'' es accesible cuando **Diagnostics** está **On**.

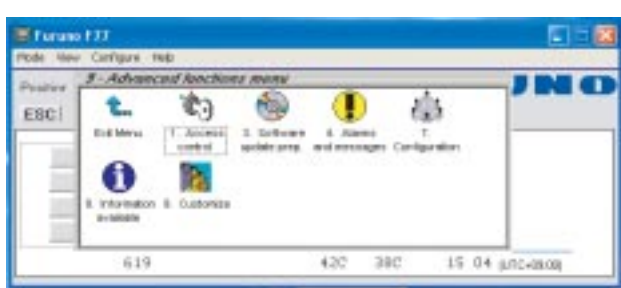

Las Funciones Avanzadas incluyen los menús siguientes:

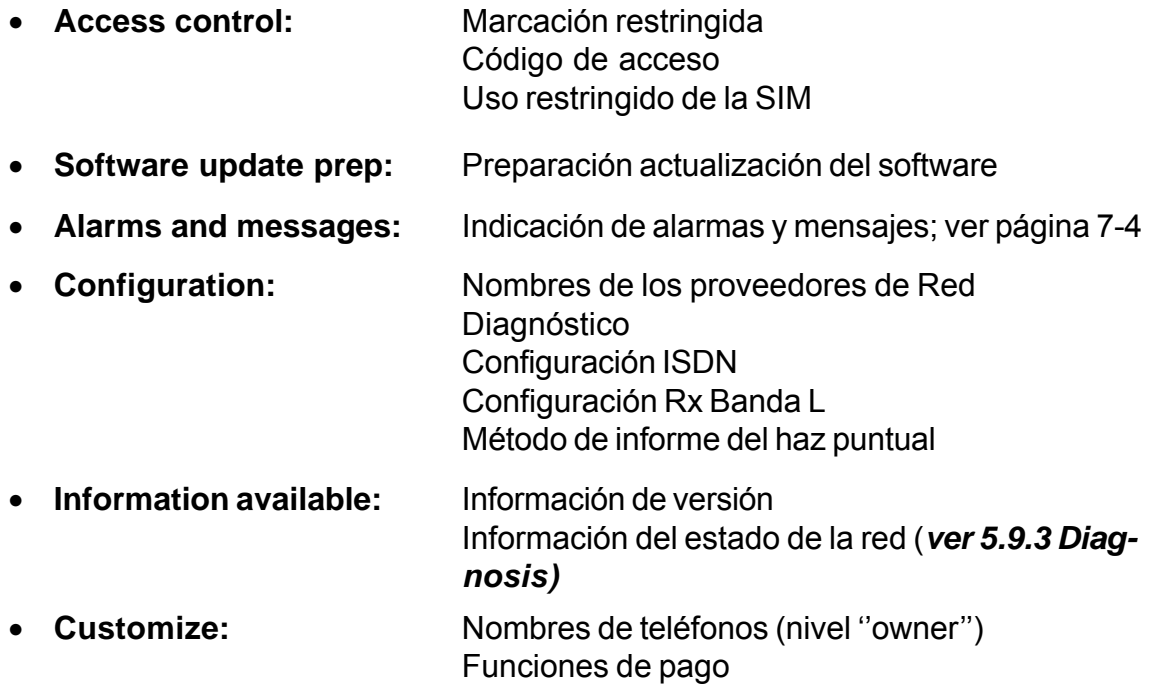

# **5.7 Control de Acceso**

### **5.7.1 Marcación restringida**

La función de marcación restringida permite establecer una lista de números de teléfono que no pueden ser llamados o establecer que el FELCOM 50 solo pueda marcar desde la agenda telefónica. Los modos restringidos de marcación previenen el mal uso del FELCOM 50.

- **Barred list**, puede contener hasta 10 números telefónicos o parte de números que **no pueden** ser llamados; por ejemplo ''0087'' en la lista impide todas las llamadas móvil a móvil.
- **Dial from Book only**, restringe las llamadas a los números de la agenda telefónica del FELCOM 50. introduciendo un campo numérico, por ejemplo, ''0047'' es posible llamar a todos los números noruegos.

Cuando se inserta una tarjeta SIM los registros de ésta **no** se unen con los de la agenda telefónica. La función se activa para operación sin tarjeta SIM y para una tarjeta SIM concreta. Ver ''*5.7.4 Uso restringido de la SIM*''

• **No restrictions**

Solo uno de los modos puede estar activo a la vez, seleccionado en el nivel ''owner'' (ver la página siguiente).

### **Comprobación de la configuración de marcación**

Vía **Function menu** > **Advanced**  $-118$ **functions menu**, haciendo doble 순 旗 clic en el icono **Restric dial** de EBC Edite **Access control menu**, se muestra el modo activo:  $\mathbb{R}^2$ ¢. 淼 Mail • *Barred list*  $0.05$  $H$  Access  $G$ • *Dial from Book only* ÷ **No restrictions** Exit Menu 3. Restrict SIM usage 911 - Restricted dialing Current mode: Barred list 911 - Blocked numbers 001>8044816865701xxx Modos alternativos  $911 -$ Restricted dialing Current mode: Dial from Book onl 911 - Restricted dialing Current mode: No restrictions

### ''Barred list'' y ''phone book'' son configurados como sigue: **5.7.2 Configuración de la marcación restringida (solo nivel ''owner'')**

- **1** Abrir la ventana **Restricted dialing** como se explicó en la página anterior.
- **2** La ventana **Restricted dialing** muestra la lista actualmente activa. **Edit** permite la selección del modo de restricción. **Selct** activa el modo elegido.
- **3** Pulsando **List** se presentan los números de teléfono bloqueados (el botón **List** aparece solo cuando el modo actual es **Barred list**).
- **4** Pulsando **Edit** se habilita la modificación del número bloqueado. El campo está vacío cuando se pulsa **New** para añadir un número de teléfono a la lista. **Remov** borra el número. **Save** registra los cambios.
- **5** Activo el modo ''Dial from Book only'', pulsar **Book** para habilitar la entrada de datos.

**Nota:** Acordarse de restaurar el nivel **''user''**.

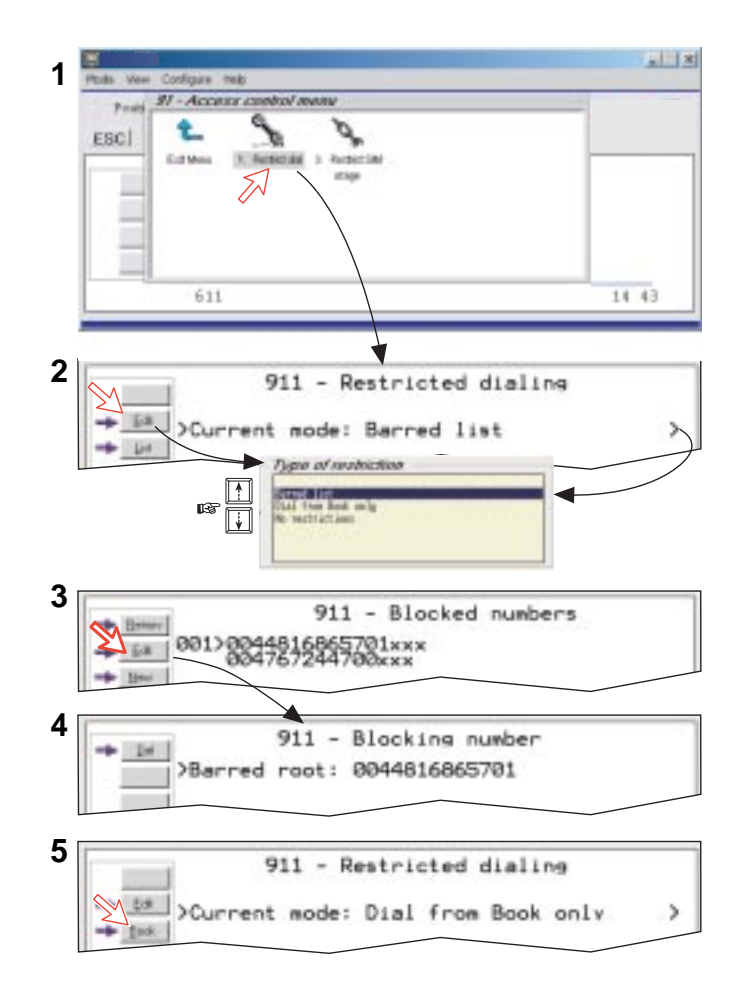

### **5.7.3 Código de Acceso (solo nivel ''owner'')**

El código de acceso puede ser activado solamente para palabra de 4,8 kbps y 64 kbps. Activada esta función se requiere la entrada del código personal (1-8 dígitos) antes de efectuar una llamada.

*Son activados todos los teléfonos. Para disponer un teléfono para uso sin el código, ver ''5.13 Configuración MSN''. Marcar el código y después el número de teléfono, por ejemplo:*

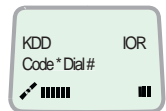

Microteléfono ISDN:

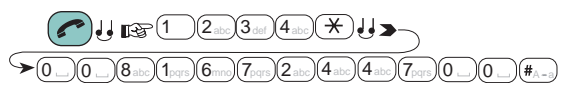

Microteléfono Analógico:

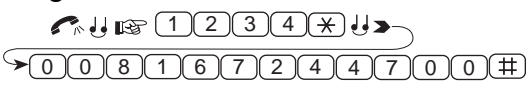

*Configuración:*

- **1** Hacer doble clic en el icono **Access code** en **Access control menu** y pulsar **Setup**.
- **2** Pulsando **New** se abre la ventana **Access code add entry** para la entrada del nombre asociado a un código concreto.
- **3** Pulsando **Ok** se habilita la entrada del código personal; pulsar **Ok** otra vez para confirmar.
- **4** Cuando se pulse el icono **Access code** la próxima vez (1) la ventana presentará la lista de nombres con sus códigos asociados.

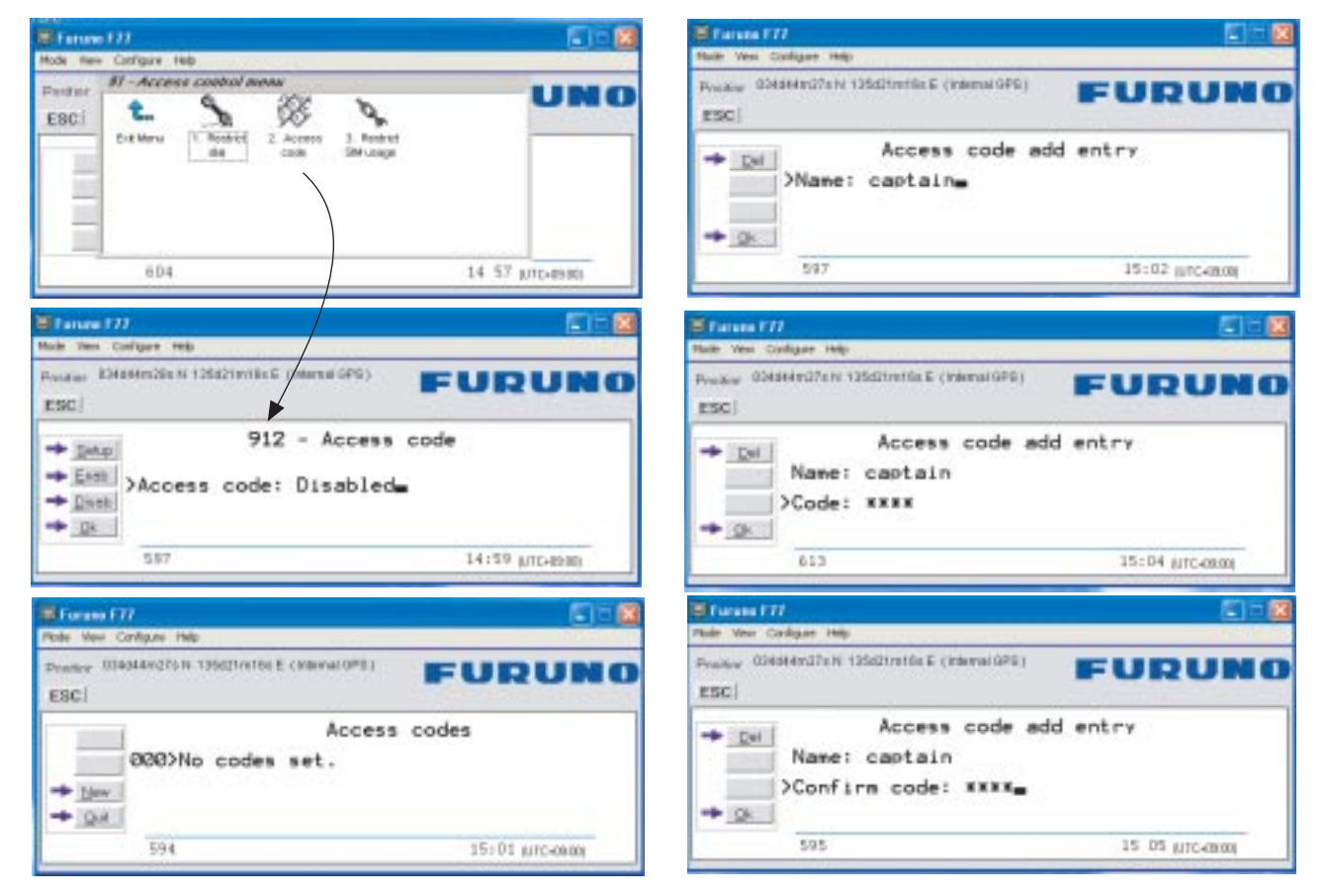

### **5.7.4 Uso restringido de la SIM**

Se puede establecer que el FELCOM 50 opere:

- Con solo una tajeta SIM específica. Cualquier otra tarjeta será rechazada.
- Con ninguna tarjeta SIM. Todas las tarjetas SIM serán rechazadas.
- Con cualquier tarjeta SIM.

#### **Establecimiento de las restricciones SIM** *(solo nivel ''owner'')*

- **1** Hacer doble clic en el icono **Restrict SIM usage**.
- **2** La ventana ''SIM restrictions'' muestra el ejemplo **Allowed SIM: No SIM** (SIM permitida: Ninguna). Pulsar **Any** (por defecto) para operación con una tarjeta específica.

#### *Con solo una tajeta SIM*

- **3** Pulsar **Lock** e insertar la tarjeta SIM. El FELCOM 50 funcionará sólo con esta tarieta.
- **4** Al retirar la tarjeta se presentará el Id del proveedor de la SIM. **Ok** registra lo seleccionado.

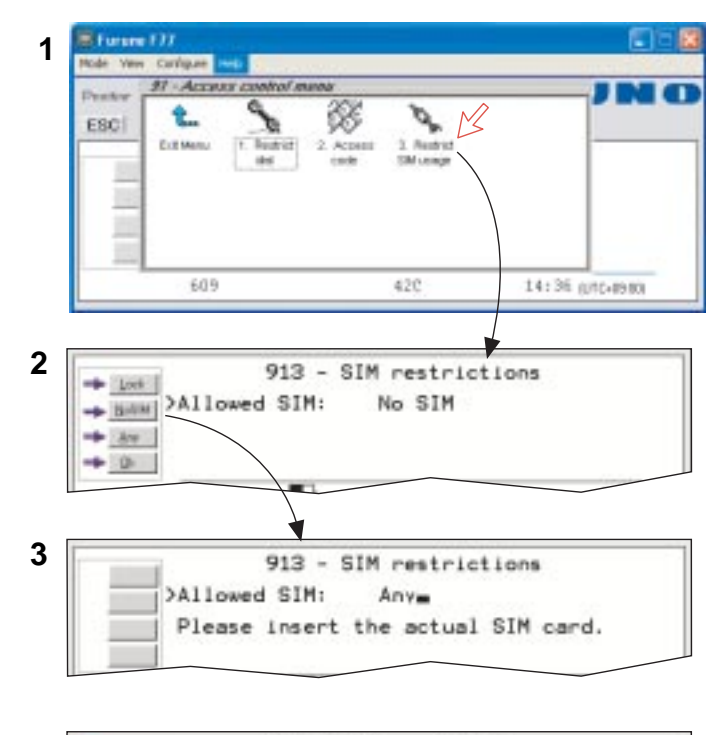

 **4**913 - SIM restrictions  $+$  lot<sup>2</sup> >Allowed SIM: Any- $+$  16894 Please retract the SIM card.  $84.$ ö

# **5.8 Preparación de la Actualización del Software**

- **1** Abrir **Fuction menu** y después **Advanced function**.
- **2** Hacer doble clic en el icono **Software update prep**.

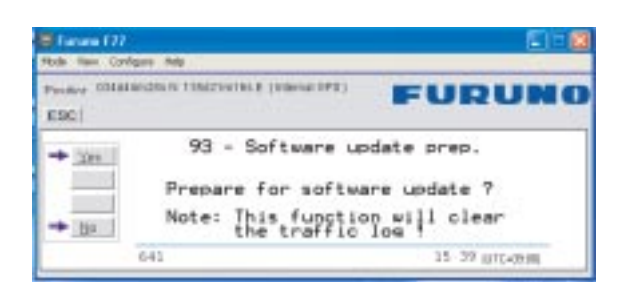

**3** Pulsar el botón **Yes**.

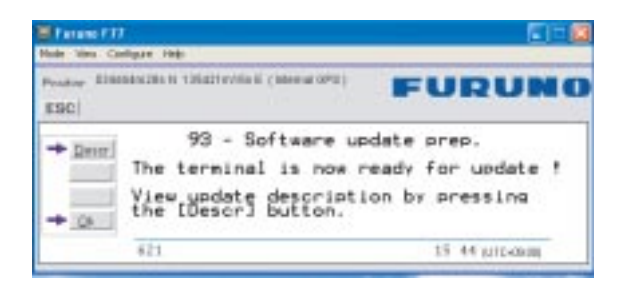

- **4** Pulsar **Descr** para ver la descripción de la actualización.
- **5** Pulsar **Ok**.

Se imprime la información de la actualización.

### **5.9 Menú de Configuración**

### **5.9.1 Configuración del protocolo ISDN**

- **1** Abrir **Configuration menu** vía **Function menu > Advanced function menu > Configuration.**
- **2** Hacer doble clic en el icono **ISDN configuration** para presentar las configuraciones ISDN implementadas en el FELCOM 50.
- **3** Pulsar las teclas de flecha arriba/abajo para seleccionar un elemento y la tecla de flecha a la derecha para mostrar el cuadro de selección.

#### *Establecer el nivel ''owner''.*

#### • **Protocol**

Seleccionar ''Euro ISDN'' para conexión del equipo conforme al estándar ISDN europeo (NI-1 no puede ser usado). Seleccionar el mismo protocolo para todos los microteléfonos y para el PC.

#### • **Date/Time element**

Habilitado (Enabled), la fecha y la hora son enviadas al equipo terminal conectado durante el establecimiento de la llamada. Algunos dispositivos ISDN no salvan este mensaje; entonces la transmisión de la fecha y la hora puede ser inhabilitada (Disabled).

#### • **Layer 2 Activation**

Esta conexión es desactivada después del tiempo de reposo por defecto; algunos dispositivos ISDN interpretan esto como una situación de alarma. Esta desactivación puede ser inhabilitada.

#### • **Default service**

Algunos dispositivos ISDN no pueden señalar su propio número MSN. Cierto teléfono será habilitado par usar el servicio de 64 kbps, ya que todos los dispositivos de palabra ''desconocidos'' son requeridos para utilizar el servicio de 4,8 kbps. El usuario puede establecer en el FELCOM 50 un mapa de dispositivos "desconocidos" para el servicio de 4,8 kbps.

**Nota:** Recordar volver al nivel usuario

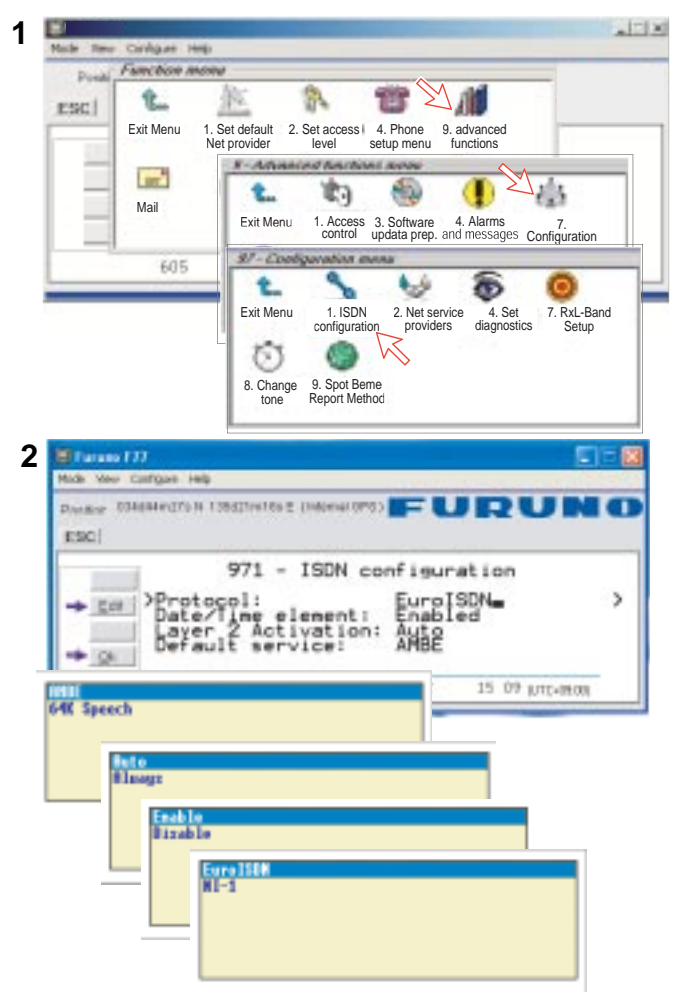

### **5.9.2 Proveedores del servicio de Red (sólo nivel ''owner'')**

*Adición, edición o borrado de registros en la lista de proveedores de Red.*

- **1** Vía **Function menu > Advanced function menu > Configuration menu**, hacer doble clic en el icono **Net service providers** para presentar la lista de proveedores del sercio de Red con sus códigos de estación.
- **2** Seleccionar el proveedor de Red pulsando las teclas de flecha arriba/abajo. Pulsando **Ok** se vuelve a la ventana **Configuration**. **Remov** borra el registro.
- **3** Pulsando **Edit** se abre la ventana en la que pueden ser modificados el nombre del proveedor y el código de estación. Usar **Del** para modificar. **Save** para registrar los cambios.
- **4** Pulsando **New** (ventana **2**) se abre la ventana de entrada del nombre de proveedor y código de estación.

**Nota:** Acordarse de restaurar el nivel ''user''.

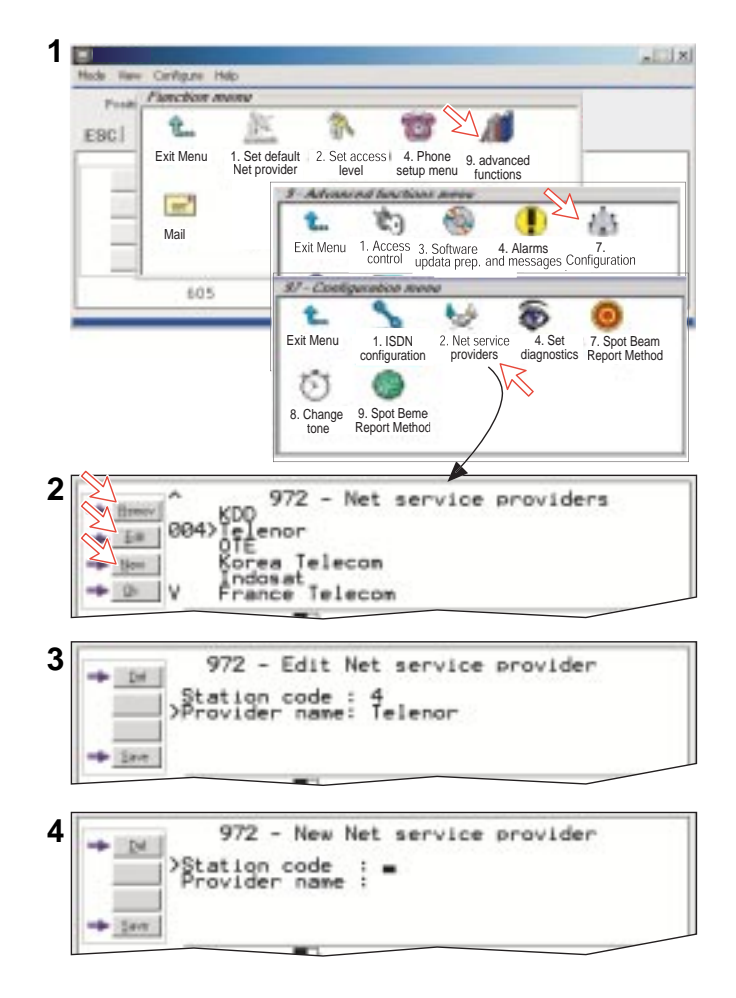

### **5.9.3 Diagnosis**

Se presenta información adicional del sistema cuando se establece **On** para **Diagnostics.**

*Ver también ''5.1 Funciones de Menú''.*

- **1** Hacer doble clic en el icono **Set diagnostics** vía **Function menu > Advanced functions menu > Configuration menu**.
- **2** Pulsar **On** u **Off**.

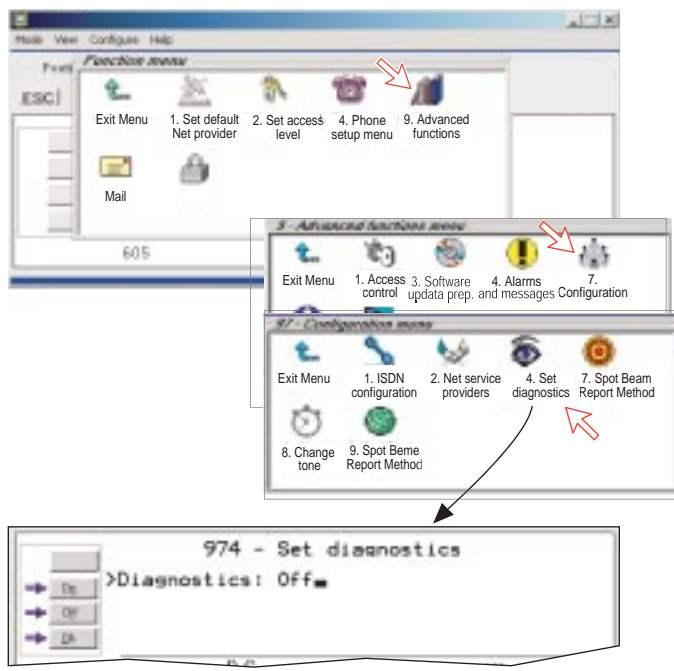

Seleccionando **On** aparecen los elementos siguientes.

- Icono de alarma y mensaje (menú 9).
- Icono del estado del transceptor (menú 9-3).
- Icono de la tabla EIRP (menú 9-4).
- Temperatura de la unidad de alimentación.
- Cálculo del haz puntual.
- Elevación de antena.

Cuando se pincha en la indicación horaria, una ventana muestra el año y la fecha

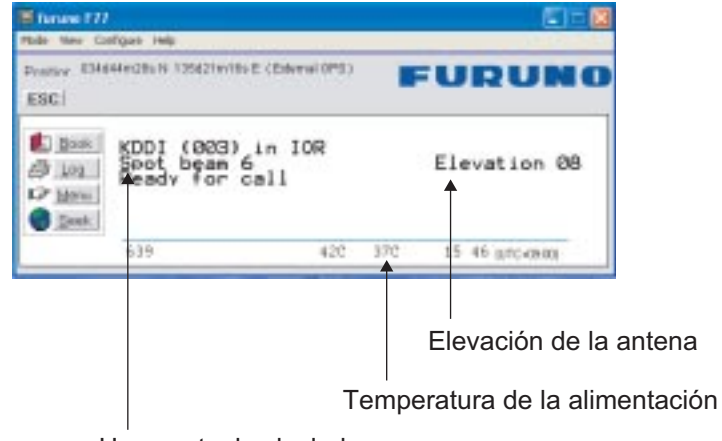

Haz puntual calculado

### **5.9.4 Puerto dual USB**

Dual -port USB permite la operación a la vez de varios programas vía un puerto USB simple. Conectar un cable USB entre el puerto USB de la Unidad de Comunicación y el puerto USB del PC.

- Un canal para comunicación de datos
- Un canal para control (vtLite)

Por defecto: ''Single port'' (puerto simple).

Para establecer puerto dual:

**1** Hacer doble clic en el icono **USB** en **Function menu > Advanced functions menu > Configuration menu**.

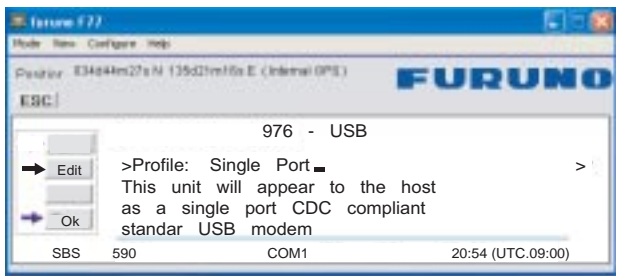

**2** Pulsar **Edit**. Se abre una ventana con tres opciones.

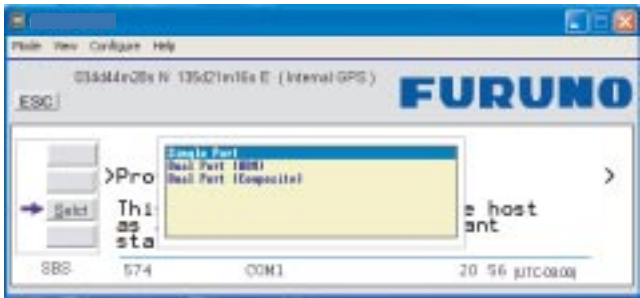

- Single port: Puerto simple CDC cumpliendo con el estándar Modem USB.
- Dual port WDM: Puerto dual para Windows.
- Dual port (composite): No en uso.
- **3** Seleccionar **Dual port WDM** y pulsar **Select**.

**4** Pulsando **Save** se abre **Welcome to the Found New Hardware Wizard** que permite la selección de los nuevos ''drivers'' USB necesarios para habilitar la operación en paralelo vía el puerto USB.

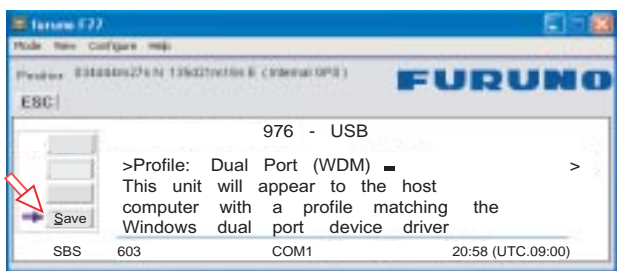

- **5 Welcome to the Found New Hardware Wizard** instala el ''driver'' **Nera dual port modem** requerido para la operación Puerto Dual. *Pulsar Next y después Finish para completar la instalación.*
- **6** Ahora se abre otra vez automáticamente **Welcome to the Found New Hardware Wizard** para la instalación de **Nera control driver**. *Pulsar Next y después Finish para completar la instalación.*
- **7** Abrir **Control Panel** y hacer doble clic en el icono **Phone and Modem Options** para verificar los puertos COM utilizados en el PC.

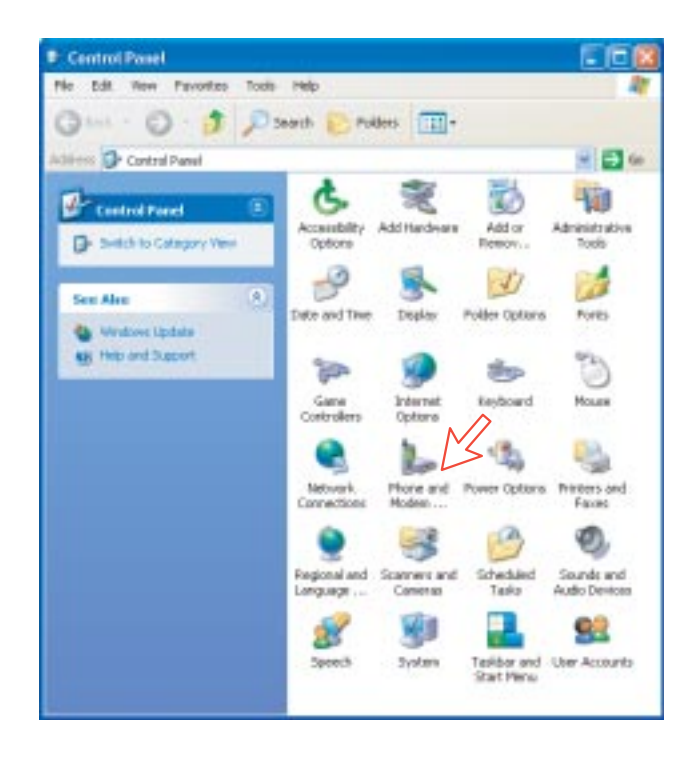

**8** Pulsando en la pestaña **Modem** se muestra las nuevas instalaciones ''driver''. Ejemplos:

> *COM6 para utilizar con vtLite Mobile COM3 para marcaciones*
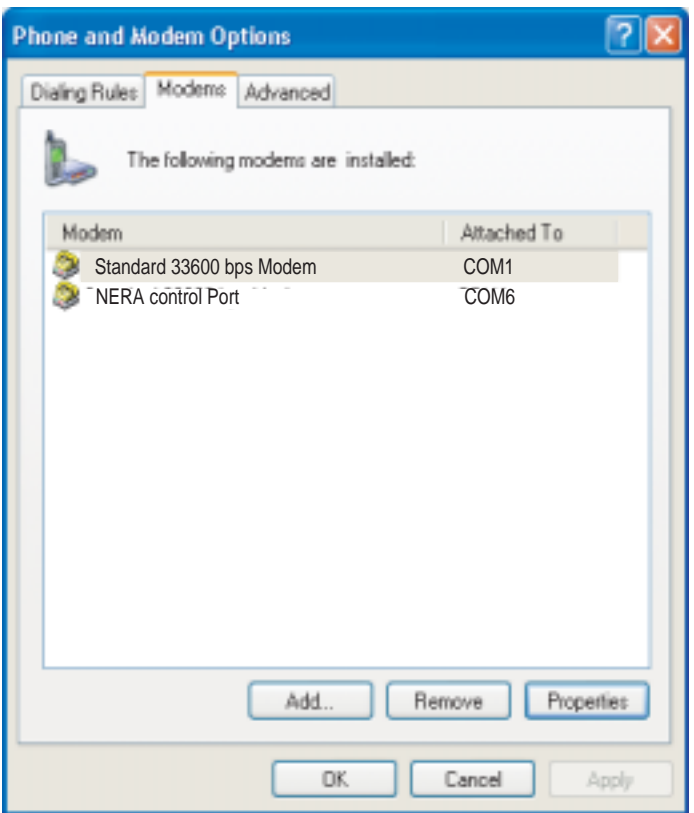

**9** Abrir **vtLite Mobile** y pulsar **Port**. Seleccionar el **Port** COM para el nuevo ''driver'', por ejemplo 6. *Pulsar Save Settings.*

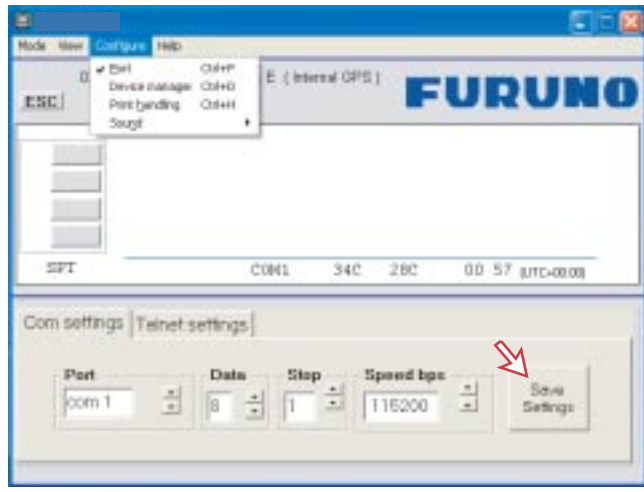

**10** Pulsar **Mode > Terminal MMI** para restablecer **vtLite Mobile**. Ahora se puede ejecutar la comunicación de datos al mismo tiempo; ver la aplicación: *Mobile Packet Data Service via USB o Mobile Data Service via USB.*

## **5.9.5 Método de informe del haz puntual**

- **1** Hacer doble clic en el icono **Spot beam report method** vía **Function menu > Advanced functions menu > Configuration menu**.
- **2** Se dispone de dos opciones:
	- **Do not transmit my position** (no transmitir mi posición)
	- **May send position** (puede transmitir posición), por defecto

*Puede ser cambiado solo en el nivel ''owner''.*

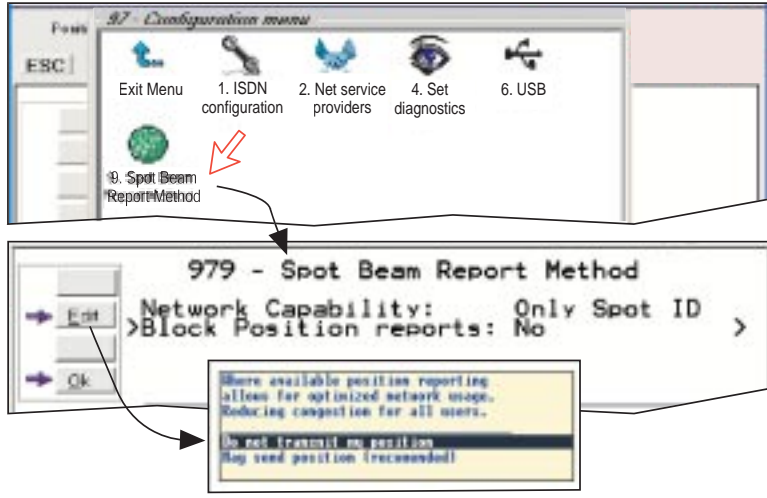

## **5.10 Información Disponible**

La función **Information available** presenta el Id del terminal y las versiones del sistema.

- **1** Abrir **Function menu > Advanced functions menu > Information available**.
- **2** Haciendo doble clic en el icono **Miscellaneous version Id information** se presentan los datos disponibles.
- **3** Con **Diagnostics** en **On**, pulsando la tecla de flecha abajo se abre una serie de ventanas de información de versión.

#### **Información de estado de la red (sólo nivel ''owner'')**

Esta función presenta información de estado de la red.

**4** Hacer doble clic en el icono **Network status information**, en **Information available**.

**Nota:** Acordarse de restaurar el nivel **''user''**.

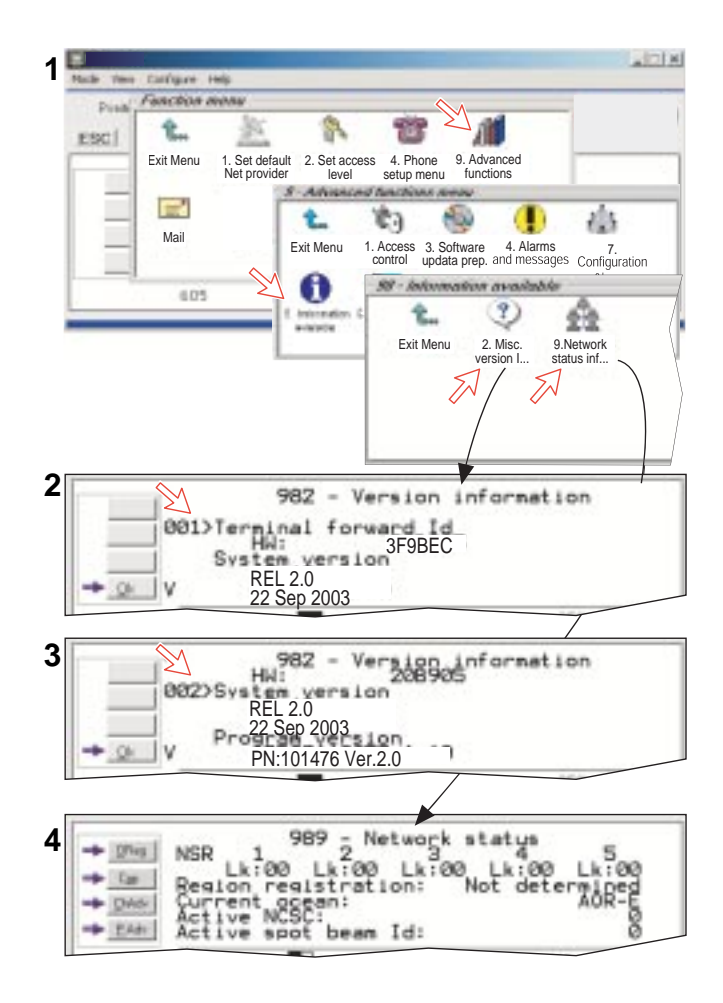

## **5.11 Menú de Personalización (sólo nivel ''owner'')**

**1** Abrir **Customization menu** vía **Function menu > Advanced functions menu**.

#### **Paid functions**

Función no incluida en el FELCOM 50.

#### **Phone name setup**

**2** Haciendo doble clic en el icono **Phone name setup**, en **Customization menu**, se presenta el nombre del teléfono, por ejemplo FURUNO F55. Para cambiar teclear letras mayúsculas/minúsculas. Usar **Del** para modificar; **Save** para registrar los cambios.

**Nota:** Acordarse de restaurar el nivel **''user''.**

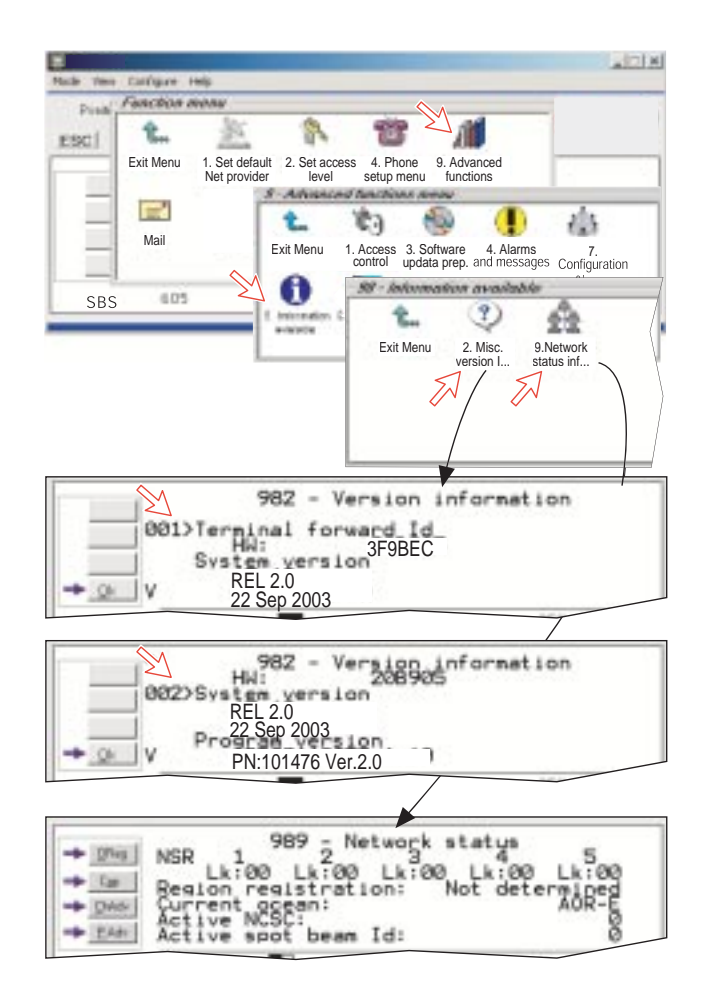

## **5.12 Direccionamiento de las Llamadas Entrantes**

Aplicado a los números IMN, el **Terminal Id** (OID/DID) es recibido del proveedor del servicio de la Red. Todos los dispositivos conectados al FELCOM 50 pueden hacer llamadas. Para las llamadas entrantes los Terminal Id y los números MSN configurados deben haber sido comisionados.

Para hacer que una llamada entrante alcance un dispositivo concreto, el número MSN y el Terminal Id ''conectado'' al número IMN deben estar programados en la Unidad de Comunicación (CU). Ver más adelante.

*En la tabla al pie se relacionan los números MSN válidos par los servicios ISDN disponibles.*

*Números a ser programados:*

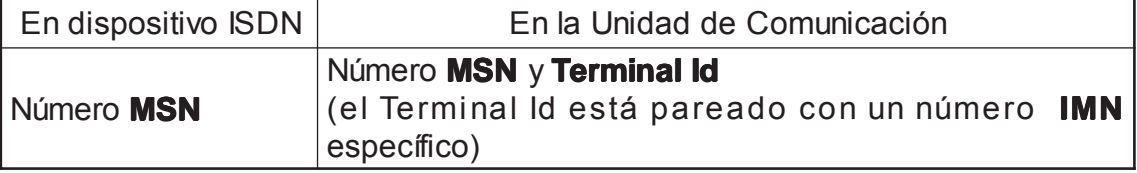

Para facilitar el arranque, han sido pre-programados en la CU algunos Terminal Id y números MSN (marcados con asterisco en la tabla).

En las columnas de la tabla de *PUERTOS ISDN 4,8 voz, 3,1 kHz audio y 9,6 fax* el Terminal Id es representado por una X, permitiendo un Terminal Id ISDN para ser usado en puertos analógicos.

**Nota:** Un Terminal Id ya entrado no es aceptado.

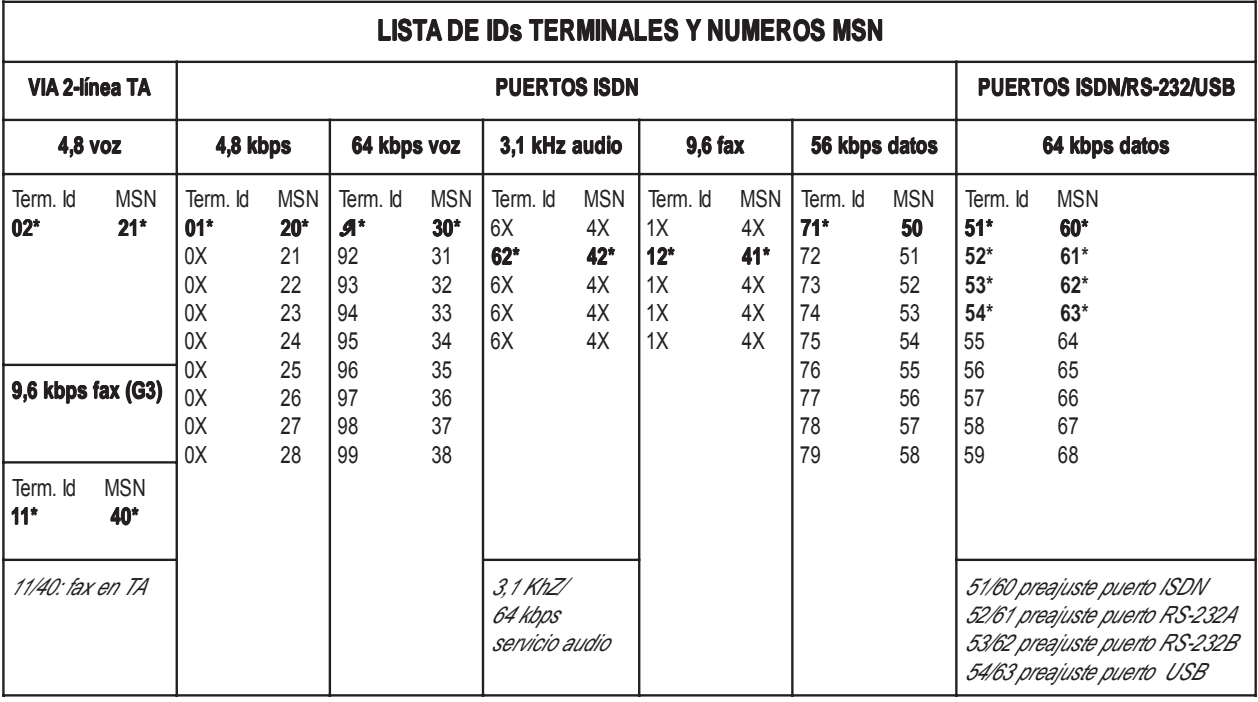

## **Direccionamiento de las llamadas entrantes (ejemplos)**

La tabla siguiente ilustra el uso de los Terminal Id apropiados para los varios servicios combinados con ejemplos de números IMN entrantes.

- *\*: Pre-programado; ver la tabla de la página anterior.*
- **Nota:** Si el provedor del servicio de Red no especifica que Teminal Id debe ser usado con los números IMN, seleccionar Terminal Id Nº 1 para el primer teléfono de 4,8 kbps, Nº 2 para el segundo teléfono. Usar el mismo criterio para otros servicios. Conviene anotar lo establecido.

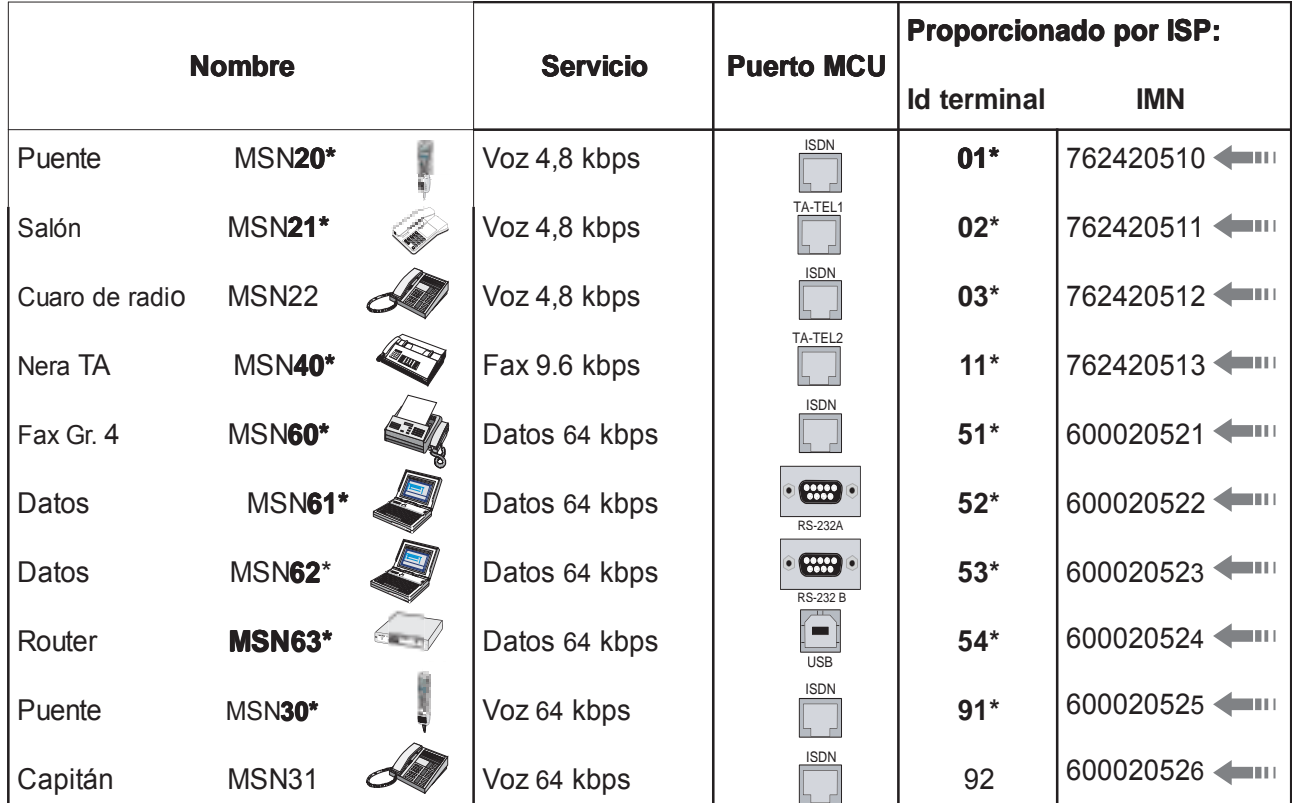

## **5.13 Configuración MSN**

*Se solicita la entrada de la contraseña del nivel ''owner'' (por defecto 1234567890). Por seguridad, la contraseña debe ser cambiada antes o después de la configuración del dispositivo (ver ''Cambio de la contraseña del nivel '' owner'' en la página 5-5).*

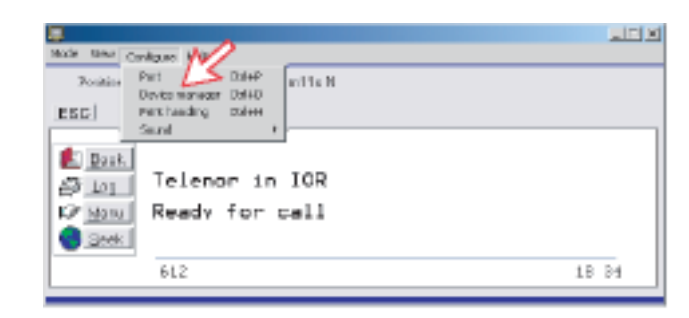

Abrir ''Device manager'' para la configuración ISDN/Analógico/RS-232/RS-422/ USB.

## **5.13.1 Microteléfono ISDN**

- Los microteléfonos ISDN serán configurados automáticamente con los números MSN en ''Device manager''.
- Al primer microteléfono ISDN se le asignarán MSN20 y MSN2.
- Al siguiente microteléfono ISDN se asignarán los siguientes MSN disponibles.
- Los MSN pueden ser controlados independientemente, esto es, si a dos microteléfonos se asigna un mismo MSN ambos responderán a una llamada a ese MSN.
- Para verificar los MSN de un microteléfono abrir ''Device manager'' o pulsar el botón ''R'' del microteléfono.

## *Para abrir el device manager, vea la página anterior.*

*Hacer click con el botón derecho en un Dedicated handset y después hacer click en Handset Configuration, el ayudante de la configuración del microteléfono arranca. Entre Name/Location del Microteléfono Instalado.*

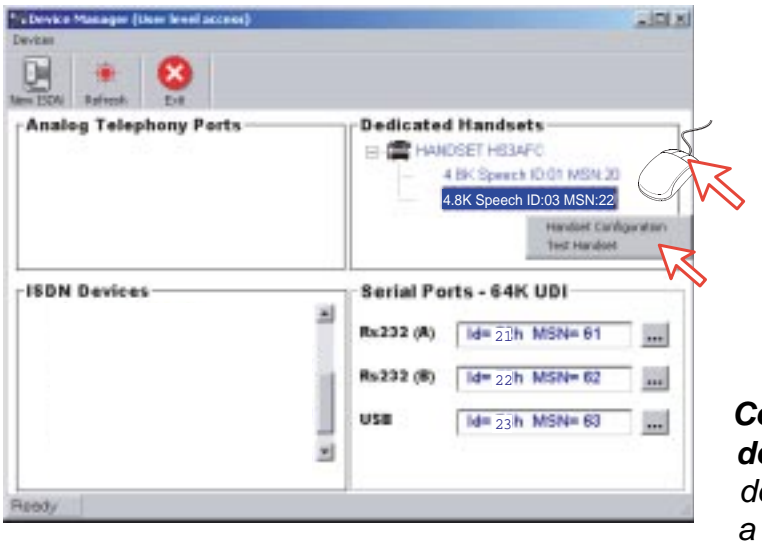

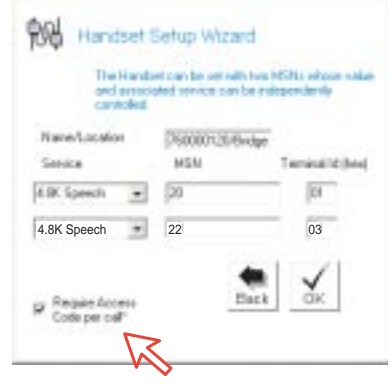

#### *Codigo de Acceso Requeri do*

 *debe ser libre para permitir a este microteléfono ser usa do sin la necesidad de entrar un código.*

## **Eliminar un Microteléfono ISDN**

Desconectar el Microteléfono ISDN que se desea eliminar y haga click en la lista **Dedicated Hansets**. Haga click en **Test Handset** para quitar sus datos, dejar el Terminal Id y el número MSN vacante para otro Microteléfono.

Si es necesario, hacer click en refresco: y repita el click sobre el Test Handset. La Unidad de Comunicación recordará los datos de conexión del microteléfono. Todos los microteléfonos tienen un nombre único.

*Nota: Un símbolo triángulo aparece en el Device Manager cuando la presentación de un microteléfono es perdida.*

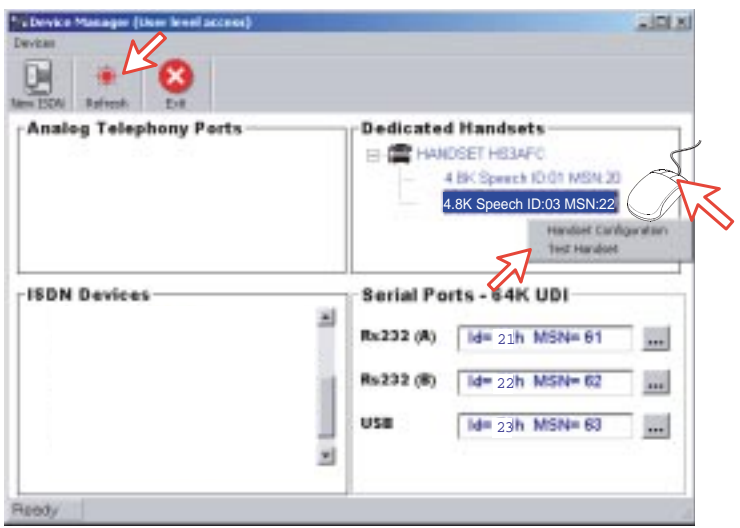

## **5.13.2 Puerto ISDN**

#### **Ejemplo de selección: voz 4.8 k**

#### ger (Owner level access) **List Forest** Seleccione el servicio requerido: • servicio de voz estándar 4.8 kbps<br>• servicio de voz 64 kbps  $90<sub>1</sub>$ **ICON Call in Winner** Al Salved • **Analog Telephony Ports** Dedicate Audio 3,1 kHz •  $+$   $\circledR$  HA Servicio datos 56 kbps (V110)<br>Servicio datos 64 kbps (UDI) • • fax (fax 9,6 kbps) • Tomaral Miller Haga click para continuar. **ISDN Devices** Serial P El sistema selecciona el próximo **EN ISON DEVICE** Rx232 (A) **4.8K Speech** Terminal Id disponible. Compruebe 雪 Terminal H: 62, MSH: 21 con el Terminal Id recibido Rx232 (B)  $M = 22h$  M Fa del Proveedor. 45 **11: MSH: 40** Sehio Wizard usa **Mar String Ad** ¢p1 Add ISDN devic Teclee el número MSN **Banco** si no se usa el bik recomendado. **LETA** 23 **Looses Circle** El código acceso no es Fu **Edio Care**

*Abierto ''Device Manager'' pulsar en New ISDN para abrir ''ISDN Setup Wizard''.*

*Cancelacón del Eco es realizado automáticamente para todas las llamadas de voz. Continua libremente si hay problemas con la cancelación del eco.*

## *El Código Acceso Requerido es*

*comprobado cuando se usa el servicio de voz 4.8 k. El Tono de Cargo es usado cuando*

*se conecta el teléfono de pago.*

#### **Ejemplo de selección: servicio de datos 64 kbps**

Haga click para entrar el número. usado para los datos ISDN.

Y **Back** 

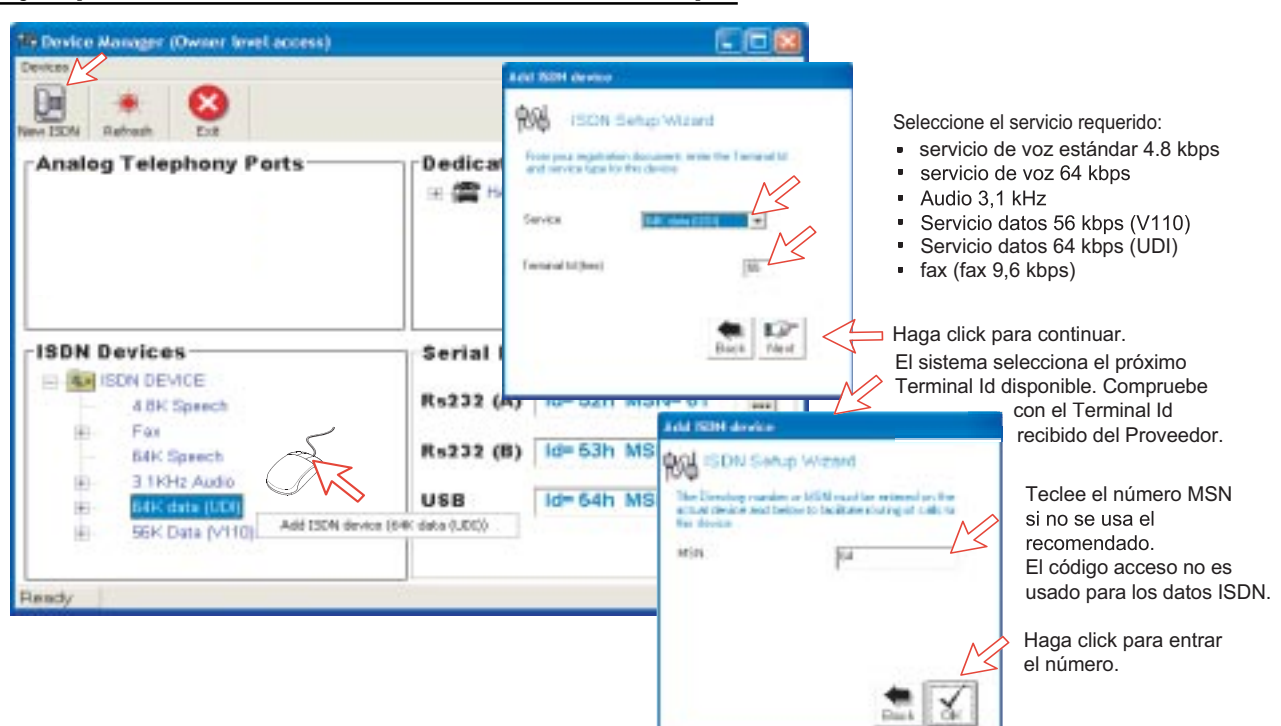

## **5.13.3 Puerto RS-232**

Abierto ''Device Manager'' pulsar el botón **[. . .]** de RS-232, en **Serial Ports - 64K UDI**, para abrir la ventana **Serial Port Setup**.

Teclear el número MSN, si no se usa el recomendado; pulsar **Proceed**.

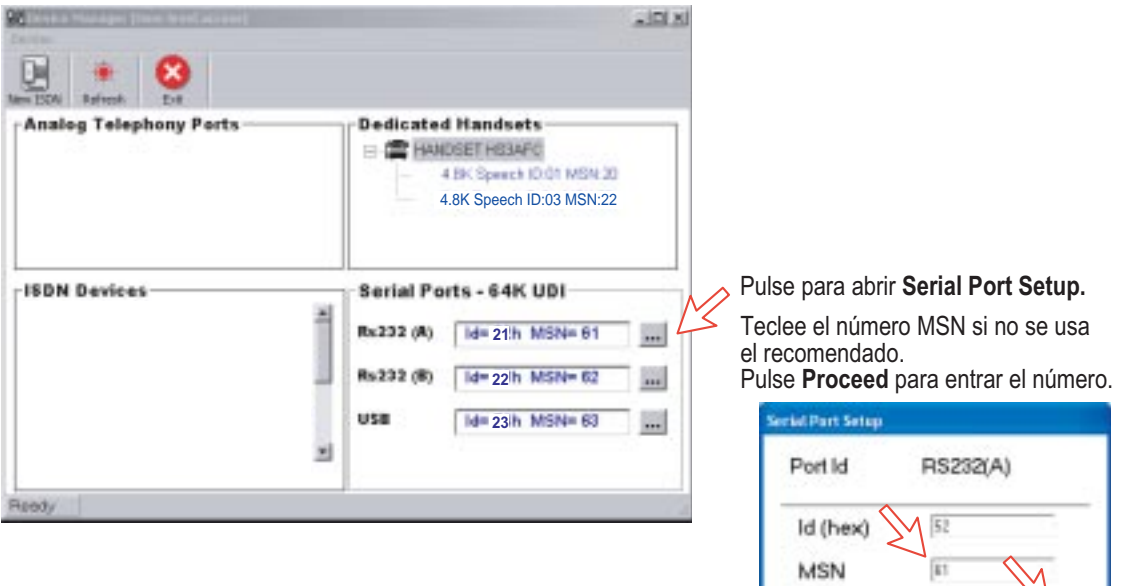

## **5.13.4 Puerto USB**

*Abierto ''Device Manager'' pulsar . . . de USB, en Serial Ports - 64K UDI.*

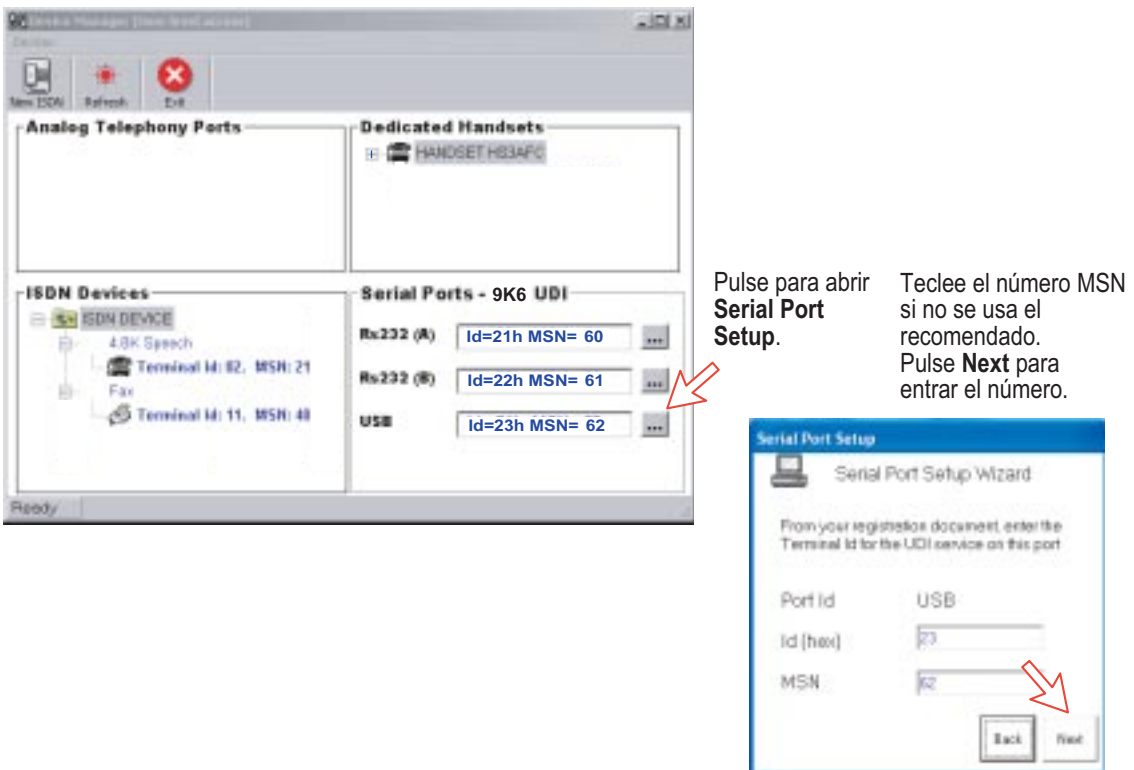

## **5.14 Archivo y Recarga de Configuraciones**

La configuración del FELCOM 50 puede ser archivada en el disco duro del PC; por ejemplo, para reemplazar el software.

#### *Procedimiento*

- **1** Abrir ''Device Manager''.
- **2** Hecer clic en **Devices > Save Config to a file**; automáticamente se guardan los datos en un archivo ''Config.cgf'', en el directorio **c:/program files/vtLite Mobile**.
- **3** Después de instalar el software la configuración puede ser restaurada en el FELCOM 50 haciendo click en **Load**.
- **4** Haciendo click en **Restore Factory Defaults** se restaura en el FELCOM 50 la configuración por defecto.

Impresión/archivo de un extracto de la configuración.

- **5** Haciendo click en **Print Summary** se abre **Printout Viewer** (ver en página siguiente) que presenta un extracto de la configuración del equipo, que puede ser impreso y/o archivado.
- **Nota: Save Config to a file** solo archiva la configuración correspondiente a ''Device Manager''; datos tales como proveedor Net / Códigos de acceso / protocolo ISDN / salida banda Rx-L, no son archivados. Los datos de la agenda telefónica y del registro de tráfico tienen que ser salvados en los menús **Book** y **Log**.

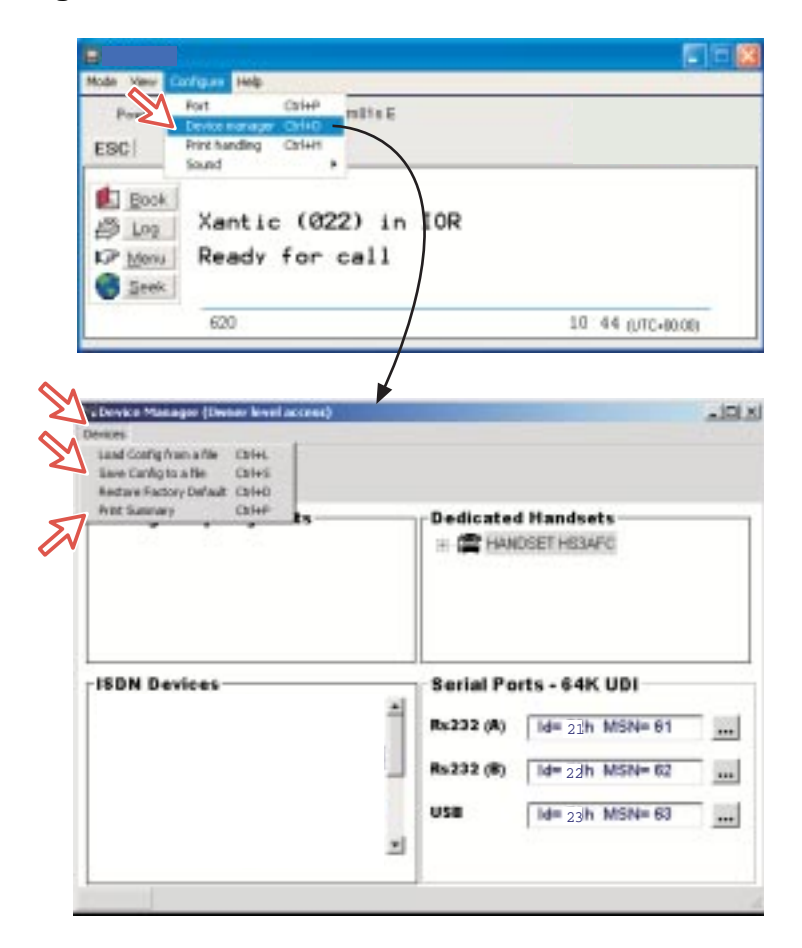

## **Configuración del Visor de impresión**

La lista es clasificada por el Terminal Id.

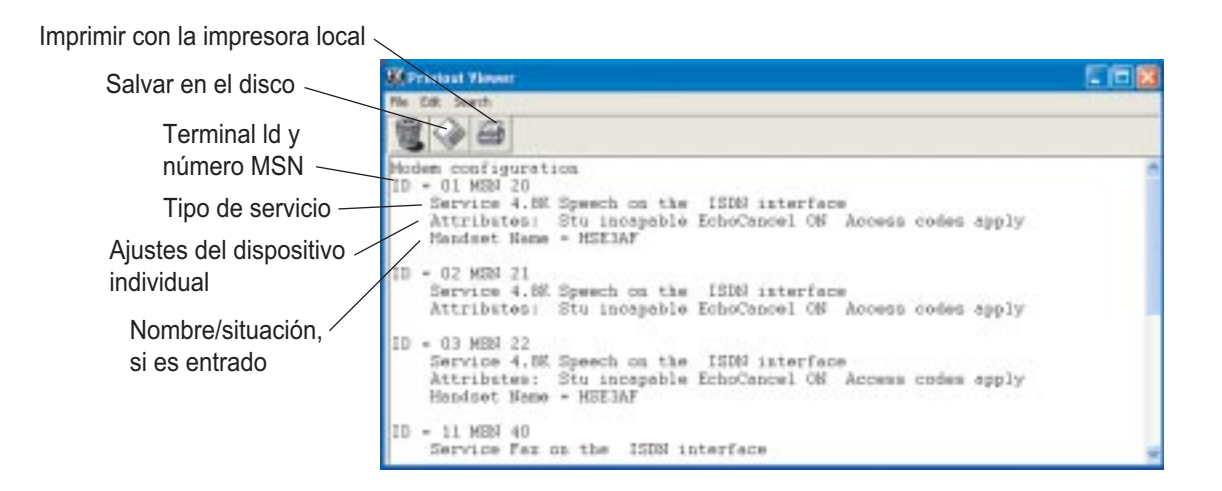

## **5.15 Configuración de la Gestión de Impresión**

Haciendo click en **Configure > Print handling** se abre la ventana **Printuot from modem**; aquí se establece la salida por defecto para el registro de tráfico, la configuración del modem, etc.

#### **Default print action:**

**Print to screen** presenta el archivo en el visor de impresión; por ejemplo, ver ''4.6 Visor de Impresión del Registro de Tráfico''. Para impresión directa activar **Print to default windows printer**.

#### **Print to screen settings:**

Establece la salida de los registos vía el visor de impresión. Normalmente, usar **Concatenate print jobs** que ''encadena'' las tareas a imprimir o archivar. La selección alternativa borra la pantalla después de cada impresión.

#### **Printer settings:**

Para impresión en papel; asegurarse de que está seleccionada la impresora adecuada.

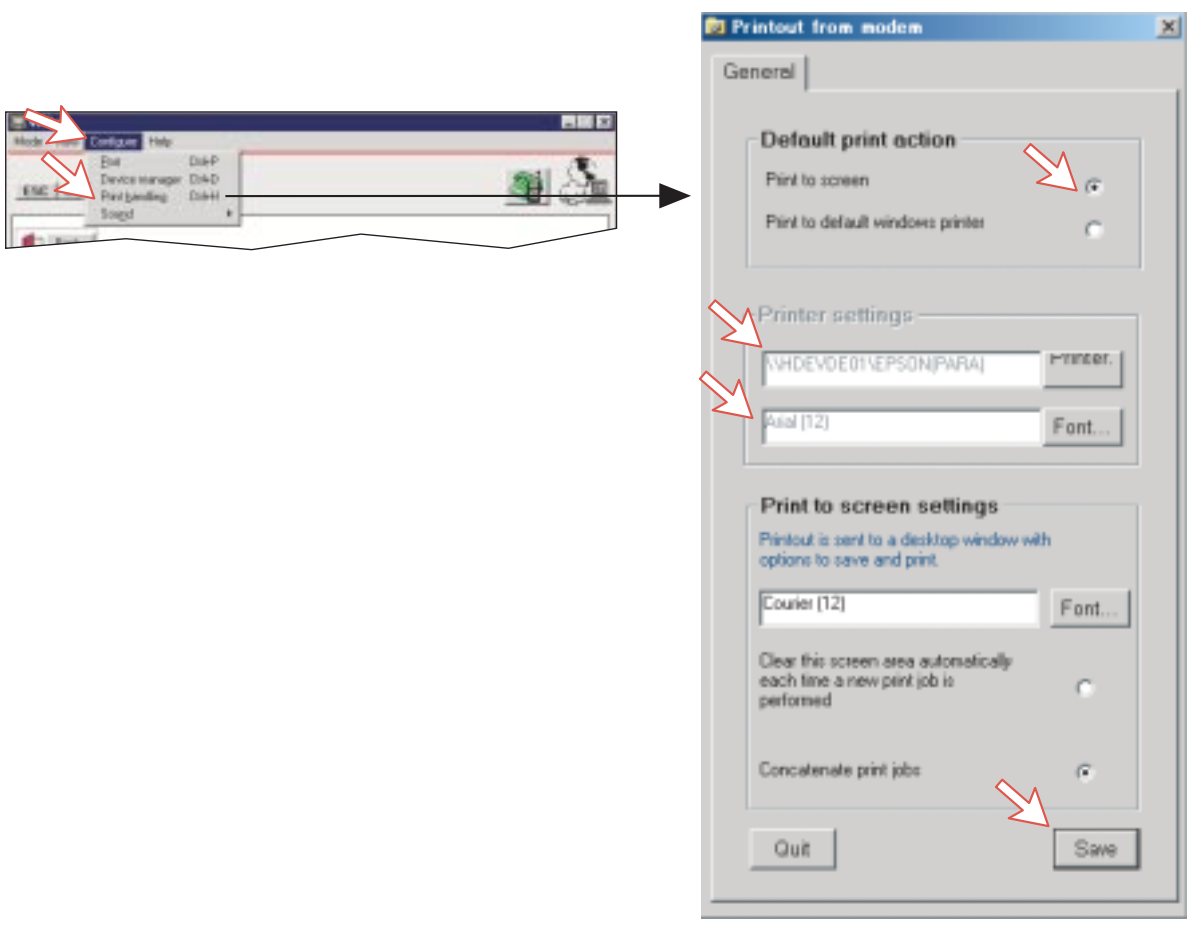

## **5.16 Interfaz Ethernet**

Hacer clic en **Configure > Port >Telnet settings**.

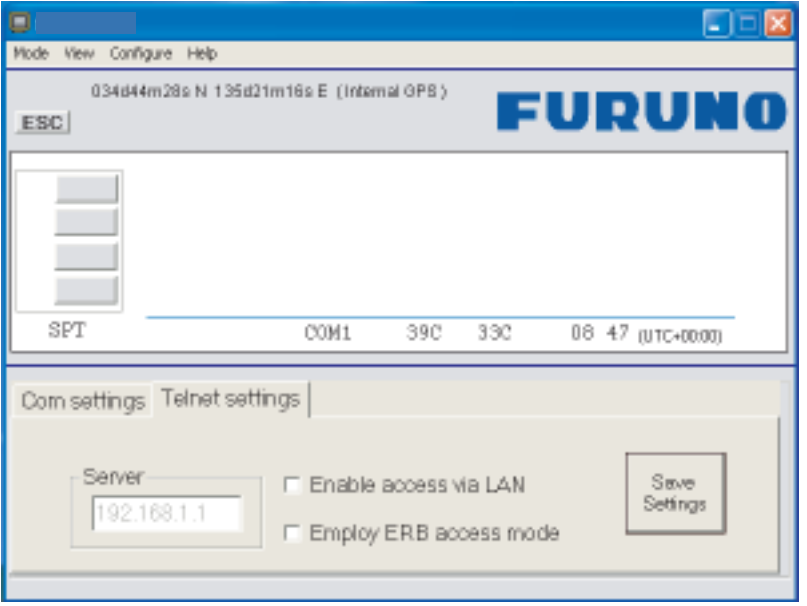

Si **Enable access via LAN** está activado vtLite intentará comunicar usando una conexiónTelnet directa a la dirección de servidor del cuadro **Server**, usando el puerto Telnet 23 (por defecto).

Si **Employ ERB access mode** también está activado entonces en la sesión Telnet vtLite intentará el registro con un Router Ethernet (actualmente no en uso). Si se usa la conexión Ethernet entonces el indicador del puerto vtLite mostrará ''LAN'' además del número del puerto.

Página en blanco

# **6. COMUNICACION DE DATOS**

## **6.1 Servicio Móvil de Paquetes de Datos (RS-232)**

## **6.1.1 Intoducción**

El **Servicio Móvil de Paquetes de Datos** cumple con el protocolo de comunicación definido por el sistema Imarsat.

La velocidad típica de transmisión en el enlace de satélite es de 20 kbps (*un canal de 64 kbps es compartido con otros usuarios*).

La conmutación entre **MPDS** y el servicio Móvil **ISDN** se hace desde el PC.

*El PC debe tener instalado Windows 2000 ó Windows XP.*

Con MPDS solo se paga por la cantidad de datos recibidos y transmitidos, en vez de por el tiempo de conexión. MPDS puede ser eficiente para aplicaciones que implican breves ''ráfagas'' de comunicación seguidas por periodos de inactividad, tales como:

- Correo electrónico
- Internet/Intranet
- Actualizaciones de navegación
- Scada
- Acceso a base de datos
- Correo comercial
- VPN (Red Privada Virtual)

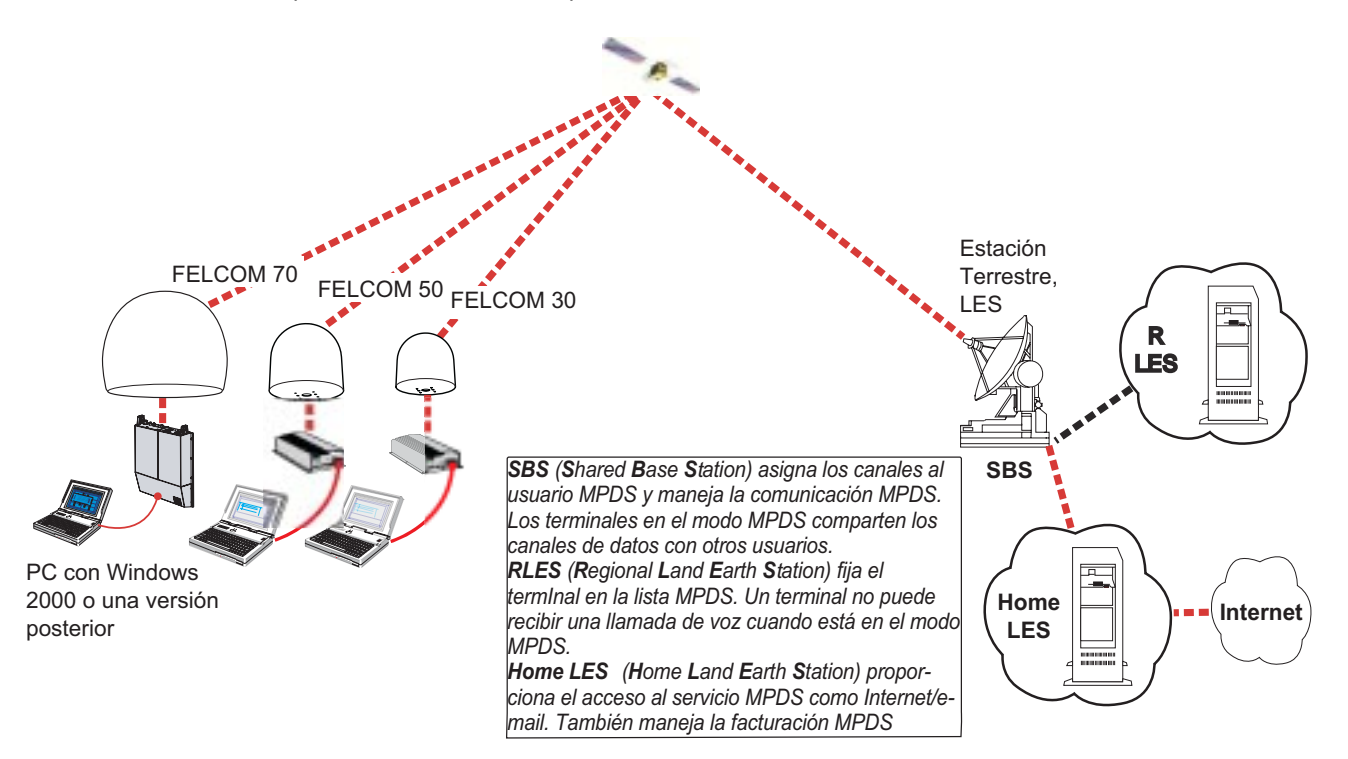

*Panorámica del sistema*

## **6.1.2 Conexión**

## **Instalación**

Conectar el cable serie RS-232 entre el puerto serie del PC y el puerto **RS-232** de la CU.

Configuración por defecto:

**Velocidad de datos:** 115200 bps **Control de flujo:** Hardware (RTS/CTS)

**Formato:** 8 bit de datos, sin paridad, 1 bit de parada

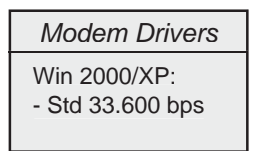

FELCOM 50

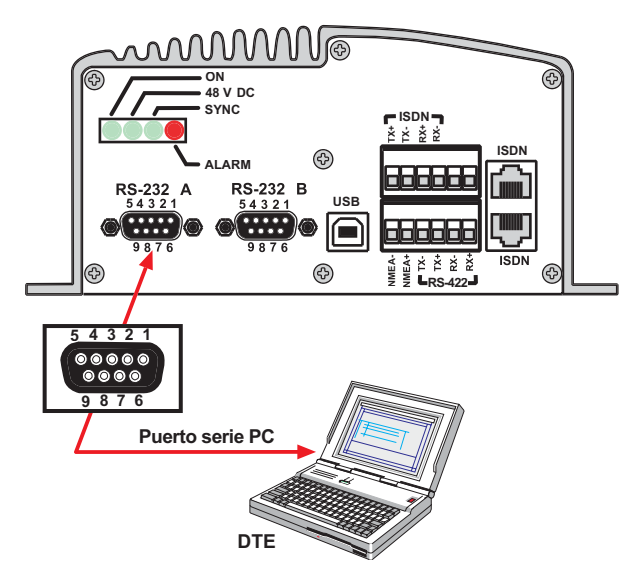

## **6.1.3 Configuración MPDS**

*(Se ilustra usando Windows XP)*

## *Asegurarse de que vtLite está cerrado.*

**1** Abrir **Panel de control** en el PC y hacer doble clic en el icono **Opciones de teléfono y módem**.

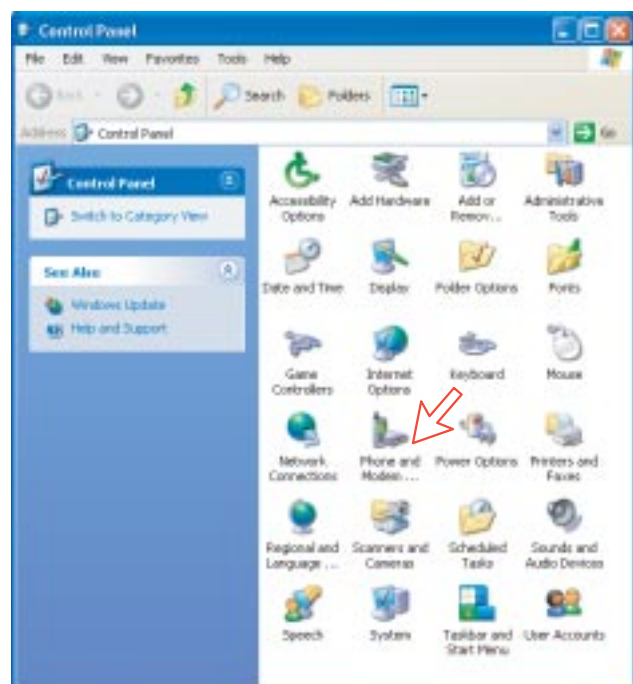

**2** Hacer clic en la pestaña **Módems**. *Pulsar Agregar.*

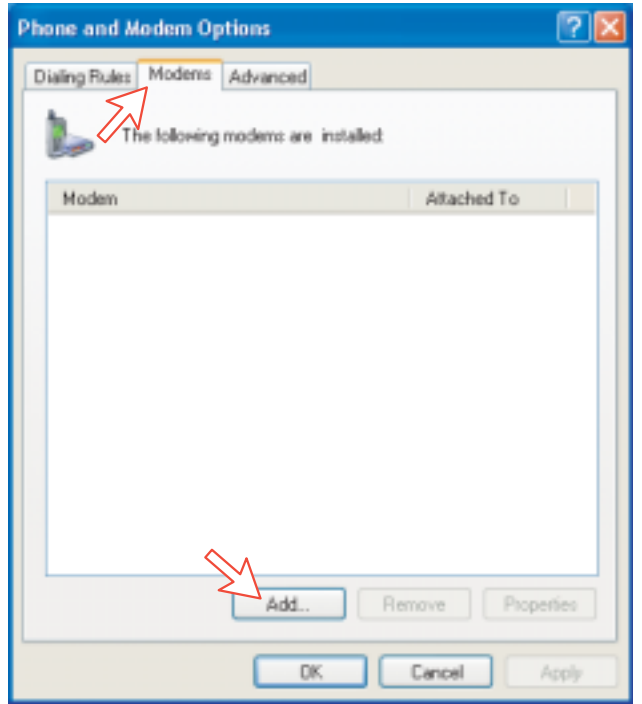

**3** En la ventana **Asistente para agregar hardware** activar ''No detectar el módem. Se seleccionará de una lista''. *Pulsar Siguiente.* En el campo **Modelos**, seleccionar **Módem estándar de 33600 bps**; *pulsar Siguiente.*

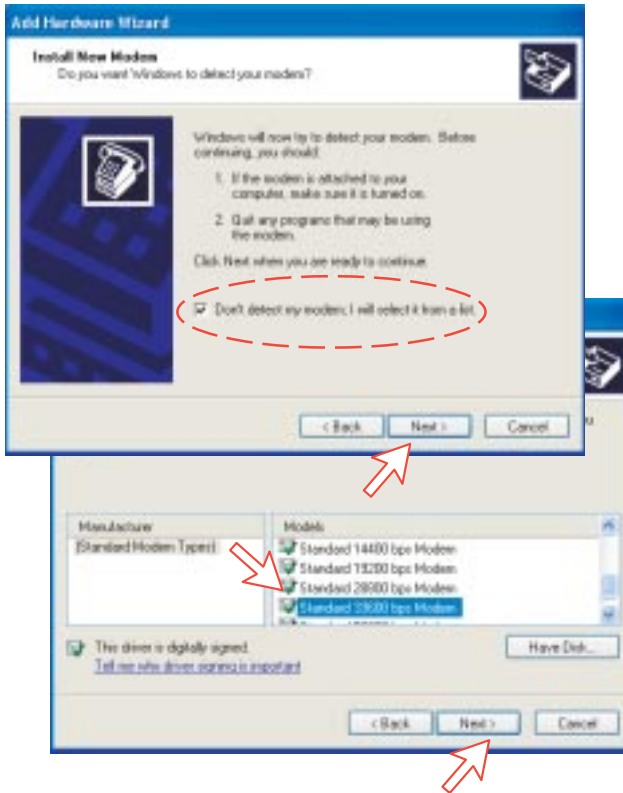

**4** Seleccionar el puerto en el que instalar el ''driver'' del módem. *Pulsar Siguiente y después Finalizar para completar la instalación.*

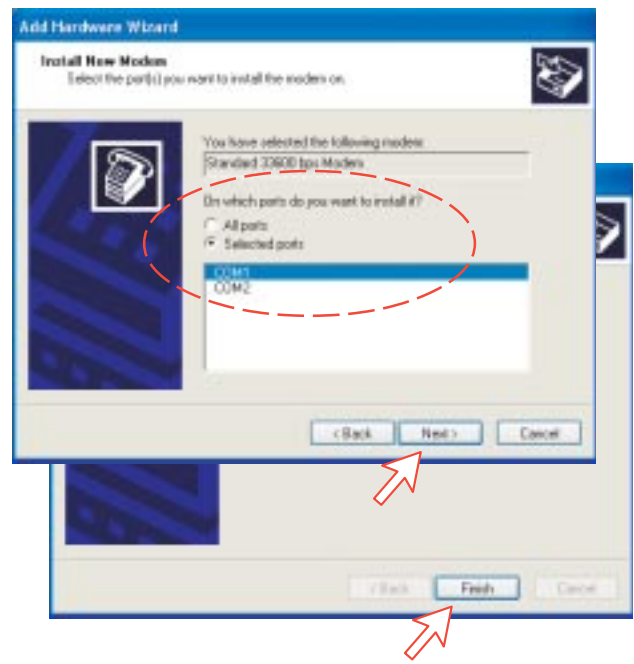

**5** Confirmar la instalación del módem en la ventana **Opciones de teléfono y módem**. Seleccionar ''Módem estándar de 33600 bps''.

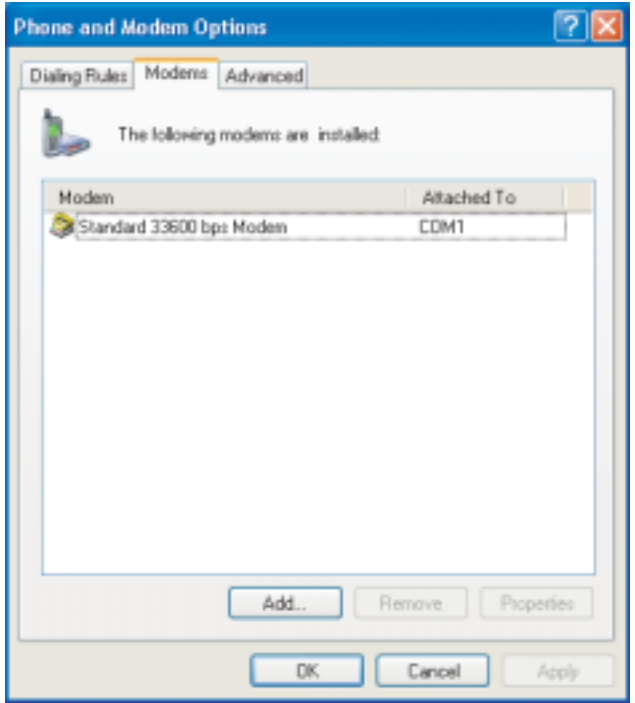

**Nota:** La configuración para la transferencia de datos a la CU está basada en los parámetros por defecto de Windows 2000/XP:

**8 bit de datos; sin paridad, 1 bit de parada; control de flujo: hardware**

Pulsando **Propiedades** se puede comprobar esta configuración.

**6** Abrir el **Panel de control** del PC y hacer doble clic en el icono **Conexiones de red**.

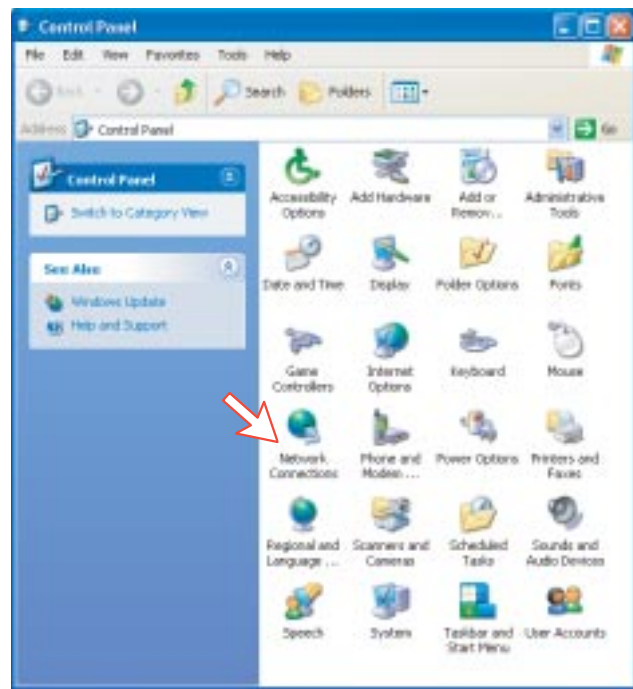

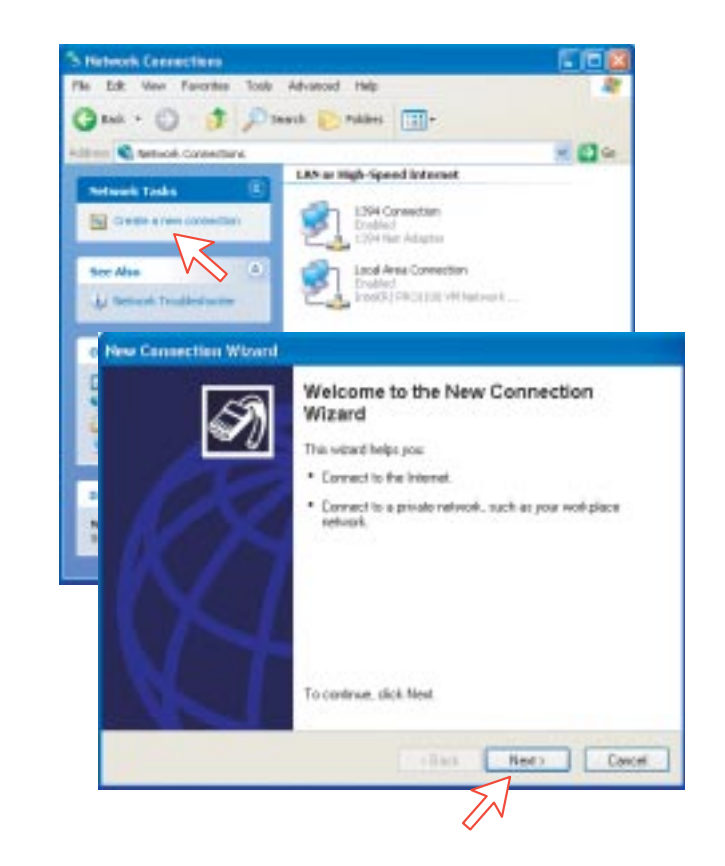

**7** Hacer doble clic en **Asistente para conexión nueva**. *Pulsar Siguiente*.

**8** Activar **Conectarse a Internet**. *Pulsar Siguiente* Activar **Establecer mi conexión manualmente** *Pulsar Siguiente*.

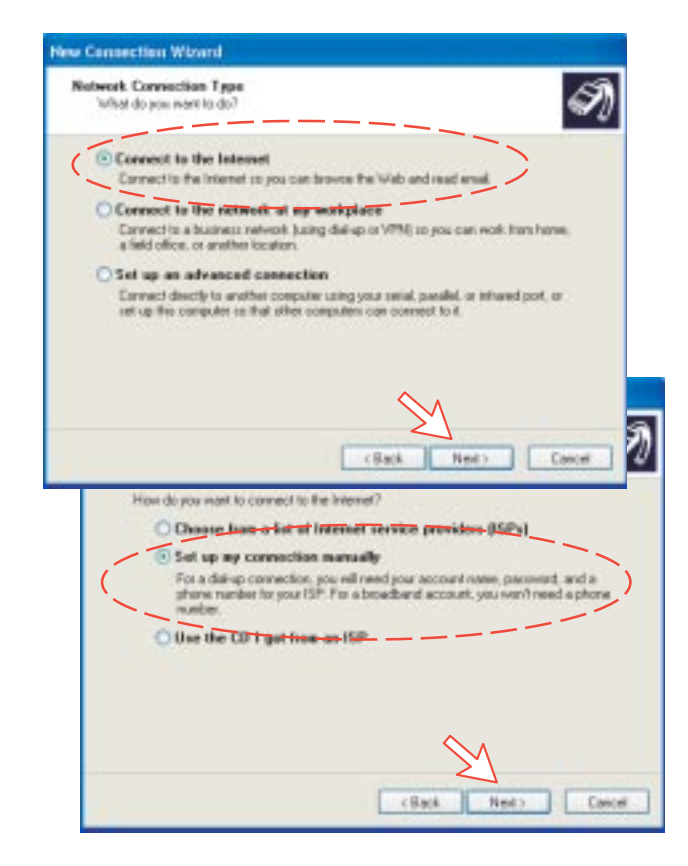

**9** Activar **Conectarse usando un módem de acceso telefónico**. *Pulsar Siguiente*.

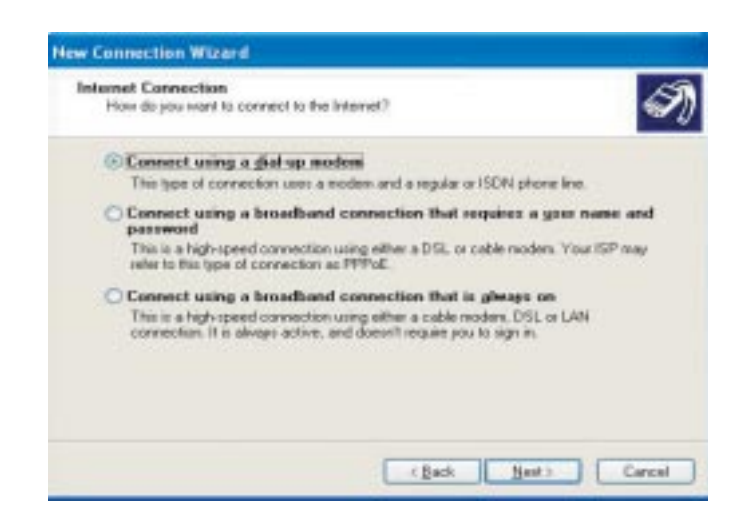

**10** Activar **Módem estándar de 33600 bps**. *Pulsar Siguiente*. Entrar el nombre de la conexión, por ejemplo **MPDS**. *Pulsar Siguiente*.

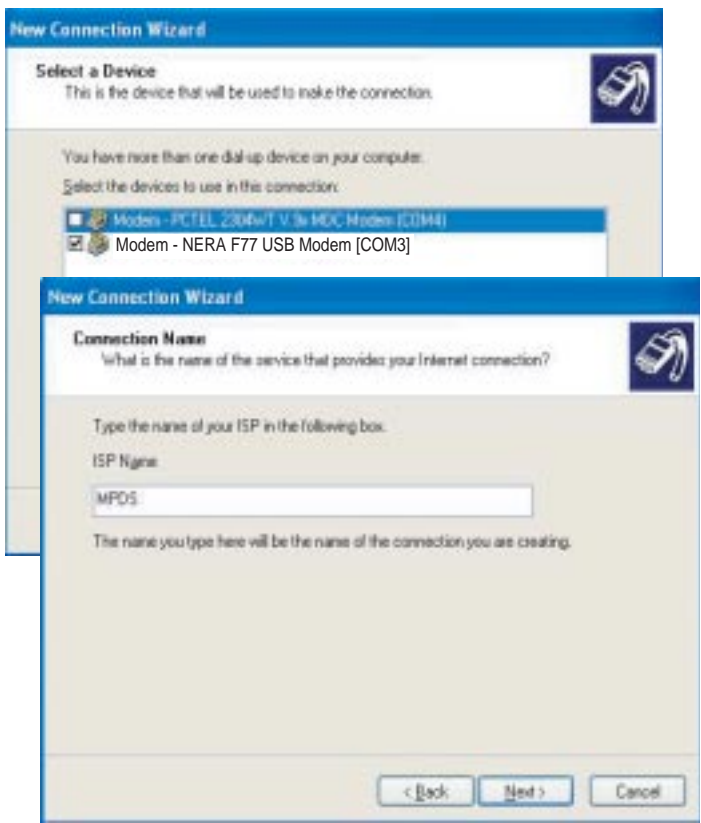

**11** Entrando el número de teléfono **\*\*94#** se efectua automáticamente la conexión con el proveedor del servicio Internet vía el proveedor de Red por defecto. *Pulsar Siguiente*. Activar **Cualquier usuario** y *pulsar Siguiente*.

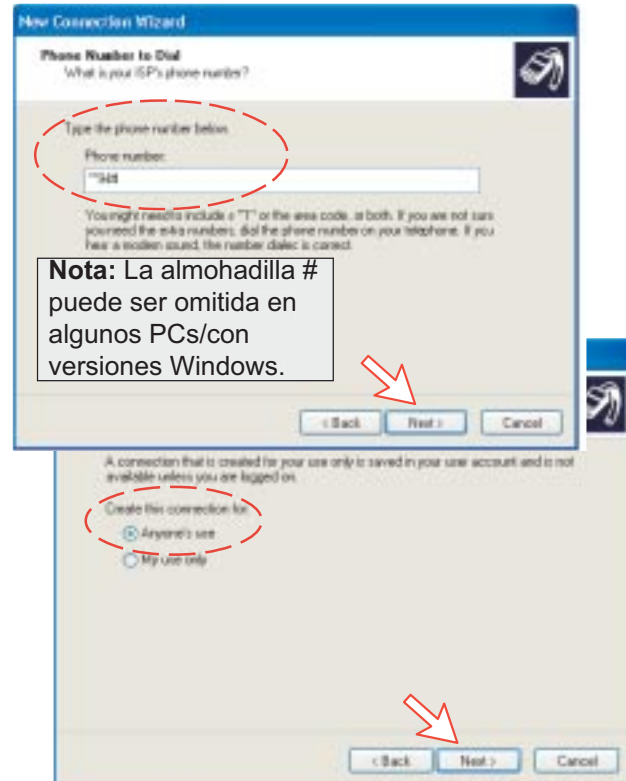

**12** Entrar el nombre y la contraseña para la conexión. Desactivar **Firewall de Windows para conexión**. *Pulsar Siguiente*. Terminar *la* **Nueva Conexión***, pulsando Finalizar*.

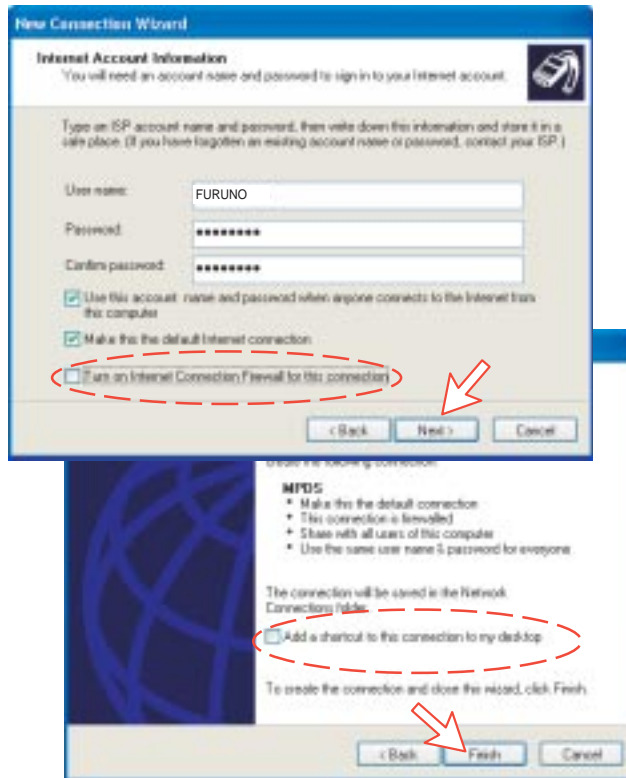

## **6.1.4 Comprobación de la configuración por defecto**

**1** Hacer doble clic en **Conexiones de red**, en el **Panel de control**.

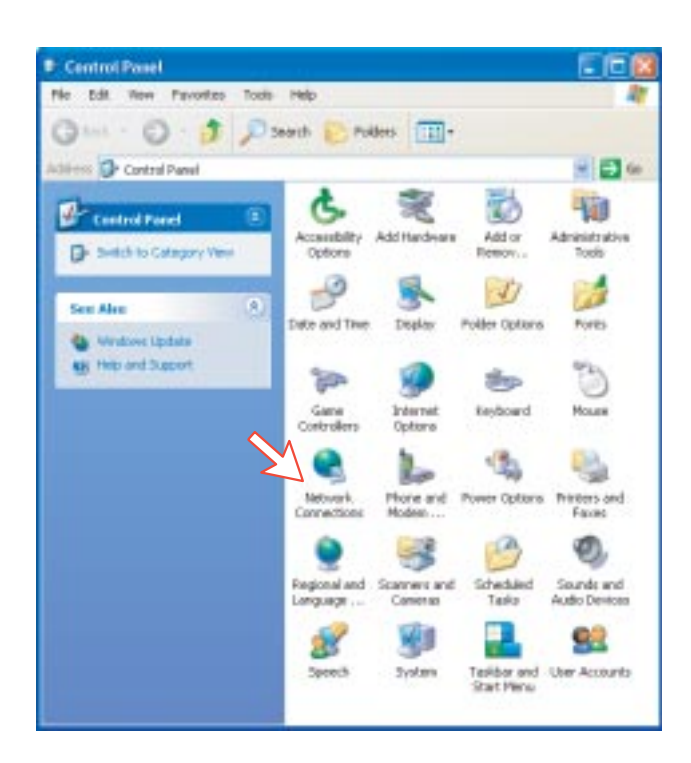

**2** Pulsar en **MPDS** y después en **Propiedades**.

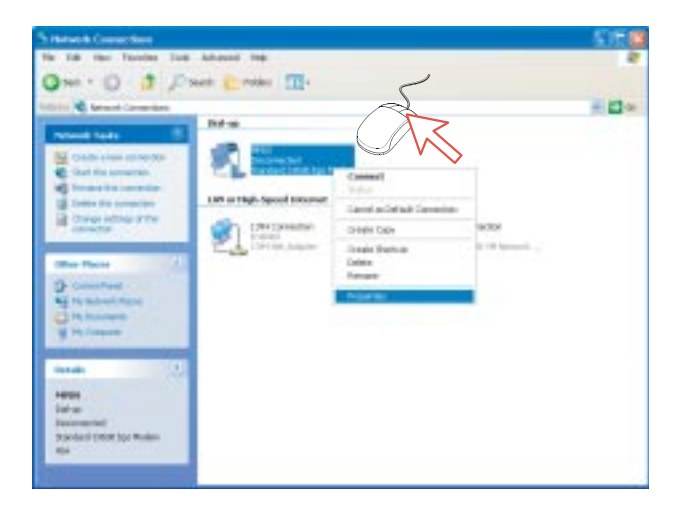

- **3** Comprobar la configuración en la ventana **Propiedades MPDS**:
	- **Módem: Módem estándar de 33600 bps (COM1)**
	- **Número de teléfono: \*\*94#.**

*Pulsar Configurar.*

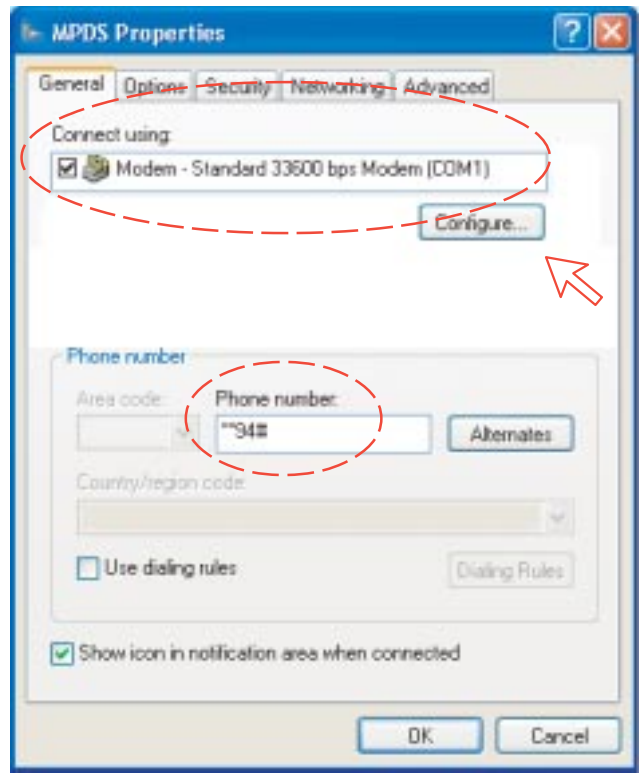

**4** En la ventana **Configuración del módem** comprobar que **Velocidad máxima (bps)** es **115200**.

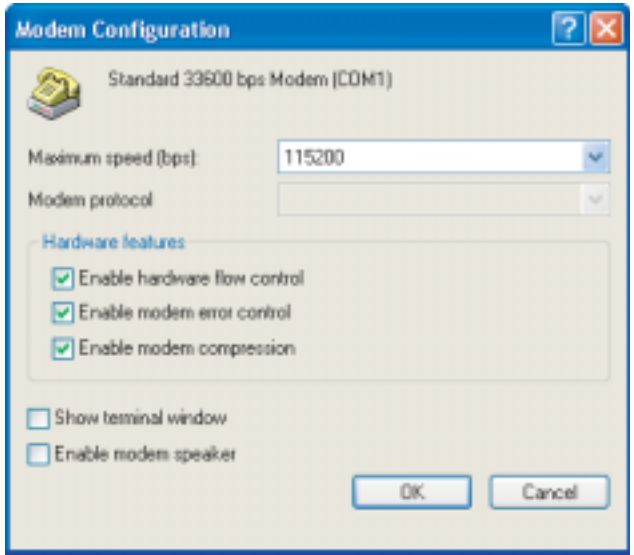

**5** En la ventana **MPDS Propiedades**, pulsar en **Funciones de red** y comprobar que está seleccionado **Protocolo Internet (TCP/IP)**. *Pulsar Configuración.*

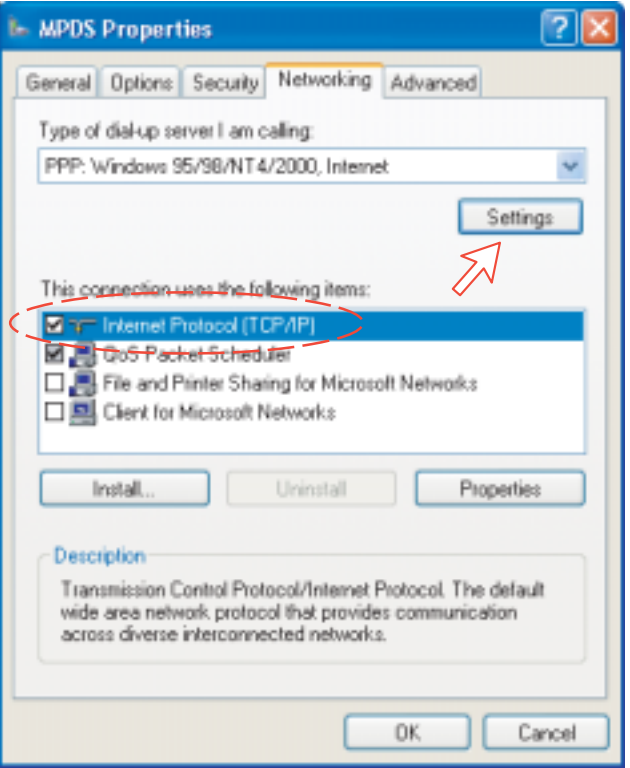

**6** En la ventana **Configuración PPP**, debe ser desactivado **Negociar multivínculo para conexiones de un solo vínculo**.

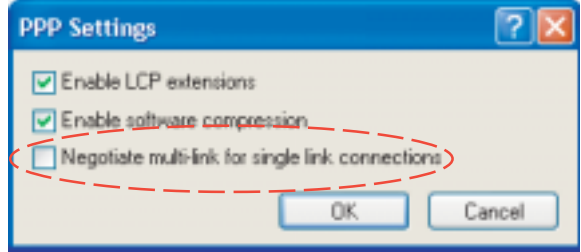

**7** Pulsar el botón **OK** para finalizar.

## **6.1.5 Conexión al servidor**

#### **Iniciación de una llamada MPDS**

Abrir **Panel de control**. Hacer doble clic en el icono **MPDS** en la ventana **Conexiones de red**.

Si se ha previsto la conexión a un servidor específico entrar el **Nombre de usario** y la **Contraseña**.

Marcando \*\*94# se establece la conexión MPDS vía el proveedor de Red por defecto (*para LES doméstica ver la panorámica del sistema en la página 6-1*).

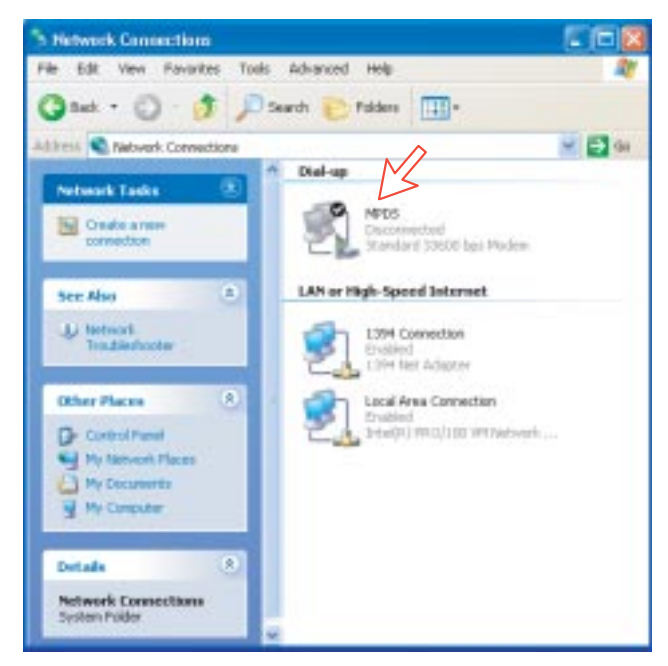

Pulsar **Marcar** para establecer la conexión con el servidor. *Ver Conexión en curso en la siguiente página.*

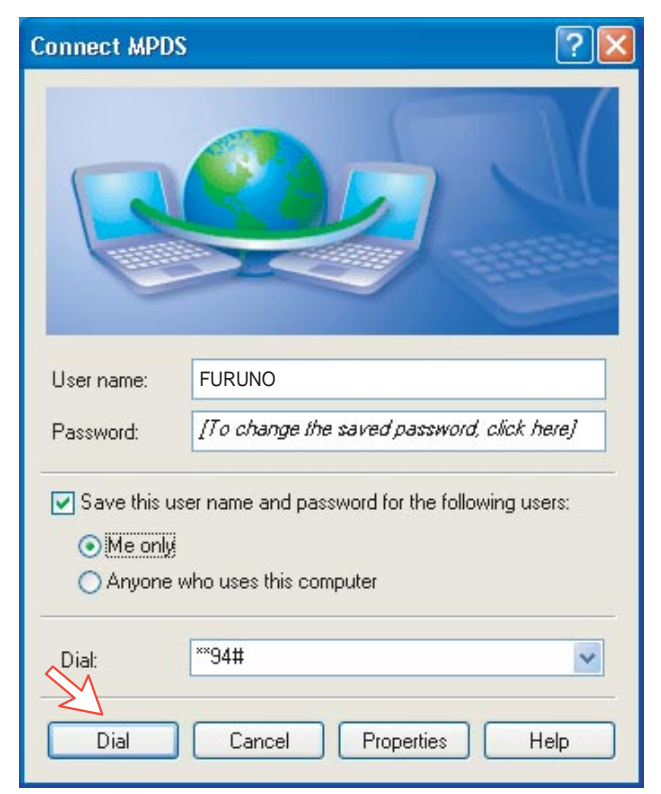

## **Conexión en curso**

*En la pantalla del PC:*

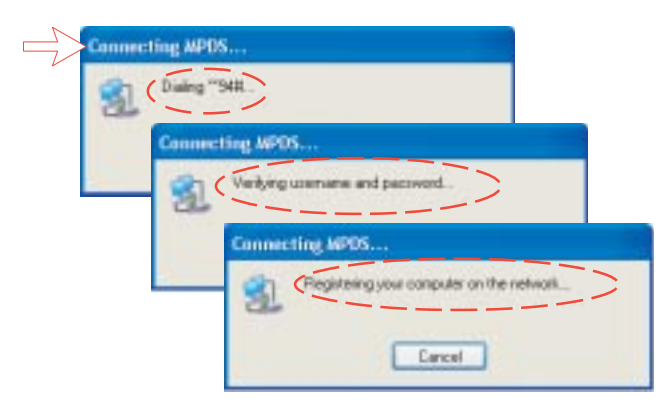

*El microteléfono ISDN del FELCOM 50 presentan : (deben estar en modo de diagnóstico).*

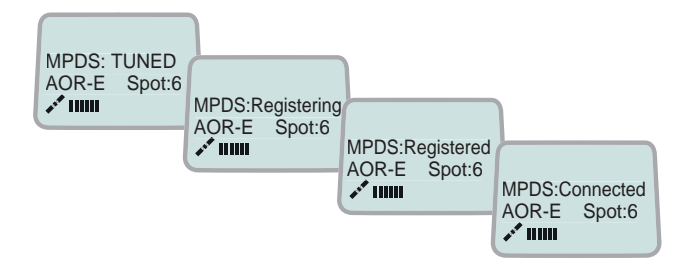

## **Efectuada la conexión**

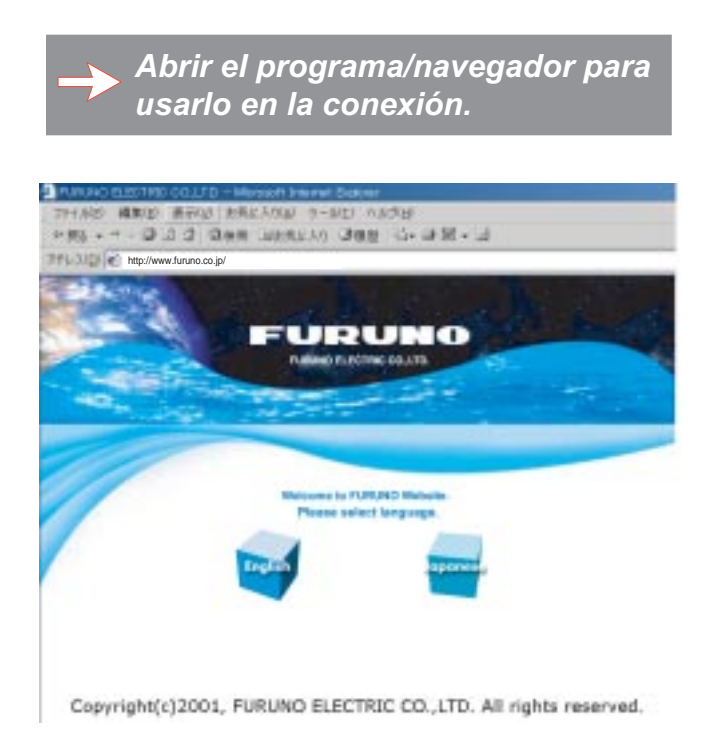

## **Estado de la conexión**

*Aparece cuando se hace click con el botón derecho sobre el icono de marcación MPDS o sobre los iconos PC que aparecen en la esquina derecha inferior de la pantalla.*

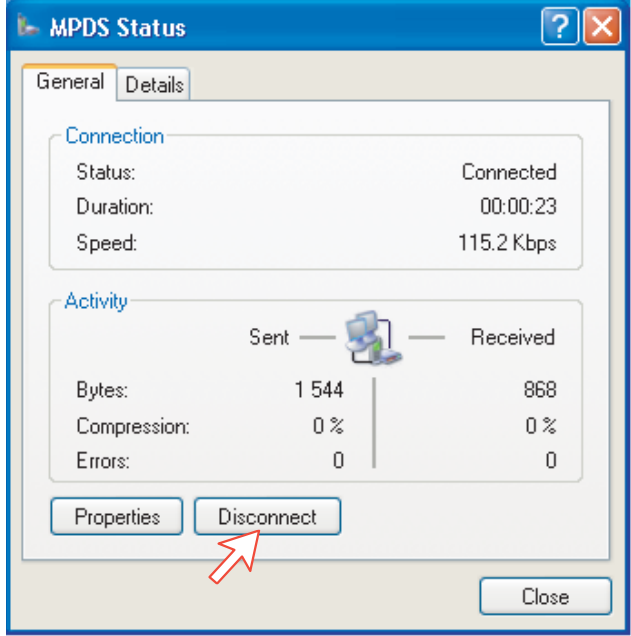

**Nota:** Hacer click sobre **Disconnect** cuando se termine la llamada. Ello no es suficiente para cerrar el navegador por si sólo.

## **Conmutación entre los modos MPDS e ISDN**

Si en la ventana de conexión se marca un número internacional en lugar de \*\*94#, el terminal opera en modo ISDN.

Ejemplos:

Marcando \*\*94#  $\implies$  Modo MPDS vía el proveedor Net por defecto (no se envía ningún número de abonado)

**Nota:** En algunas versiones de Windows puede ser omitido el signo #.

Marcando **008166850170**  $\implies$  Modo **ISDN**.

## **6.1.6 Registro de tráfico**

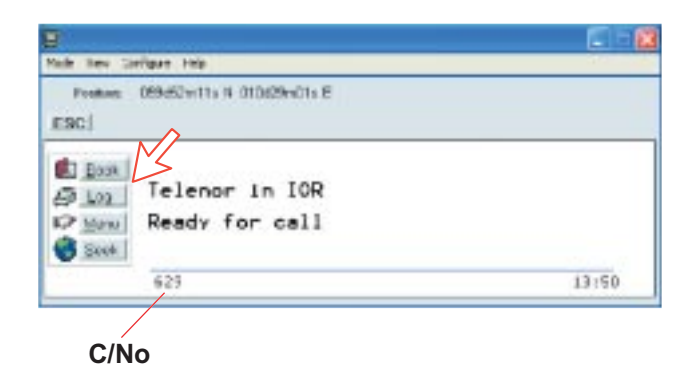

En la ventana de reposo vtLite, pulsando **Log** se puede seleccionar entre los registros de tráfico MPDS y otros tipos de llamada. Pulsando la tecla de flecha a la derecha se amplia el nivel de detalle de los registros.

En la ventana Traffic log:

**MPDS**: esta información es solo ésto y no debe ser usada para, por ejemplo, facturación; parte de esta información es la también indicada en ''Real Time'' y puede ser útil para señalar algún posible problema durante una llamada. Un C/No bajo (<535), probablemente dará muchas retransmisiones en el enlace satelitario. Esto debería ser visto como número Srej Tx/Rx mayor de lo normal.

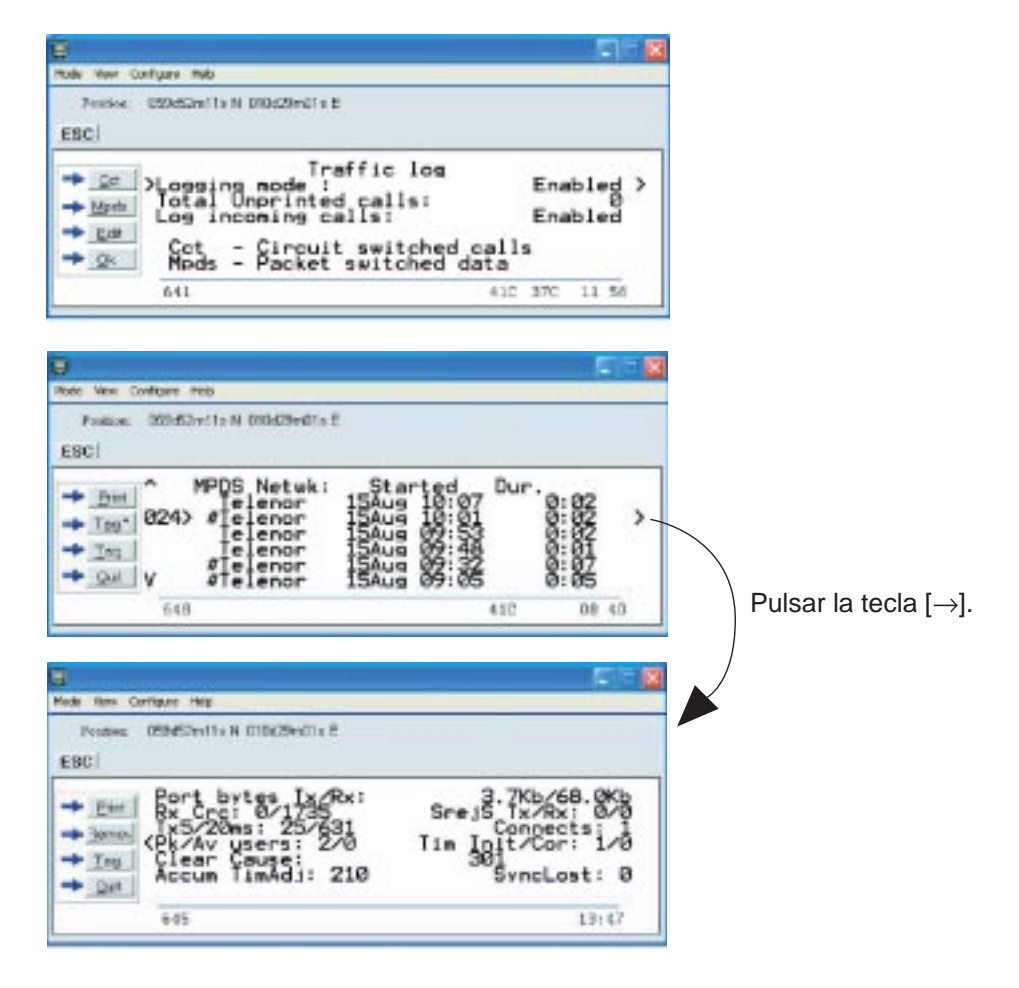

## **6.1.7 Comandos AT**

Los comandos descritos a continuación son ejecutados automáticamente al marcar \*\*94#, pero pueden ser útiles para la gestión avanzada del sistema MPDS (SBS, H-LES):

 $A$  T  $\overline{\mathbb{H}}$   $\overline{\mathbb{H}}$   $\overline{\mathbb{H}}$   $\overline{\mathbb{H}}$  s  $\overline{\mathbb{H}}$   $\overline{\mathbb{H}}$   $\overline{\mathbb{H}}$ 

*selecciona el proveedor de Red (XXX = código de acceso a la LES) para el puerto serie en uso.*

Ejemplo:

 $ATTHW$   $T$   $F$   $T$   $T$   $T$   $T$   $T$   $T$   $T$   $T$   $T$ 

*selecciona Telenor: 004*

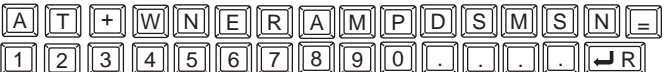

*establece y recupera MPDS MSN.*

Hasta 22 dígitos; el valor es salvado inmediatamente. El valor no se usa; su propósito es solo informativo.

A T F MR E G F T R

*registra el usuario con el proveedor Net por defecto.*

Este comando registrará el terminal solo en la R-LES, esto es, el terminal no será conectado a Internet. En muchos casos cuando el sistema MPDS no funciona es importante verificar si el fallo está en la SBS, R-LES o H-LES. Si éste comando es ejecutado vía Hyperterminal y se obtiene la condición ''Registered'', entonces el fallo probablemente está en la H-LES. Si no se obtiene ''Registered'', el móvil es rechazado debido a la limitación de recursos de la SBS o a que no está comisionado con la R-LES.

#### $A$  T  $H$  write  $G$  or  $\overline{H}$

*cancela el registro del usuario.*

#### $A$  T  $H$   $M$  s  $A$   $5$   $H$   $A$   $H$

*establece el modo MPDS en el FELCOM 50*

Esto es hecho implicitamente cuando se marca \*\*94#. Este comando registrará el terminal FELCOM 30 en la R-LES cuando el adaptador de marcación de Windows establece una conexión PPP a la H-LES (Internet).

#### $A$  T  $H$   $M$   $S$   $A$   $S$   $E$   $H$   $H$

*restaura el modo Normal (UDI) en el FELCOM 50*

**Nota:** El eco local de las entradas de teclado se activa con el comando:

 $\Box$  T F  $\Box$   $\Box$  R

Nótese que no se requieren los comandos anteriores si se marca \*\*94# para seleccionar MPDS; otras secuencias de marcación usarán SCPC. Ello está incluido sólo como información. sin embargo cuando no sea capaz de establecer el Adaptador de Marcación, el procedimiento FURUNO tratará el At+Wreg=1, en orden a verificar si el problema está en la SBS o en la RLES.

## **Verificación MPDS con comandos AT**

#### **Acceso a los comandos AT**

En vez de usar la función hyperterminal del PC se puede conseguir el acceso usando vtLite mobile.

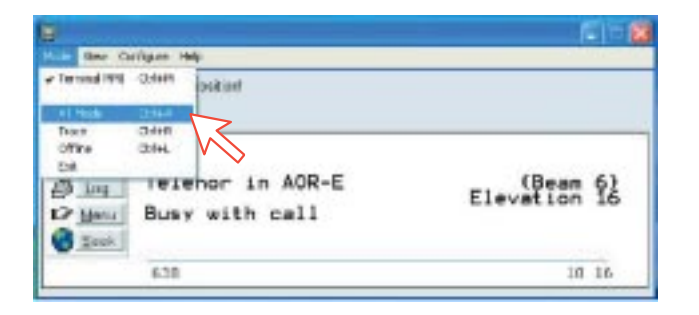

*Iniciar vtLite otra vez: Ahora se puede teclear at+wreg=1 en vtLite:*

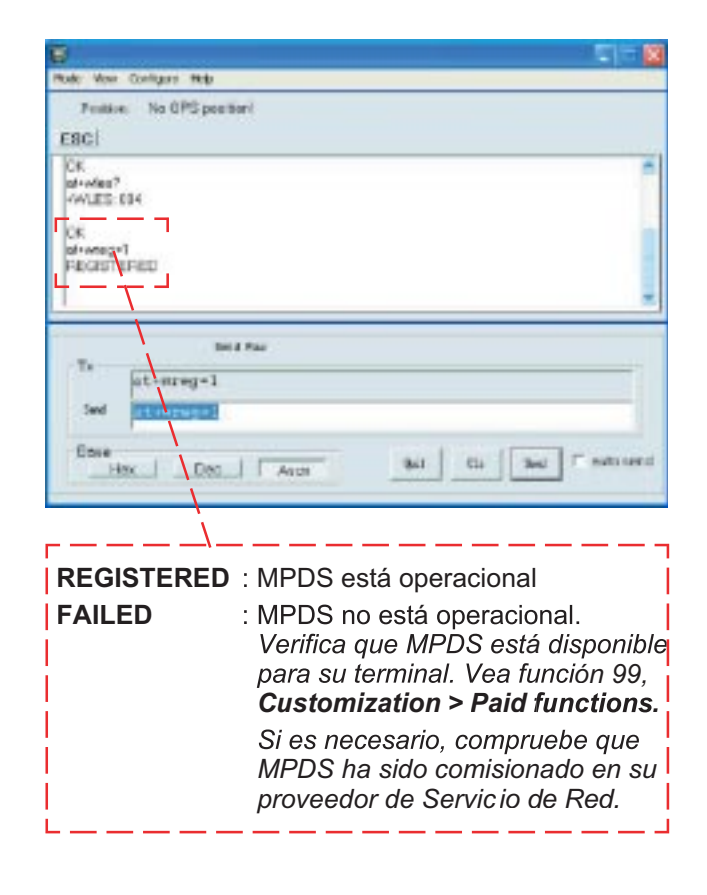

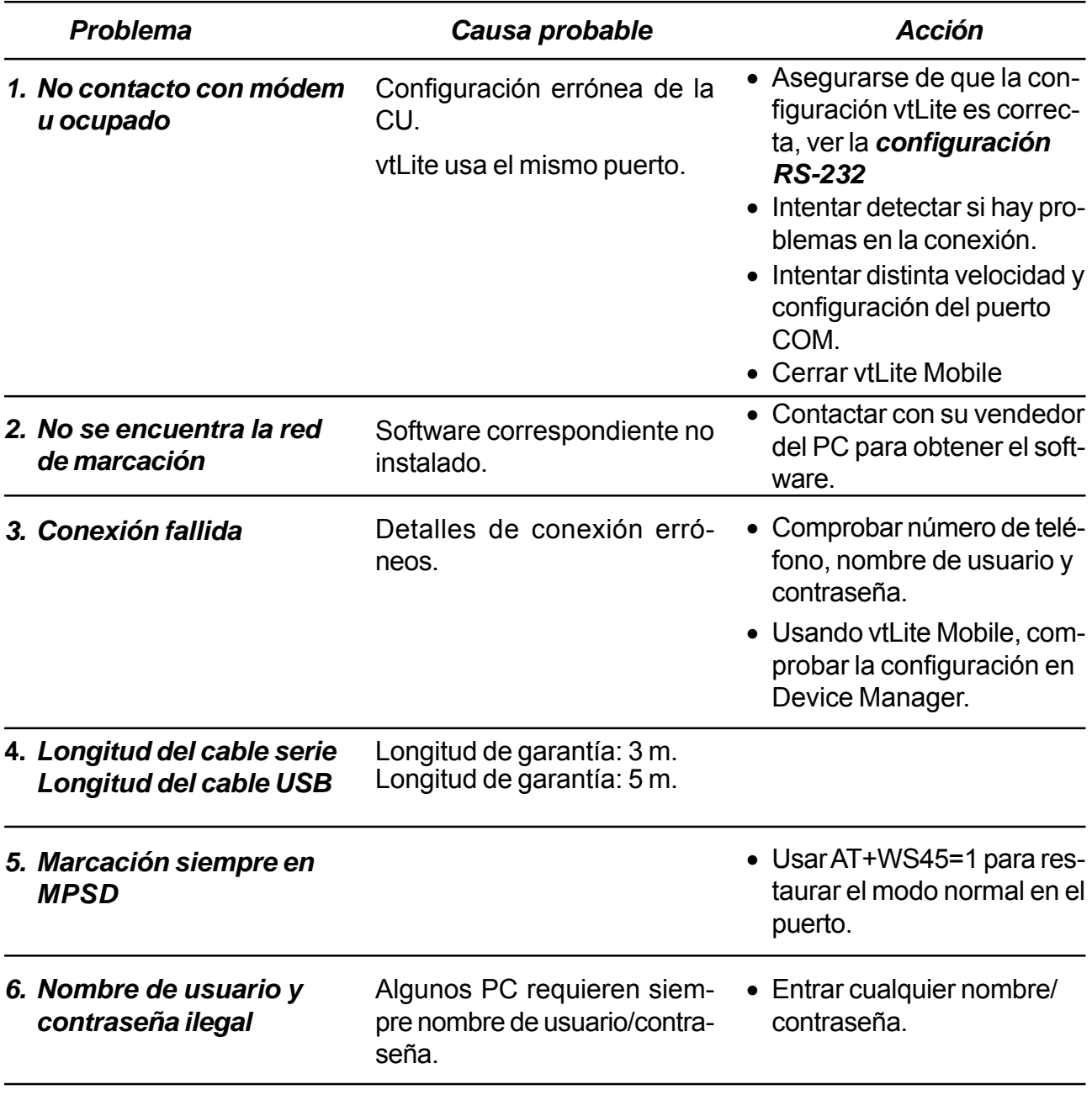

## **6.1.8 Incidencias**
## **Comprobación de la configuración**

#### *El intento de conexión falla rápidamente y se informa de error de hardware en el módem*

Comprobar que ninguna otra aplicación está usando el puerto serie y que el cable serie está bien conectado entre el PC y el terminal.

*Se inicia la presentación del estado en tiempo real MPDS pero la conexión falla antes del tiempo permitido.*

Arrancar hyperterminal u otro emulador de terminal para poder entrar los comandos AT.

Primero comprobar la LES que está siendo usada mediante AT+WLES?; El terminal replicará con el código de acceso de la LES en uso; si éste no es el esperado cambialo con AT+WLES = xxx y salvarlo con AT&W; comprobar ahora que es posible acceder al servicio MPDS entrando AT+WREG=1.

La presentación de estado en tiempo real mostrará ''Allocating'', ''Tuning'' y final mente "Registered".

Si en vez de esto se presenta ''Failed'', ''Inactive'', el terminal no puede conectar el servicio MPDS con el código de acceso dado.

El resultado del intento de registro es presentado también en la interfaz AT. Si el registro funciona, entonces cancelarlo con AT+WREG=0.

#### *El intento de registro tiene éxito pero la conexión falla*

Comprobar que la velocidad máxima del módem está establecida en 115200 bps.

## **Fallos**

Después de iniciar la conexión como se explicó anteriormente debe ser visto:

- a) El diálogo de conexión de red mostrará el progreso normal de la marcación y la comprobación del nombre de usuario y de la contraseña y el registo del ordenador en la red.
- b) La indicación de estado en tiempo real en el terminal debe mostrar ''Registering'' y después ''Registered''.
- c) Recibida la indicación ''Connect'', el Módem/microteléfono ISDN presentará ''Connected''.
- d) La conexión será establecida y utilizable después de terminar la negociación PPP.

## *Error y corte*

El terminal incluye un registro de las llamada y de los los errores que puedan ocurrir lo que puede ayudar a corregir el problema.

## *Indicación de la intensidad de la señal (C/No)*

En la comunicación de datos es de la máxima importancia una relación señal/ruido (C/No) suficiente antes de que la llamada sea establecida (las comunicaciones de voz son menos sensibles a este nivel).

Antes de establecer cualquier llamada de datos (HSD o MPDS) que C/No indica como mínimo 535.

## *Diagnóstico*

Para habilitar el diagnóstico abrir ''Advanced Functions'' -> ''Configuration'' -> ''Enable diagnostics'' ''9-7-4''.

Seleccionar ''On''. Pulsr ESC 4 veces para volver a la presentación de reposo.

#### *Información de versión*

Las versiones de software utilizadas en el sistema se presentan en el menú ''Advanced Functions'' -> ''Information available'' -> Misc versión Id''. Usar las teclas arriba/abajo para desplazar la lista.

*Requisitos mínimos del software del módem:*

• FELCOM 50: versión del sistema 2.0 *(Función vtLite Nº 982)*

# **6.2 Servicio Móvil de Paquetes de Datos (USB)**

# **6.2.1 Introducción**

El **Servicio Móvil de Paquetes de Datos** cumple con el protocolo de comunicación definido por el sistema de Flota Imarsat.

La velocidad típica de transmisión en el enlace de satélite es de 20 kbps (*un canal de 64 kbps es compartido con otros usuarios*).

La conmutación entre **MPDS** y el servicio Móvil **ISDN** se hace desde el PC.

*El PC debe tener instalado Windows 2000 ó Windows XP.*

Con MPDS solo se paga por la cantidad de datos recibidos y transmitidos, en vez de por el tiempo de conexión. MPDS puede ser eficiente para aplicaciones que implican breves ''ráfagas'' de comunicación seguidas por periodos de inactividad, tales como:

- Correo electrónico
- Internet/Intranet
- Actualizaciones de navegación
- Scada
- Acceso a base de datos
- Correo comercial
- VPN (Red Privada Virtual)

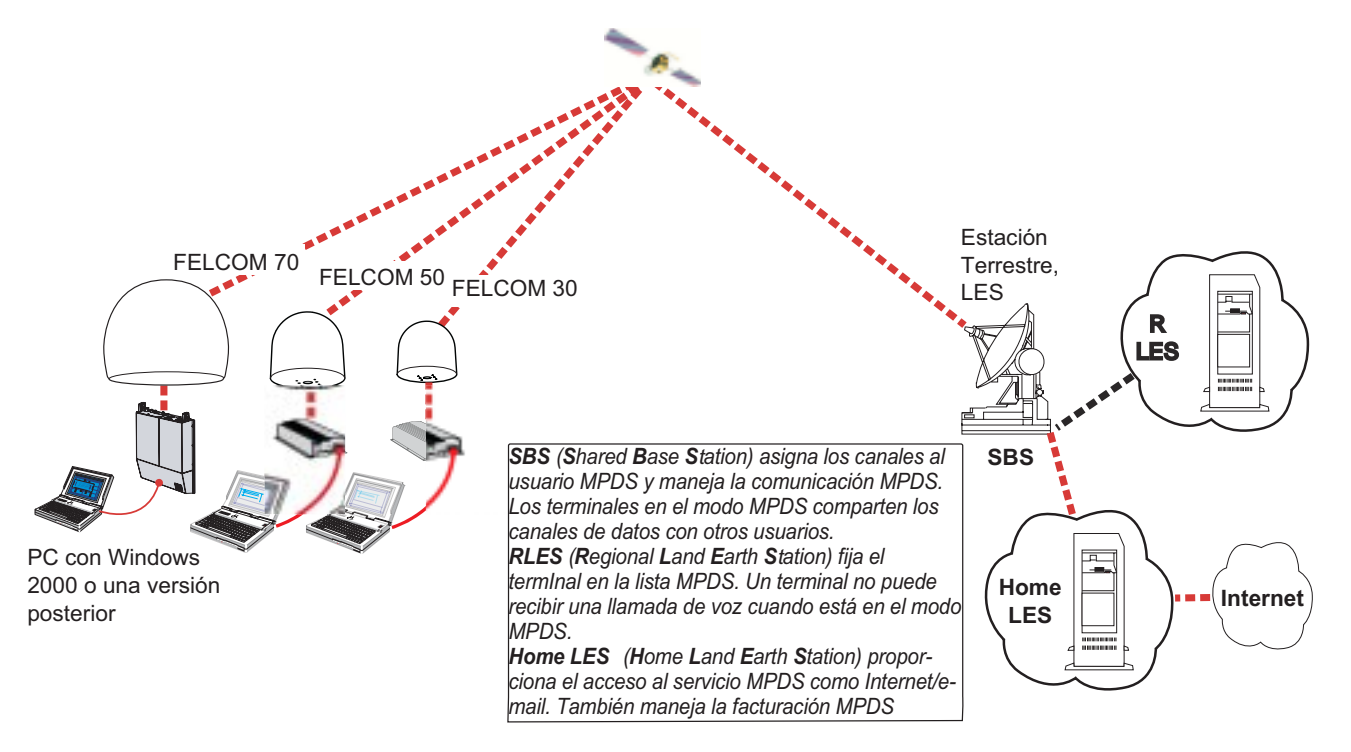

*Panorámica del sistema*

# **6.2.2 Conexión**

## **Instalación del ''driver'' USB**

*Antes de instalar los ''drivers'' USB eliminar vtLite Mobile si éste tiene que ser usado vía USB.*

*Eliminar también todos los programas que utilicen puertos COM virtuales, tal como RVS. Estos programas pueden ser reinstalados terminada la instalación USB.*

Procedimiento:

- **1** Insertar el CD suministrado con el manual.
- **2** Con el terminal encendido, conectar el cable USB entre el FELCOM 50 y el PC.
- **3** Windows abre el **Asistente para agregar hardware**.

*Ver página siguiente.*

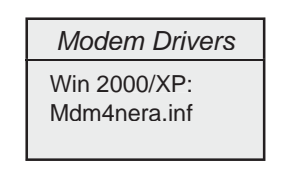

FELCOM 50

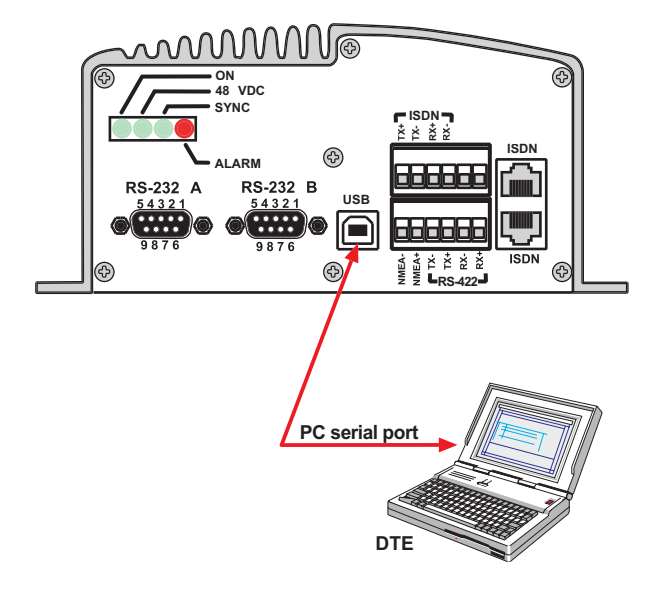

# **6.2.3 Configuración del PC**

#### **Configuración de una conexión**

*(En lo que sigue se utiliza Windows XP)*

#### *Asegurarse de que vtLite Mobile está cerrado.*

**1** El **Asistente para agregar hardware** se abre cuando el cable USB ha sido conectado.

Activar **Instalar de una lista o localización específica (Avanzado)** y *pulsar Siguiente.*

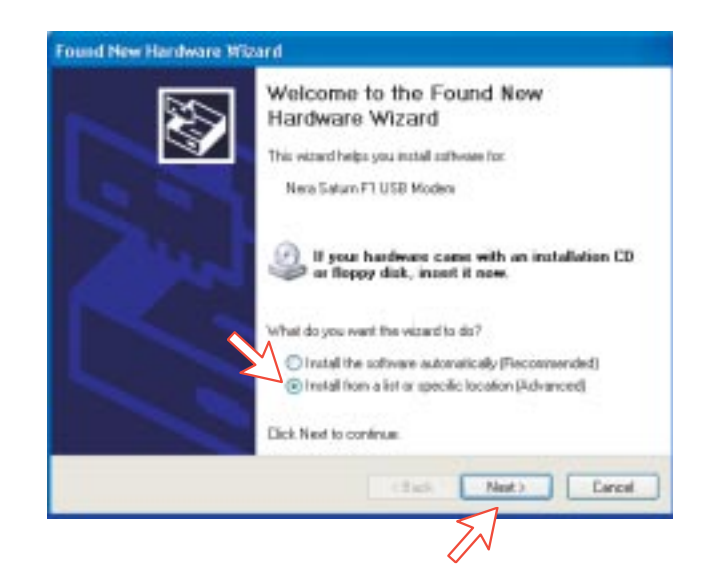

- **2** Activar **No buscar. Yo elegiré el driver a instalar**. *Pulsar Siguiente.*
- **Nota:** La configuración es necesaria solo una vez. En futuras conexiones ir directamente a **Iniciación de una llamada MPDS**.

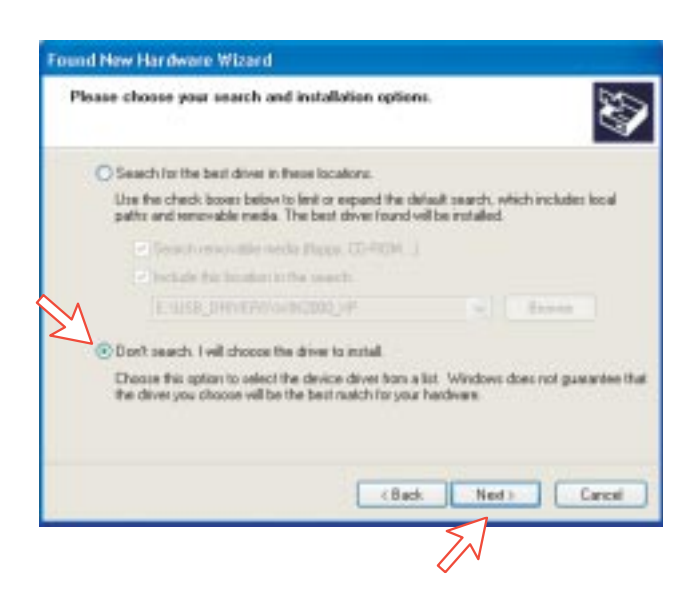

**3** En la ventana **Instalar nuevo módem**, *pulsar en Utilizar disco*. Windows detecta automáticamente el ''driver'' USB en el CD. *Pulsar OK.*

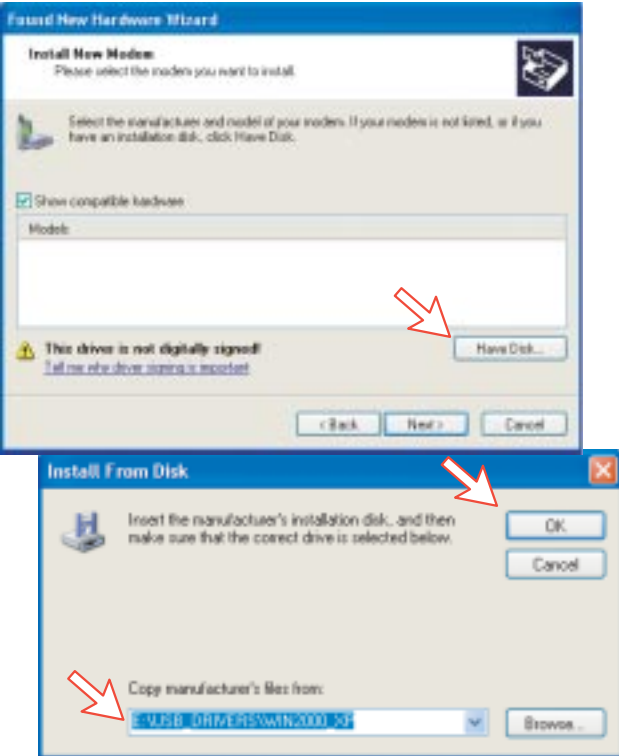

**4** Seleccionar **NERA Generic USB Modem**. *Pulsar Siguiente y después Finalizar.*

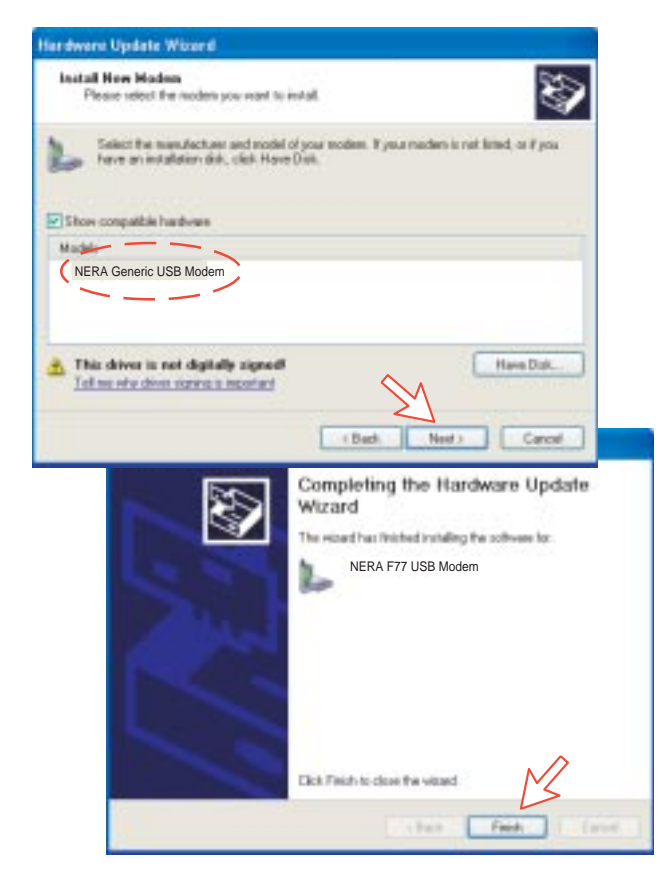

# **6.2.4 Configuración MPDS**

**1** Abriendo la ventana **Opciones de teléfono y módem** se confirma el módem. Seleccionar **NERA Generic USB Modem**.

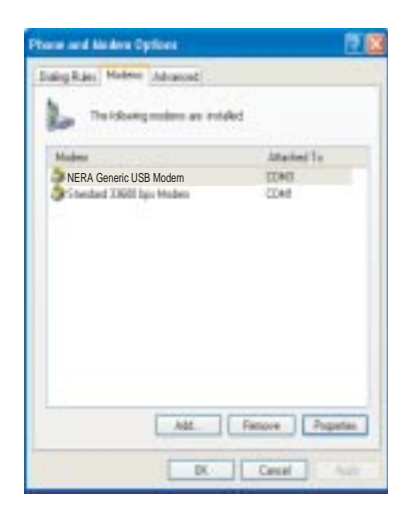

**Nota:** La configuración para la transferencia de datos al terminal FURUNO está basada en los parámetros por defecto de Windows 2000/XP: *8 bit de datos; sin paridad, 1 bit de parada; control de flujo: hardware*

Pulsando **Propiedades** se puede comprobar esta configuración.

**2** Abrir el **Panel de control** del PC y hacer doble clic en el icono **Conexiones de red**.

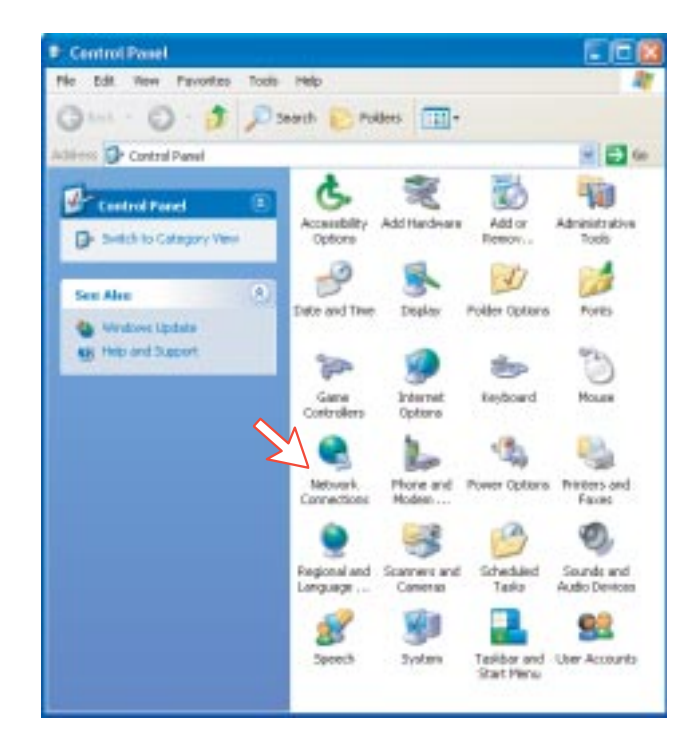

**3** Hacer doble clic en **Crear una conexión nueva** para abrir el **Ayudante a la nueva conexión.**. *Pulsar Siguiente*.

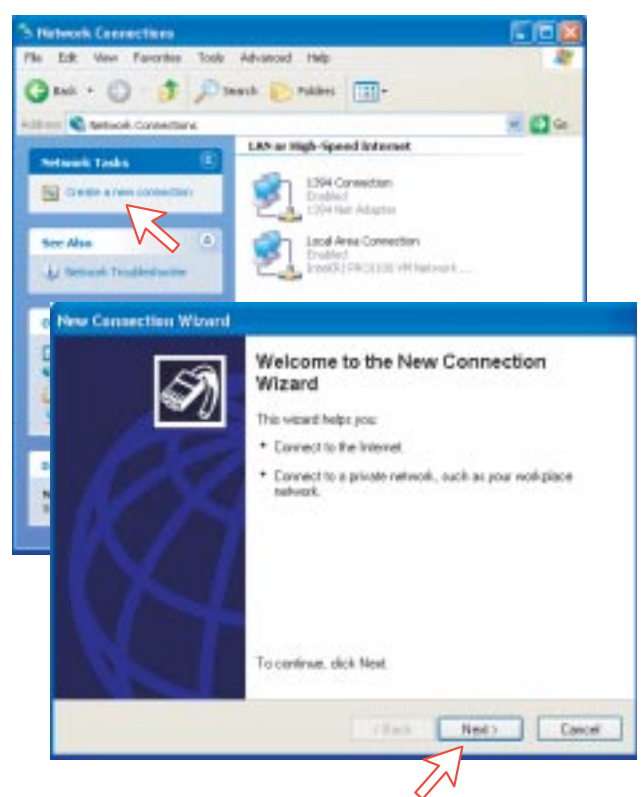

**4** Activar **Conectarse a Internet**. *Pulsar Siguiente*. Activar **Establecer mi conexión manualmente**. *Pulsar Siguiente*.

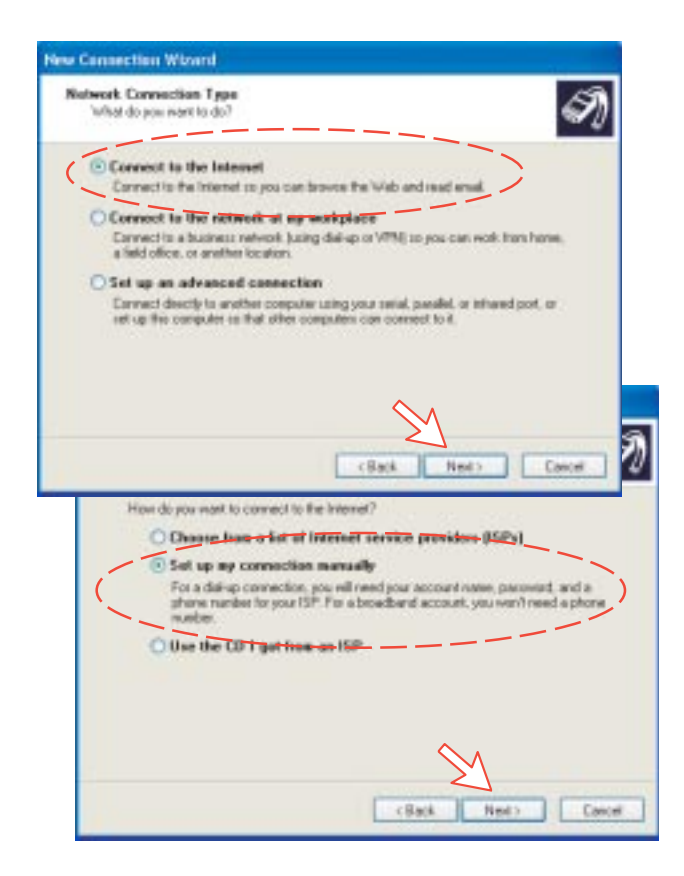

**5** Activar **Conectarse usando un módem de acceso telefónico**. *Pulsar Siguiente*.

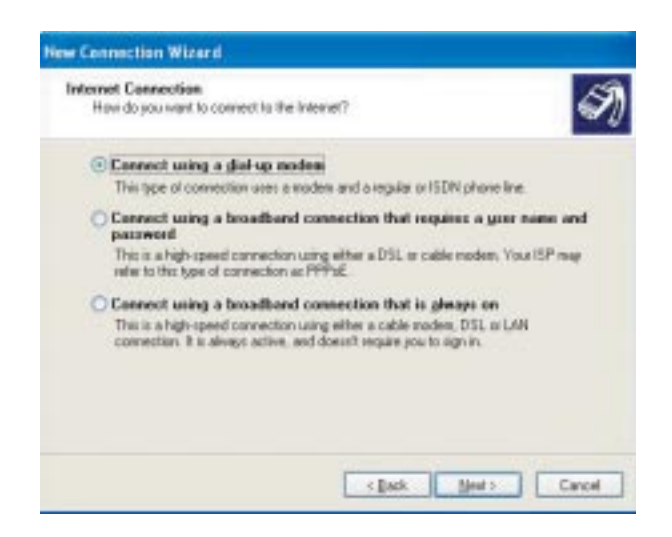

**6** Activar **NERA Generic USB Modem**. *Pulsar Siguiente*. Entrar el nombre de la conexión, por ejemplo **MPDS**. *Pulsar Siguiente*.

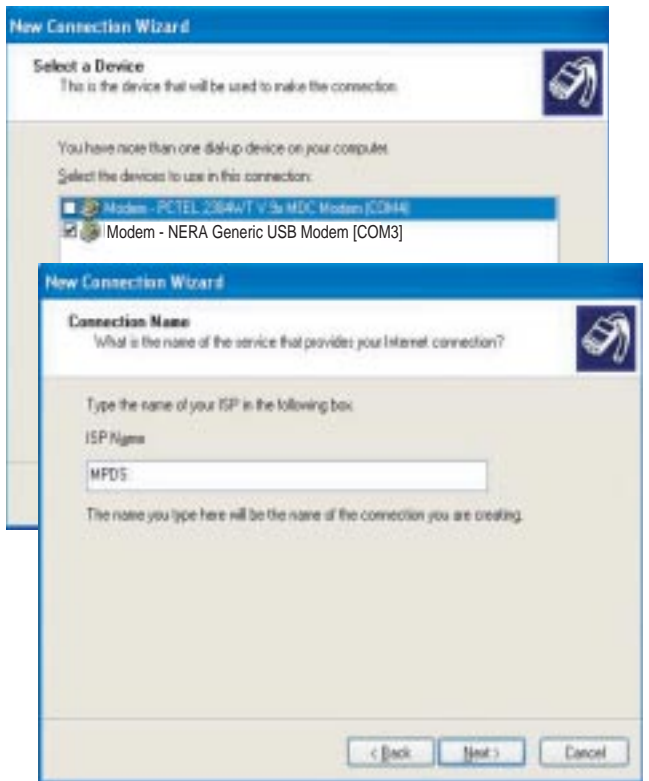

**7** Entrando el número de teléfono **\*\*94#** se efectua automáticamente la conexión al proveedor del servicio Internet vía el proveedor de Red por defecto. *Pulsar Siguiente*. Activar **Cualquier usuario** y *pulsar Siguiente*.

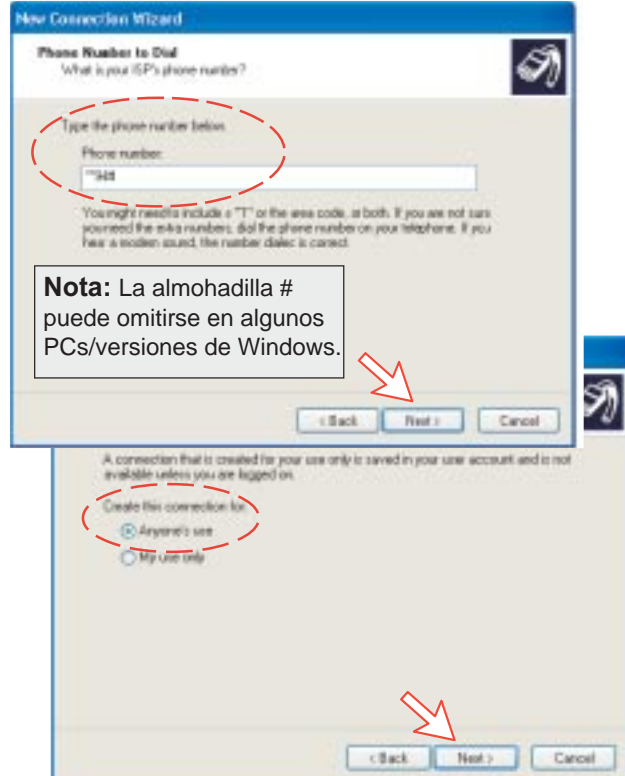

**8** Entrar el nombre y la contraseña para la conexión. Desactivar **Firewall de Windows para conexión**. *Pulsar Siguiente*. Terminar *pulsando Finalizar*.

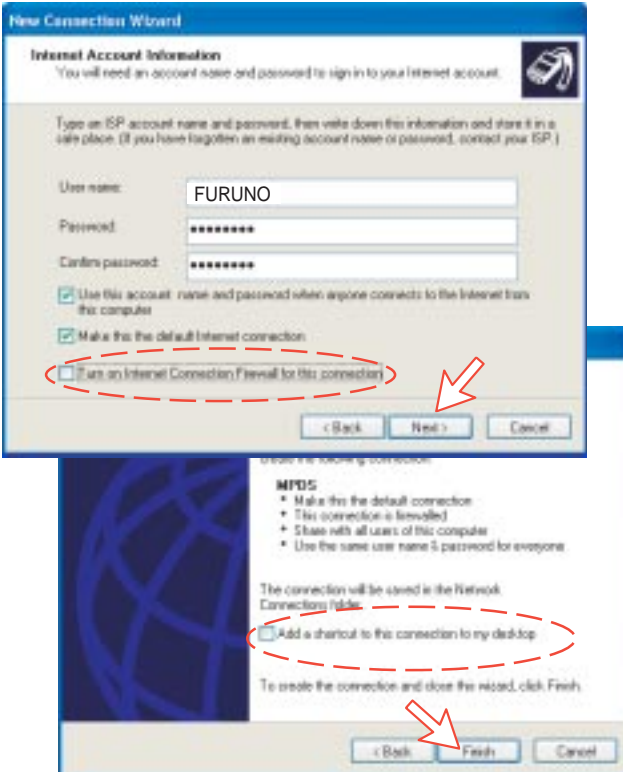

# **6.2.5 Comprobación de la configuración por defecto**

**1** Hacer doble clic en **Conexiones de red**, en el **Panel de control**.

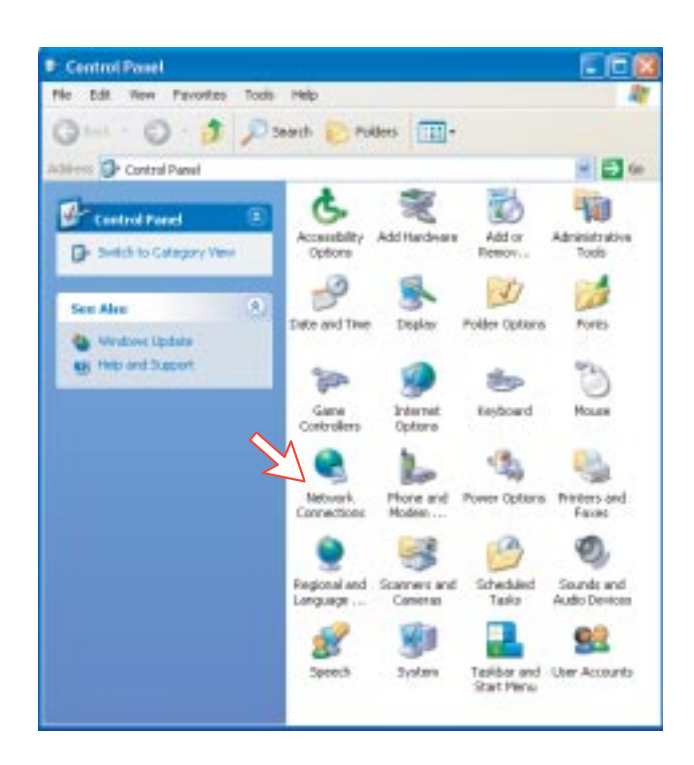

**2** Pulsar con el botón derecho del ratón en **MPDS** y después en **Propiedades**.

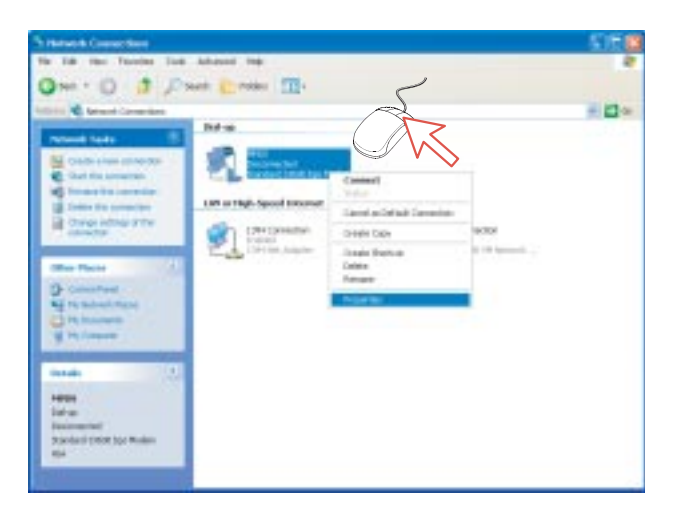

- **3** Comprobar la configuración en la ventana **Propiedades MPDS**:
	- **Módem: NERA Generic USB Modem**
	- **Número de teléfono: \*\*94#**

*Pulsar Configurar.*

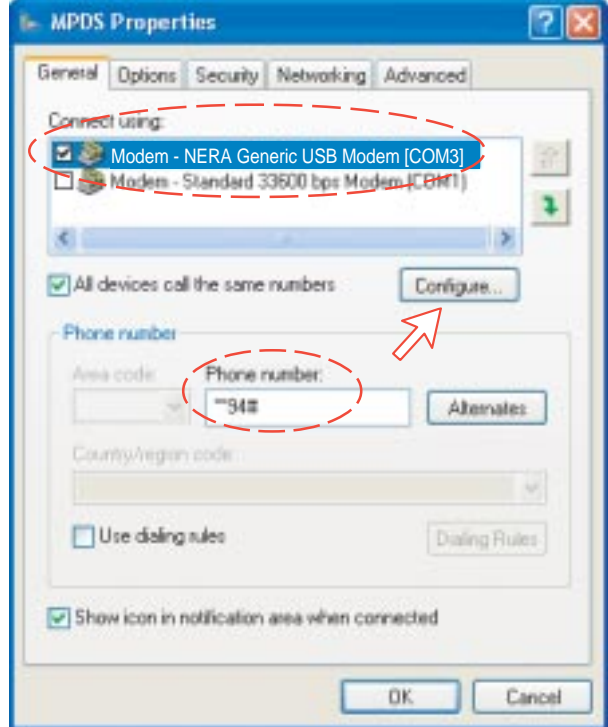

**4** En la ventana **Configuración del módem** comprobar que la **Velocidad máxima (bps)** es **115200**. *Pulsar OK.*

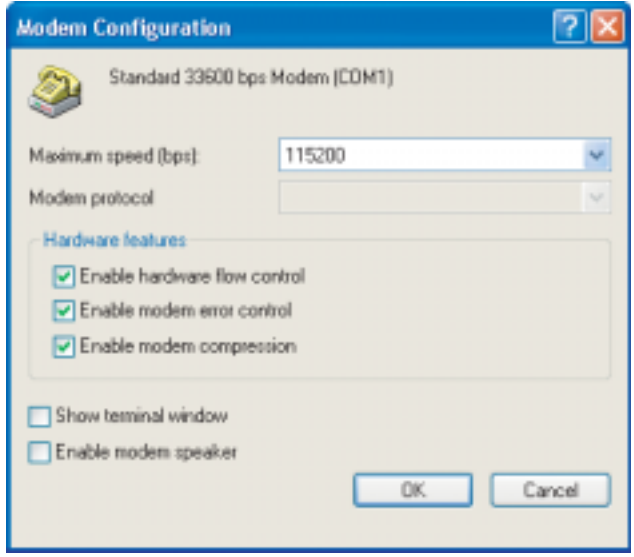

**5** En la ventana **MPDS Propiedades**, pulsar en **Funciones de red** y comprobar que está seleccionado **Protocolo Internet (TCP/IP)**. *Pulsar Configuración.*

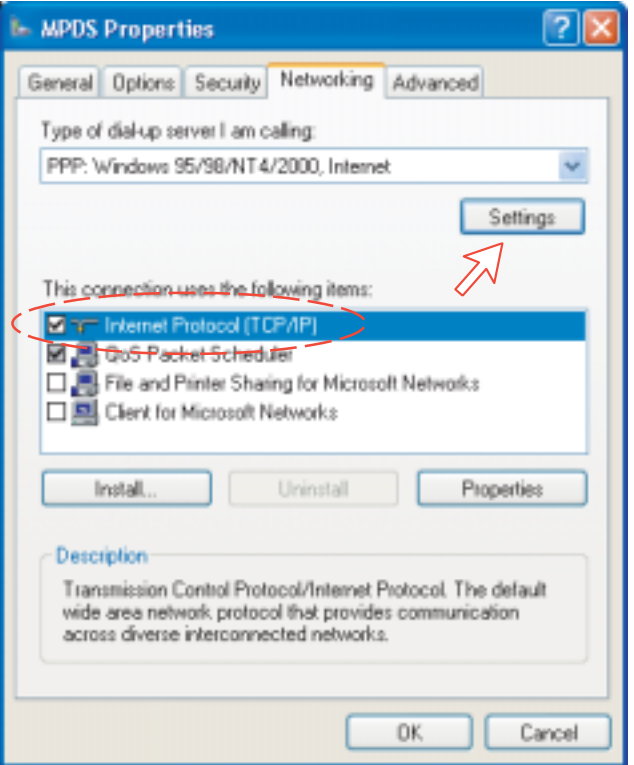

**6** En la ventana **Configuración PPP**, debe ser desactivado **Negociar multivínculo para conexiones de un solo vínculo**.

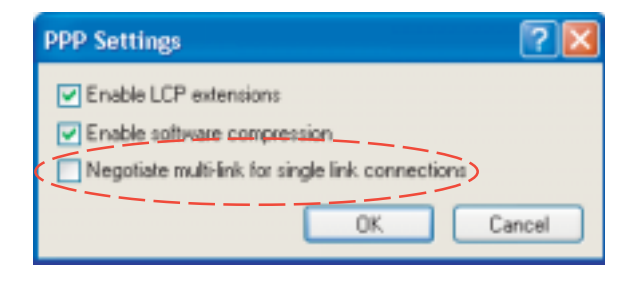

## **6.2.6 Conexión al servidor**

## **Iniciación de una llamada MPDS**

Abrir **Panel de control**. Hacer doble clic en el icono **Conexiones de red**; hacer doble clic en el icono **MPDS**.

Si se ha previsto la conexión a un servidor específico entrar el **Nombre de usario** y la **Contraseña**.

Marcando \*\*94# se establece la conexión MPDS vía el proveedor de Red por defecto (*para LES doméstica ver la panorámica del sistema*).

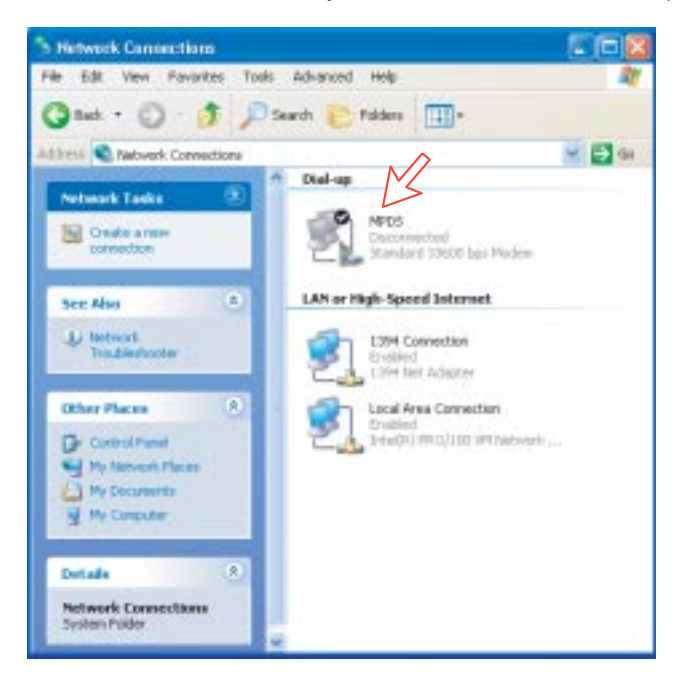

Pulsar **Marcar** para establecer la conexión con el servidor. *Vea Conexión en curso en la siguiente página.*

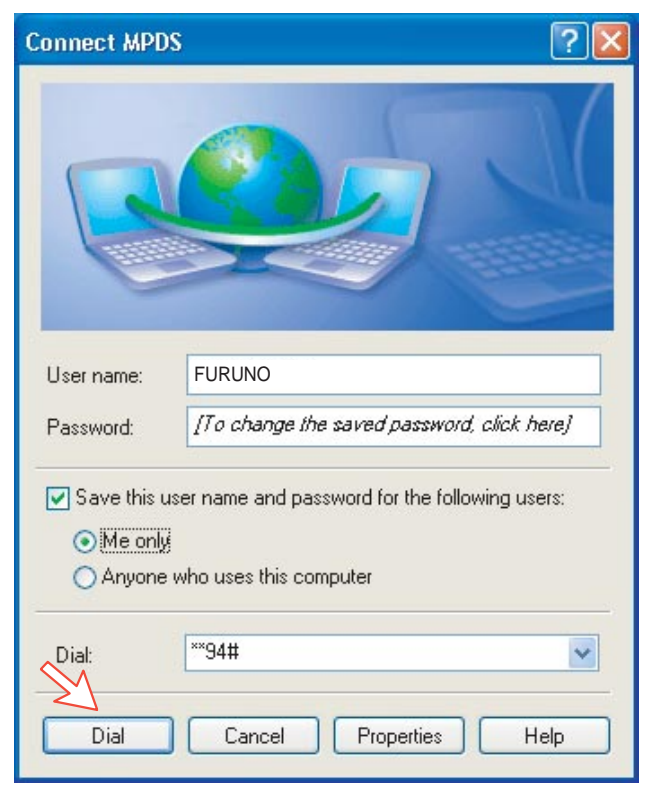

## **Conexión en curso**

*En la pantalla del PC:*

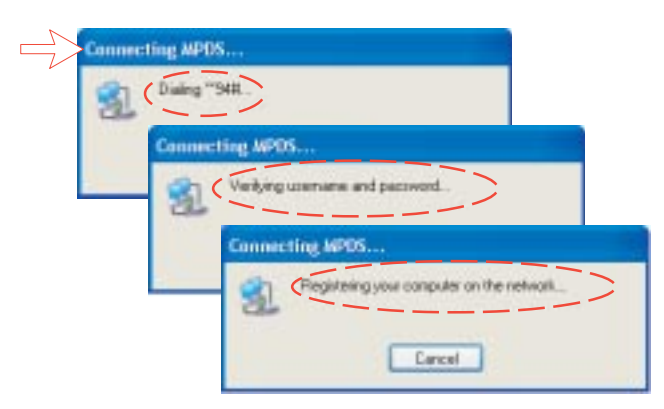

*El microteléfono ISDN del FELCOM 50 presenta: (deben estar en modo de diagnóstico).*

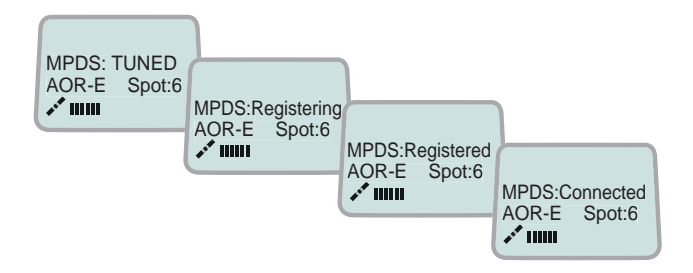

## **Efectuada la conexión**

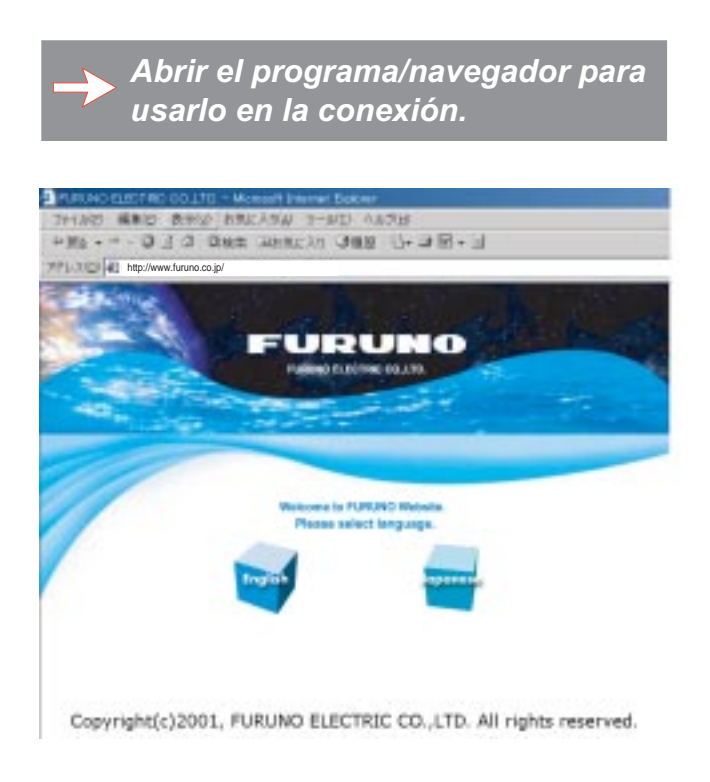

## **Estado de la conexión**

*Aparece cuando se hace click con el botón derecho sobre el icono de marcación MPDS o sobre los iconos PC que aparecen en la esquina derecha inferior de la pantalla.*

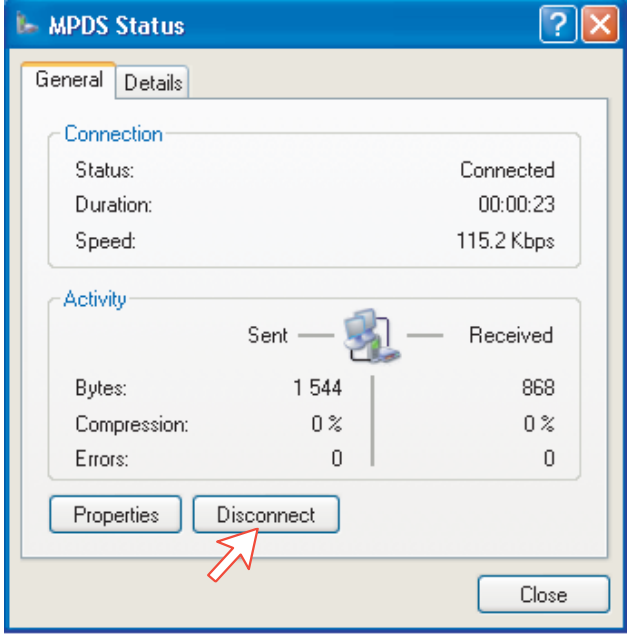

**Nota:** Hacer click sobre **Disconnect** cuando se termine la llamada. Ello no es suficiente para cerrar el navegador por si sólo.

### **Conmutación entre MPDS e ISDN**

Si en la ventana de conexión se marca un número internacional en lugar de \*\*94#, el terminal opera en modo ISDN.

Ejemplos:

Marcando \*\*94#  $\implies$  Modo **MPDS** vía el proveedor Net por defecto (no se envía ningún número de abonado)

**Nota:** En algunas versiones de Windows puede ser omitido el signo #.

Marcando **008166850170**  $\Longrightarrow$  Modo **ISDN**.

## **6.2.7 Registro de tráfico**

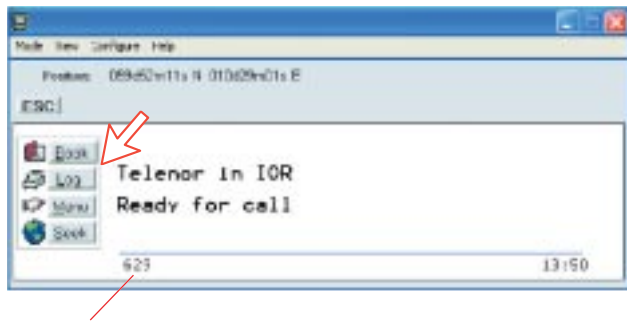

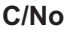

 $+$  Ein

 $+ 20$ <br>  $+ 20$ <br>  $+ 10$ <br>  $- 4$ <br>  $- 10$ <br>  $- 4$ <br>  $- 4$ <br>

645

En la ventana de reposo vtLite, pulsando **Log** se puede seleccionar entre los registros de tráfico MPDS y otros tipos de llamada. Pulsando la tecla de flecha a la derecha se amplia el nivel de detalle de los registros.

En la ventana Traffic log:

**MPDS**: esta información es solo ésto y no debe ser usada para, por ejemplo, facturación; parte de esta información es la también indicada en ''Real Time'' y puede ser útil para señalar algún posible problema durante una llamada. Un C/No bajo (<535), probablemente dará muchas retransmisiones en el enlace satelitario. Esto debería ser visto como número Srej Tx/Rx mayor de lo normal.

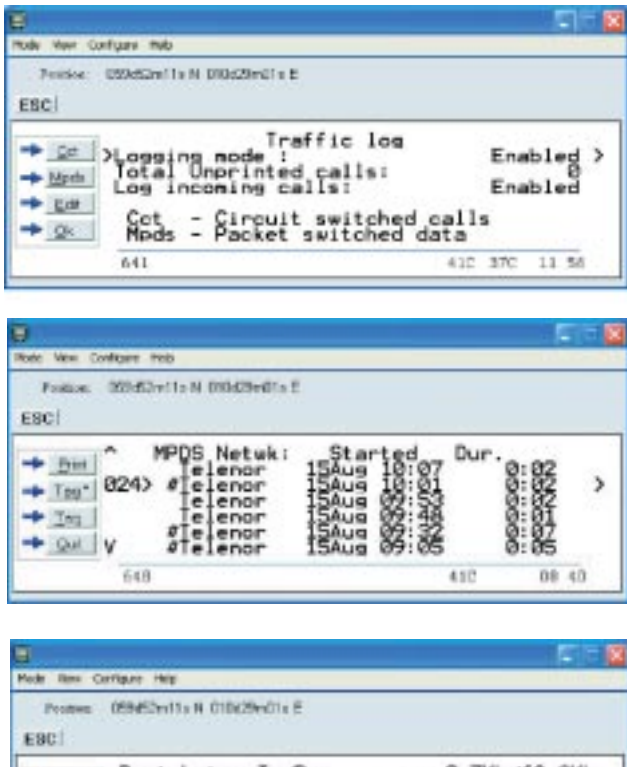

 $Sre<sub>1</sub>$ 

Tim Ig

ennes<br>t/Car

vncLost: 0

 $13:47$ 

# **6.2.8 Comandos AT**

Los comandos descritos a continuación son ejecutados automáticamente al marcar \*\*94#, pero pueden ser útiles para la gestión avanzada del sistema MPDS (SBS, H-LES):

 $\boxdot$  T  $\boxdot$  M  $\boxdot$  E s  $\boxdot$  X  $\boxdot$   $\boxdot$   $\boxdot$ 

*selecciona el proveedor de Red (XXX = código de acceso a la LES) para el puerto serie en uso.*

Ejemplo:

A T + W L E S = 0 0 4 R

*selecciona Telenor: 004*

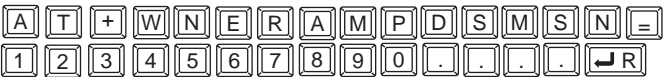

*establece y recupera MPDS MSN.*

Hasta 22 dígitos; el valor es salvado inmediatamente. El valor no se usa; su propósito es solo informativo.

A T F MR F G F H R

*registra el usuario con el proveedor de Red por defecto.*

Este comando registrará el terminal solo en la R-LES, esto es, el terminal no será conectado a Internet. En muchos casos cuando el sistema MPDS no funciona es importante verificar si el fallo está en la SBS, R-LES o H-LES. Si éste comando es ejecutado vía Hyperterminal y se obtiene la condición ''Registered'', entonces el fallo probablemente está en la H-LES. Si no se obtiene ''Registered'', el móvil es rechazado debido a la limitación de recursos de la SBS o a que no está comisionado con la R-LES.

## $A$  T  $\boxdot$  write  $G$  or  $\overline{\phantom{a}}$

*cancela el registro del usuario.*

## $\boxed{A}$   $\boxed{1}$   $\boxed{H}$   $\boxed{W}$   $\boxed{S}$   $\boxed{4}$   $\boxed{I}$   $\boxed{I}$   $\boxed{I}$

*establece el modo MPDS en el FELCOM 50*

Esto es hecho implicitamente cuando se marca \*\*94#. Este comando registrará el terminal FELCOM 50 en la R-LES cuando el adaptador de marcación de Windows establece una conexión PPP a la H-LES (Internet).

#### $A$  T  $\Box$  M  $S$  4 5  $\Box$   $\Box$   $\Box$

*restaura el modo Normal (SCPC HSD) en el FELCOM 50*

**Nota:** El eco local de las entradas de teclado se activa con el comando:

**A T E 1 P** 

Nótese que no se requieren los comandos anteriores si se marca \*\*94# para seleccionar MPDS; otras secuencias de marcación usarán SCPC.

#### **Verificación MPDS con comandos AT**

#### **Acceso a los comandos AT**

En vez de usar la función hyperterminal del PC se puede conseguir el acceso usando vtLite mobile ousando el hyperterminal.

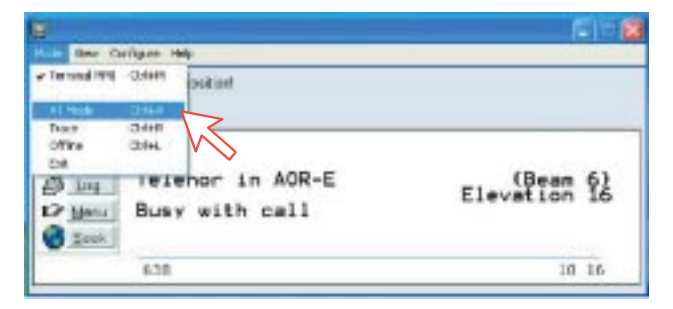

*Iniciar vtLite otra vez: Ahora se puede teclear at+wreg=1 en vtLite:*

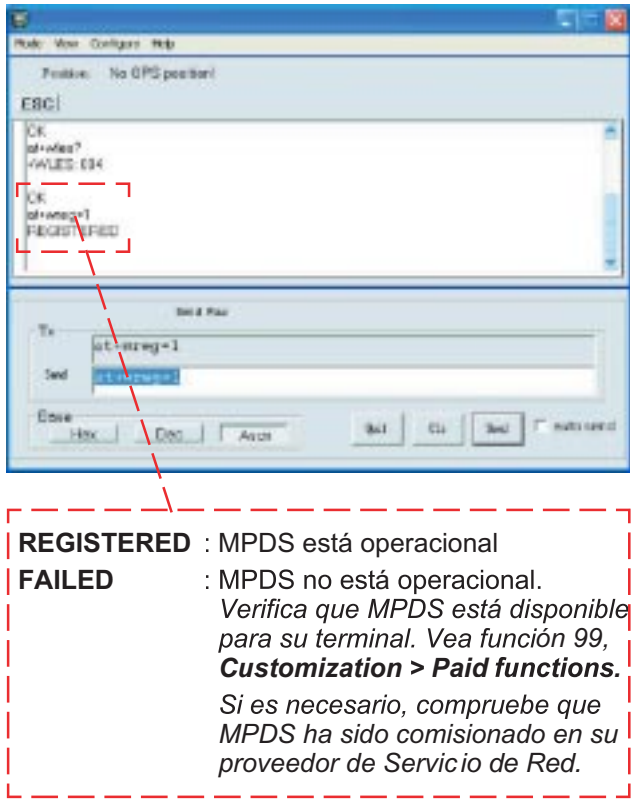

# **6.2.9 Incidencias**

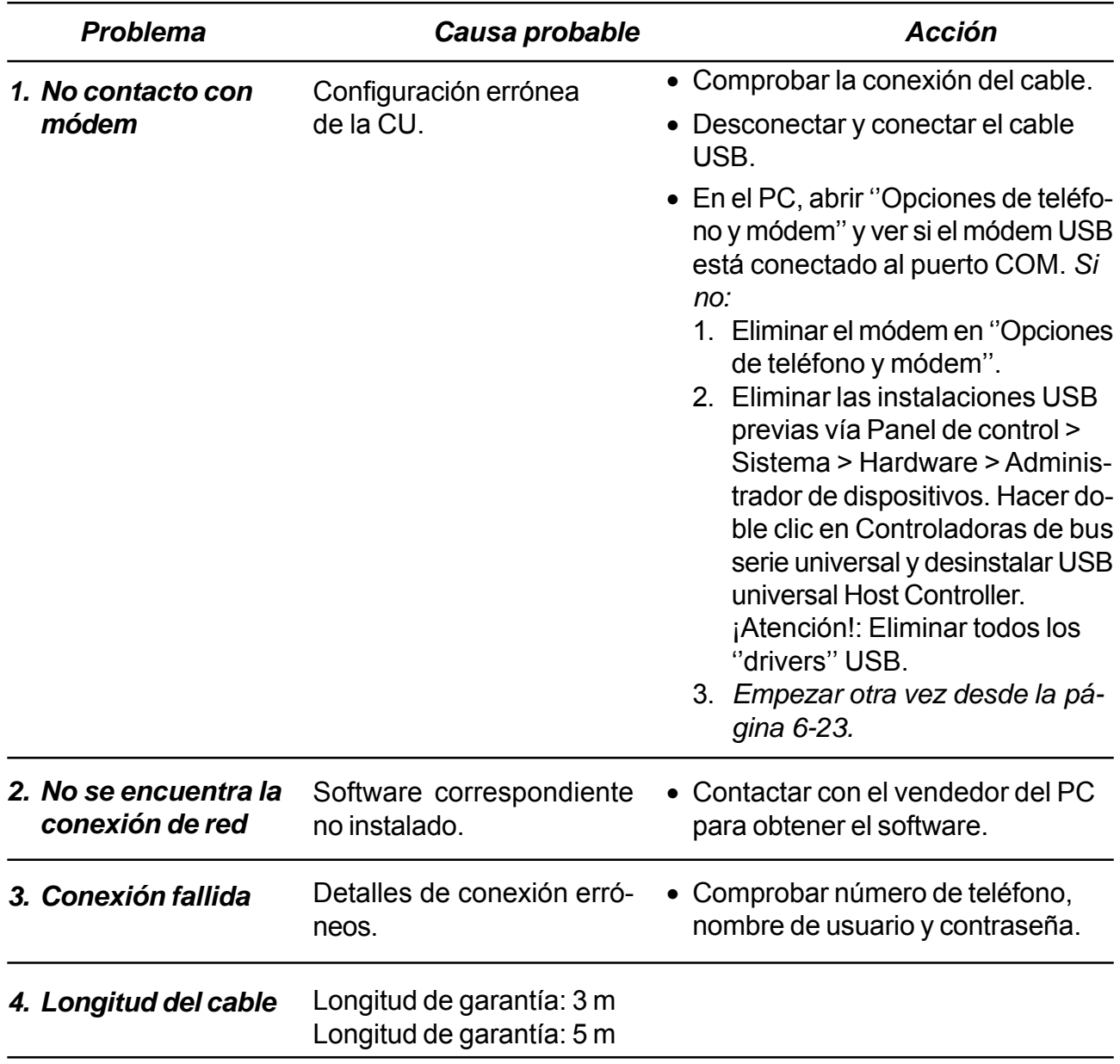

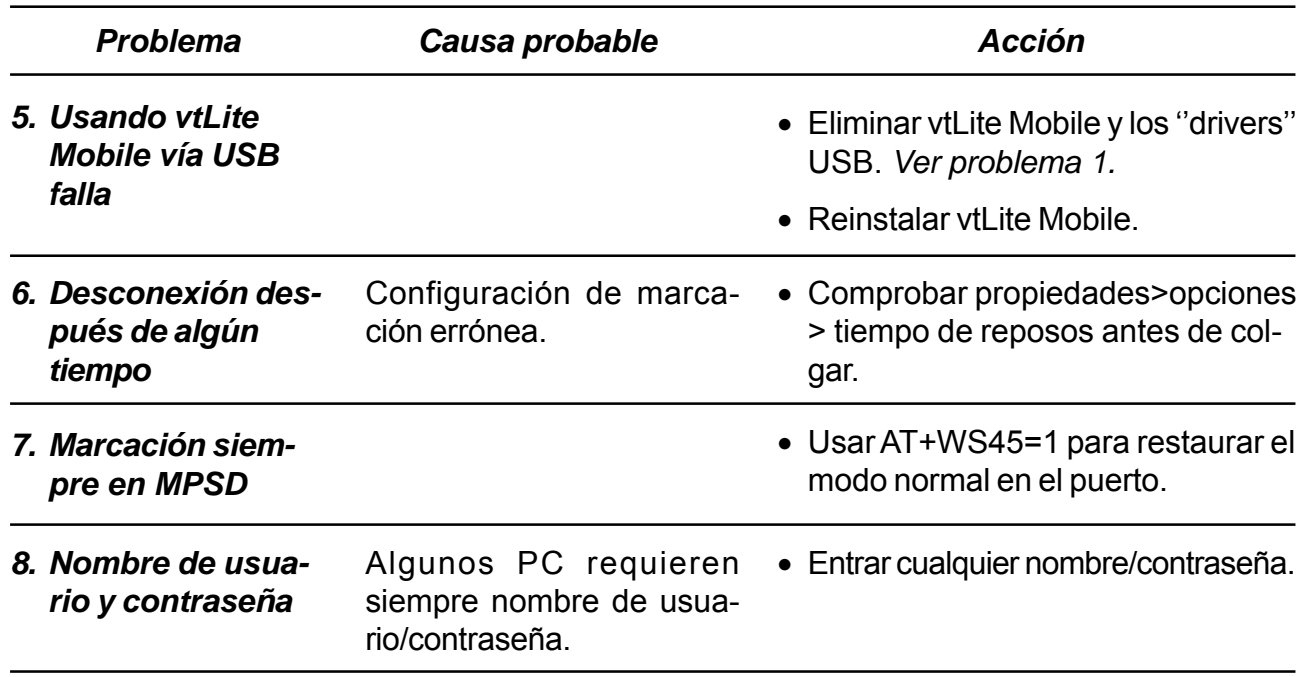

## **Comprobación de la configuración**

#### *El intento de conexión falla rápidamente y se informa de error de hardware en el módem*

Comprobar que ninguna otra aplicación está usando el puerto serie y que el cable serie está bien conectado entre el PC y el terminal.

*Se inicia la presentación del estado en tiempo real MPDS pero la conexión falla antes del tiempo permitido.*

Arrancar hyperterminal u otro emulador de terminal para poder entrar los comandos AT.

Primero comprobar la LES que está siendo usada mediante AT+WLES?; El terminal replicará con el código de acceso de la LES en uso; si éste no es el esperado cámbialo con AT+WLES = xxx y salvarlo con AT&W; comprobar ahora que es posible acceder al servicio MPDS entrando AT+WREG=1.

La presentación de estado en tiempo real mostrará ''Allocating'', ''Tuning'' y finalmente ''Registered''; si en vez de esto se presenta ''Failed'', ''Inactive'', el terminal no puede conectar el servicio MPDS con el código de acceso dado.

El resultado del intento de registro es presentado también en la interfaz AT. Si el registro funciona, entonces cancelarlo con AT+WREG=0.

## *El intento de registro tiene éxito pero la conexión falla*

Comprobar que la velocidad máxima del módem está establecida en 115200 bps.

#### **Fallos**

Después de iniciar la conexión como se explicó anteriormente debe ser visto:

- a) El diálogo de conexión de red mostrará el progreso normal de la marcación y la comprobación del nombre de usuario y de la contraseña y el registo del ordenador en la red.
- b) La indicación de estado en tiempo real en el terminal debe mostrar ''Registering'' y después ''Registered''.
- c) Recibida la indicación ''Connect'' el Módem/microteléfono ISDN presentará ''Connected''.
- d) La conexión será establecida y utilizable después de terminar la negociación PP<sub>p</sub>

#### **Error y corte**

El terminal registra los errores que puedan ocurrir, lo que puede ayudar a corregir el problema.

#### **Indicación de la intensidad de la señal (C/No)**

En la comunicación de datos es de la máxima importancia una relación señal/ruido (C/No) suficiente antes de que la llamada sea establecida (las comunicaciones de voz son menos sensibles a este nivel). Antes de establecer cualquier llamada de datos (HSD o MPDS) que C/No indica como mínimo 535.

#### **Diagnóstico**

Para habilitar el diagnóstico abrir ''Advanced Functions'' -> ''Configuration'' -> ''Enable diagnostics'' ''9-7-4''. Seleccionar ''On''. Pulsar ESC 4 veces para volver a la presentación de reposo.

#### **Información de versión**

Las versiones de software utilizadas en el sistema se presentan en el menú ''Advanced Functions'' -> ''Information available'' -> Misc versión Id''. Usar las teclas arriba/abajo para desplazar la lista.

*Requisitos mínimos del software del módem:*

• FELCOM 50: versión del sistema 2.0 *(Función vtLite Nº 982)*

# **6.3 Servicio Móvil de Datos (RS-232)**

# **6.3.1 Módem PPP vía RS-232**

## **Introducción**

El **Servicio Móvil de Datos** cumple con el protocolo de comunicación definido por el sistema Inmarsat Fleet.

La velocidad típica de transmisión en el enlace de satélite es:

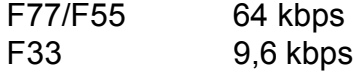

El **Servicio Móvil de Datos** proporciona conexión a 64 kbps a la red ISDN/PSTN internacional para F77/F55.

Este servicio es adecuado para aplicaciones tales como transferencia de archivos a alta velocidad, vídeo, correo electrónico e Internet. *(PPP = Protocolo Punto-a-Punto).*

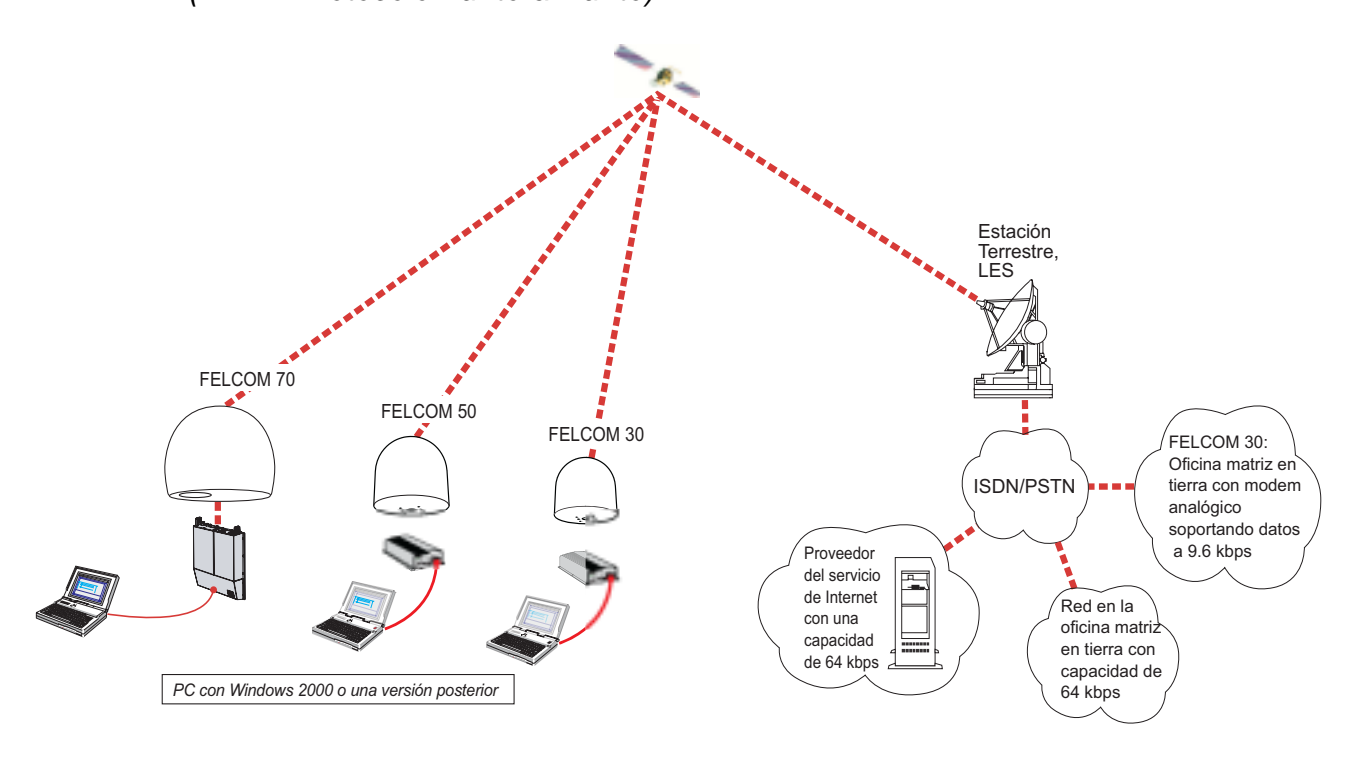

# **6.3.2 Conexión**

## **Instalación**

Conectar el cable serie RS-232 entre el puerto serie del PC y el puerto RS-232 de la CU.

La configuración por defecto es:

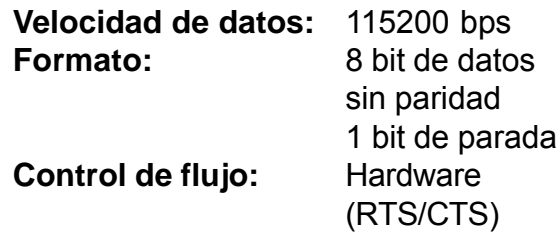

Para cambiar los ajustes por defecto, vea *"3.7 Configuración de los puertos"*

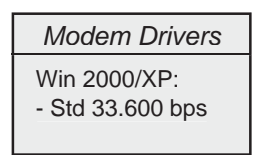

## FELCOM 50

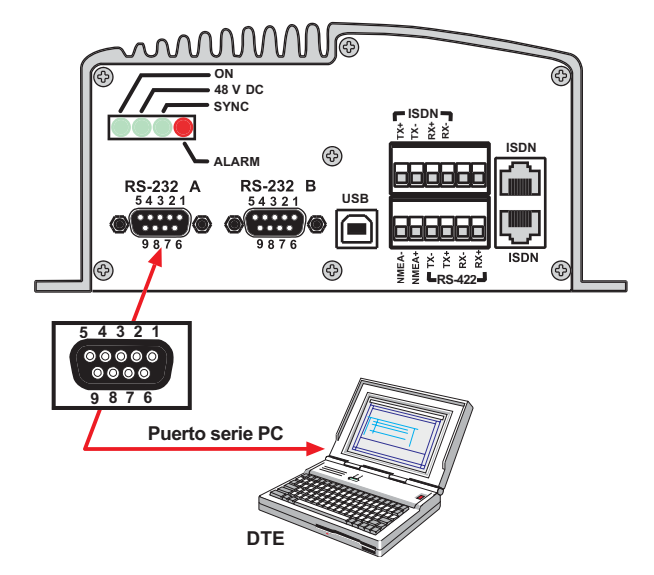

# **6.3.3 Configuración del PC**

#### **Configuración de una conexión**

*(En lo que sigue se utiliza Windows XP)*

#### *Asegurarse de que vtLite Mobile está cerrado.*

**1** Abrir el **Panel de control** en el PC y hacer doble clic en el icono **Opciones de teléfono y módem**.

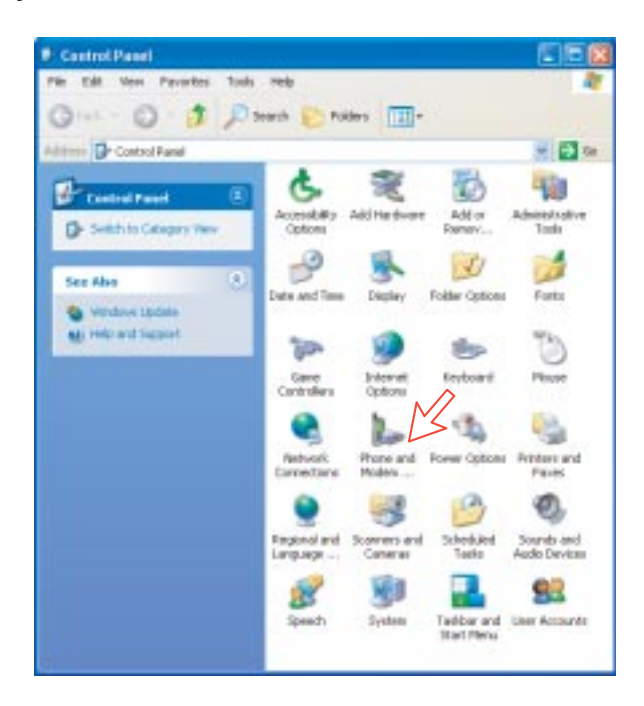

**2** Pulsar en la pestaña **Módems**. *Pulsar Agregar, vea la página próxima*

**Nota:** La configuración es necesaria solo una vez. En futuras conexiones ir directamente a **Iniciación de una llamada**.

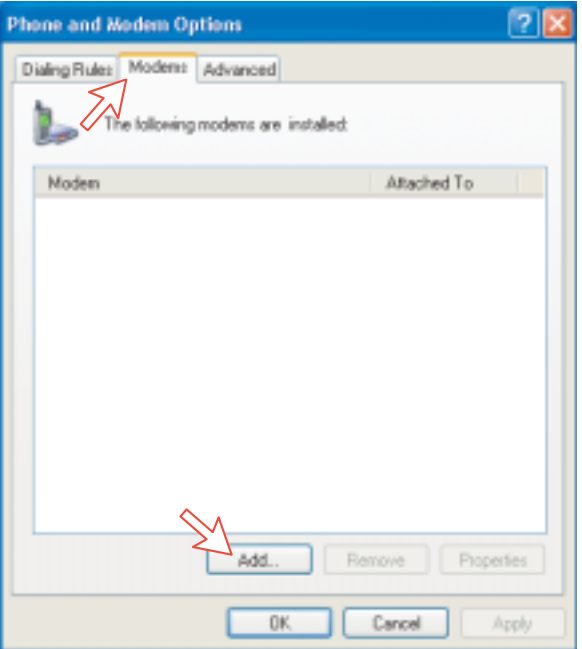

**3** En la ventana **Asistente para agregar hardware**, activar **No detectar el módem. Lo seleccionaré de una lista**. *Pulsar Siguiente*. Seleccionar **Módem estándar de 33600 bps** en la ventana **Modelos** y *pulsar Siguiente*.

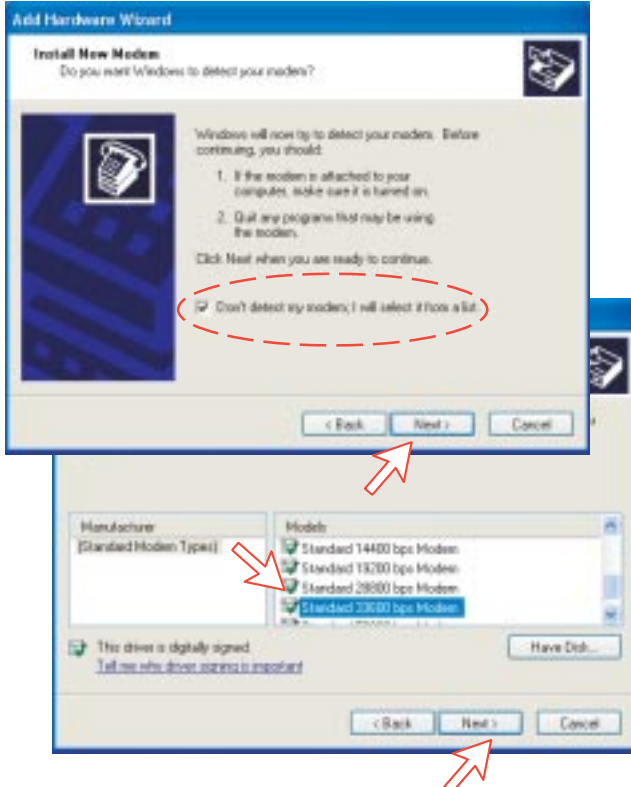

**4** Seleccionar el puerto en el que será instalado el ''driver'' del módem. *Pulsar Siguiente y después Finalizar.*

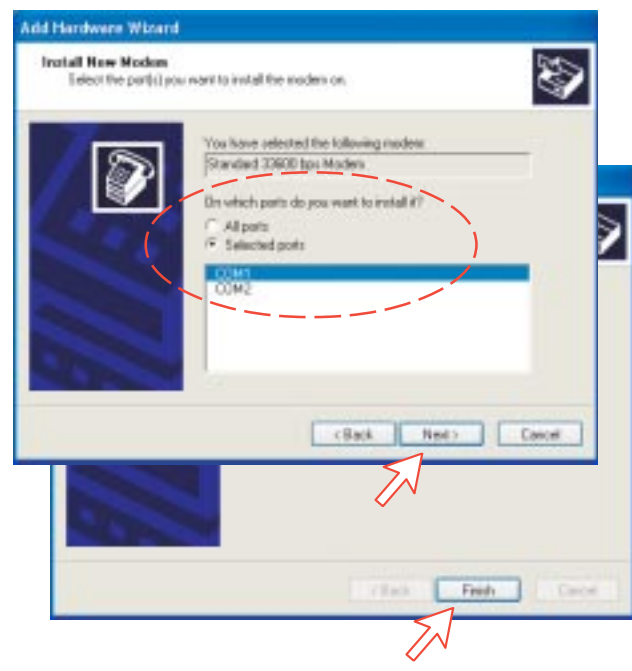

**5** Abriendo la ventana **Opciones de teléfono y módem** se confirma el módem. Seleccionar **Modem estándar de 33600 bps**. Pulsar en la pestaña **Opciones avanzadas** y entrar el comando ''AT+WS45=1''.

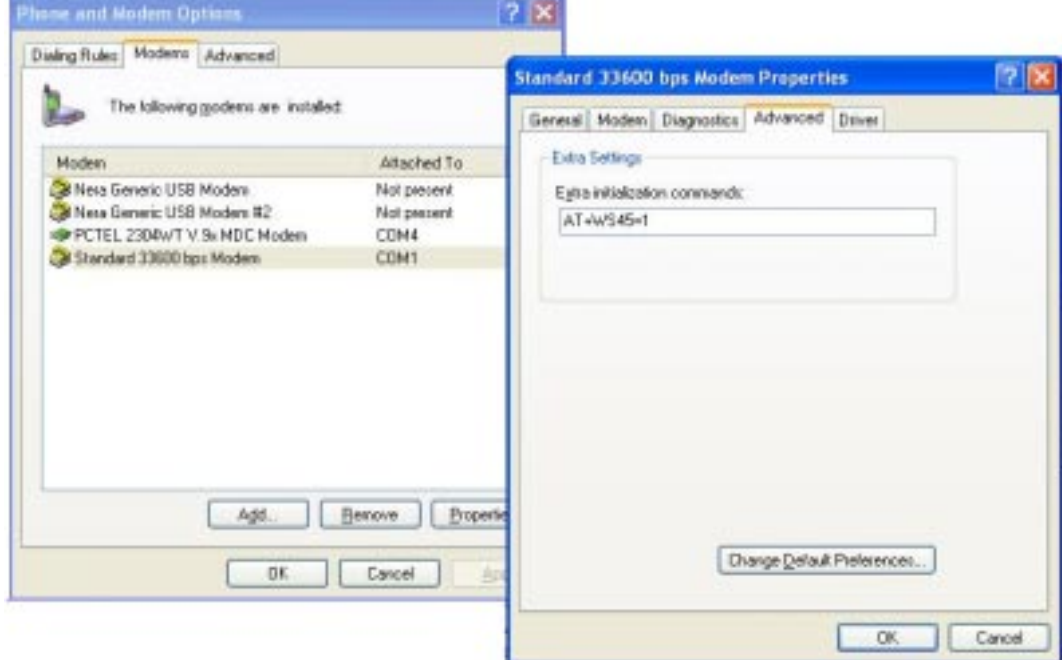

- **Nota:** La configuración para la transferencia de datos al terminal FURUNO está basada en los parámetros por defecto de Windows 2000/XP: **8 bit de datos; sin paridad, 1 bit de parada; control de flujo: hardware** Pulsando **Propiedades** se puede comprobar esta configuración.
- **6** Abrir el **Panel de control** del PC y hacer doble clic en el icono **Conexiones de red**.

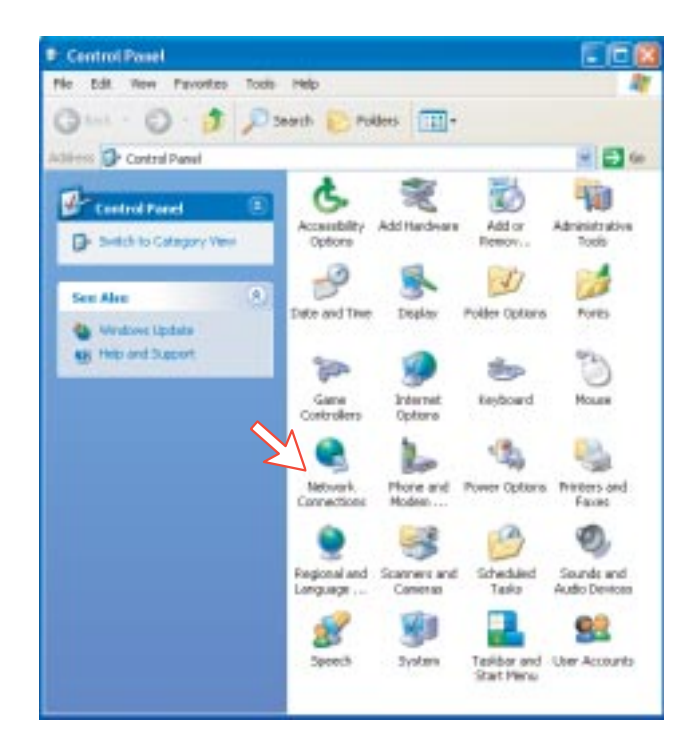

**7** Hacer doble clic en el **Asistente para conexión nueva**. *Pulsar Siguiente*.

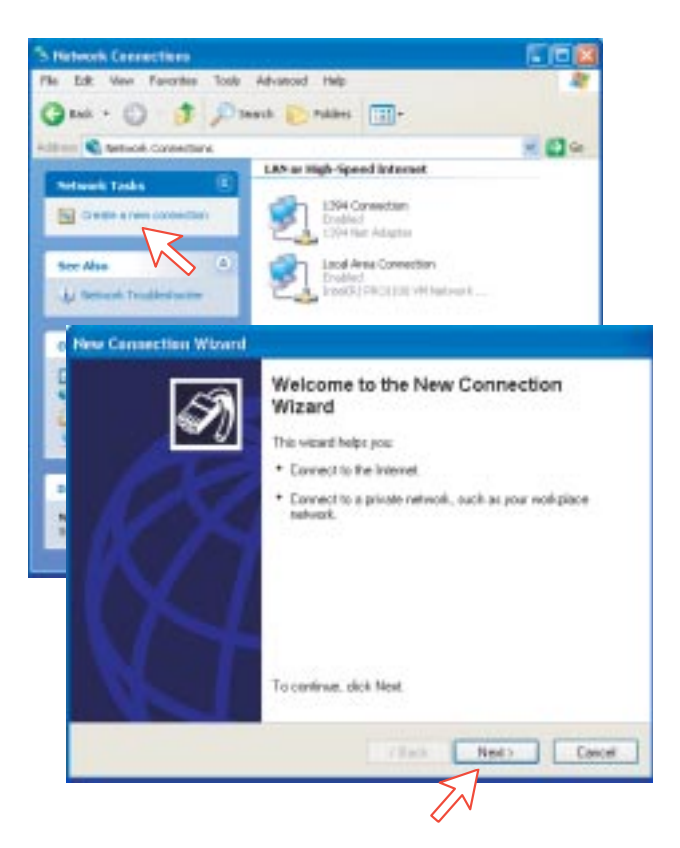

**8** Activar **Conectarse a Internet**. *Pulsar Siguiente*. Activar **Establecer mi conexión manualmente**.

*Pulsar Siguiente*.

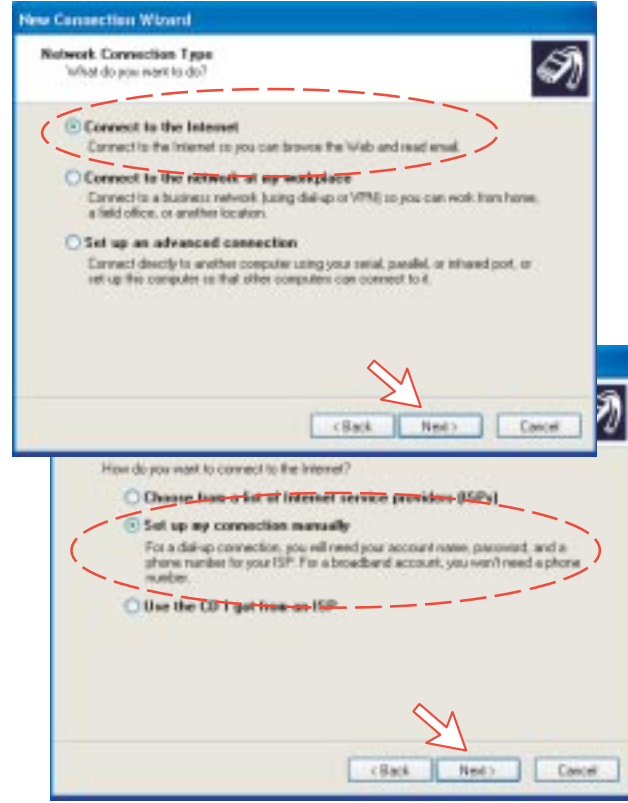

**9** Activar **Conectarse usando un módem de acceso telefónico**. *Pulsar Siguiente*. Activar **Módem estándar de 33600 bps**. *Pulsar Siguiente*.

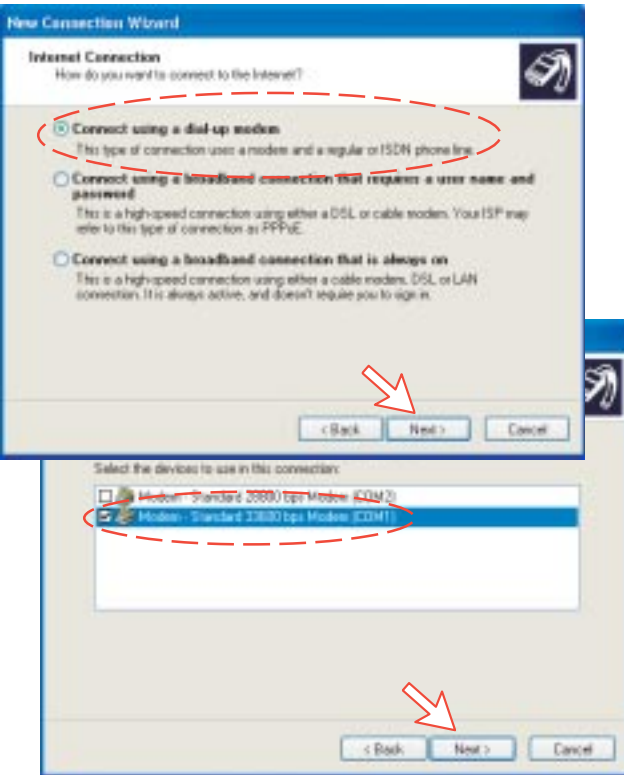

**10** Entrar el nombre para la conexión, por ejemplo, **''Mobile Data Service via RS-232''**. *Pulsar Siguiente*. Entrar el número de teléfono (vía algunos proveedores de Red marcando 28 se efectua automáticamente la conexión al proveedor del servicio ISP-Internet). *Pulsar Siguiente*.

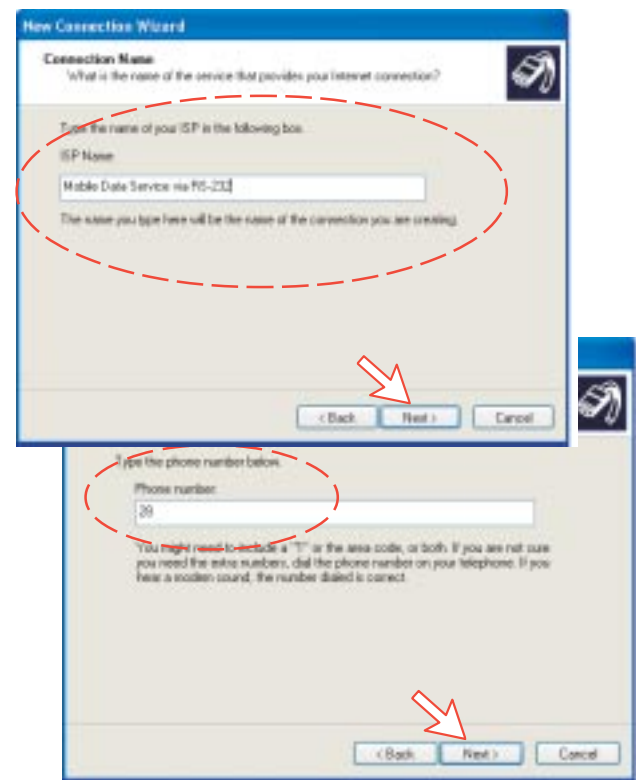

## **11** Activar **Cualquier usuario** y *pulsar Siguiente*.

Algunos proveedores del servicio internet requieren nombre de usuario y contra seña (también con el número 28).

Desactivar **Firewall de Windows para esta conexión**. *Pulsar Siguiente*.

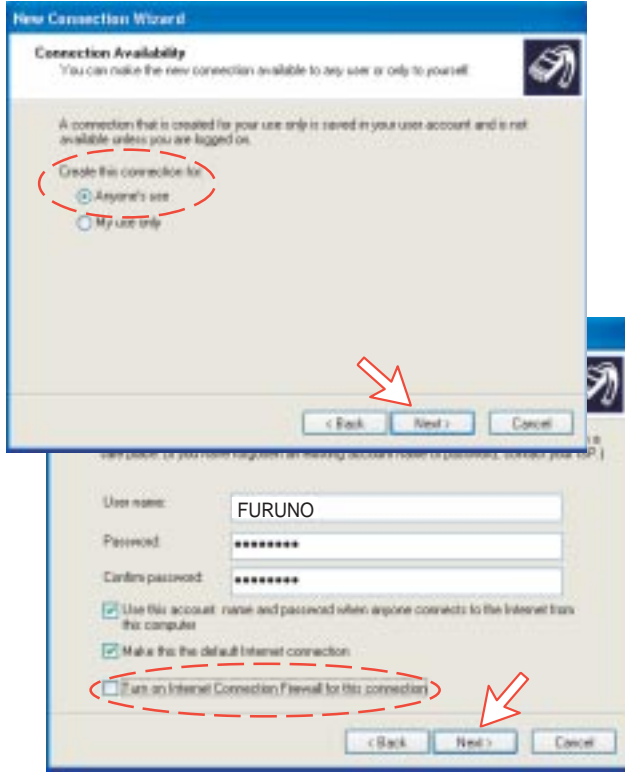

#### **12** *Pulsar Finalizar*.

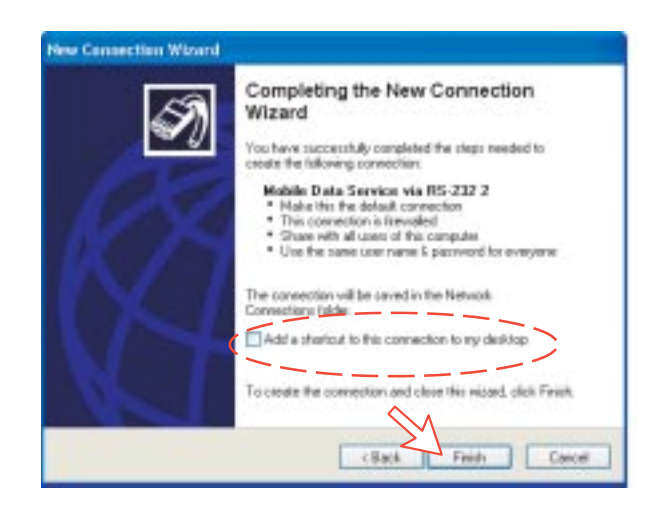

# **6.3.4 Comprobación de la configuración por defecto**

**1** Hacer doble clic en **Conexiones de red**, en el **Panel de control**.

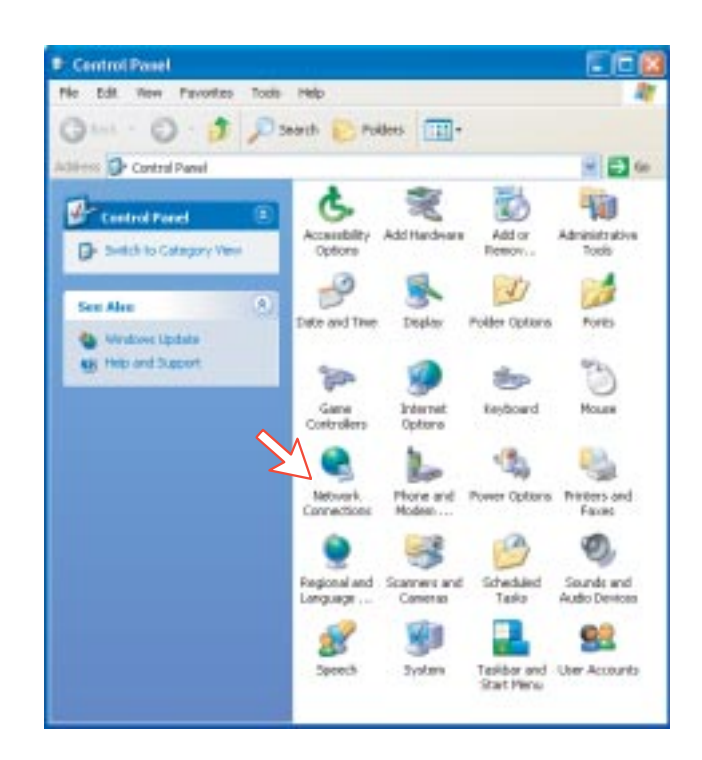

**2** Pulsar en **Mobile Data Service via RS-232** con el botón derecho del ratón y después en **Propiedades**.

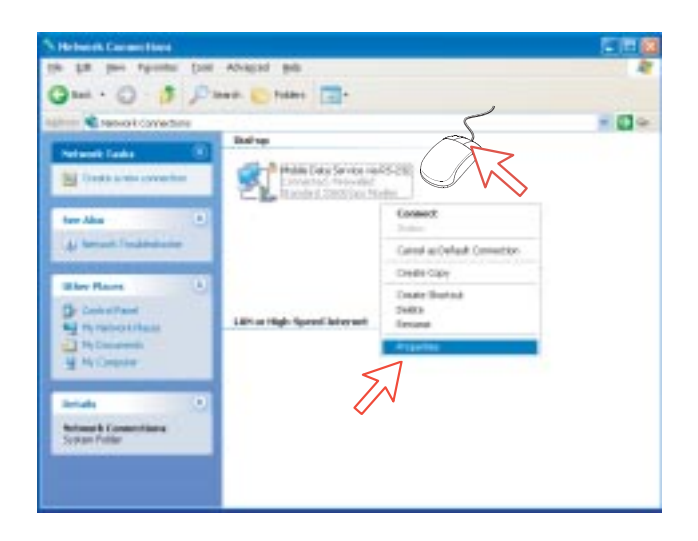

- **3** Comprobar la configuración en la ventana **Propiedades Mobile Data Service via RS-232**:
	- **Módem: Módem Estándar de 33600 bps (COM1)**
	- **Número de teléfono: 28**

*Pulsar Configurar.*

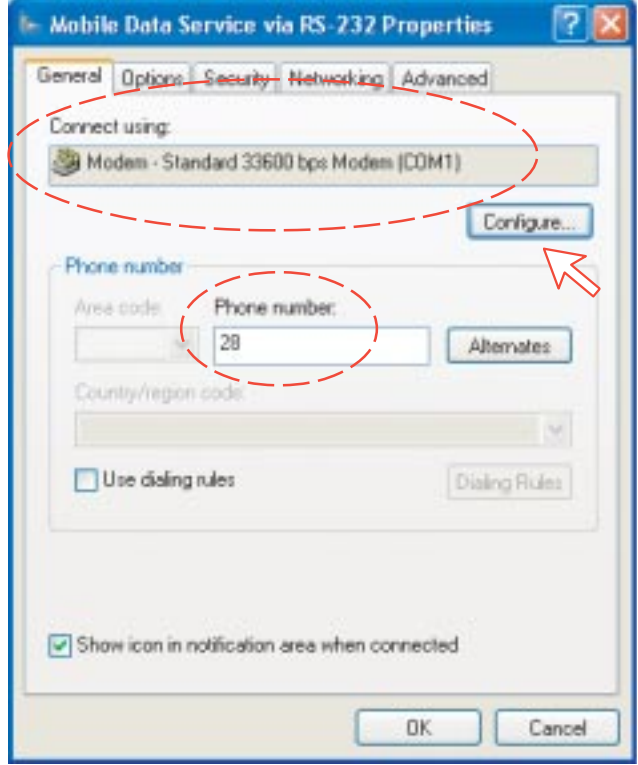

**4** En la ventana **Configuración del módem** comprobar que **Velocidad máxima (bps)** es **115200**. *Pulsar OK.*

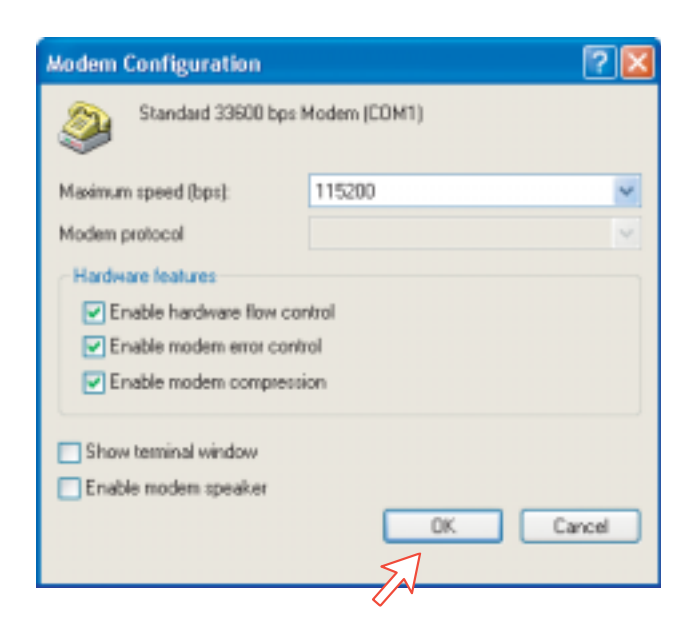

**5** En la ventana **Propiedades Mobile Data Service via RS-232**, pulsar en **Funciones de red** y comprobar que está seleccionado **Protocolo Internet (TCP/ IP)**. *Pulsar Configuración.*

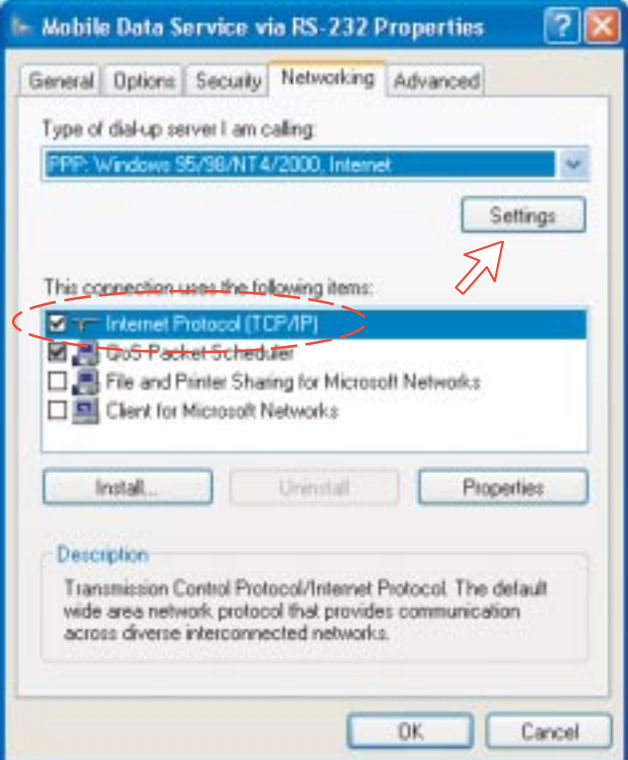

**6** En la ventana **Configuración PPP**, debe ser desactivado **Negociar multivínculo para conexiones de un solo vínculo**.

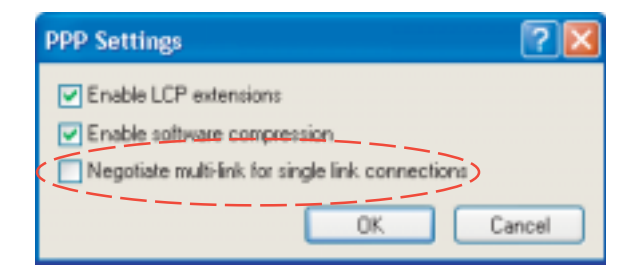

# **6.3.5 Conexión a servidor**

#### **Iniciación de una llamada**

Abrir **Panel de control**. Hacer doble clic en el icono **Conexiones de red**; hacer doble clic en el icono **Mobile Data Service via RS-232**.

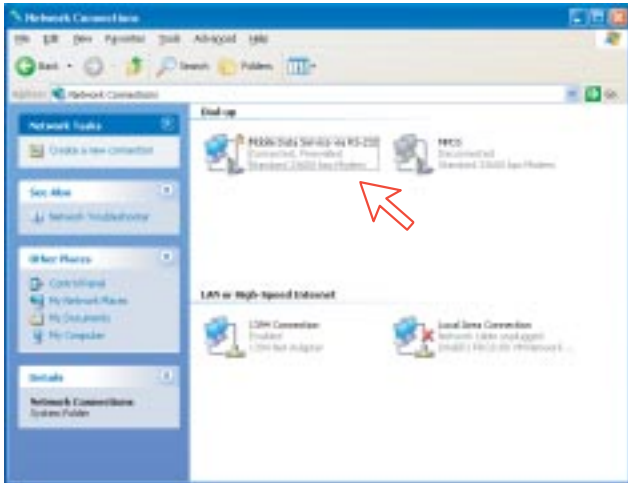

**Nota:** El programa vtLite Mobile debe estar cerrado antes de marcar el servidor.

Si se ha previsto la conexión a un servidor específico entrar el **Nombre de usario** y la **Contraseña**.

Pulsar **Marcar** para establecer la conexión con el servidor. *Vea Conexión en curso en lapágina siguiente.*

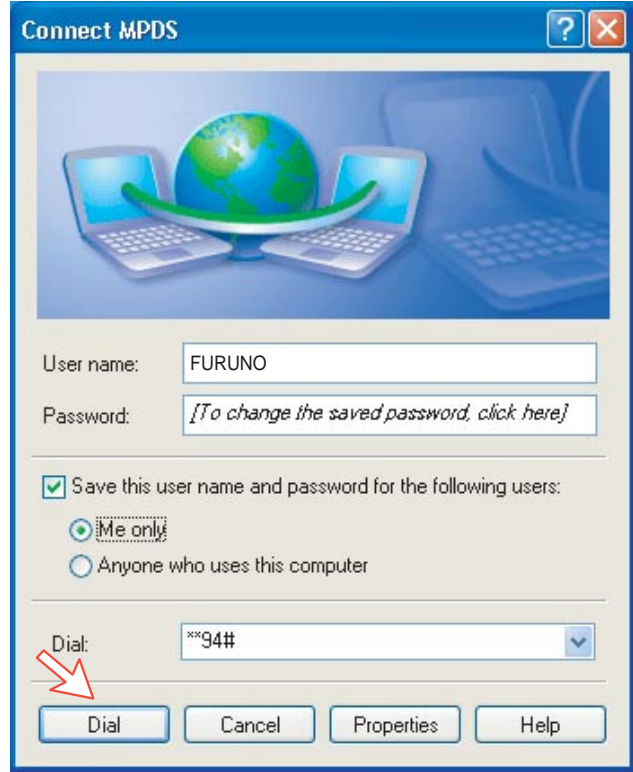
# **Conexión en curso**

*En la pantalla del PC:*

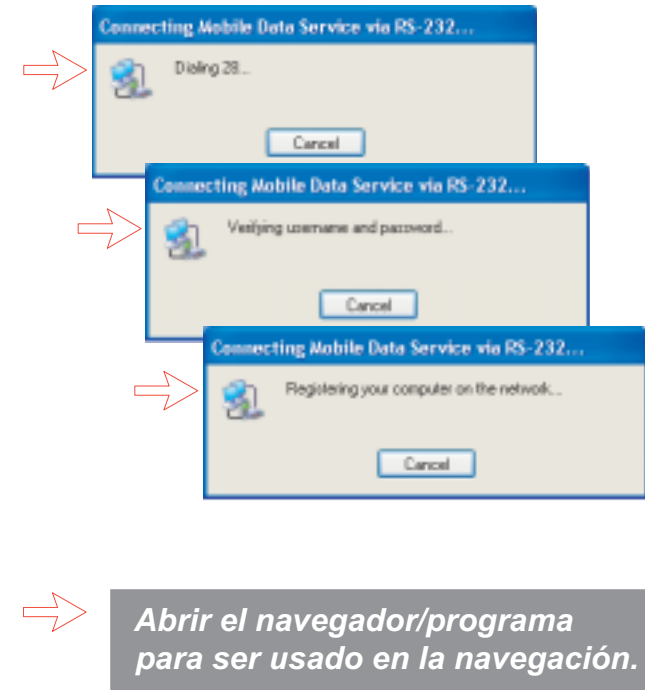

# **Estado de la conexión**

*Aparece cuando se pulsa en el icono Mobile Data Service via RS-232 o en los iconos en la esquina inferior derecha de la pantalla del PC.*

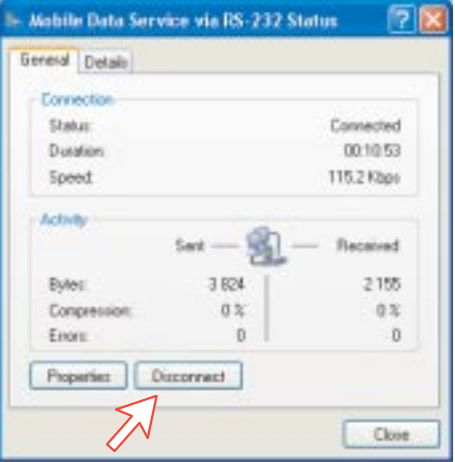

Nota: Hacer clik en **Desconectar** cuando la llamada termine. Ello no es suficiente para cerrar el navegador.

# **6.3.6 Incidencias**

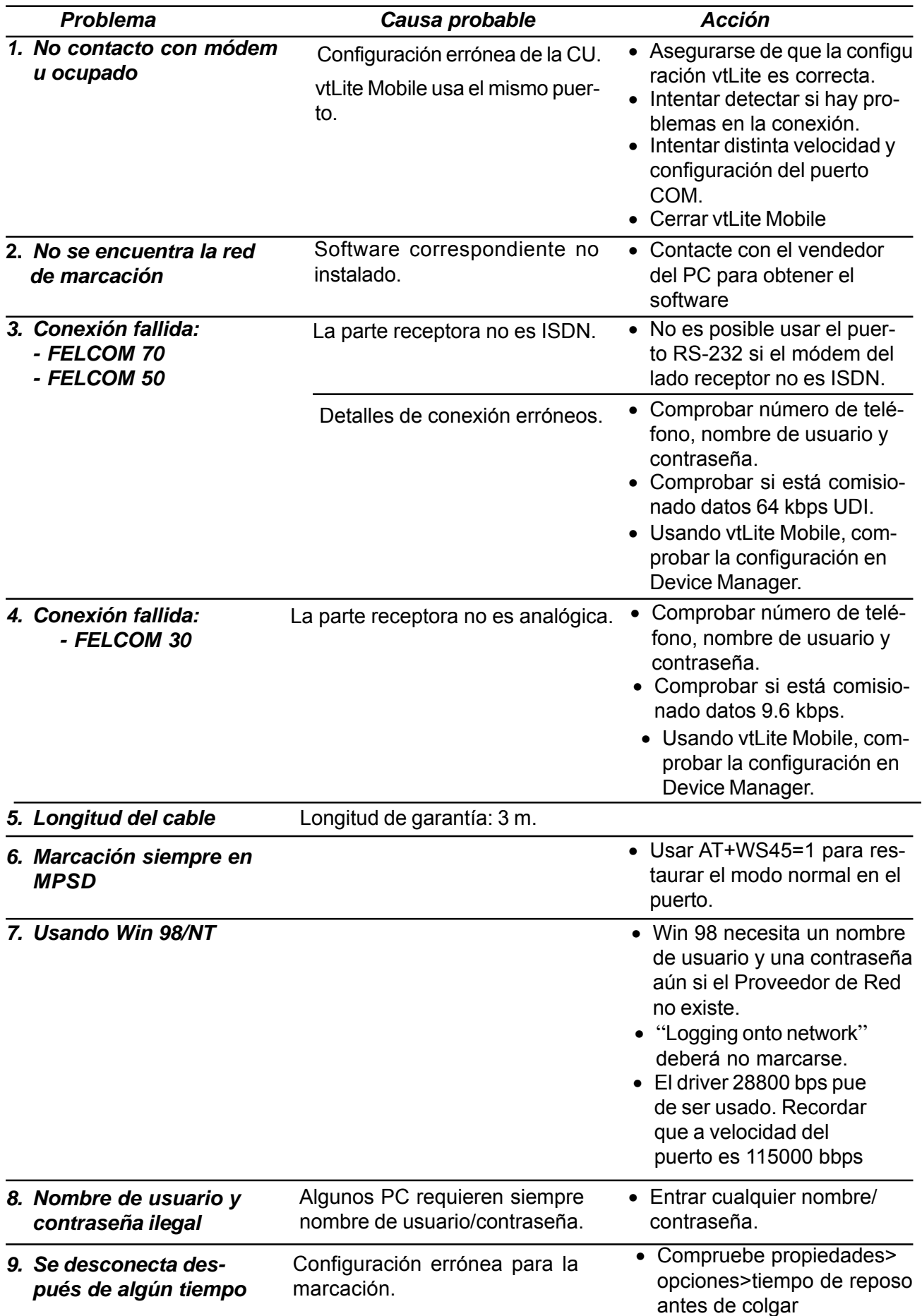

# **6.3.7 Comandos AT**

# **Generalidades**

El conjunto de comandos **AT** permiten configurar directamente desde el teclado del PC la función Servicio Móvil de Datos.

Los caracteres AT son un prefijo de los comandos de edición para el Servicio Móvil de Datos.

*La mayoría de las aplicaciones de comunicación no requieren el conocimiento de los comandos AT.*

Cada vez que se teclea AT, básicamente se reclama la **AT**ención del Servicio Móvil de Datos. Por ejemplo, si se quiere contestar una llamada de datos entrante teclear: ATA <u>⊡ r</u>

Cuando un valor asociado con un comando no es especificado se supone que es 0. Por ejemplo: নািলা যাতি iguales নালা যাতি তি

# **Descolgado - secuencia de escape**

Una vez el Servicio Móvil de Datos en línea con otro sistema, el único comando que reconoce es un código de escape que contenga tres signos más (+), el cual le obliga a volver al modo de comando.

Al editar un comando de escape hay que hacer lo siguiente:

- Esperar un segundo después de enviar el último elemento de datos.
- Teclear  $H \to \infty$  al menos un segundo entre cada pulsación.
- Esperar un segundo; la respuesta debe ser ''OK''.

No teclear el prefijo AT o retorno de carro  $(\rightarrow)$ . El tiempo de guarda de un segundo antes y después del código evita que el Servicio Móvil de Datos interprete mal la secuencia  $\boxed{+\sqrt{+\}}$ en el flujo de datos transmitidos.

Si es necesario, el caracter utilizado en el código de escape y el tiempo de guarda pueden ser cambiados alterando Register S2 o S12 (*ver ''Comandos S-register''*).

- En respuesta a  $[\pm] [\pm]$ , el Servicio Móvil de Datos vuelve al modo comando.
- Para descolgar, teclear <u>A TIFI</u>III
- Para volver al modo en línea, teclear  $\boxed{\mathbb{A}\llbracket\text{T}\rrbracket\llbracket\text{o}\rrbracket}$

# **Modos de operación**

La función Servicio Móvil de Datos puede operar de tres modos:

- *Modo comando* El Servicio Móvil de Datos responde a los comandos AT. No hay comunicación remota.
- *Modo comando en línea*

Iniciándose una llamada de datos e iniciada una secuencia de escape, después de la cual el Servicio Móvil de Datos responderá a los comandos AT durante la llamada.

• *Modo datos en línea*

Una vez conectado, el Servicio Móvil de Datos interpretará y enviará como datos cualquier cosa procedente del PC, y viceversa.

# **Comandos AT básicos**

**Nota:** Los comandos AT pueden ser escritos en letras mayúsculas o en letras minúsculas, **no** en ambas.

#### **A T A F**

*ordena al Servicio Móvil de Datos conectar la línea e iniciar la secuencia de respuesta a una llamada entrante. Se utiliza cuando no se configura para contestación automática.*

# A T 0 0 0 4 7 6 7 2 4 4 7 0 0 0 0 1

*ordena al Servicio Móvil de Datos marcar el número 00 47 67 24 47 00 vía el provedor de Red por defecto.*

# A T D 4 **\*** 0 0 4 7 6 7 2 4 4 7 0 0 R

*ordena al Servicio Móvil de Datos marcar el número 00 47 67 24 47 00 vía el proveedor de Red seleccionado, esto es, Telenor (4= código de acceso a la LES=Telenor).*

 *marca el número telefónico memorizado como 11.* A T D 2 3 1 1 R

# **ATE [n]**

*activa/desactiva el eco local de los comandos del teclado.*

<u>A TE OLA</u> desactiva el eco local.

<u>A TE 1 P R</u> activa el eco local.

*Por defecto*

*control de colgado:* **A T H R** 

<u>A∭TI∭I RI</u> cuelga el Servicio Móvil de Datos, en el modo Datos en Línea. Desconecta la línea y termina la llamada.

#### **A T O P** R

*restaura el modo de Datos en Línea desde el modo de Comandos en Línea, durante una llamada de datos.*

# $\boxed{\text{AT}[\text{Q}]}$  [n]  $\boxed{\text{LR}}$

*establece las respuestas enviadas por el Servicio Móvil de Datos:*

<u>A∥୮ା||ଘ∥୮ା||∟R|</u> : el Servicio Móvil de Datos devuelve respuestas tales como OK o ERROR. *Por defecto.*

<u>A TIQII e R</u> : el Servicio Móvil de Datos no devuelve respuestas.

 $\frac{\text{A}}{\text{A}}$   $\text{FIS}$  establece y presenta valores S register. Ver ''Comandos S-Register''.

# **A T V [n]**  $\overline{P}$

*establece el formato de la respuesta del Servicio Móvil de Datos: palabras o números.*

<u>A∥୮ା||V ||ଠା||J R</u> selecciona respuesta numérica.

A T V **1 R** selecciona respuesta **verbal**. Por defecto

# $\overline{{\mathbb A}}[\![\mathbf{\overline{T}}\!][\![\mathbf{\overline{X}}\!][\![\mathbf{n}]\!][\![\mathbf{\overline{I}}\!]\![\mathbf{\overline{R}}$

*selecciona el formato del código del resultado de CONNECT (detección del tono de marcación-detección de ocupado):*

#### **A T X 0 P** R

mensaje básico: OK, CONNECT, RING, NO CARRIER, ERROR.

# **AFIRETHE**

mensaje básico ampliado con CONNECT xxxx-yyyy.

# $ATXZFA$

mensaje básico ampliado con NO DIAL TONE.

#### $AT$   $T$   $T$

mensaje básico ampliado con BUSY.

# $A$   $T$   $R$   $R$

mensaje básico ampliado con todo lo anterior. *Por defecto*

 $ATZI$ 

*restaura la configuración del Servicio Móvil de Datos al último comando salvado. También corta la llamada, en el modo Comando en Línea.*

<u>A</u>∭ repite el último comando.

se ejecuta otra vez la última secuencia de comandos AT, incluida la marcación del número de teléfono.

# **Comandos AT ampliados**

 $A$   $T$   $R$   $C$   $n$   $I$   $R$ 

*determina el comportamiento de Detección de la Portadora de Datos (DCD):*

AT **E** C O Siempre ON.

A **T G C 1 R** DCD solo con conexión. *Por defecto.* 

# $AT 10$   $n$

*selecciona el comportamiento de Listo el Terminal de Datos (DTR):*

<u>A T & D O D P R</u> El Servicio Móvil de Datos ignora DTR.

A||T||&||D||[1]||JR|| El Servicio Móvil de Datos entra en el modo Comando en Línea cuando DTR se inactiva.

 $\mathbb{A}$  **T**  $\mathbb{E}$  $\mathbb{E}$  $\mathbb{E}$  $\mathbb{E}$  $\mathbb{E}$  $\mathbb{E}$  **Servicio Móvil de Datos <b>corta la llamada** cuando DTR se inactiva. *Por defecto.*

# **AT BF P**

*restaura el Servicio Móvil de Datos a la configuración por defecto de fábrica; ésta no es salvada como con el comando AT&W, así ATZ renuncia a los últimos valores salvados.*

 $\boxed{\text{A}}$  T  $\boxed{\text{B}}$   $\boxed{\text{S}}$   $\boxed{\text{n}}$   $\boxed{\text{- R}}$ 

*selecciona el comportamiento de Listo Conjunto de Datos (DSR):*

AITE SOMER DSR siempre ON.

 $\mathbb{A}$ ||T||④||S||T|| $\Box$ R| DSR ON establecido el enlace de satélite. *Por defecto.* 

*presenta la configuración almacenada.*  $\boxed{A}$  T  $\boxed{8}$   $\boxed{V}$   $\boxed{I}$  R

*salva la configuración activa. (puede ser recuperada usando AT Z P R ).*  $A$   $T$   $R$   $W$   $T$   $R$ 

# **Comandos ampliados AT+G, +I y +W**

Los comandos ampliados AT+I, AT+G y AT+W no son funciones estándar; algunos han sido diseñados especialmente para el sistema Inmarsat.

*presenta las funciones disponibles en el FELCOM 30/50/70* A T F G G A P R

#### $A$  T  $H$   $G$   $M$   $T$   $F$

*presenta la identificación del fabricante.*

#### $A$  T  $F$   $G$   $M$   $\overline{M}$   $\overline{F}$   $R$

*presenta la identificación del equipo.*

# $A$  T  $H$   $G$   $M$   $R$   $H$

*presenta la versión de software.*

# [ <sup>A</sup> <sup>T</sup> <sup>+</sup> <sup>I</sup> <sup>C</sup> <sup>F</sup> <sup>=</sup> **n**<format] [**,m**<parity>] <sup>R</sup>

*especifica el cuadro de caracteres de arranque-parada (asíncrono) del puerto serie local entre el PC y el FELCOM 30/50/70.*

*presenta la configuración actual.*  $A$  T  $H$   $\Pi$   $G$   $F$   $\Pi$ 

# $A$  T +  $A$   $B$   $B$   $F$   $F$

*presenta las configuraciones disponibles.*

Número de referencia del formato **n**:

= 8 bits de datos; 2 bits de parada *Por defecto* **3** = 8 bits de datos; 1 bit de parada = 7 bits de datos; 2 bits de parada = 7 bits de datos; 1 bit de paridad; 1 bit de parada

Número de referencia de paridad **m**:

 $0 =$  impar  $1 = par$ 

**2** = marca

*Por defecto* **3** = espacio

Ejemplo:

 $\boxed{\text{A}}\boxed{\text{H}}\boxed{\text{H}}\boxed{\text{C}}\boxed{\text{F}}\boxed{\text{S}}\boxed{\text{S}}\boxed{\text{B}}$ 

especifica el formato de datos *8 bits de datos; 1 bit de parada, paridad espacio.*

#### $A$  T  $H$   $\Pi$  of  $F$   $\Pi$

[**n**<WP-to-PC>] [**,m**<PC-to-WP] ; R

*especifica el control de flujo local entre el PC y el FELCOM 30/50/70.*

**A T F H F G F R** 

*presenta la configuración actual.*

 $\boxed{\text{A}}\boxed{\text{T}}\boxed{\text{H}}\boxed{\text{T}}\boxed{\text{C}}\boxed{\text{F}}\boxed{\text{F}}\boxed{\text{T}}\boxed{\text{T}}$ 

*presenta las configuraciones disponibles.*

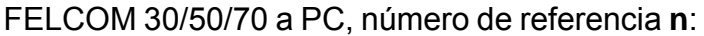

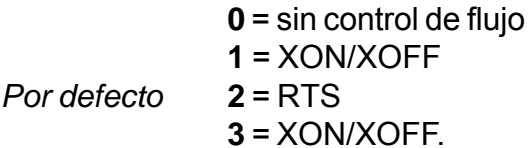

PC a FELCOM 30/50/70, número de referencia **m**:

**0** = sin control de flujo

**1** = XON/XOFF

*Por defecto* **2** = CTS

 $\boxed{\text{A}}$  T  $\boxed{\text{F}}$   $\boxed{\text{F}}$   $\boxed{\text{R}}$   $\boxed{\text{F}}$  **[r+**(PC-to-WP rate)]  $\boxed{\text{F}}$ 

*especifica la velocidad a la cual la interfaz PC - FELCOM 30/50/70 acepta comandos.*

# $A$  T  $H$   $\Pi$   $B$   $R$   $2$   $F$

*presenta la configuración actual.*

# $A$  T  $F$   $F$   $F$   $F$   $F$   $F$   $F$

*presenta las configuraciones disponibles.*

Velocidades seleccionables, **r**:

1200 bps 2400 bps 4800 bps 9600 bps 19200 bps 38400 bps

Ejemplo:

*especifica la velocidad de 9600 bps entre el PC y la CU del FELCOM 30/50/70.* **ATFORREDGOOFR** 

**A T F W F** R

*indica con que estándar PCCA cumple el Servicio Móvil de Datos.*

*selecciona el proveedor de Red (XXX = código de acceso de la LES).* <u>A T H W L E S E X X X A H A</u>

Ejemplo:

*selecciona Telenor.*  $\boxed{\text{A}}\boxed{\text{H}}\boxed{\text{H}}\boxed{\text{W}}\boxed{\text{L}}\boxed{\text{E}}\boxed{\text{S}}\boxed{\text{L}}\boxed{\text{O}}\boxed{\text{O}}\boxed{\text{4}}\boxed{\text{L}}\boxed{\text{R}}$ 

# **AT H W N E R A C L E A R C A L H E X PR**

*cancela la llamada UDI/MPDS en los siguientes puertos: X=0 DTE (RS-232A) X=1 DTE (RS-232B) X=2 USB*

**ATF WNE RADTELR** 

*permite la configuración y monitorización del FELCOM 30/50/70.*

*conmuta la fuente.*  $\boxed{\text{Ctrl}}$  $\boxed{\text{F}}$ 

*revierte al modo de comandos AT.*  $\boxed{\text{Ctrl}}$   $\boxed{\text{X}}$ 

# <u>A|||T|||+||W|||N|||E|||R|||A|||M|||P||D|||S|||M|||S|||N|||=</u> R 1 2 3 4 5 6 7 8 9 0 . . . .

*establece y recupera MPDS MSN.*

Hasta 22 digitos son osportados y el valor es inmediatamente salvado en la memoría flash. El valor no es usado y sólo es facilitado como información.

# **ATF WNE RARESETFR**

#### *proporciona la repuesta: OK o ERROR.*

Tarda de 3 a 5 segs. en finalizar la grabación; además 15 segs mas hasta que el terminal esté listo de nuevo. El comando provoca que el terminal grabe todos los datos semipermenentes en la flash, por ejemplo el tablón de anuncios y el reinicio.

# **A T F W N E R A P O WR T E R M E O P R**

*pasa el terminal al estado de espera como si se hubiera pulsado la tecla ''power''.*

# **A T H W N E R A P O W R T E R M E D L R**

*activa el terminal desde el estado de espera como si se hubiera pulsado la tecla ''power''.*

# $\overline{\text{A}}$   $\overline{\text{F}}$   $\overline{\text{F}}$   $\overline{\text{M}}$   $\overline{\text{M}}$   $\overline{\text{S}}$   $\overline{\text{G}}$   $\overline{\text{E}}$   $\overline{\text{F}}$   $\overline{\text{F}}$   $\overline{\text{F}}$

*establece el satélite solicitado y el esquema de correción del error terrestre para las lamadas de datos.*

#### $A$  T $F$  $W$  $S$  $I$  $I$  $S$  $I$  $S$  $I$  $S$  $I$  $R$

*presenta el ajuste actual.*

# $A$  T  $H$   $M$   $S$   $A$   $S$   $F$   $R$

*presenta el ajuste disponible.*

#### *Parámetro número de referencia*

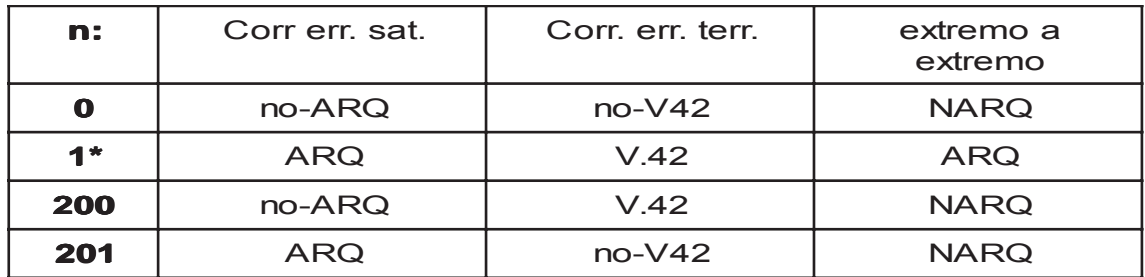

\*:Por defecto y recomendado

# **Comandos S-Register**

Los registros S son localizaciones especiales de la memoria del FELCOM 30/50/ 70 para guardar la configuración específica y parámetros de operación.

A T S 0 = R **[n]** *especifica respuesta automática en el timbrazo enésimo. 1 = OFF, 1-255 = ON.*

<sup>A</sup> <sup>T</sup> <sup>S</sup> <sup>0</sup> <sup>=</sup> **<n>** <sup>R</sup> *establece el valor del registro.*

# $A$   $T$   $S$   $O$   $P$   $R$

*presenta el valor actual del registro.*

<sup>A</sup> <sup>T</sup> <sup>S</sup> <sup>0</sup> <sup>=</sup> <sup>0</sup> <sup>R</sup> desactiva la respuesta automática **OFF**. *Por defecto.*

A T SOLETA contesta después de 1 timbrazo. *el Servicio Móvil de Datos terminará las llamadas entrantes después de 95 s.*

# <sup>A</sup> <sup>T</sup> <sup>S</sup> <sup>2</sup> <sup>=</sup> **[n]** <sup>R</sup>

*almacena el código decimal ASCII para el caracter de escape. Códigos autorizados dentro de : 0 a 255.*

*n* ≥ *128 desactiva la secuencia de escape.*

# <sup>A</sup> <sup>T</sup> <sup>S</sup> <sup>2</sup> <sup>=</sup> **<n>** <sup>R</sup>

*establece el valor del registro.*

# $\boxed{\text{A}}$  T  $\boxed{\text{s}}$  2  $\boxed{\text{R}}$   $\boxed{\text{R}}$

*presenta el valor actual del registro.*

 $\overline{\rm A}$ <u>निडिलिञिञिञिञिनि</u> establece **43** como código de ESCAPE (tecla  $\overline{[+]}$ ). *Por defecto.*

# <sup>A</sup> <sup>T</sup> <sup>S</sup> <sup>3</sup> <sup>=</sup> **[n]** <sup>R</sup>

*almacena el código decimal ASCII para el caracter de retorno de carro. Códigos autorizados dentro de : 0 a 127.*

# <sup>A</sup> <sup>T</sup> <sup>S</sup> <sup>3</sup> <sup>=</sup> **<n>** <sup>R</sup>

*establece el valor del registro.*

# $\boxed{\text{A}}$  T  $\boxed{\text{s}}$  3  $\boxed{\text{B}}$   $\boxed{\text{B}}$

*presenta el valor actual del registro.*

<u>A∏SS⊡∏⊡3⊫R</u> establece 13 como código de CARRIAGE RETURN ( ). *Por defecto.* R

#### <sup>A</sup> <sup>T</sup> <sup>S</sup> <sup>4</sup> <sup>=</sup> **[n]** <sup>R</sup>

*almacena el código decimal ASCII para el caracter de alimentación de línea. Códigos autorizados: 0 a 127.*

# <sup>A</sup> <sup>T</sup> <sup>S</sup> <sup>4</sup> <sup>=</sup> **[n]** <sup>R</sup>

*establece el valor del registro.*

# $A$  T  $S$   $A$   $P$   $R$

*presenta el valor actual del registro.*

A **T S 4 E T O F R** establece **10** como código de LINE FEED. *Por defecto.* 

# $\boxed{\text{A}}$  T  $\boxed{\text{s}}$   $\boxed{\text{s}}$   $\boxed{\text{I}}$   $\boxed{\text{I}}$   $\boxed{\text{I}}$

*almacena el código decimal ASCII para el caracter de edición. Códigos autorizados: 0 a 127.*

# **A T S 6 - x - R** S

*establece el valor del registro.*

#### $A$   $T$   $S$   $S$   $T$

*presenta el valor actual del registro.*

<u>ম∥ন∥ভাভািভািভানি e</u>stablece **8** como código de BACK SPACE . *Por defecto.* 

# $\overline{\text{A}}$  T s 2 6 5 6  $\overline{\text{B}}$  [0]  $\overline{\text{LR}}$

*establece el tiempo de retardo antes de examinar DTR (108/2) después de marcar y en línea con una llamada móvil a red. Margen: 0-255 centésimas de segundo.*

<u>a [T s 2 5 = kn> e r</u> *establece el valor de retardo.*

# $A$  T  $S$   $Z$   $S$   $T$   $T$ *presenta el valor de retardo actual.*

**A T S 2 5 1 5 4 5 x 5 como valor de retardo (correspondiente a** 50 milisegundos). *Por defecto.*

# **6.3.8 Interfaz DTE**

# **Asignación de contactos**

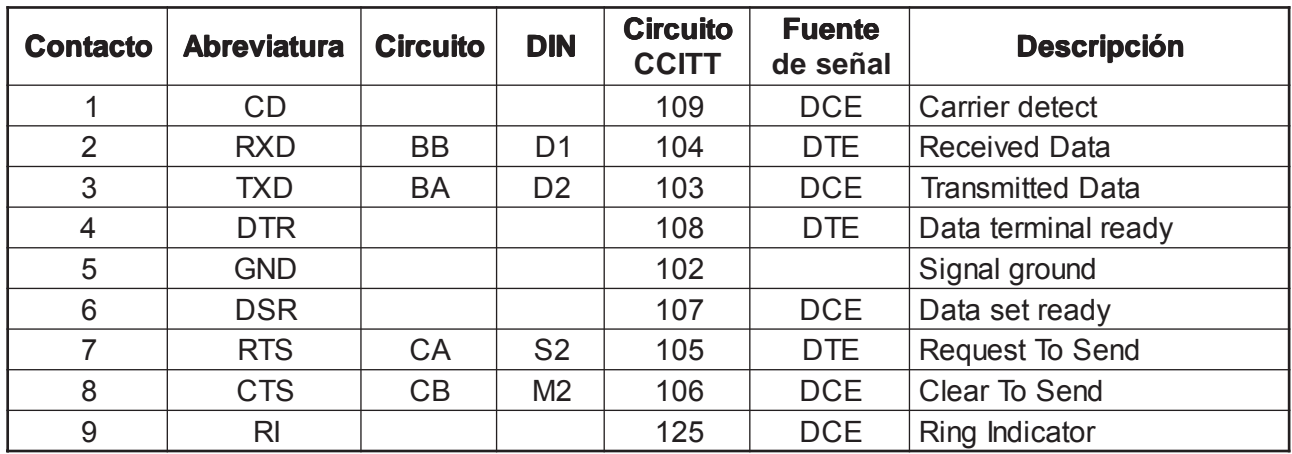

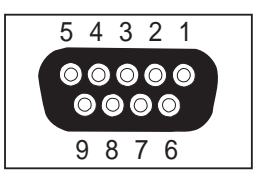

*Fuente de señal DTE significa que la señal va del PC al FELCOM 30/50/70.*

*Fuente de señal DCE significa que la señal va del FELCOM 30/50/70 al PC.*

#### **Descripción de las señales**

#### **102 Signal Ground**

Tierra digital, línea de retorno.

#### **103 Send Data**

Datos transmitidos de DTE (PC) a DCE (FELCOM 30/50/70).

# **104 Receive Data**

Datos recibidos de DCE (FELCOM 30/50/70) a DTE (PC).

#### **105 Request To Send**

OFF solicita a DCE (FELCOM 30/50/70) suspender la transmisión a DTE (PC).

ON solicita a DCE (FELCOM 30/50/70) reanudar la transmisión a DTE (PC).

#### **106 Clear To Send**

OFF indica que DCE (FELCOM 30/50/70) no puede aceptar datos de DTE (PC).

ON indica que DCE (FELCOM 30/50/70) está preparado para aceptar datos de DTE (PC).

#### **107 Data Set Ready**

Señal procedente del FELCOM 30/50/70; en ON indica que está en curso una llamada de datos.

#### **108 Data Terminal Ready**

Señal procedente del PC; se usa en el modo ''Hotline'' e indica, pasando de OFF a ON, que el PC quiere hacer una llamada de datos. El PC corta la llamada pasando la señal de ON a OFF.

#### **109 Receive Signal Indicator**

Señal procedente del FELCOM 30/50/70; en ON indica que la conexión está establecida y que los datos recibidos serán enviados al circuito 104 (Received Data).

#### **125 Ring Indicator**

Señal procedente del FELCOM 30/50/70; esta señal se usa en el modo de respuesta automática desactivada y en ON indica que está en curso una llamada entrante. La señal pasará a OFF cuando la llamada es respondida por el PC pasando a ON el circuito 108 (Data Terminal Ready).

# **6.4 Servicio Móvil de Datos (USB)**

# **6.4.1 Módem PPP vía USB**

# **Introducción**

El **Servicio Móvil de Datos** cumple con el protocolo de comunicación definido por el sistema Inmarsat Fleet.

La velocidad típica de transmisión en el enlace de satélite es de 64 kbps, excepto para Fleet 33 el cual proporciona una velocidad de datos de 9,6 kbps.

El **Servicio Móvil de Datos** proporciona conexión a 64 kbps a la red ISDN/PSTN internacional.

Este servicio es adecuado para aplicaciones tales como transferencia de archivos a alta velocidad, vídeo, correo electrónico e Internet.

*(PPP = Protocolo Punto-a-Punto).*

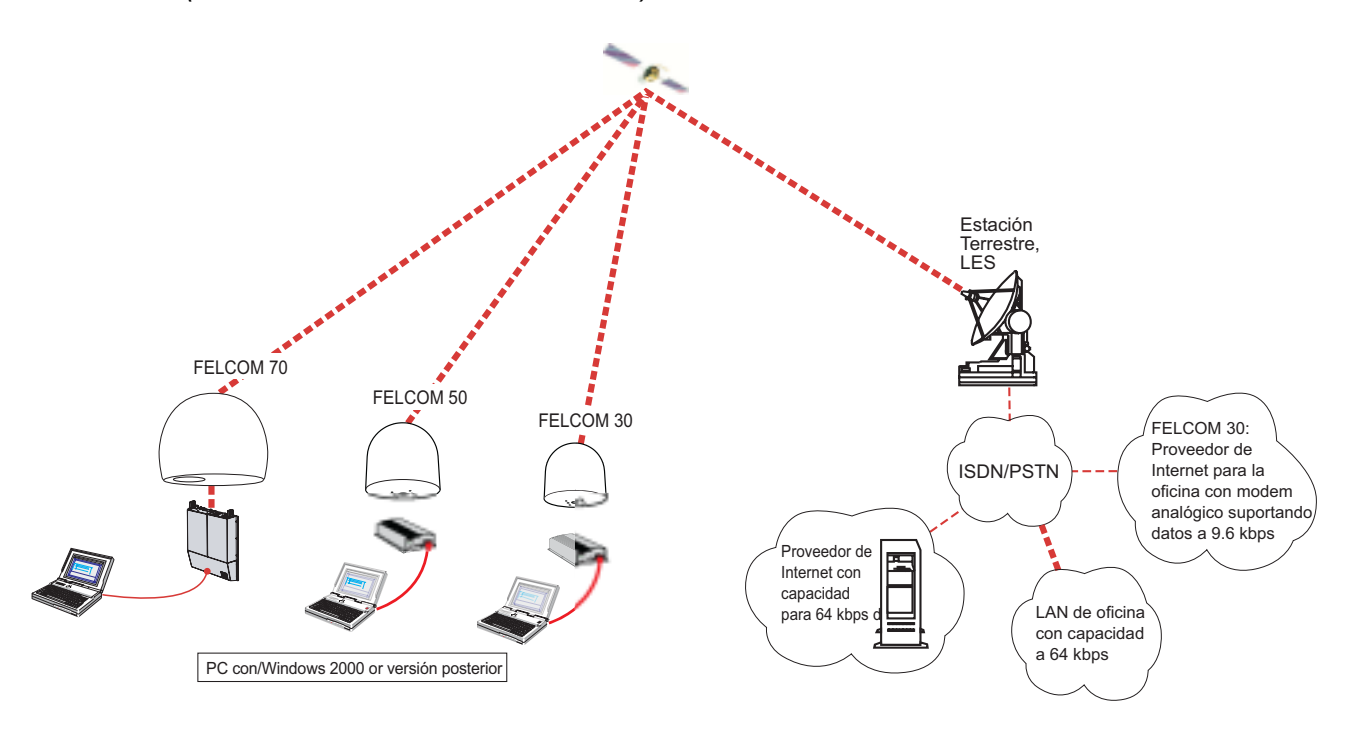

#### **Instalación del ''driver'' USB**

*Antes de instalar los ''drivers'' USB eliminar vtLite Mobile si éste tiene que ser usado vía USB. Eliminar también todos los programas que utilicen puertos COM virtuales, tal como RVS. Estos programas pueden ser reinstalados terminada la instalación USB.*

Procedimiento:

- **1** Insertar el CD suministrado con el manual.
- **2** Con el terminal encendido, conectar el cable USB entre el FELCOM 50 y el PC.
- **3** Windows abre el **Asistente para agregar hardware**. *Ver página siguiente.*

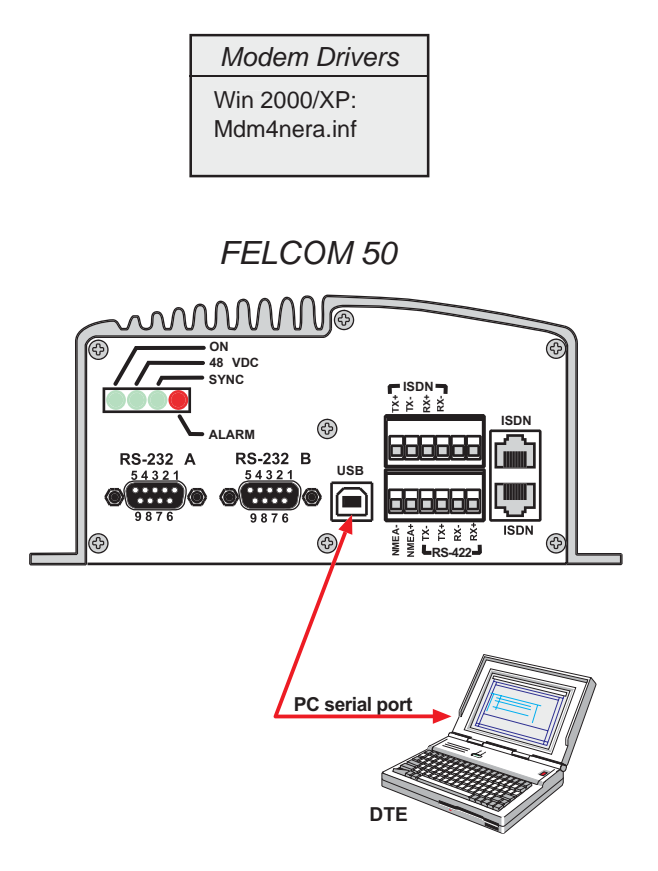

Nótese que la descripción de los comandos AT es la misma que para ''Servicio Móvil de Datos (RS-232)''. Ver ''6.3.7 Comandos AT''.

# **6.4.2 Configuración del PC**

# **Configuración de una conexión**

*(En lo que sigue se utiliza Windows XP)*

#### *Asegurarse de que vtLite Mobile está cerrado.*

**1** El **Asistente para agregar hardware** se abre cuando el cable USB ha sido conectado.

Activar **Instalar de una lista o localización específica (Avanzado)** y *pulsar Siguiente.*

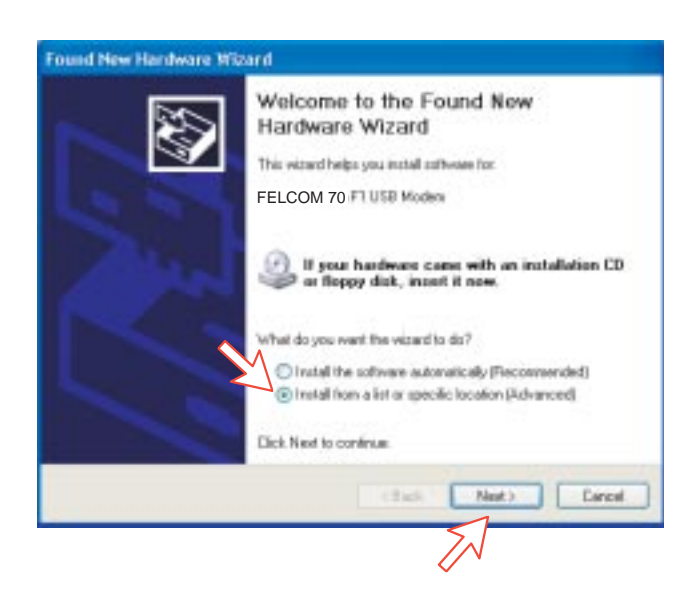

- **2** Activar **No buscar. Yo elegiré el driver a instalar**. *Pulsar Siguiente.*
- **Nota:** La configuración es necesaria solo una vez. En futuras conexiones ir directamente a **Iniciación de una llamada**.

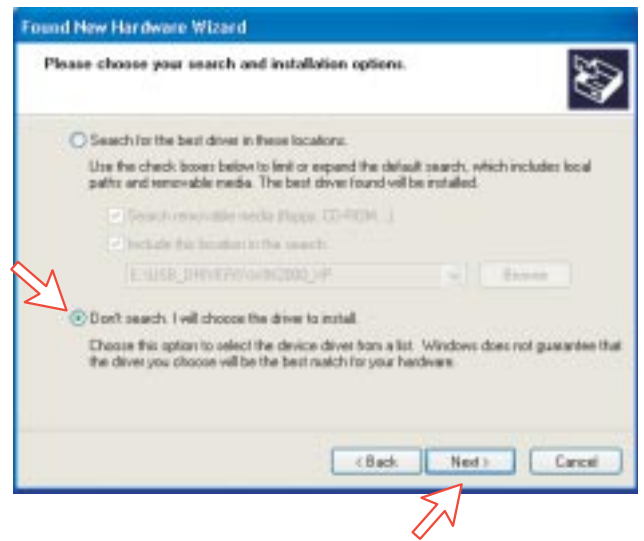

**3** En la ventana **Instalar nuevo módem**, *pulsar en Utilizar disco*. Windows detecta automáticamente el ''driver'' USB en el CD. *Pulsar OK.*

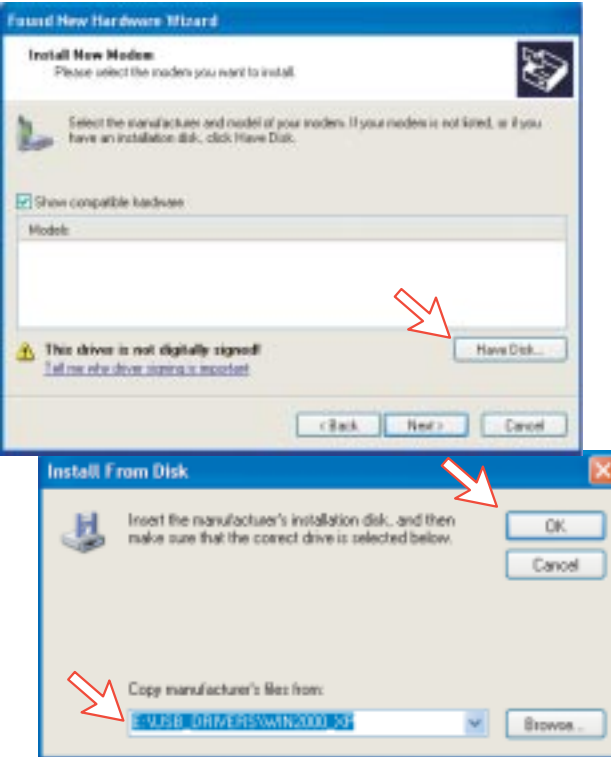

**4** Seleccionar **NERA Generic USB Modem**. *Pulsar Siguiente y después Finalizar.*

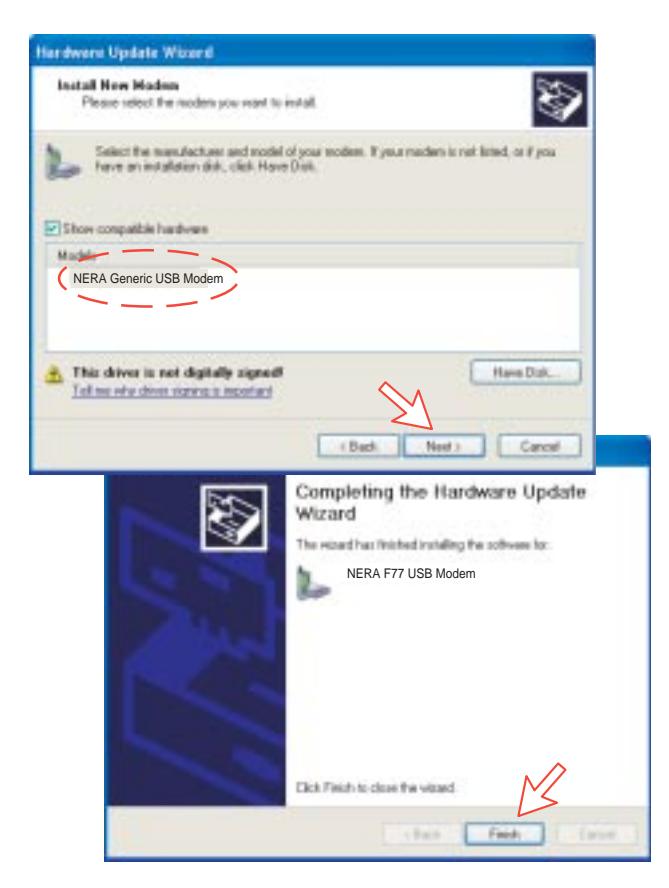

**5** Abriendo la ventana **Opciones de teléfono y módem** se confirma el módem. Seleccionar **NERA Generic USB Modem**. Pulsar en la pestaña **Opciones Avanzadas** y entrar el comando ''AT+WS45=1''.

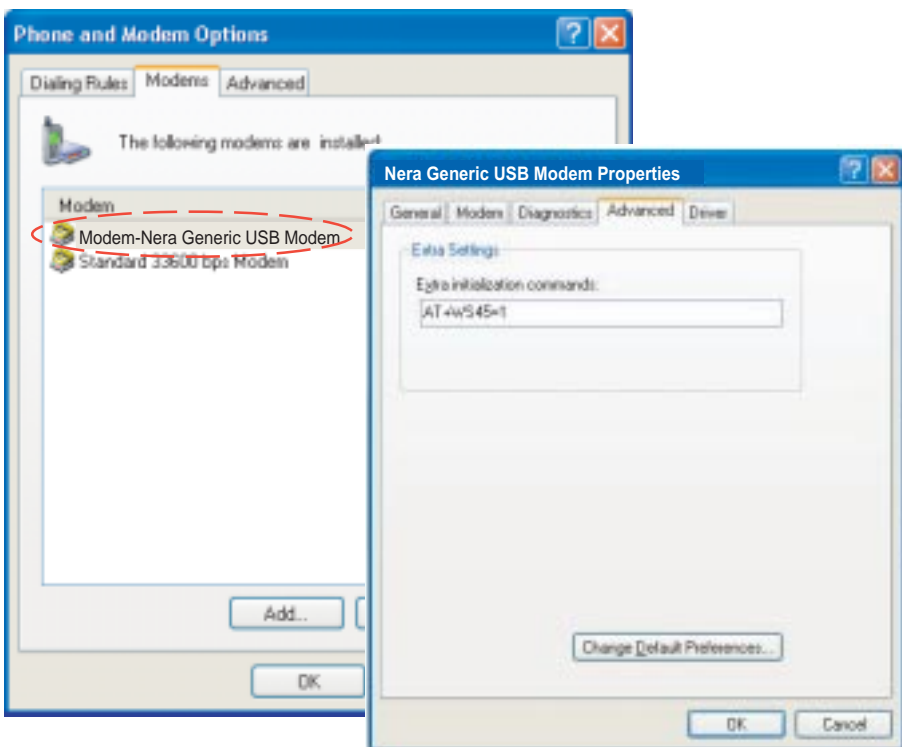

- **Nota:** La configuración para la transferencia de datos al terminal FURUNO está basada en los parámetros por defecto de Windows 2000/XP: **8 bit de datos; sin paridad, 1 bit de parada; control de flujo: hardware** Pulsando **Propiedades** se puede comprobar esta configuración.
- **6** Abrir el **Panel de control** del PC y hacer doble clic en el icono **Conexiones de Red**.

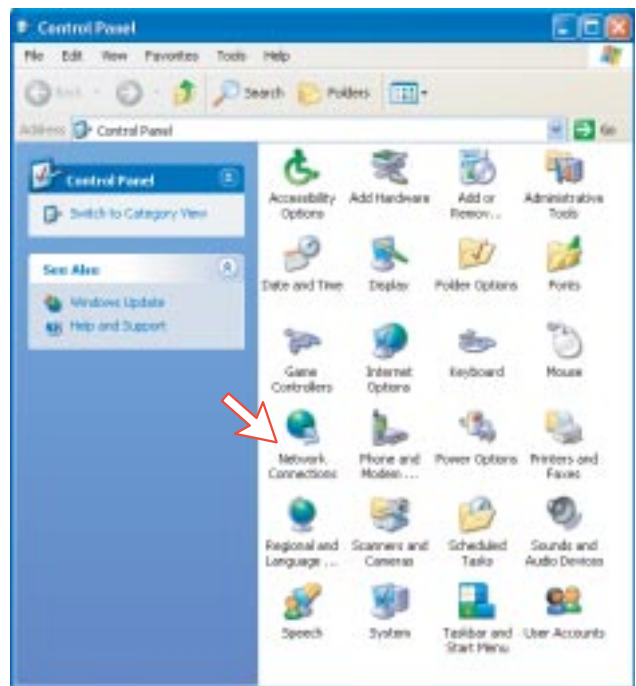

**7** Hacer doble clic en **Asistente para conexión nueva**. *Pulsar Siguiente*.

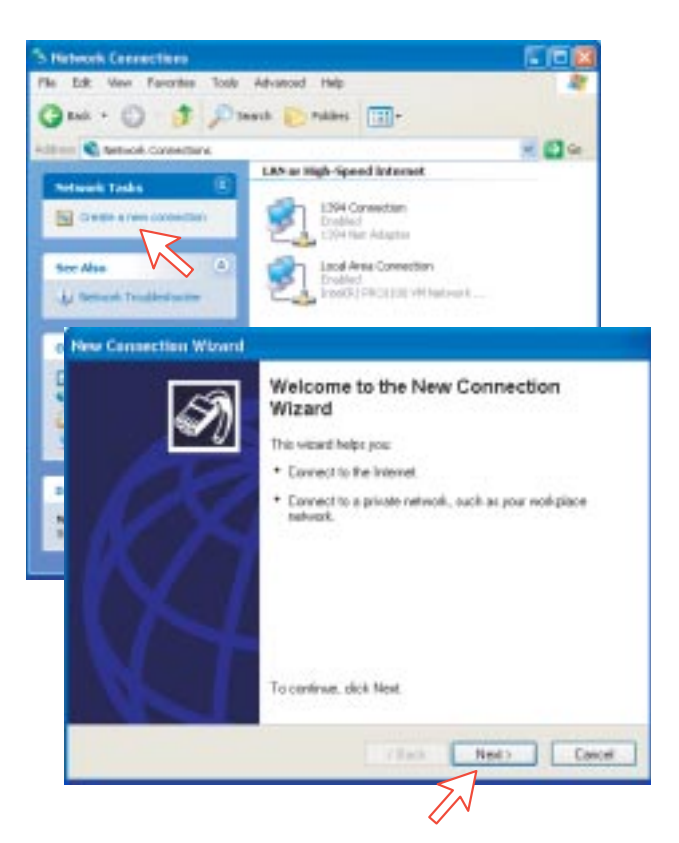

**8** Activar **Conectarse a Internet**. *Pulsar Siguiente*. Activar **Establecer mi conexión manualmente**. *Pulsar Siguiente*.

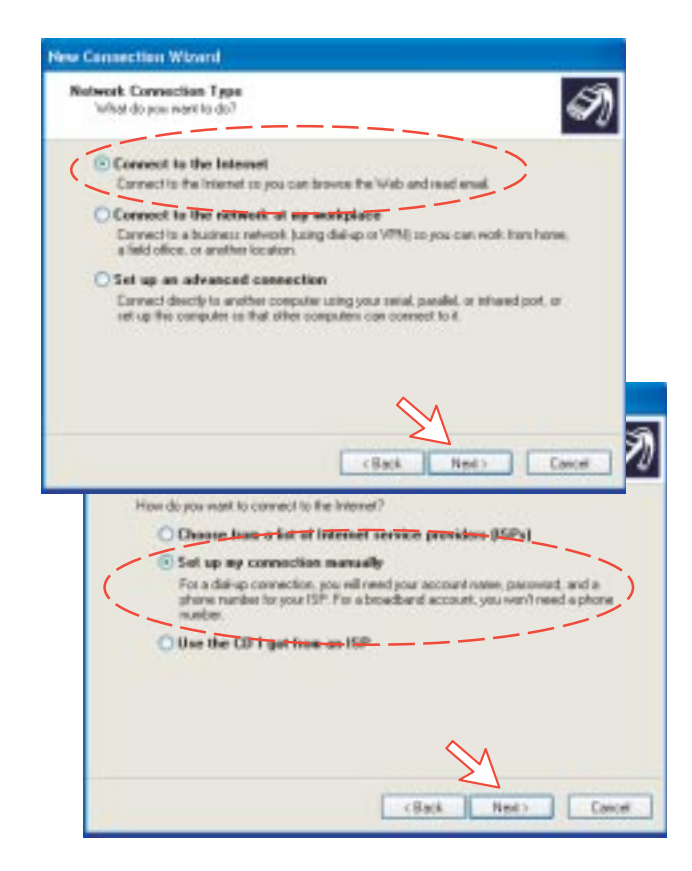

**9** Activar **Conectarse usando un módem de acceso telefónico**. *Pulsar Siguiente*. Activar *"***Modem-Nera USB Modem***"*. *Pulsar Siguiente*.

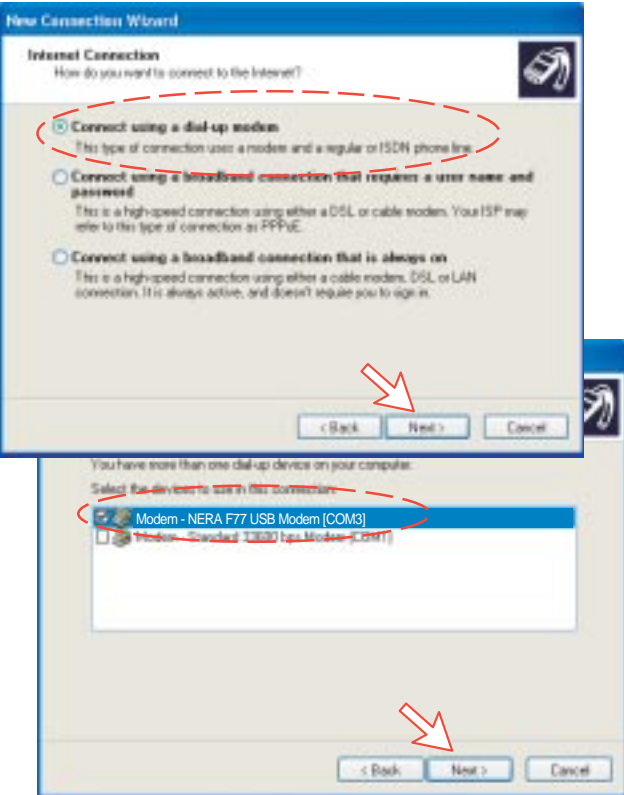

**10** Entrar el nombre para la conexión, por ejemplo, ''**Mobile Data Service via USB**''. *Pulsar Siguiente*. Entrar el número de teléfono (vía algunos proveedores de Red marcando **28** se efectua automáticamente la conexión al proveedor del servicio ISP-Internet). *Pulsar Siguiente*.

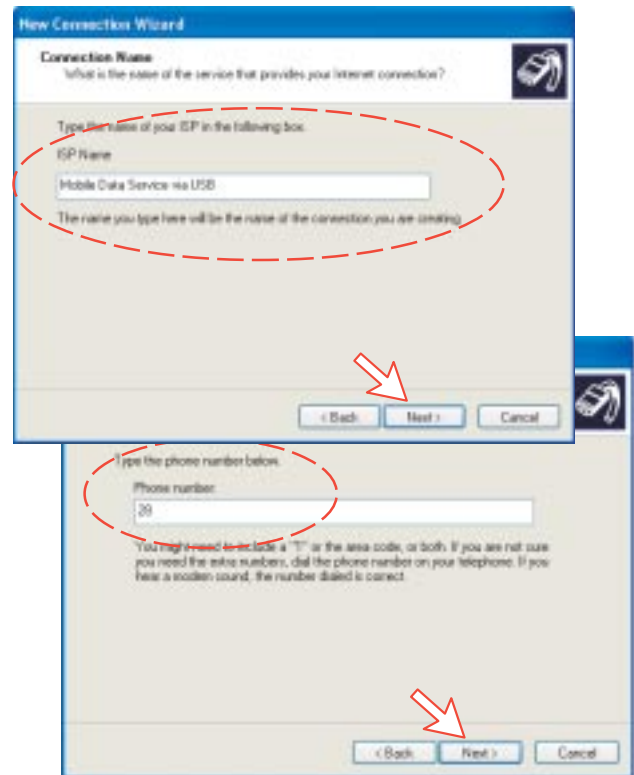

**11** Activar **Cualquier usuario** y *pulsar Siguiente*.

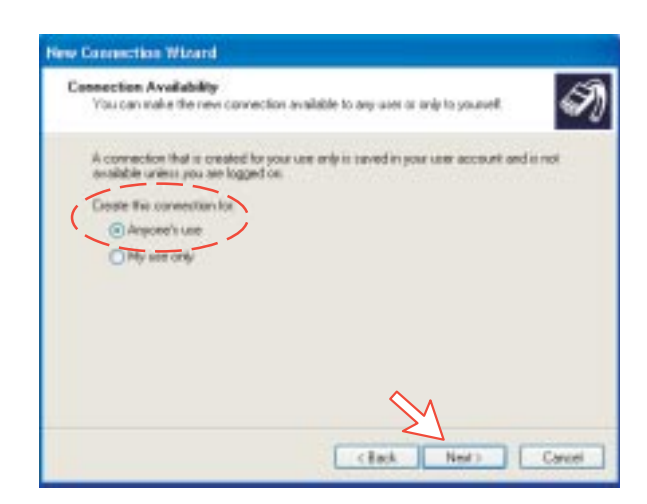

**12** Entrar nombre y contraseña de la conexión. Desactivar **Firewall de Windows para esta conexión**.

*Pulsar Siguiente*. *Pulsar Finalizar*.

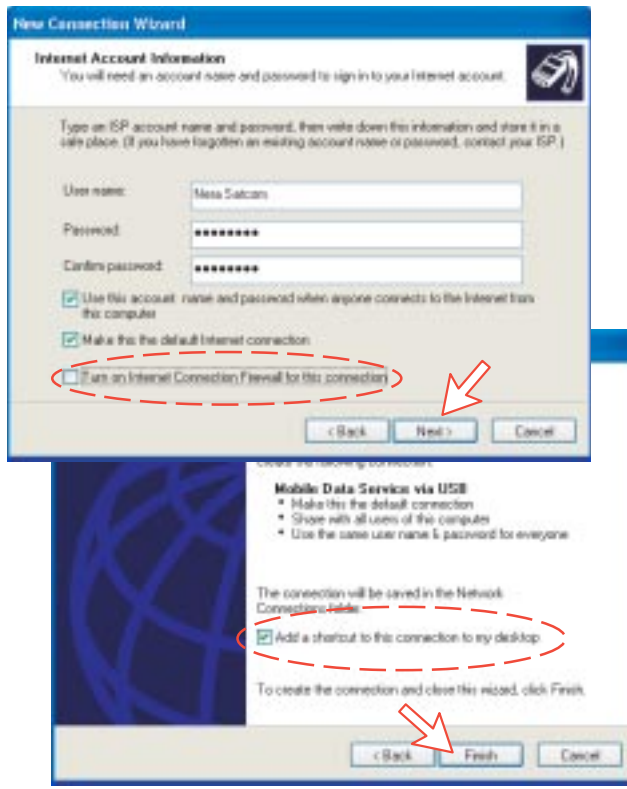

# **6.4.3 Comprobación de la configuración por defecto**

**1** Hacer doble clic en **Conexiones de red**, en el **Panel de control**.

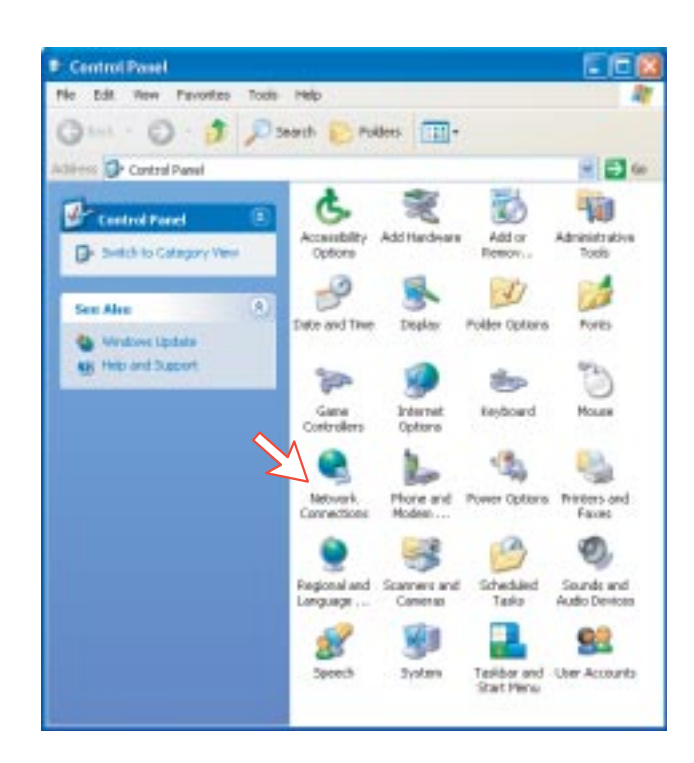

**2** Pulsar en **Mobile Data Service via USB** y después en **Propiedades**.

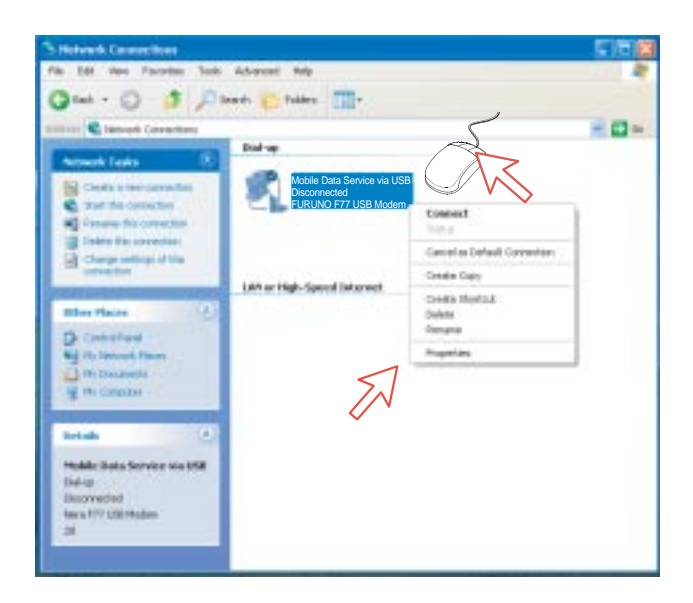

- **3** Comprobar la configuración en la ventana **Propiedades Mobile Data Service via USB**:
	- **Módem: NERA Generic USB Modem.**
	- **Número de teléfono: 28**

*Pulsar Configurar.*

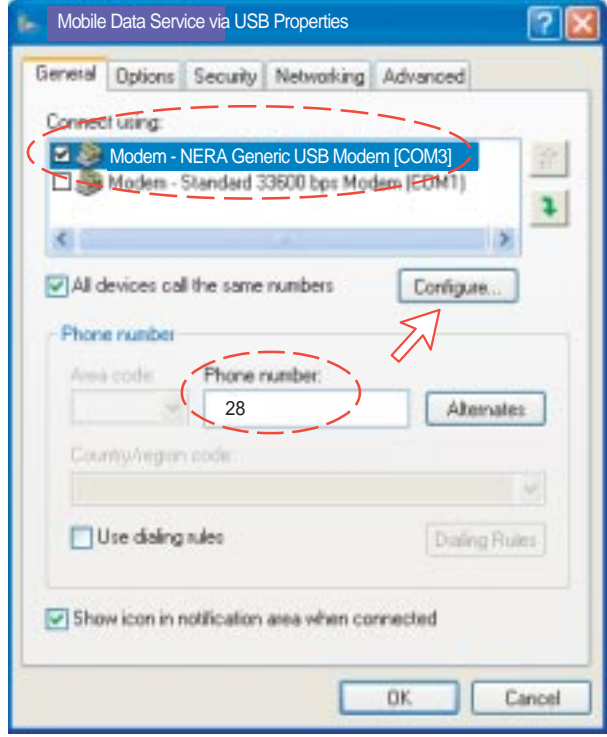

**4** En la ventana **Configuración del módem** comprobar que **Velocidad máxima (bps)** es **115200**. *Pulsar OK.*

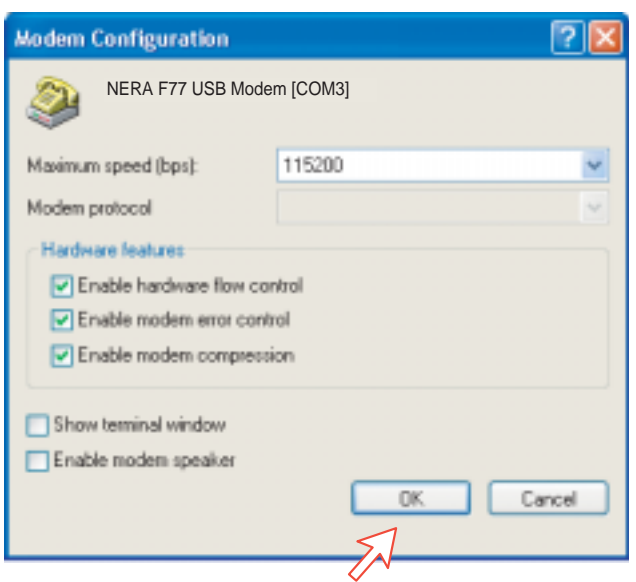

**5** En la ventana **Propiedades Mobile Data Service via RS-232**, pulsar en **Funciones de red** y comprobar que está seleccionado **Protocolo Internet (TCP/IP)**. *Pulsar Configuración.*

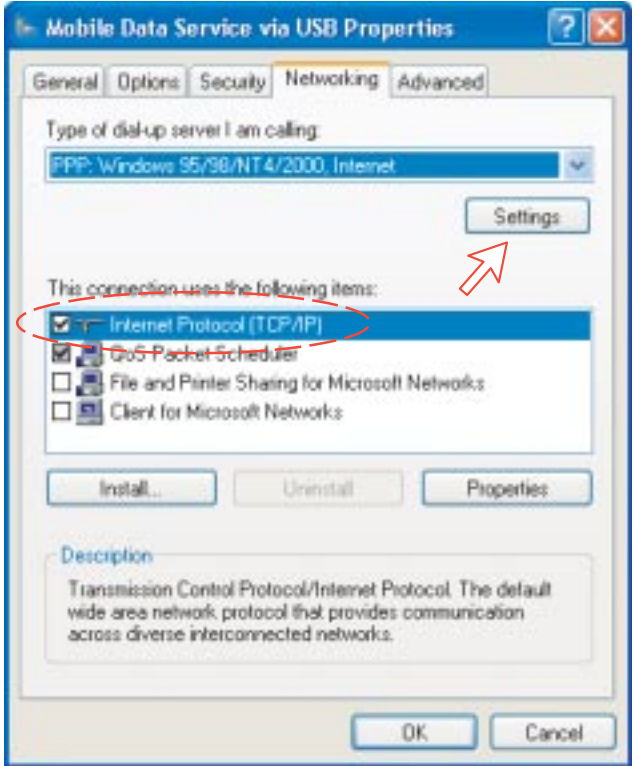

**6** En la ventana **Configuración PPP**, debe ser desactivado **Negociar multivínculo para conexiones de un solo vínculo**.

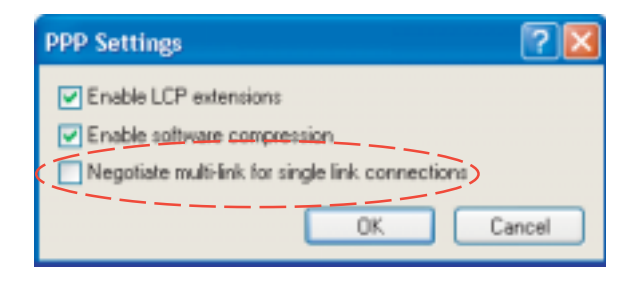

# **6.4.4 Conexión a servidor**

#### **Iniciación de una llamada**

Abrir **Panel de control**. Hacer doble clic en el icono **Conexiones de red**; hacer doble clic en el icono **puerto RS-232**.

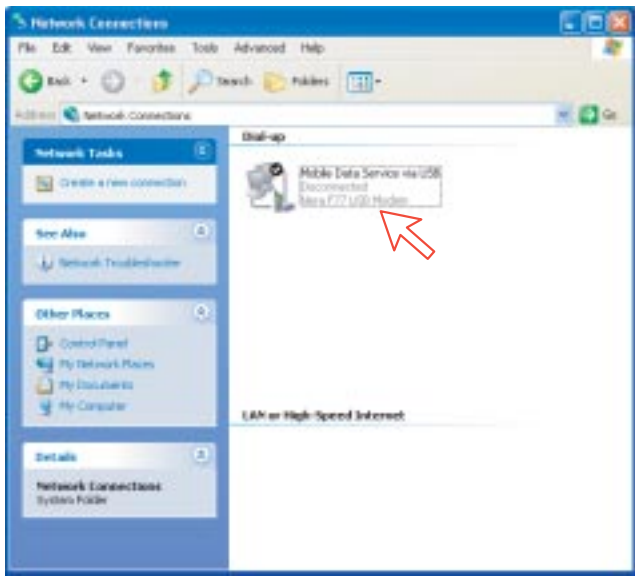

**Nota:** El programa vtLite Mobile debe estar cerrado antes de marcar el servidor.

Si se ha previsto la conexión a un servidor específico entrar el **Nombre de usario** y la **Contraseña**.

Pulsar **Marcar** para establecer la conexión con el servidor. *Vea Conexión en curso en la página siguiente*

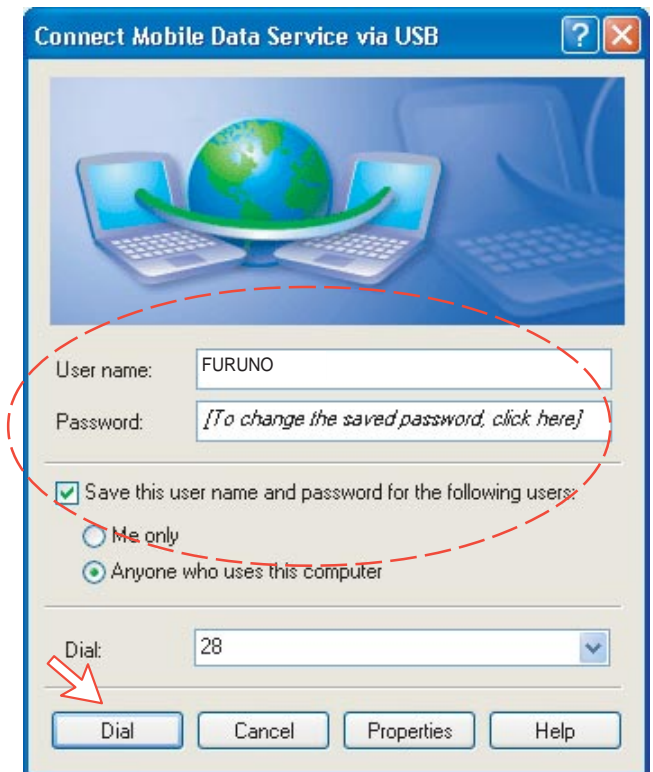

# **Conexión en curso**

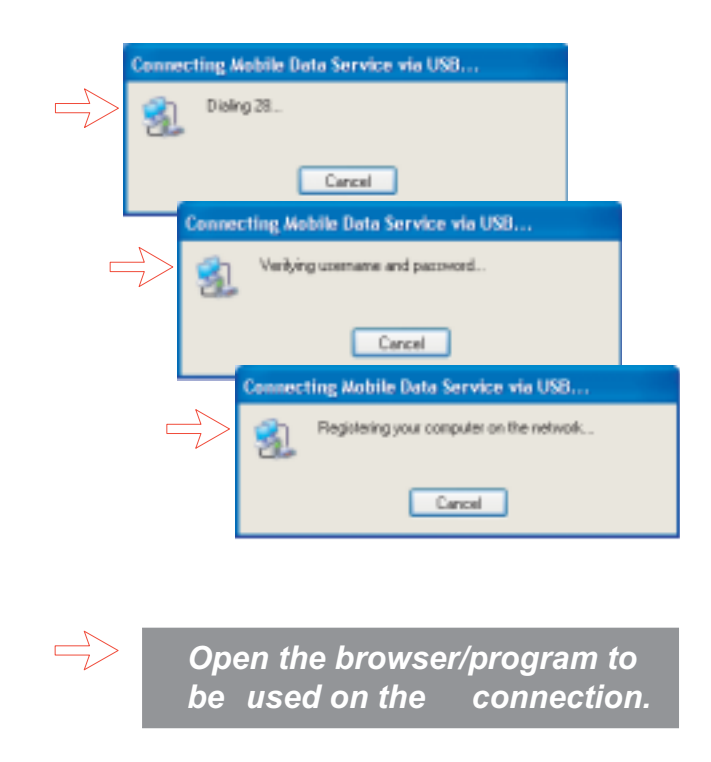

# **Estado de la conexión**

*Aparece cuando se pulsa en el icono Mobile Data Service via USB o en los iconos en la esquina inferior derecha de la pantalla del PC.*

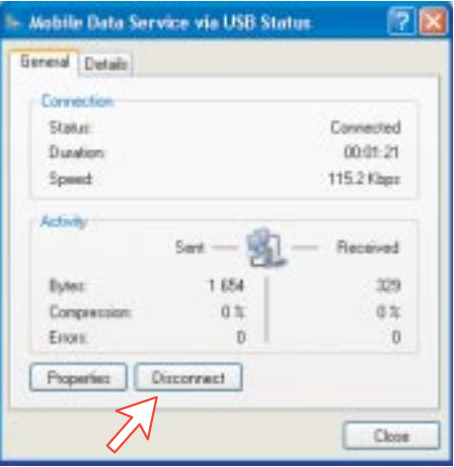

**Nota:** Pulsar en **Disconnect** una vez la llamada termine. No es suficiente cerrar el navegador solamente

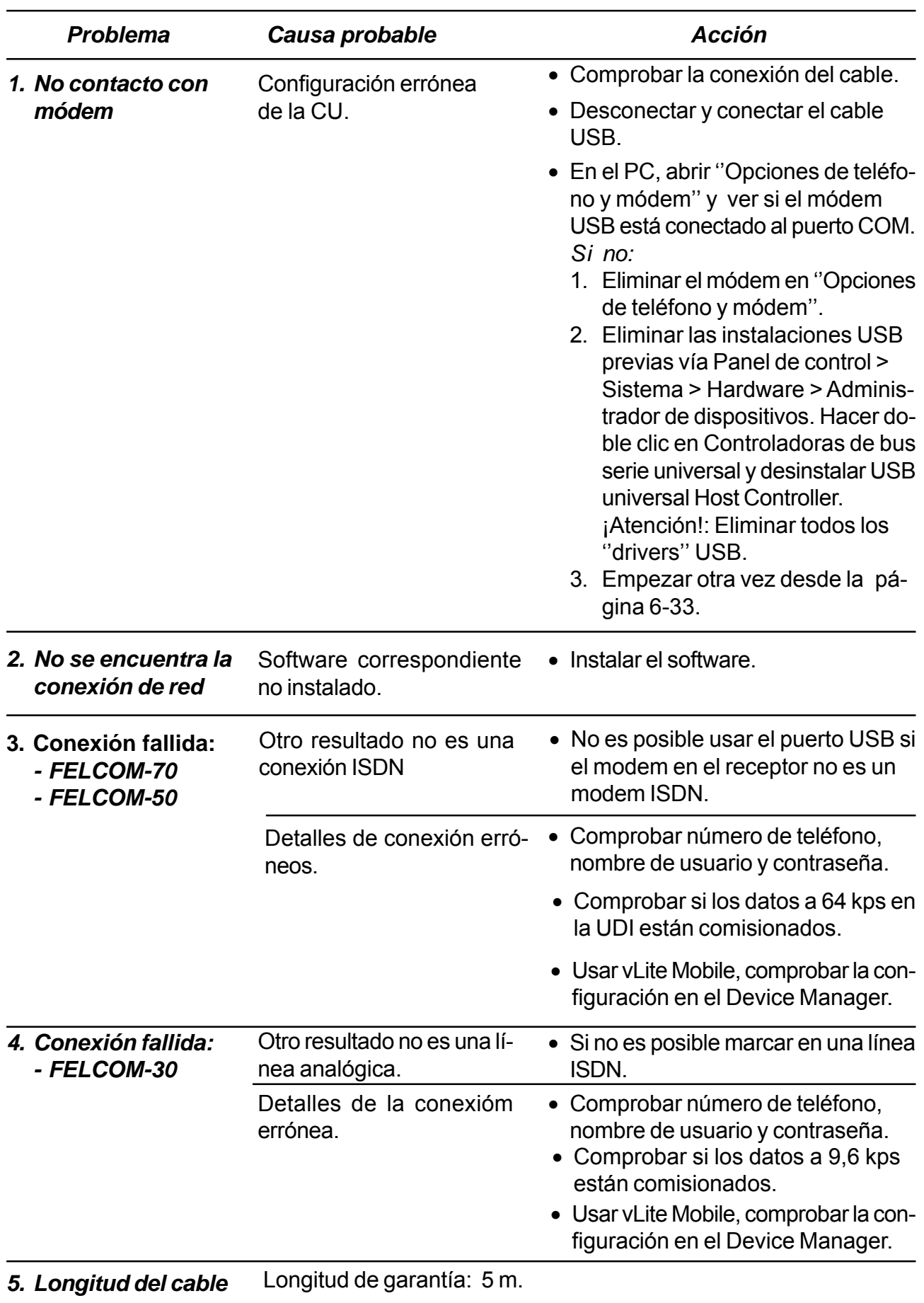

# **6.4.5 Incidencias**

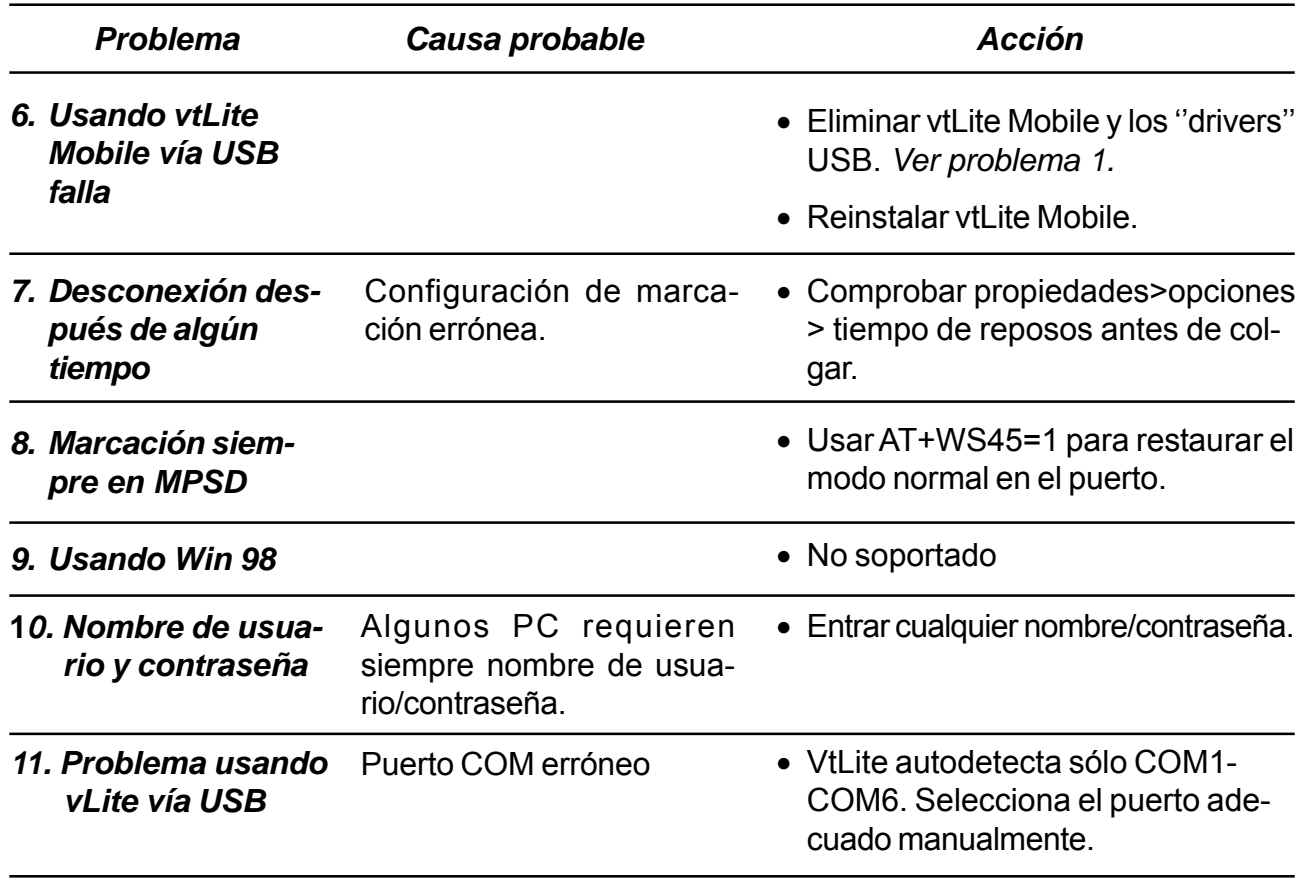

# **7. INCIDENCIAS**

# **General**

El FELCOM 50 no requiere un mantenimeinto regular. Se recomienda limpiar el radomo de vez en cuando. El tiempo real del reloj es automáticamente actualizado por el GPS incorporado.

# **7.1 Incidencias**

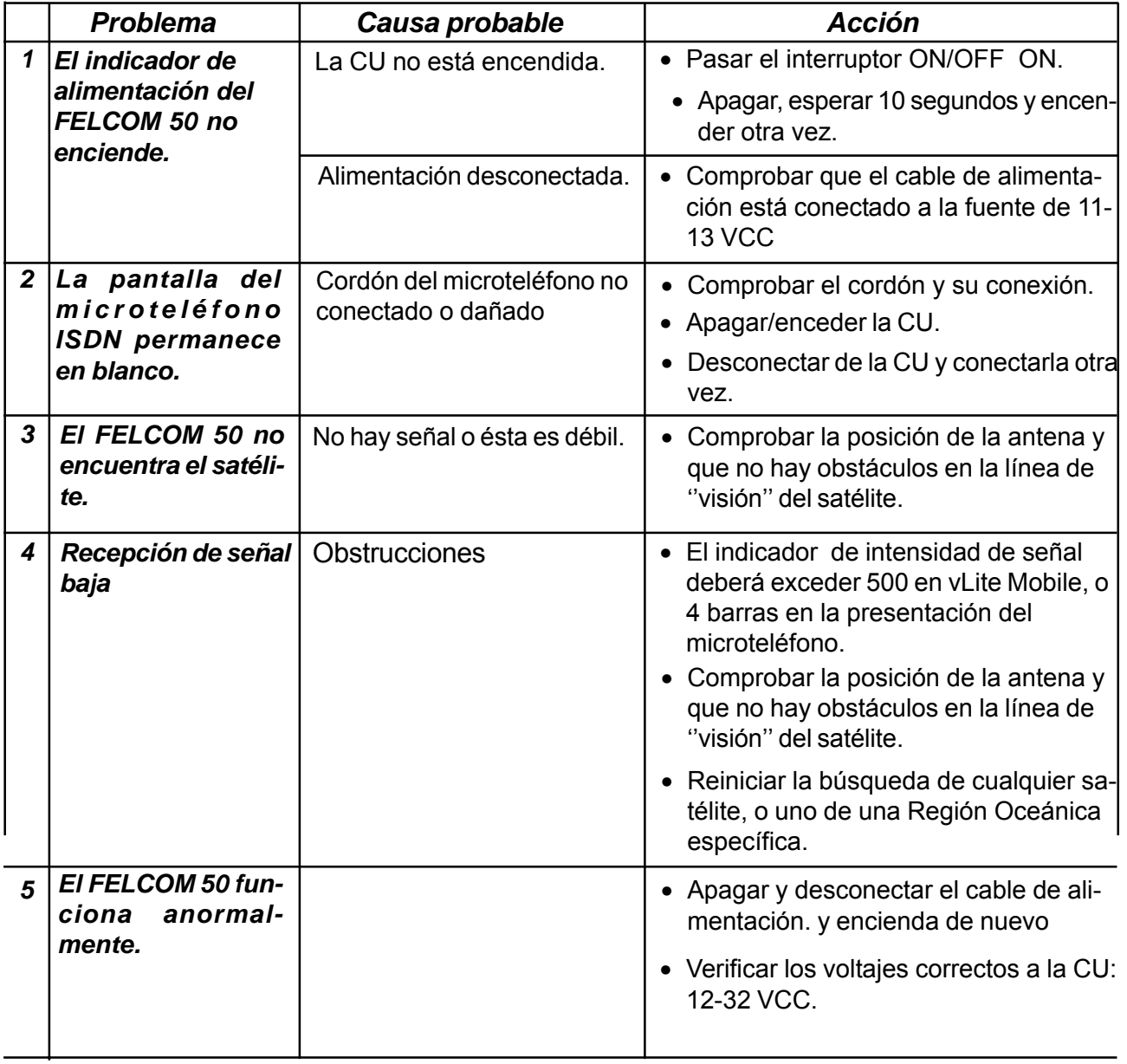

CU: Unidad de Comunicación

*Continua*

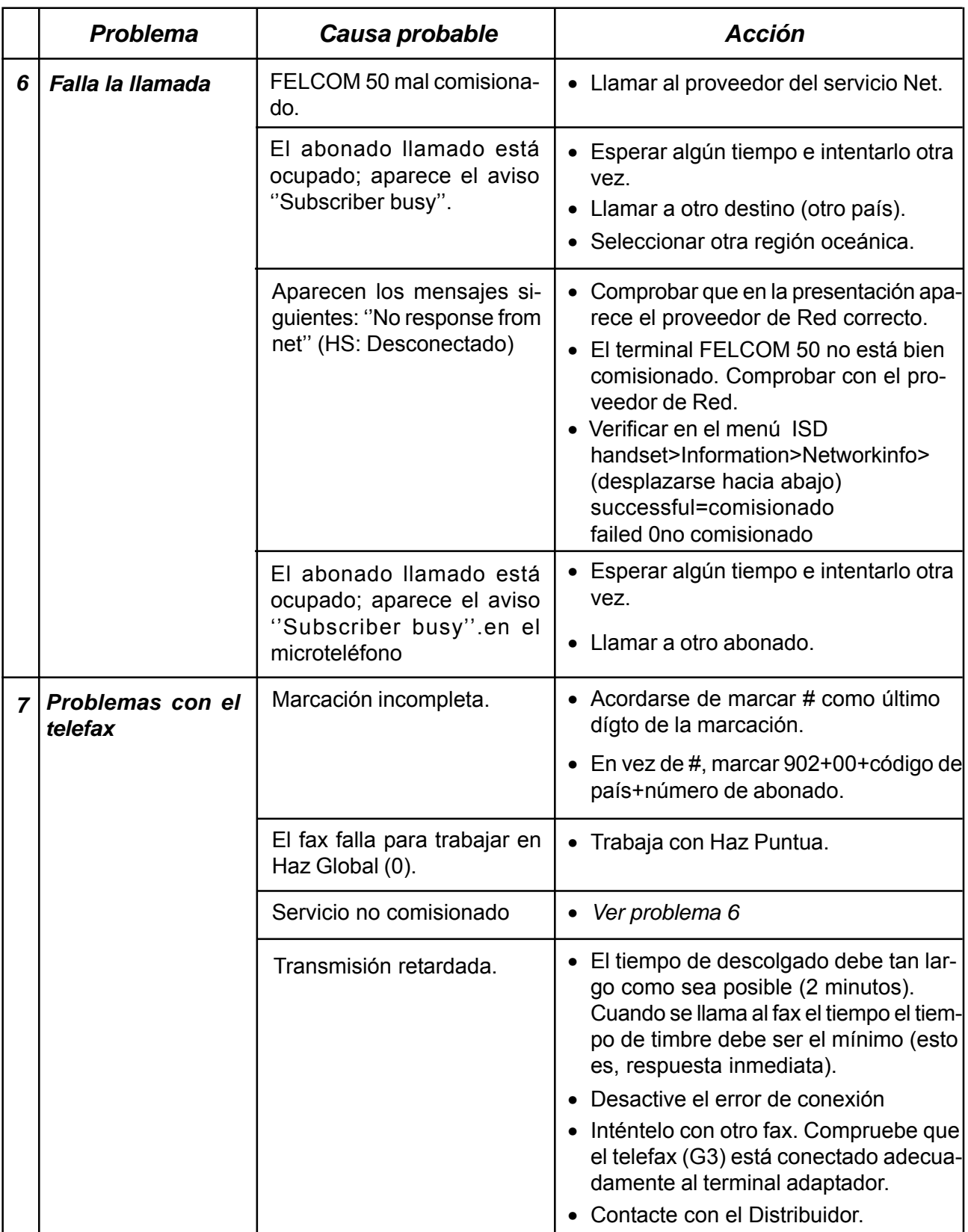

*Continua*

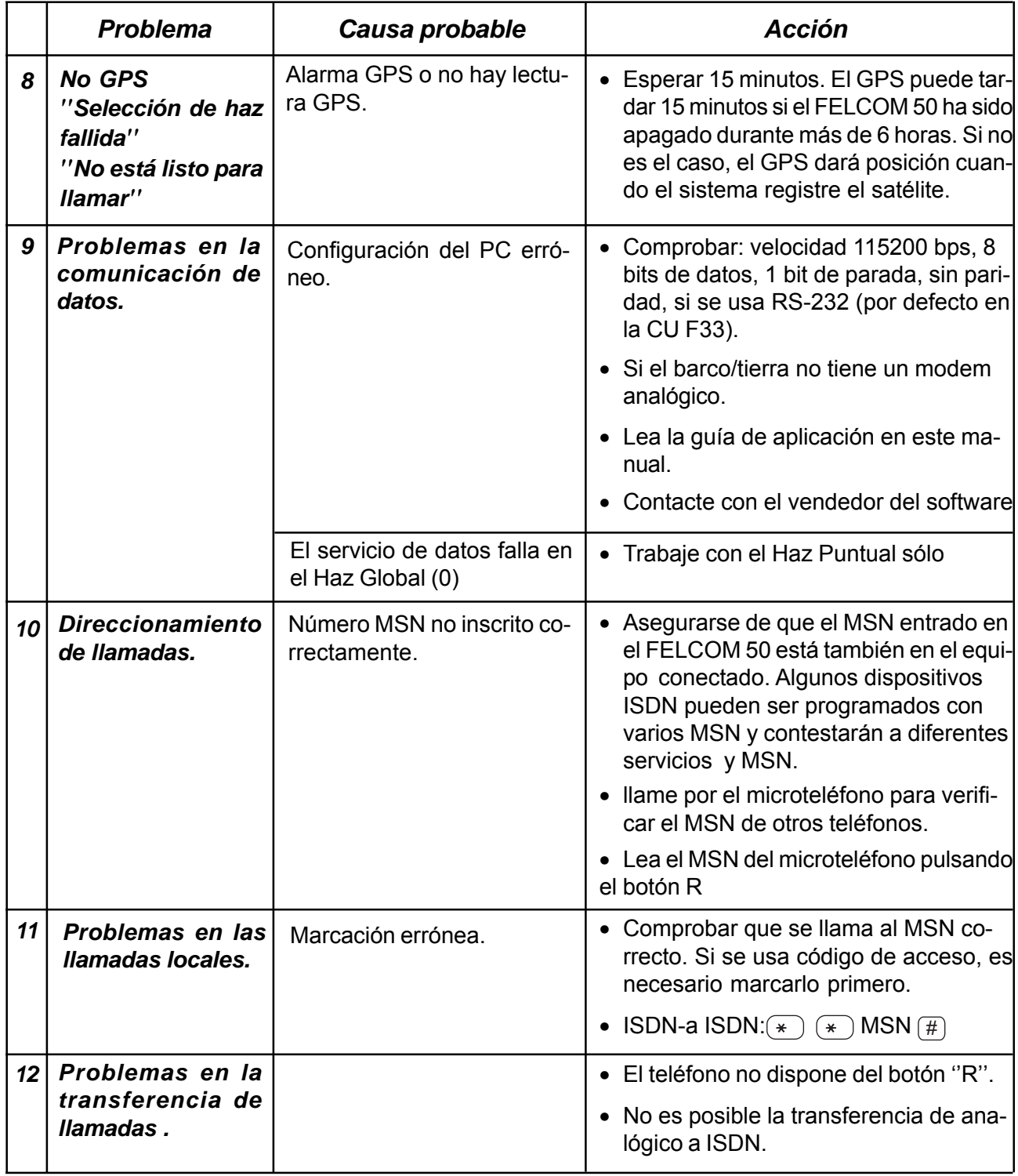

# **7.2 Alarmas y Mensajes**

# **Microteléfono ISDN en reposo 7.2.1 Alarmas y Mensajes**

En reposo, el microteléfono ISDN presenta:

*El indicador de alarma parpadea cuando se activa una alarma.*

*Región Oceánica Proveedor servicio*  $KDD$   $MOR$ *Estado* Ready for call *Indicador de fuerza*  $\zeta$ um *de la señal Indicador de alarma*

El indicador se para cuando se atiende la alarma pulsando **MENU** > Information > Alarms & Messages.

El indicador de alarma continua presente si persiste la condición de alarma.

El indicador de alarma roja en la CU parpadea con el indicador de alarma en la presentación.

Las causas del corte de llamada y la Lista de Alarma son borradas cada vez que la CU se reinicia o se enciende de nuevo. La información almacena los últimos 50 mensajes.

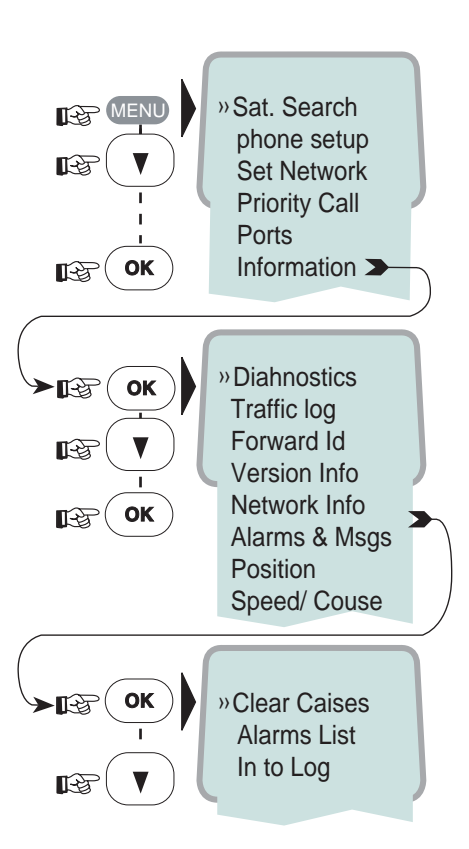

# **Función de Alarmas y Mensajes**

Puede ser leida la información siguiente:

- **Alarmas activas y avisos** todavía no atendidos.
- **Registro de información**, lista de condiciones de alarma anteriores, informa ción de avisos y sucesos.
- **Registro de causas de corte**, lista de condiciones anormales que han causado los cortes de llamada.
- **Lista estadística** de funcionamiento del terminal.
- **Registro de errores**.
- **Registro de reinicios**.

El icono **Alarms and messages** solo aparece cuando se establece On para **Set diagnostics**.

- **1** Hacer doble clic en el icono **Advanced functions** para abrir **Configuration menu.**
- **2** Hacer doble clic en los iconos **Configuration > Set diagnostics**. Pulsar **On > Ok**.
- **3** Hacer doble clic otra vez en el icono **Advanced functions**. El icono ''Alarms and messages'' aparece ahora en **Advanced functions menu**.
- **4** Hacer doble clic en el icono para abrir el menú ''**Alarms and messages**''. Ver la página siguiente.

Para imprimir, ver ''5.15 Configuración de la Gestión de Impresión''.

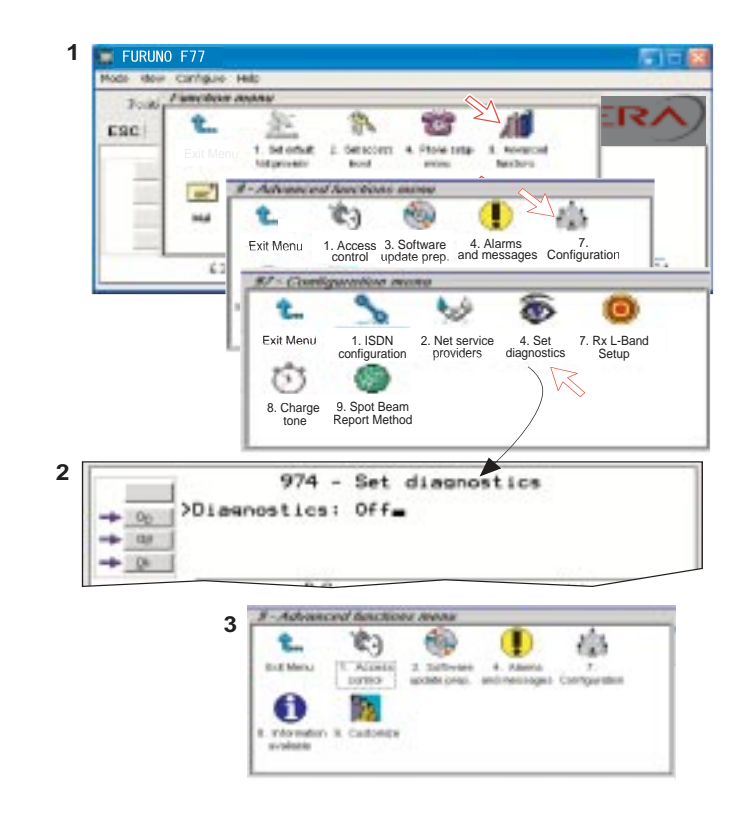

# **7.2.2 Alarmas**

# **Menú alarmas y mensajes**

**1** Hacer doble clic en **Alarmas activas y avisos** para abrir la ventana **Lista de alarmas** .**activas**

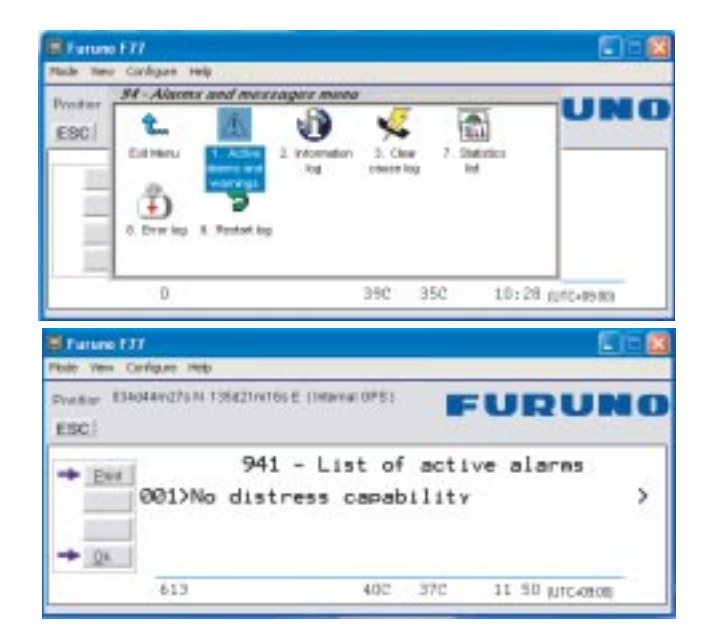

**2** La **Lista de alarmas** .**activas** presenta las alarmas y avisos todavía no atendi dos. Una alarma permacerá activa mientras no cese su causa. Las condiciones de alarma típicas son listadas en **LISTA DE ALARMAS** en la página 7-8.

Pulsando la tecla a la derechas presenta información detallada y se traslada la alarma al **Registro de Información**

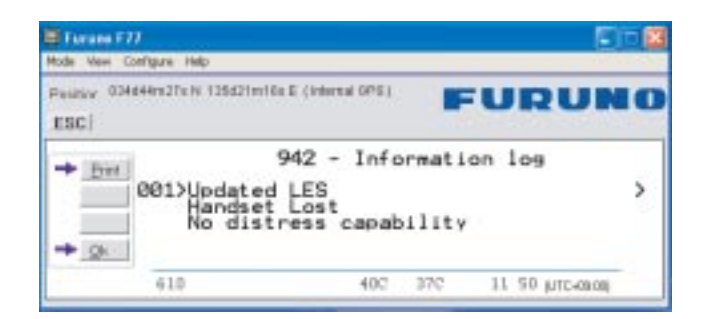

- **3** En **Registro de Información** se presentan las condiciones de alarma anteriores, avisos e información de sucesos.
- **4** Hacer doble clic en **Registro de causa del corte de la llamada** para abrir la ventana **Lista de las causas del corte**; esta lista (ver página 7-8) indica la posible causa del suceso.

**5 Statistics list** y **Error log** se utilizan solo para análisis de fallos.

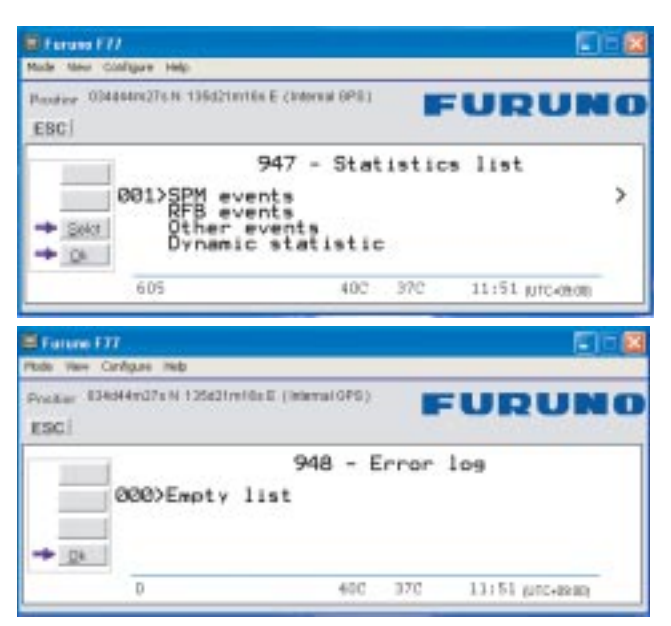

**6 Restart log** indica por qué y cuando el sistema fue reiniciado.

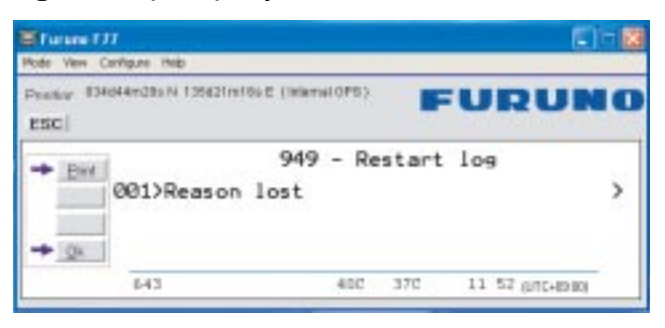
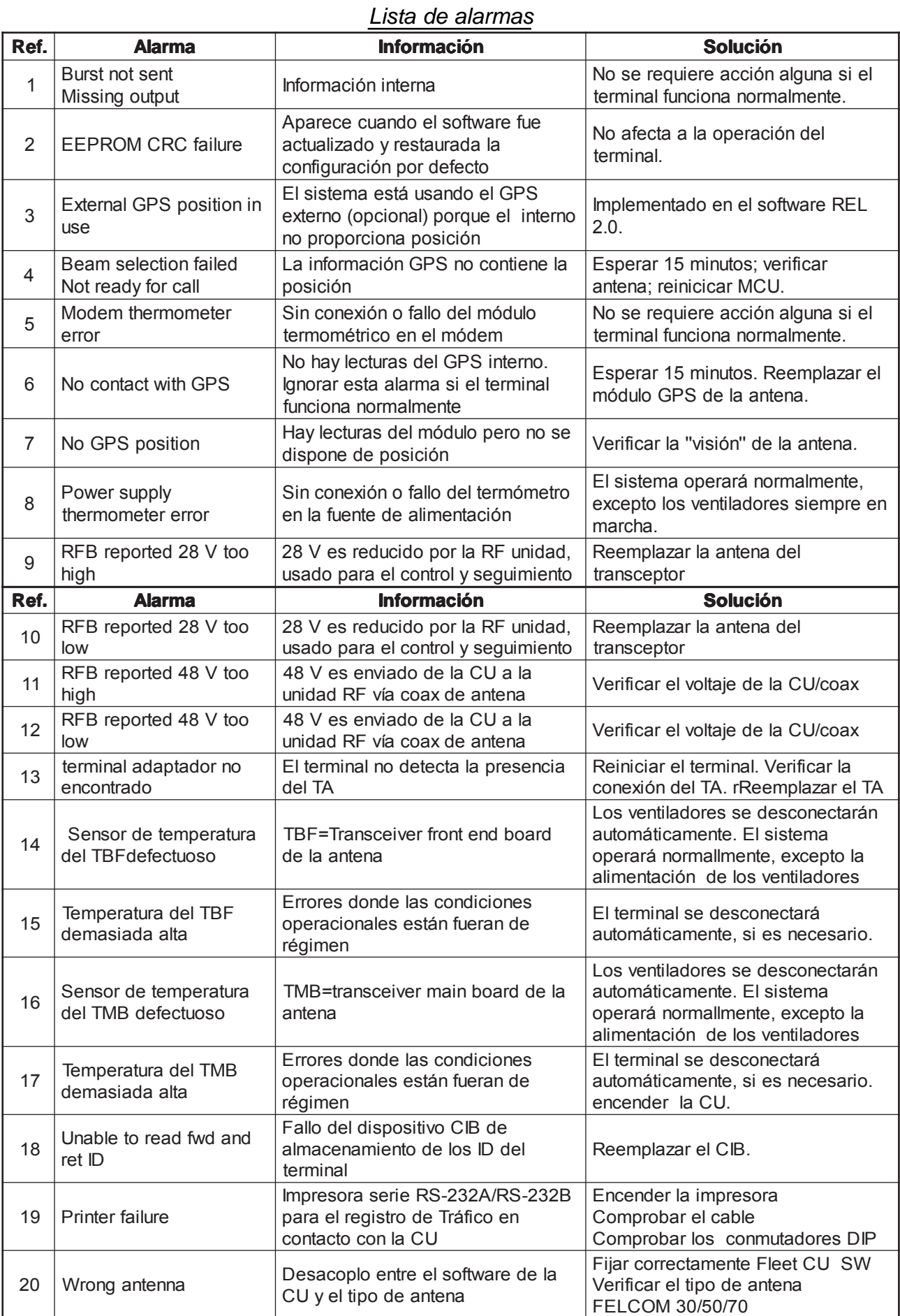

### **7.2.3 Causas de corte**

### **Ventana de las causas de corte**

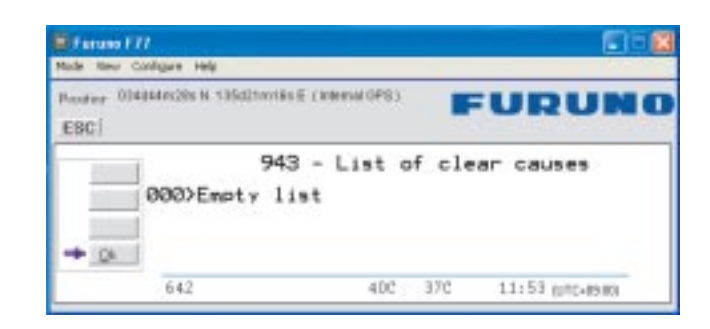

#### **Lista de posibles causas de corte**

- 1001 Llamada cortada por el terminal MES 1011 Llamada fallida, terminal MES ocupado 1012 Llamada cortada, terminal MES ocupado 1021 Llamada fallida, MES no contesta 1081 Llamada fallida, terminal MES no instalado
- 1091 Llamada fallida, terminal MES fuera de servicio
- 1092 Llamada cortada, terminal MES fuera de servicio
- 1141 Llamada cortada, precompra iniciada por la MES
- 1142 Llamada cortada, precompra iniciada por la MES
- 1143 Ofrecido corte de llamada, precompra en MES
- 1144 Llamada cortada, precompra iniciada por la MES
- 1145 Intento de corte de llamada, precompra en MES
- 1146 Intento de llamada abandonado por el terminal MES
- 11A0 Llamada cortada, tarjeta de crédito no aceptada
- 11D1 Llamada fallida, datos requeridos no válidos
- 11D2 Llamada fallida, dirección del servicio incompleta
- 11D3 Llamada fallida, dirección del servicio no válida
- 11D4 Llamada cortada, información de datos de la tarjeta de crédito no válida
- 11D5 Llamada cortada, código de país no válido
- 11D6 Llamada cortada, información PID no consistente
- 11D7 Llamada rechazada, servicio no válido para llamada Pri. 1 ó 2
- 11D8 Llamada cortada, número marcado incompleto para llamada Pri. 1 ó 2
- 11E0. Llamada cortada, PIN de la tarjeta de crédito no válido en esta LES
- 11E1. Llamada cortada, demasiados intentos de llamada con tarjeta no válida
- 1202 MES preparada
- 1262 Llamada cortada, excedido tiempo MES (test socorro mayor de 120 s)
- 1281 Llamada fallida, MES no puede aceptar
- 1291 Llamada fallida, MES no puede aceptar de momento
- 12B1 Llamada cortada por la MES por razón no especificada
- 12B1/1 La SES corta la llamada debido a exceso de tiempo en TS011, perdido NUMBER
- 12B1/2 La SES corta la llamada debido a CESV\_OFF, Process, carrier\_lost
- 12B1/3 La SES corta la llamada debido a exceso de tiempo channel\_not\_ready antes de CHANNEL\_READY
- 12B1/4 La SES corta la llamada debido a exceso de tiempo en TS003; esperar asignación de la NCS durante shore\_call
- 12B1/5 La SES corta la llamada debido a exceso de tiempo en TS008; no\_distress\_channel\_assignment
- 12B1/6 La SES corta la llamada debido a exceso de tiempo en TS005; shore carrier timeout
- 12B1/7 La SES corta la llamada debido a exceso de tiempo en TS010; ship carrier timeout
- 12B1/8 Señal NUMBER de usuario contiene un código de acceso a CES incorrecto, ces\_id\_not\_ok
- 12B1/9 Llamada rechazada porque una llamada está ya en curso, conflicting\_call\_request
- 12B1/10 No hay respuesta de la red, verificar comisionado del terminal, esperar asignación de la NCS, ship\_call
- 12B1/10 ipds\_man\_serv\_rej / error comisionado MPDS; contactar con el proveedor Net
- 12B1/10 ipds\_async\_release / el PC desconecta la llamada MPDS
- 12B1/11 SES corta debido a exceso de tiempo, channel\_not\_ready, antes de la recepción de CHANNEL\_READY
- 12B1/11 ipds too slow / conexión MPDS demasiado baja y desconectada por la **MCU**
- 12B1/12 El control no garantiza el acceso al terminal debido a conflicto en la llamada de tierra
- 12B1/13 El control no garantiza el acceso al terminal debido a conflicto en la llamada de barco
- 12B1/14 El control no garantiza el acceso al terminal debido a solicitudes demasiado frecuentes
- 12B1/15 El control no garantiza el acceso al terminal, tiene cosas mejores que hacer, control\_busy
- 12B1/16 selective clear
- 12B1/17 call\_preempt
- 12B1/18 Por alguna razón no se puede efectuar la actualización de un registro, update\_failed
- 12B1/19 antenna\_failed
- 12B1/21 Fallo del enlace de comunicación con la antena, ant\_comm\_failed
- 12B1/25 El sistema aun no está preparado, control\_not\_started
- 12B1/26 Está siendo ejecutada la selección del haz puntual, spot\_beam\_selection
- 12B1/27 Datos del tablón de anuncios (información de canal del satélite, etc.) aun no verificados, bb\_not\_validated
- 12B1/30 Registro de región oceánica en curso
- 12B1/31 Antena aun no preparada, awaiting\_antenna\_ready
- 12B1/32 Está siendo ejecutada la sintonía de canal, Rf\_channel\_not\_ready
- 12B1/33 No se puede conseguir el sincronismo de satélite
- 12B1/34 Configuración de antena en curso
- 12B1/36 Antena buscando satélite
- 12B1/37 Usado en CONTROL\_PP para indicar precompra de una llamada de barco o de tierra; para una llamada de socorro iniciada por una MES
- 12B1/38 Usado en DTLXMNG\_DPP para indicar exceso de tiempo en TS308, no se ha sido recibida marca de la LES
- 12B1/41 Impresora no preparada; puede estar apagada, sin papel o no seleccionada
- 12B1/42 Detectado CHANNEL\_ERROR por CHNL\_SERVICE\_CP o CHNL\_ICP. no\_text
- 12B1/43 Detectado CHANNEL\_ERROR por CHNL\_SERVICE\_CP o CHNL\_ICP. no\_acknowledge
- 12B1/44 Detectado CHANNEL\_ERROR por CHNL\_SERVICE\_CP o CHNL\_ICP. no\_synch
- 12B1/45 Detectado CHANNEL\_ERROR por CHNL\_SERVICE\_CP o CHNL\_ICP. no\_Rx\_lock
- 12B1/46 Detectado CHANNEL\_ERROR por CHNL\_SERVICE\_CP o CHNL\_ICP. no\_Tx1\_lock
- 12B1/47 Detectado CHANNEL\_ERROR por CHNL\_SERVICE\_CP o CHNL\_ICP. no\_Tx2\_lock
- 12B1/48 Detectado CHANNEL\_ERROR por CHNL\_SERVICE\_CP o CHNL\_ICP. missing or illegal channel
- 12B1/49 Detectado CHANNEL\_ERROR por CHNL\_SERVICE\_CP o CHNL\_ICP. no\_authorization
- 12B1/50 Detectado CHANNEL\_ERROR por CHNL\_SERVICE\_CP o CHNL\_ICP. burst no sent
- 12B1/51 Tiempo del terminal prepago expirado. Tiene que ser recargado; out of charged
- 12B1/52 Entrado código PIN erróneo, incorrect\_pin\_code
- 12B1/54 Usado cuando el acceso está restringido debido a xxxxxxxxxxxxxxxxxxx, ses use restricted
- 12B1/55 Una orden a la ACU no fue aceptada (4 veces), enlace reiniciado; acu\_cmd\_failed
- 12B1/56 Una orden a la PCU no fue aceptada (4 veces), enlace reiniciado; pcu\_cmd\_failed
- 12B1/57 Fallo de inicialización de antena; ant\_init\_failed
- 12B1/59 Fallo de Operación/Función
- 12B1/60 Opeación no posible, función ocupada
- 12B1/61 No recibido Icm\_connect de tierra después de enviado Icm\_estblish (asd)
- 12B1/62 Fallo del enlace de datos en la comunicación asd
- 12B1/63 Activado silencio de radio
- 12B1/64 Exceso de tiempo inactivo para llamadas de datos
- 12B1/65 Exceso de tiempo de duración limitada para llamadas 16QAM. Activada la guarda de duración de llamada (menú 42)
- 12B1/67 Varias situaciones de error relativas a la tarjeta SIM (durante la llamada)
- 12B1/68 Requerida baja potencia; power\_down\_MCU
- 12B1/69 Lleno el separador del registro de tráfico
- 12B1/70 Interfaz dúplex ocupado
- 12B1/71 Gestor de llamadas interno ocupado
- 12B1/72 Congestión, no se puede conectar, marcación interna
- 12B1/73 Congestión, no se puede obtener línea, marcación interna
- 12B1/74 Número interno no asignado
- 12B1/75 Destino incompatible para llamada interna
- 12B1/76 CllRef no válida
- 12B1/77 Demasiado tarde, otra llamada en curso (ISDN: non\_selected\_user\_clearing)
- 12B1/78 Interfaz local demasiado ocupada para gestionar la llamada
- 12B1/79 Usado por LOADING; transfer\_blocked
- 12B1/80 Fallo análisis número local; dialled\_number\_rejected
- 12B1/81 Errror de compensación Doppler. Velocidad o error altos
- 12B1/82 Expirado tiempo interfaz interno (esto es, protocolos ISDN)
- 12B1/83 Error interno
- 12B1/84 Bloqueo interno, no se puede asignar o conectar canales
- 12B1/85 Error interno
- 12B1/86 Error de protocolo IPDS(MPDS) interno; int\_ipds\_protocol\_error
- 12B1/87 Control manual del sistema
- 12B1/88 Decisión interna para cortar la actividad debido a secuencia SW inesperada
- 12B1/89 Fallo del enlace de comunicación a RFB; rfb\_comm\_failed
- 12B1/90 Fallo RFB para sintonizar el atenuador digital; rfb\_attenuator\_failed
- 12B1/91 Servicio IPDS(MPDS) no asignado debido a configuración del terminal local; restaura la configuración por defecto
- 12B1/92 No definido Id origen para IPDS (MPDS), configuración local incorrecta, restaura la configuración por defecto
- 12B1/93 No hay respuesta del sistema ''host'' IPDS(MPDS) dentro del tiempo asignado
- 12B1/94 Corta la llamada el dispositivo conectado al terminal (PC)
- 12B1/95 No disponible la información del tablón de anuncios requerida para IPDS (MPDS)
- 12B1/96 Llamada IPDS(MPDS) anulada por otra actividad local enla MES
- 12B1/97 Recibida por el terminal solicitud de baja desde el ''host'' IPDS(MPDS)
- 12B1/98 Perdido el sincronismo con la LESP durante una llamada; ipds\_sync\_lost; verificar nombre/contraseña de usuario.
- 12B1/99 No se puede sintonizar uno de los canales IPDS(MPDS)
- 12B1/100 El módem no soporta el servicio IPDS(MPDS)
- 12B1/101 El hardware RFB no soporta el servicio IPDS(MPDS)
- 12B1/102 Rechazado el intento de registro con IPDS(MPDS)
- 12B1/103 Rechazado el intento de establecer una conexión IPDS(MPDS)
- 12B1/105 Intento de establecer una conexión IPDS(MPDS)
- 12B1/106 Rechazado el intento de establecer una conexión IPDS(MPDS)
- 12B1/107 Fallo de la MES al gestionar los datos IPDS(MPDS) dentro del tiempo asignado; ipds\_too\_slow
- 12B1/108 Error interno en el software IPDS(MPDS)
- 12B1/114 Llamada ocupada por llamada en espera
- 12C2 Llamada cortada, recibido mensaje de tarjeta de crédito no válida
- 12C3 Llamada fallida, tiempo MES excedido
- 12C4 Llamada cortada, autentificación no recibida
- 12C5 Llamada cortada, error de señalización de servicios suplementarios
- 12C6 Llamada cortada, error de señalización de servicios suplementarios
- 12C7 Llamada cortada, error de señalización de servicios suplementarios
- 12C8 Fallo en la entrega, LES no detectada
- 12D1 Llamada fallida, datos de haz puntual no válidos
- 12D2 Llamada fallida, vector de codificación no vñalida
- 1351 Llmada cortada, memoria libre insuficiente
- 1361 Llamada cortada por arrollado cable MES
- 1362 Llamada cortada, larga interrupción de recepción enla MES
- 1391 Llamada cortada, distancia recorrida mayor de 700 km
- 1392 Llamada cortada, transición de haz puntual
- 1393 Llamada cortada, modo cooperación
- 1451 Llamada fallida, congestión de los circuitos terrestres
- 1452 Llamada fallida, LES congestionada (no hay canal ni circuito)
- 1502 LES preparada, corte normal
- 1551 Llamada fallida, LES congestionada (no hay canal)
- 1581 Llamada fallida, servicio no disponible en esta LES
- 1591 Llamada fallida, servicio no disponible temporalmente en esta LES
- 1592 Llamada cortada, tipo de tarjeta de crédito no aceptado
- 15A1 Llamada fallida, MES no autorizada en esta LES
- 15A2 Llamada fallida, servicio no autorizada en esta LES
- 15A3 Llamada cortada, tarjeta de crédito no autorizada
- 15A4 Llamada cortada, respuesta de autentificación no válida
- 15A5 Llamada fallida, PID no autorizado para nigún servicio
- 15A6 Llamada fallida, PID no autorizado para este servicio
- 15A7 Llamada cortada, número marcado indebido para llamada Pri. 1 ó 2
- 15B1 Llamada cortada por la LES por razón inespecífica
- 15C1 Llamada fallida, tiempo LES excedido (no asignación)
- 15C2 Llamada fallida, tiempo LES excedido (no dirección servicio)
- 15C3 Llamada fallida, tiempo LES excedido (no vector codificación)
- 15C4 Llamada fallida, no dirección servicio ni vector codificación
- 15C5 Llamada cortada, información de tarjeta de crédito incompleta
- 15C7 Llamada fallida, tiempo LES excedido
- 15CA Llamada cortada, notificación ack no recibida
- 15CB Llamada cortada, número de secuencia no válida en notificación ack

# **7.2.4 Incidencias: indicaciones de estado en tiempo real Acceso a los comandos AT**

Se accede fácilmente a los comandos AT vía vtLite Mobile.

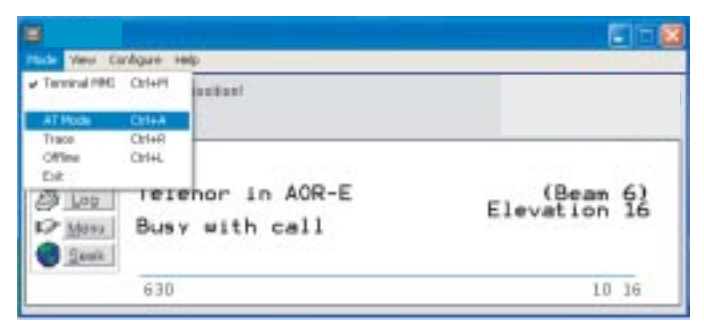

Verificar el estado MPDS: teclear **at + wreg = 1** para registrar teclear **at + wreg = 0** para registrar

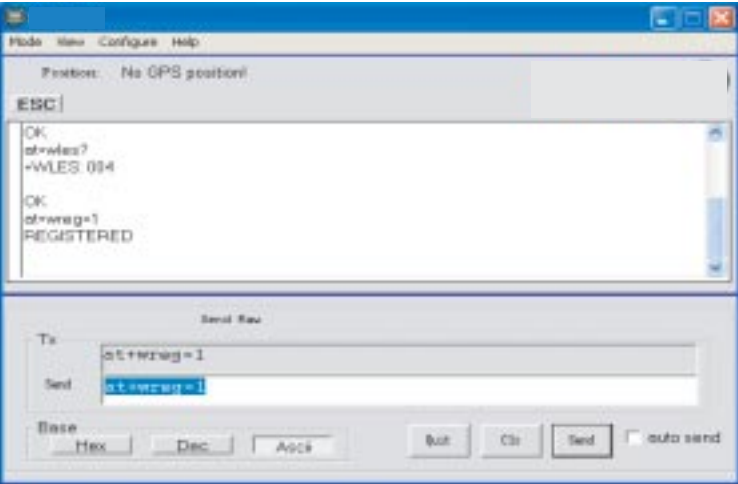

**Nota:** Para acceder a todas las indicaciones avanzadas, habilitar el registro de tráfico.

### **Información**

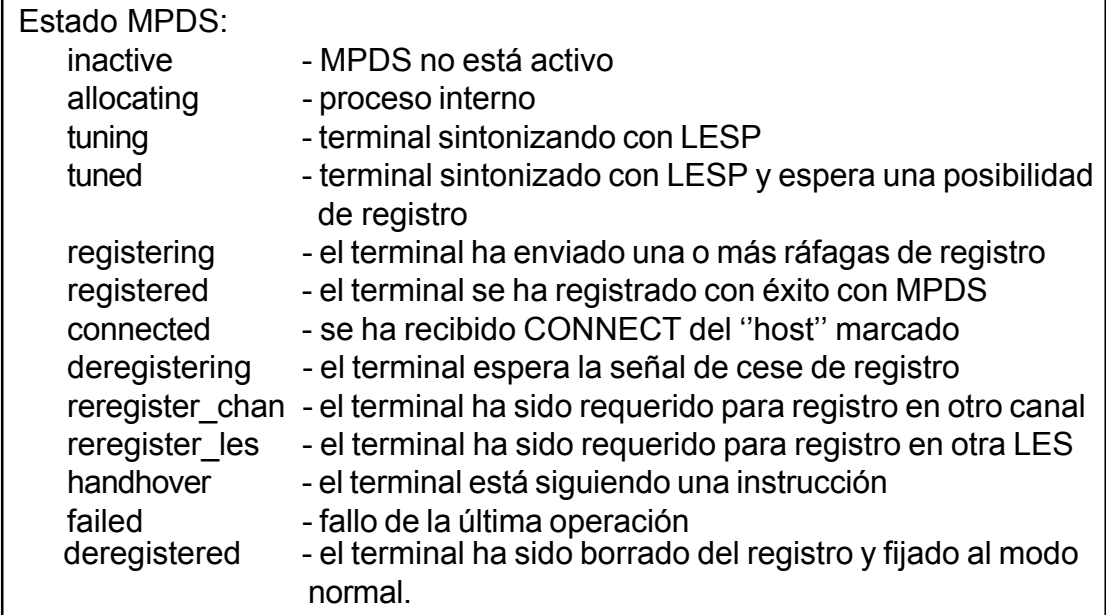

### **MPDS en el registro de tráfico**

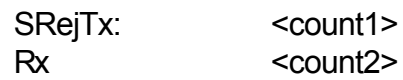

Las cuentas son respectivamente el número de líneas de control SREJ enviadas y recibidas. Esto indica, respectivamente, los errores en sentido directo e inverso.

 $Tx 5ms:   
<  $\langle count1 \rangle$$ Tx 20ms: <count2>

Las cuentas son respectivamente el número de ráfagas de 5 ms y de 20 ms enviadas por el terminal. Estas son una herramienta de diagnóstico para usuarios con conocimiento técnico de la operación del sistema MPDS.

Rx CRC: <count1>  $/$ :  $\leq$   $\leq$ 

Las cuentas son respectivamente el número de PDU recibidos con CRC incorrecto y con CRC correcto.

Connections:

<count>

La cuenta es una estimación del número de conexiones activas en la portadora compartida. Un número alto indica una demora enn el rendimiento esperado del sistema MPDS.

Timt init:  $\le$  <count1> <value1>

Timecorrection: <count2><value2>

Las cuentas son respectivamente el número de inicios de tiempo y correcciones de tiempo recibidas por el terminal. Los valores son los últimos recibidos.

Port bytes Tx/Rx:

Las cuentas son el número de bits recibidos desde el PC y los enviados al PC, respectivamente.

### **7.2.5 Incidencias: otros registros**

Pulsando en **Mpds**, en la ventana Traffic log, se abre la lista de llamadas MPDS. Pulsando en uno de los registros se presentan los detalles de la llamada correspondiente. **Llamadas MPDS (llamadas de servicio de paquetes de datos móviles)**

Pulsando  $\Box$  en un registro cuando la ventana (2) presenta los datos detallados

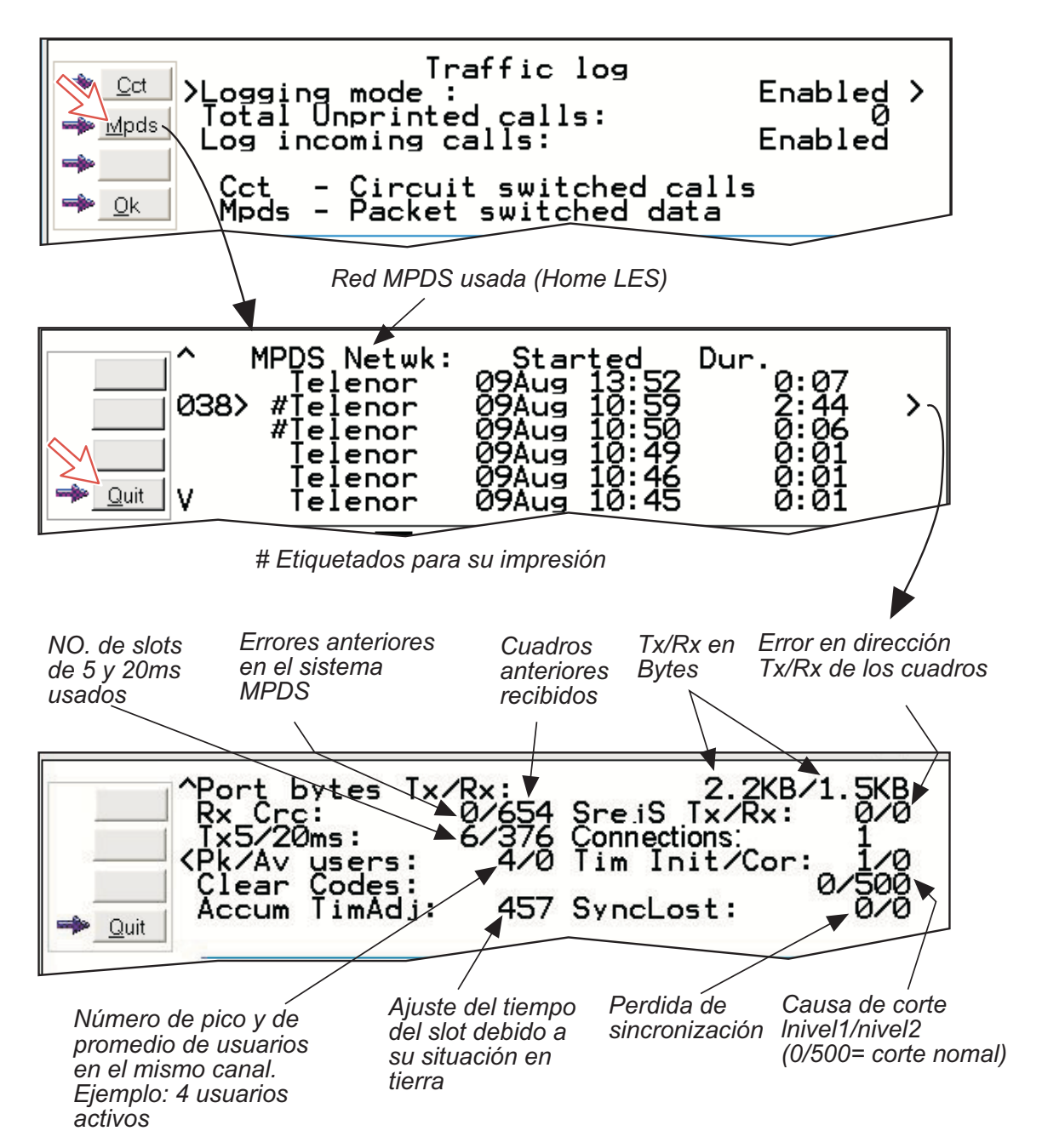

# **8. LISTA DE TERMINOS**

**AC** Corriente altena

**AOR-E:** Región Oceánica Atlántico Este.

**AOR-W:** Región Oceánica Atlántico Oeste.

**Acimuth:** Angulo horizontal entre el Norte y el círculo vertical que contiene al satélite.

**Bps:** Bits por segundo.

**CHV2:** Nivel de acceso más alto en la tarjeta SIM, equivalente en el FELCOM 50 al nivel ''owner''.

**DID:** Identificación del Terminal de Destino.

**DSP:** Procesador de Señal Digital.

**DTE:** Equipo Terminal de Datos.

**Elevation:** Angulo vertical entre el horizonte y el satélite.

**Fleet F77:** Sistema integrado de voz, fax, datos y paquete de datos de Inmarsat.

**FWD ID:** Id directo, identidad de la red telefónica.

**GAN:** Red de Area Global de Inmarsat.

**Home LES:** Estación Terrestre que da acceso al servicio MPDS, Internet, Correo Electrónico y gestiona el sistema de facturación.

**IMN:** Número Móvil de Inmarsat, número de 9 dígitos que identiifca cada dispositivo conectado al FELCOM 50.

**Inmarsat:** Organización Internacional de Satélites Marítimos.

**IOR:** Región Oceánica Indico.

**ISDN:** Red Digital de Servicios Integrados.

**ISN:** Número de Serie Inmarsat, número individual asignado a cada terminal FELCOM 50.

**ITU:** Unión Internacional de Telecomunicaciones.

**Kbps:** Kilobits por segundo.

**LAN:** Red de Area Local.

**LES:** Estación Terrestre Fija, estación que interconecta las redes de telecomunicación fijas con el sistema Inmarsat; también puede ser llamada CES (Estación Costera Tierrestre) o GES (Estación Fija en Tierra).

**MES:** Estación Terrestre Móvil, terminal de usuario para el sistema Inmarsat; el terminal FELCOM 50 es una MES para el sistema Inmarsat GAN. También puede ser llamada SES (Estación Terrestre de Barco) o AES (Estación Terrestre Aeronáutica).

**MPDS:** Servicio Móvil de Paquetes de Datos de Inmarsat.

**MSN:** Número de Abonado Múltiple, número de extensión al que responde el equipo conectado. Utilizado también para llamadas internas.

**NCS:** Estación de Coordinación de Red, estación que supervisa todas las señales y mensajes en el sistema Inmarsat, una en cada región oceánica.

**OID:** Identificación del Terminal de Origen.

**Ocean Region:** Area de cobertura de cada satélite Inmarsat.

**PABX:** Centralita Telefónica Automática Privada.

**PIN:** Número de Identificación Personal.

**POR:** Región Oceánica Pacifico.

**PPP:** Protocolo Punto a Punto, protocolo utilizado en la comunicación de datos serie vía los puertos RS-232 o USB del FELCOM 50.

**PUK:** Código de Desbloqueo Personal, permite el desbloqueo de la tarjeta SIM. **RF:** Radio Frecuencia.

**R LES:** Estación Terrestre Fija Regional, situa el terminal en la lista MPDS.

**S/A operator:** Operador que mantiene la operatividad en caso de fallo de la NCS.

**SBS:** Estación Base Compartida, asigna los canales MPDS y gestiona esta comunicación.

**SIM:** Módulo de Identidad de Abonado.

**SMS:** Sistema de Mensajes Cortos.

**Spot Beam:** Cada región oceánica se divide en sub-regiones, ''iluminada'' cada una por un haz del satélite de la región.

**Terrestrial Network:** Red de telecomunicación fija, telefónica o de datos, que se conecta al sistema Inmarsat en una LES/NCS.

**UDI:** Información Digital no Restringida.

**USB:** Bus Serie Universal.

**UTC:** Hora Universal Coordinada, referida a la Hora Media Greenwich (GMT).

# **9. DESCRIPCION DEL SISTEMA**

# **Inmarsat Fleet F55**

El sistema Inmarsat Fleet F55 proporciona comunicación de voz a 4.8 kbps y 9.6 kbps para la transmisión de datos a y de usuarios móviles/fijos, dentro de la cobertura mundial del sistema Inmarsat de 3 Haces Puntuales, *vea* **"***Mapa de Cobertura del Satélite***"** *en la página 3-4.*

La ventaja del sistema Inmarsat es su alta capacidad, su rapidez y la fiabilidad de su conexión, entre los usuarios con base en tierra y las **Estaciones Terrestres Móviles (MES).**

Cada región satelitaria está bajo el control de una **Estación de Coordinación de Red (NCS)**, la cual controla y monitoriza el tráfico entre las MES y las LES.

*NCS: Estación de Coordinación de Red, una en cada Región Oceánica, supervisa todos los mensajes y señales del sistema.*

*LES: Estación Terrestre Fija, conecta las redes de telecomunicación fijas con el sistema Inmarsat.*

*MES: Estación Terrestre Móvil (FELCOM 50, terminal de usuario para el sistema Inmarsat).*

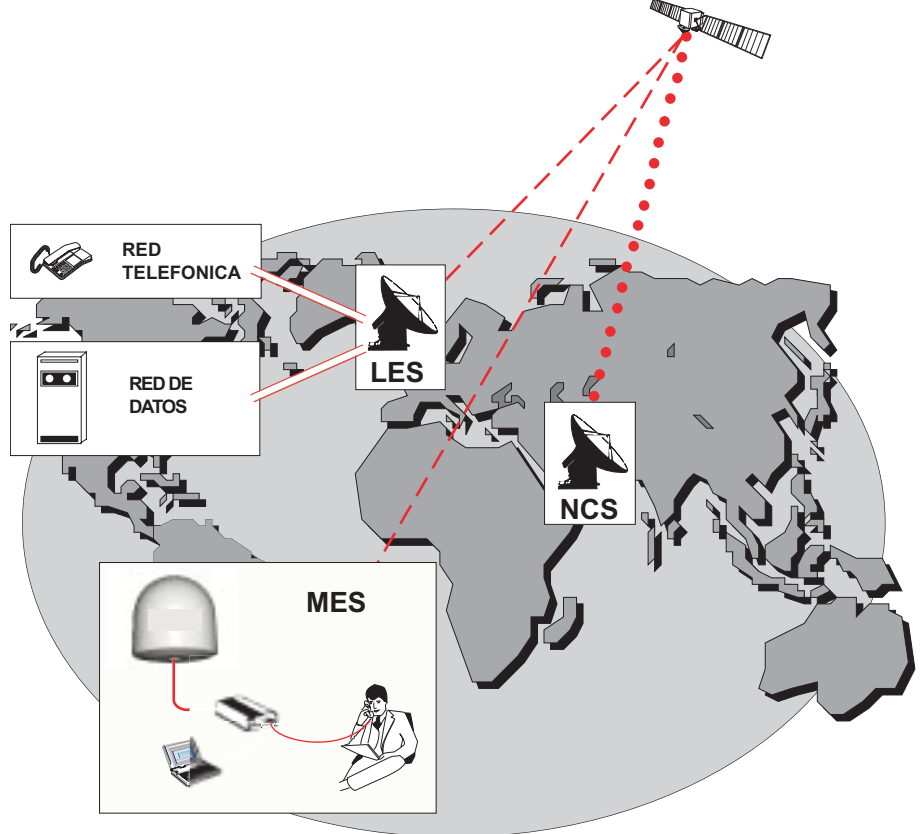

*Configuración del sistema Inmarsat*

# **Satélites del Sistema**

Los satélites están posicionados en una órbita geoestacionaria sobre el ecuador, a una altura aproximada de 35.700 km. En esta órbita, cada satélite se mueve con la misma velocidad y en el mismo sentido que la rotación del planeta; así permanece fijo con relación a la superficie terrestre.

Los satélites proprocionan el 99% de cobertura de la superficie terrestre. El FELCOM 50 puede comunicar usando las cuatro Regiones Oceánicas:

- **AOR-W** Región Oceánica Atlántico Oeste
- **AOR-E** Región Oceánica Atlántico Este
- **IOR** Región Oceánica Indico
- **POR** Región Oceánica Pacífico

**El área de cobertura de los satélites para el FELCOM 50 es mostrada en la página 3-4**.

### **Frecuencias de transmisión**

Los terminales Inmarsat GAN operan en las siguientes bandas de frecuencia:

- y Frecuencias de *transmisión* MES: 1626,5 MHz 1646,5 MHz.
- y Frecuencias de *recepción* MES: 1530,0 MHz 1559,0 MHz.

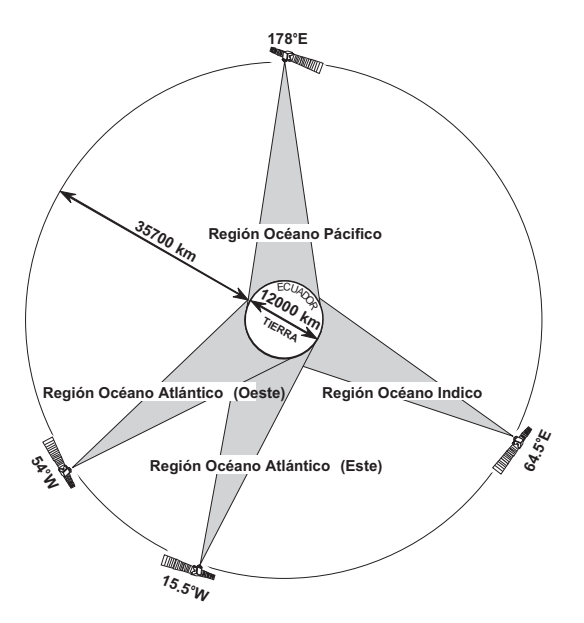

*Posiciones de los satélites*

Se dispone de un gran número de canales (separados 20 kHz) para comunicaciones de voz de 4,8 kbps, así como 9.6 kbps para fax o 9.6 kbps para comunicación de datos.

La comunicación dúplex utiliza dos frecuecnias de canal, una para cada sentido. Las LES proporcionan la interfaz para las redes internacionales de telefonía y datos: PSTN (red telefónica pública conmutada) y PSDN (red de paquetes de datos conmutada).

# **Patrón de Exploración de la Antena**

### **Barrido acimutal**

La antena gira 360º con ángulo de elevación fijo.

### **Exploración hemisférica**

Una exploración hemisférica está constituida por los barridos acimutales en ángulos de elevación de 5º, 25º, 45º, 65º y 85º.

La antena busca en la frecuencia del canal TDM común de la NCS (NCSC), a instancia de la CU del FELCOM 50. Cuando encuentra la señal de satélite completa la exploración hemisférica y se situa en la posición donde fue detectada la señal más fuerte. La antena informa a la CU a efectos de verificación NCSC.

Si no se detecta señal válida no se ejecuta automáticamente ninguna otra acción hasta que la CU inicia una nueva exploración.

Una solicitud de exploración desde la CU puede contener la frecuencia de canal y una orden para efectuar una búsqueda de 360º a una *elevación concreta*, calculada a partir de la información GPS. Si la solicitud contiene la frecuencia de canal se ejecuta la exploración hemisférica.

### **Seguimiento**

Al final de la exploración el FELCOM 50 afina la posición de la antena alrededor de la señal más fuerte detectada. Esta sintonía fina se obtiene mediante la función de exploración cónica, basada en sensores de inclinación y relación de antena.

# **Servicios de Comunicación**

### **Servicio con haz global**

• **Voz:** 4,8 kbps

### **Servicios con haz puntual**

- **Voz:** 64 kbps/4,8 kbps
- **Datos:** 56/64 kbps
- **MPDS:** Servicio de paquetes de datos móviles FWD=64 kbps, RTN=64 kbps
- Canal compartido **Telefax:** 64 kbps Grupo 4 9,6 kbps Grupo 3 vía Terminal Adaptador
- **Audio:** 3,1 kHz (audio)

La CU del FELCOM 50 dispone de los puertos siguientes (ver figura al pie):

- Puertos ISDN para conexión de teléfonos ISDN, fax (grupo 4) o equipo de datos; 8 dispositivos en total.
- Puertos RS-232/RS-422 y USB para conexión de equipo de datos.

### **Comunicación interna**

El equipo conectado a varias interfaces puede efectuar comunicaciones entre ellas vía MSN internos asignados a cada unidad.

### **Interfaz de control**

Los puertos **RS-232** o **USB** permiten la conexión de un PC para la configuración del FELCOM 50. El software necesario está incluido en el CD suministrado.

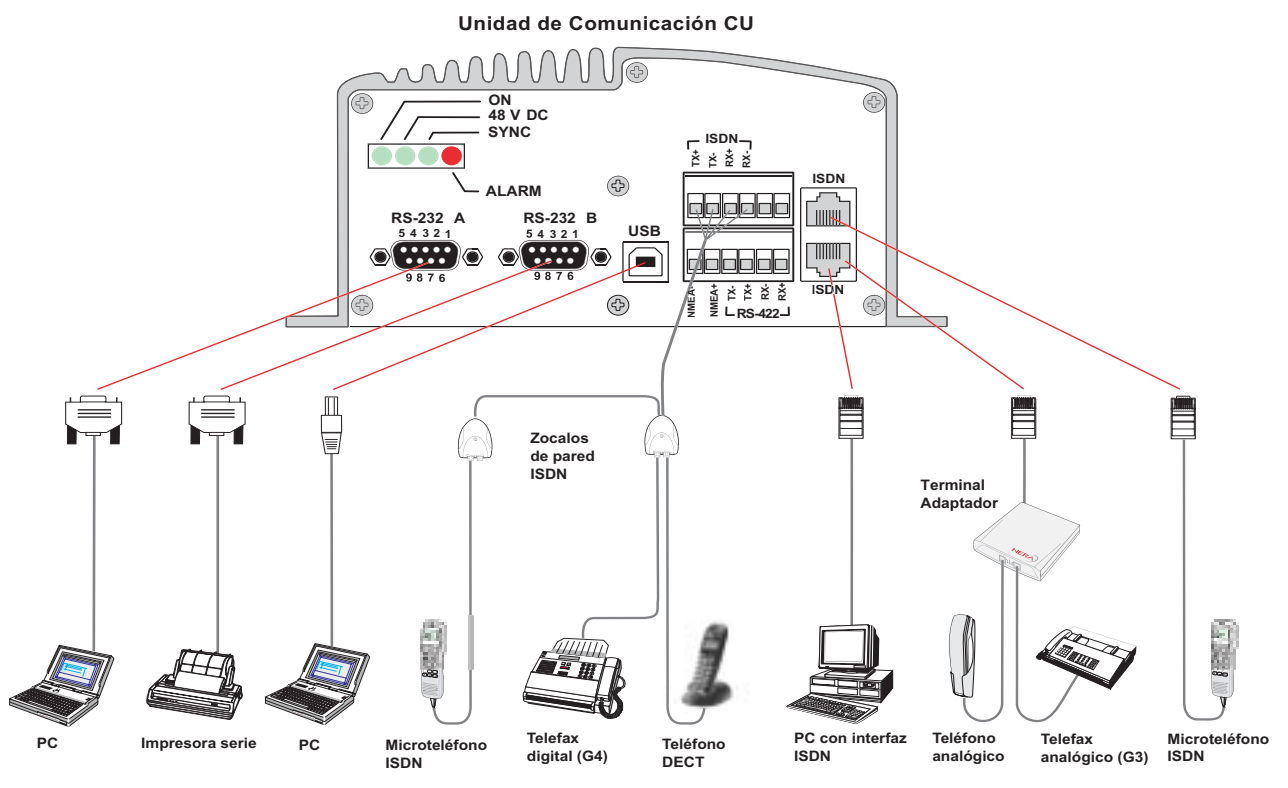

*Puertos del FELCOM 50*

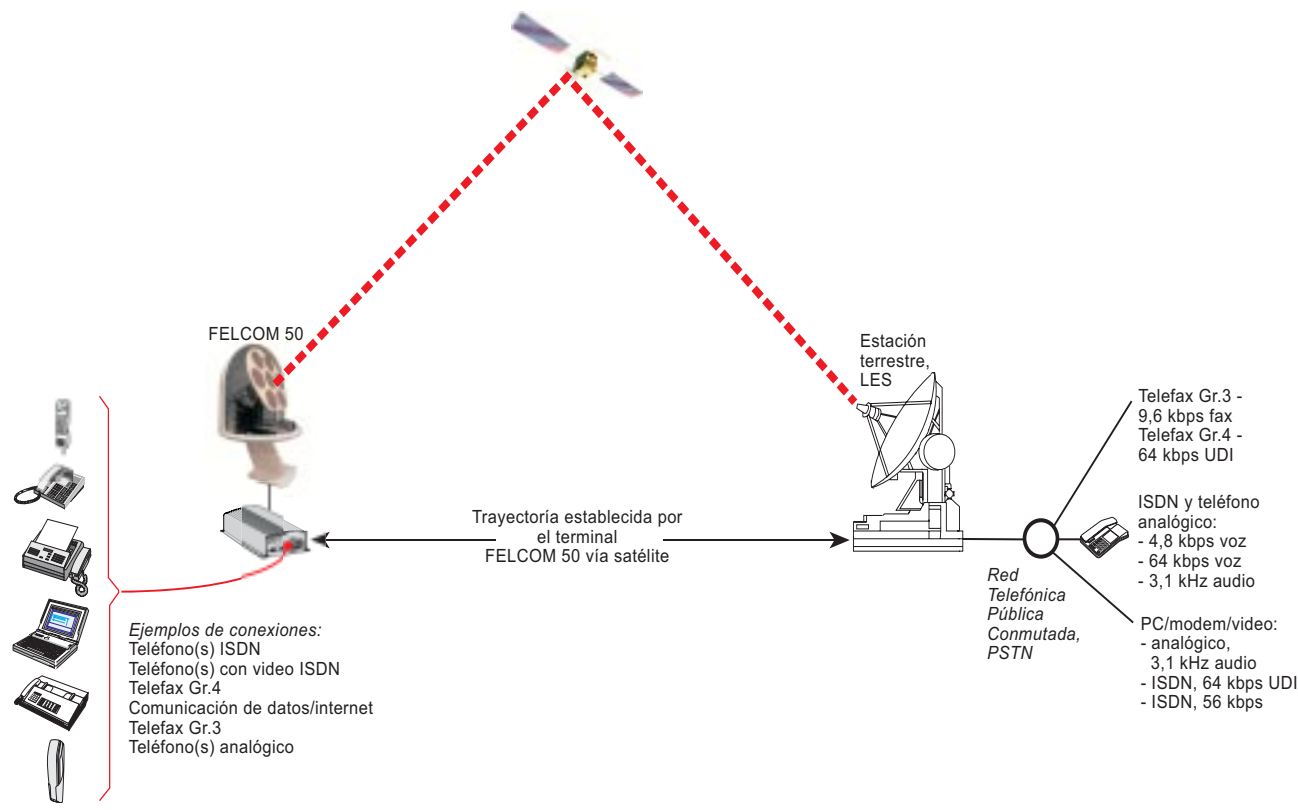

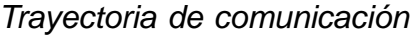

# **Proveedor del Servicio de Red**

El proveedor del servicio de Red proporciona la licencia de usuario y los IMN (NúmeroMóvil de Inmarsat). Es responsable también de las facturaciones. El FELCOM 50 puede responder a números IMN individuales, proporcionando la posibilidad de transferir una llamada directamente a cada dispositivo conectado.

**Nota:** El término Term. Id incluye el OID (Identidad de Origen) y el DID (Identidad de Destino). El DID y el OID identifican el servicio de LES a MES y de MES a LES, respectivamente. En este manual se utiliza Term. Id porque DID y OID tienen el mismo valor.

# **Llamadas desde Móviles**

### *Ver la Figura.*

Para hacer una llamada, utilizar el número de teléfono internacional con el prefijo 00. La MES incluirá automáticamente información a identificarse a si misma y al dispositivo que origina la llamada.

### *Señalización del sistema*

La LES usa la información de identificación del dispositivo conectado con fines de facturación.

La MES transmite la información de marcación en un canal especialmente asignado a la LES por la NCS.

La LES dirige la llamada vía las redes de telecomunicación públicas al destinatario indicado; cuando éste responde se establece la comunicación.

### *Anuncio de llamada de móvil a fijo*

La MES utiliza la Identidad de Retorno (RTNID) para comunicar con la LES; usa el Term.Id para identificar su número **IMN** y el servicio en uso.

El dispositivo conectado marca el número y transmite su **MSN** a la **MES**. La MES dirige el MSN a un Term. Id.

La LES comprueba que el RTNID está comisionado antes de conectar la llamada a la red fija.

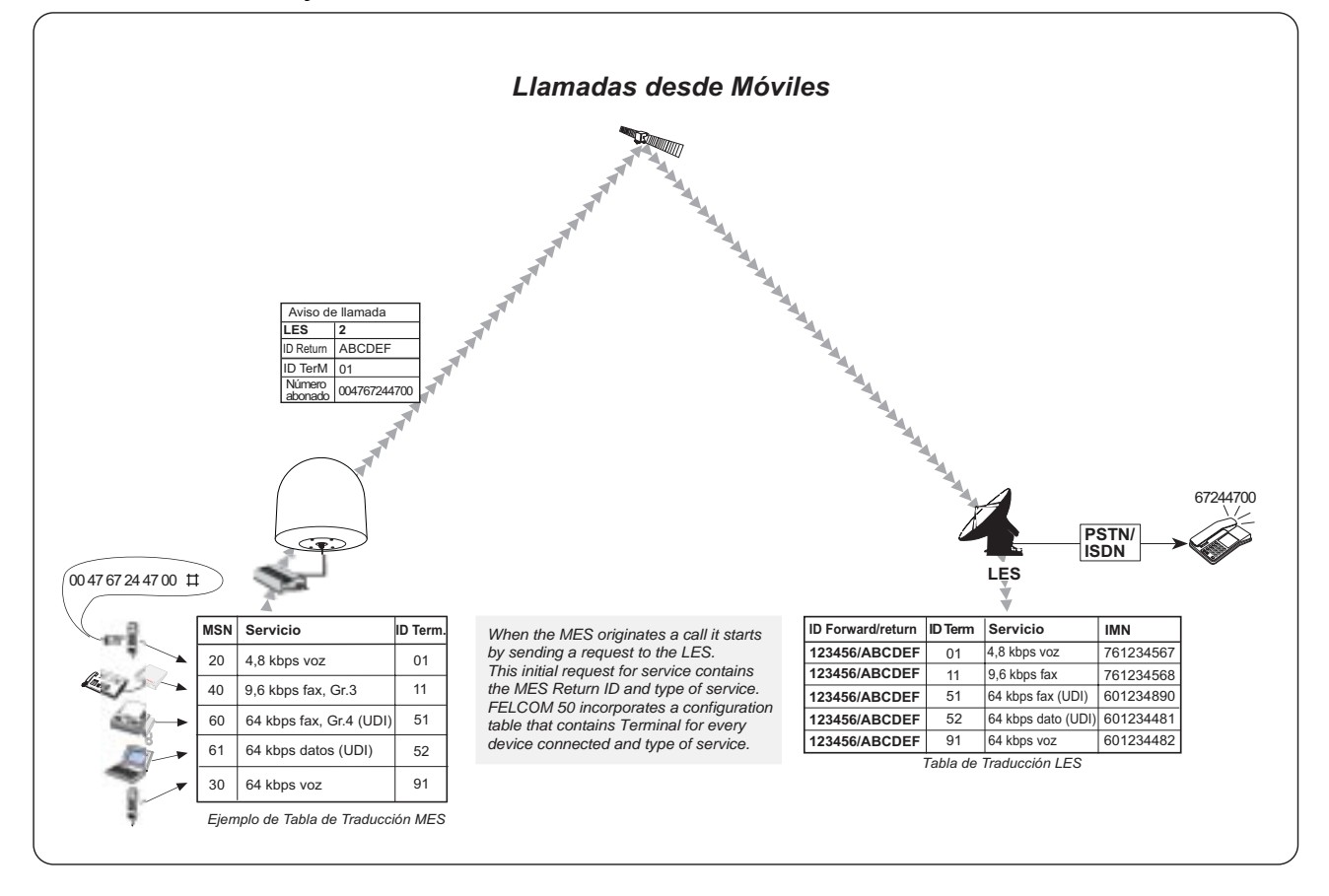

## **Llamadas a Móviles**

### *Ver la Figura.*

El terminal FELCOM 50 recibe las llamadas vía los números IMN; estos números son asignados, por el usuario, a los puertos siguientes:

- *Puerto ISDN*
- *Puerto de datos serie RS-232*
- *Puerto de datos serie RS-422*
- *Puerto de datos serie USB*

Las llamadas se efectuan como llamadas internacionales ordinarias (vía satélite), marcando el prefijo internacional (normalmente 00) seguido de **870** y el número IMN; por ejemplo, 00 **870** 762420510.

*El No. 870 (acceso a la región oceánica común) conecta la llamada al FELCOM 50 marcado, independientemente de la región oceánica de éste.*

*Si el proveedor del servicio de Red no gestiona el número de acceso 870, marcar directamente la región oceánica:*

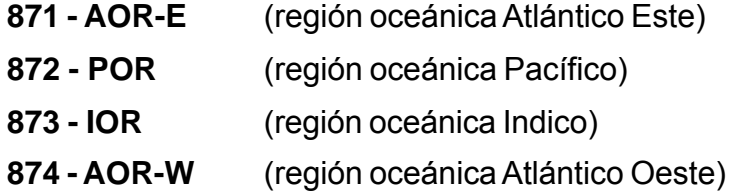

### **Anuncio de llamada de fijo a móvil**

La LES utiliza la Identidad Directa (FWID) de la MES para comunicar con ella y utiliza la Identidad del Terminal (Term. Id) para identificar el número **IMN** y el servicio en uso.

El FWID junto con el Term. Id sustituye la necesidad de que el número IMN sea transmitido a través del sistema Inmarsat para identificar la MES y el equipo concreto conectado a ella. Esto significa que la LES dirige un IMN recibido de la red fija al FWID y Term. Id específico que identifica la MES y ésta lo direcciona al MSN programado en el equipo conectado. FURUNO proporciona una tabla para identificar que Term. Id es dirigido a un MSN.

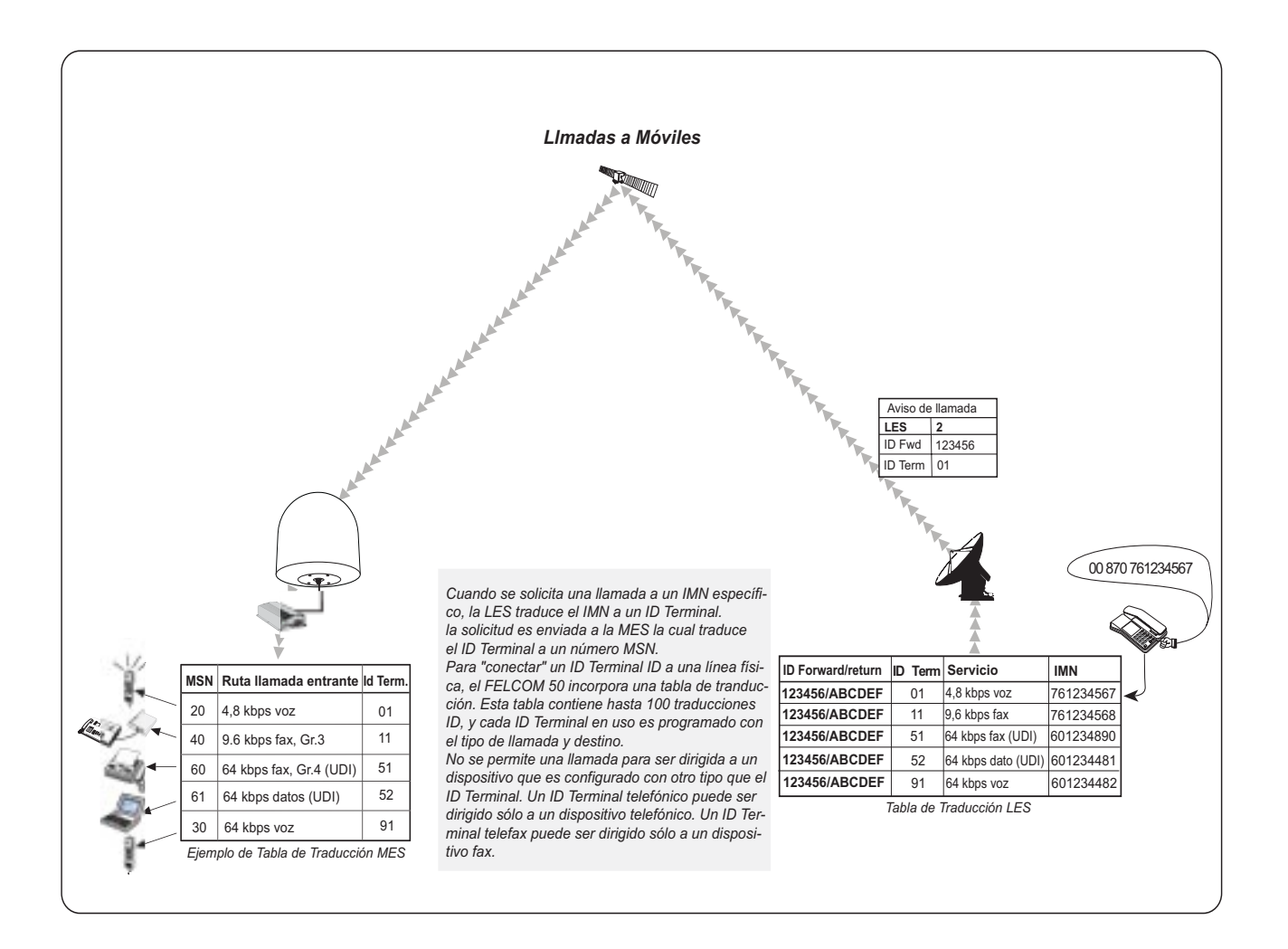

# **APENDICE: IDENTIDADES DEL TERMINAL**

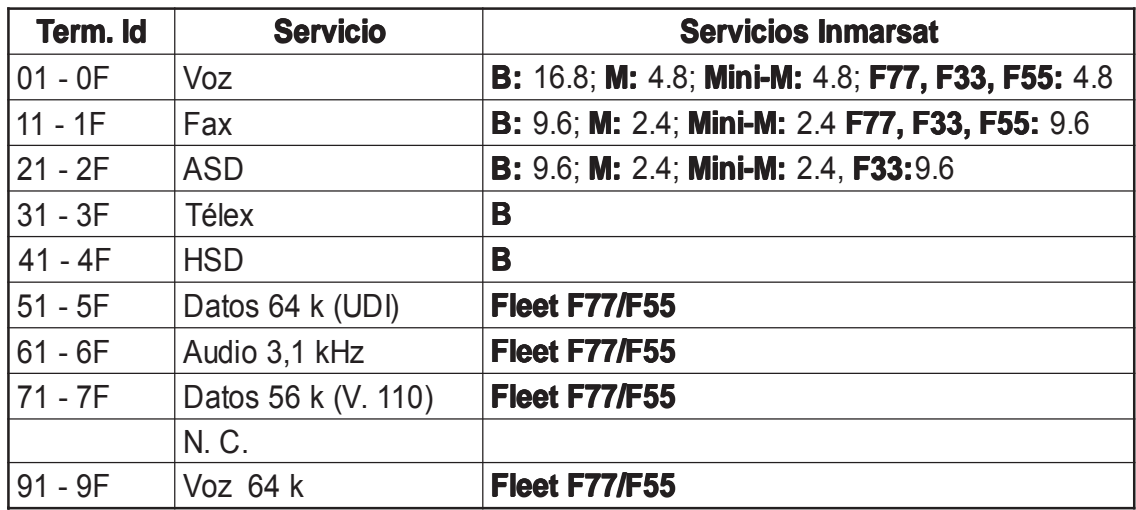

*Identidades de terminal y servicios Inmarsat correspondientes ¡Nota! MPDS es proporcionado por el terminal ID:A1 (no programable)* Página en blanco

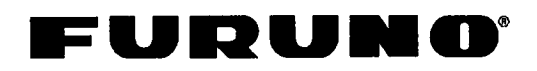

FURUNO ELECTRIC CO., LTD.

9-52 Ashihara-Cho, Nishinomiya City, 662-8580, Hyogo, Japan Tel: +81 798-65-2111 Fax: +81 798-65-4200

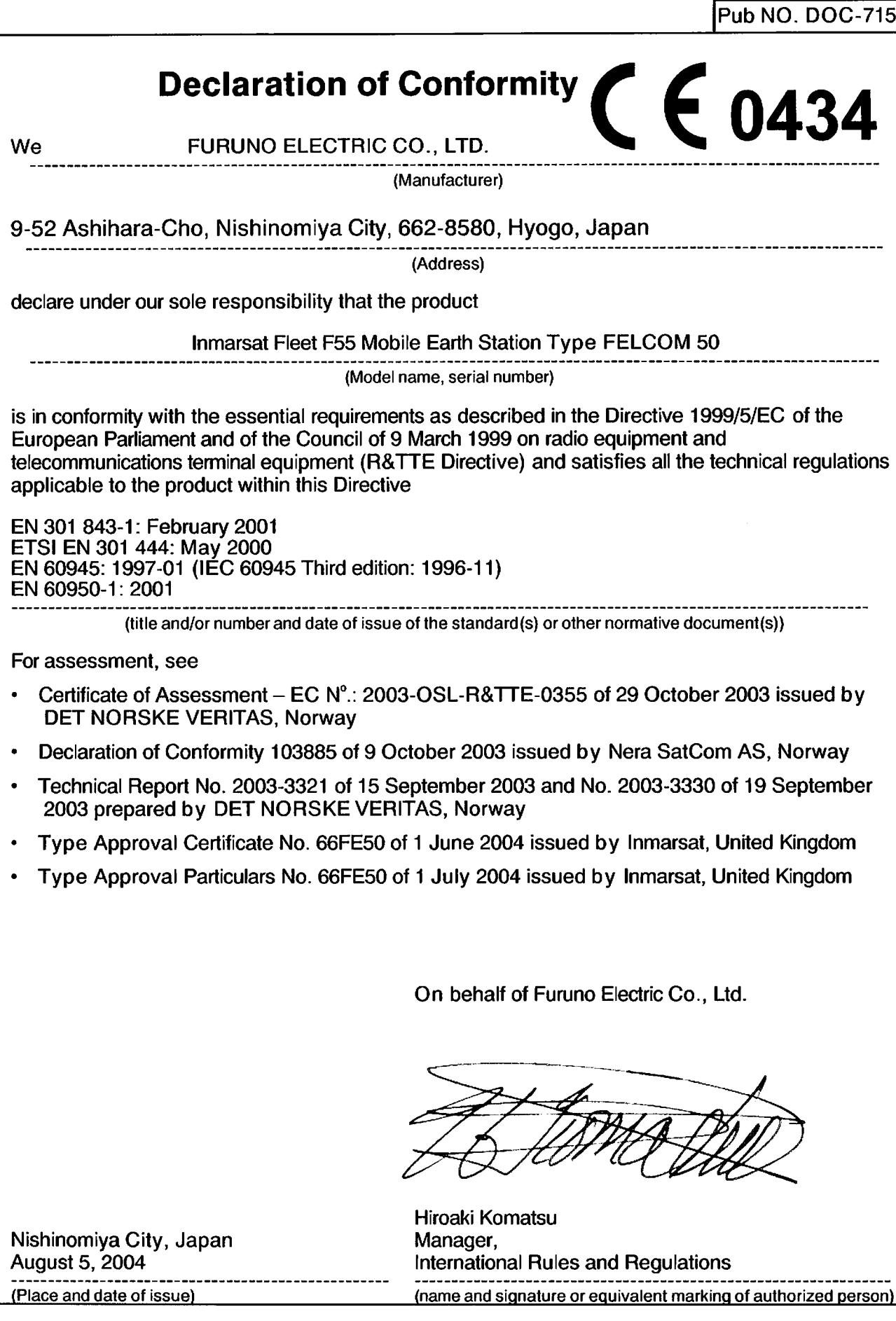